# DR.VETTER EKG

# Version 10 Benutzerhandbuch

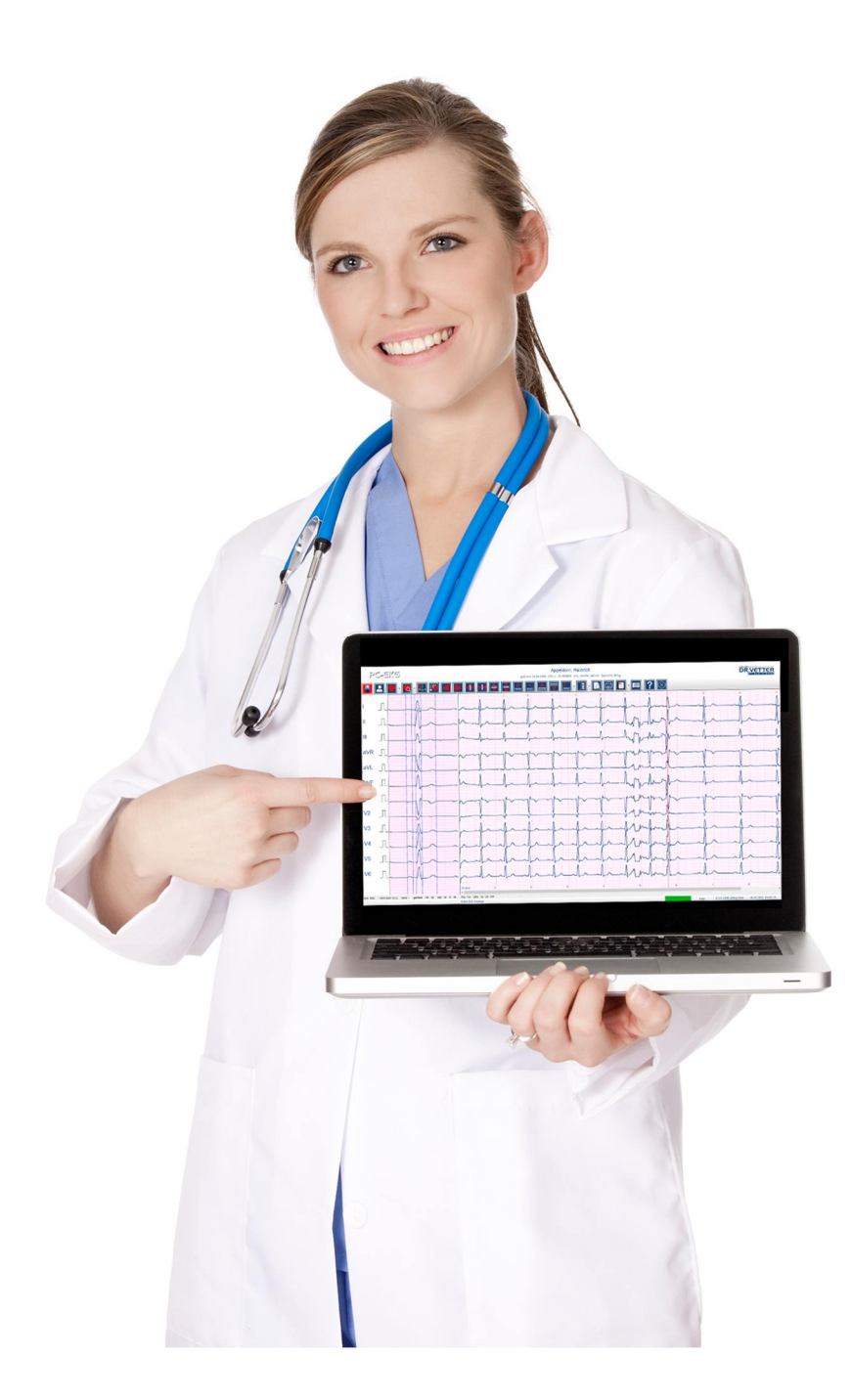

Stand: April 2021

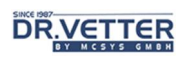

#### Versionshistorie

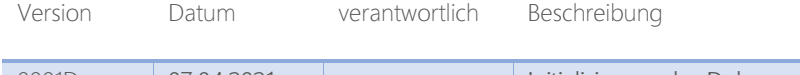

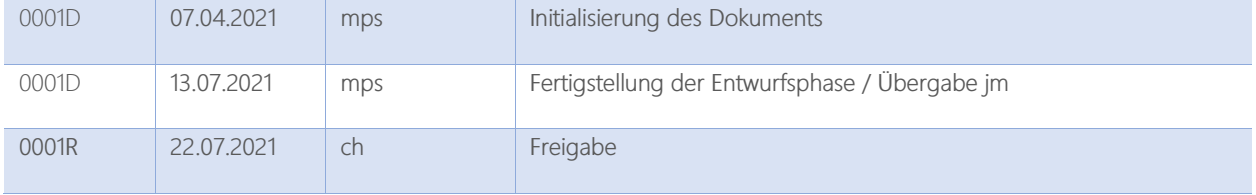

# Freigabevermerk

Dieses Dokument wurde wie folgt freigeben und ersetzt alle vorherigen Versionen:

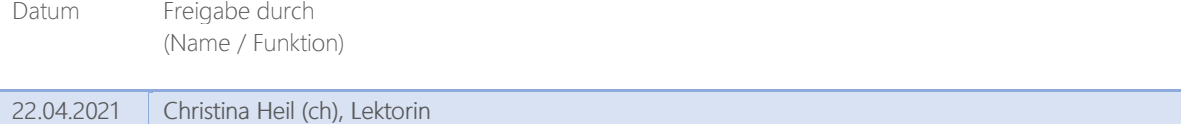

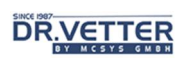

# **DRVETTER**

# Inhalt

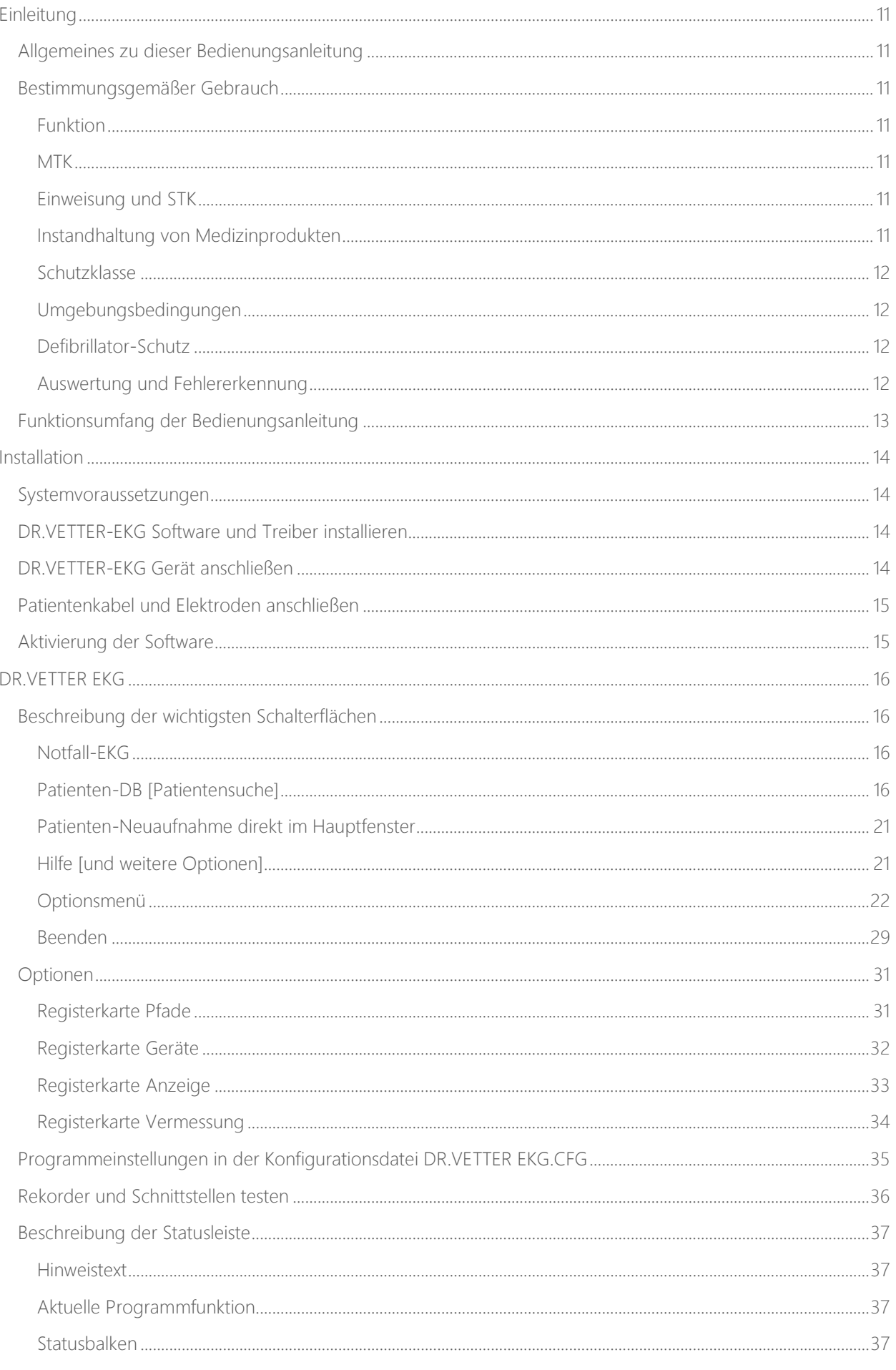

# **DR** VETTER

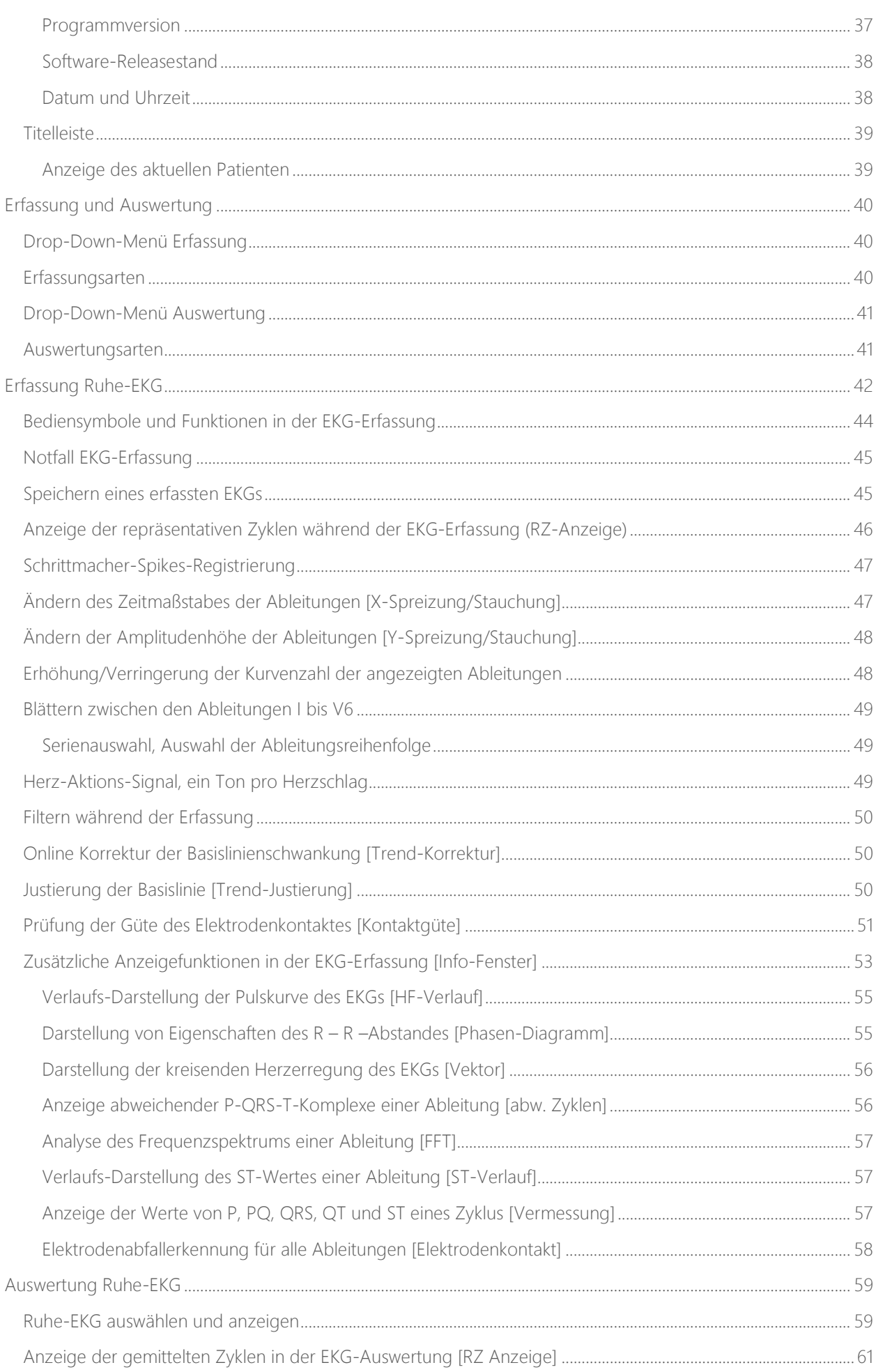

# **DR.VETTER**

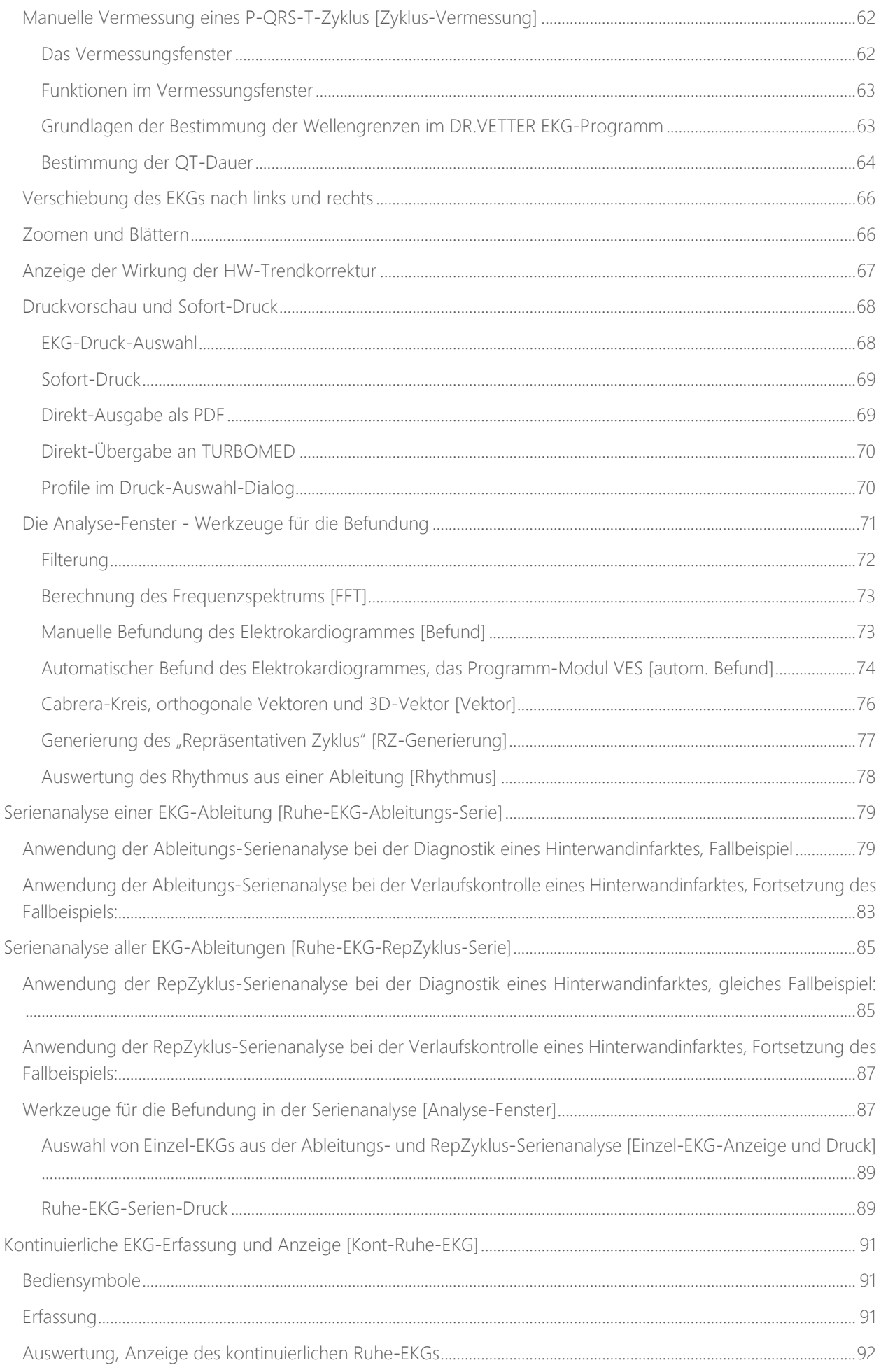

# **DR** VETTER

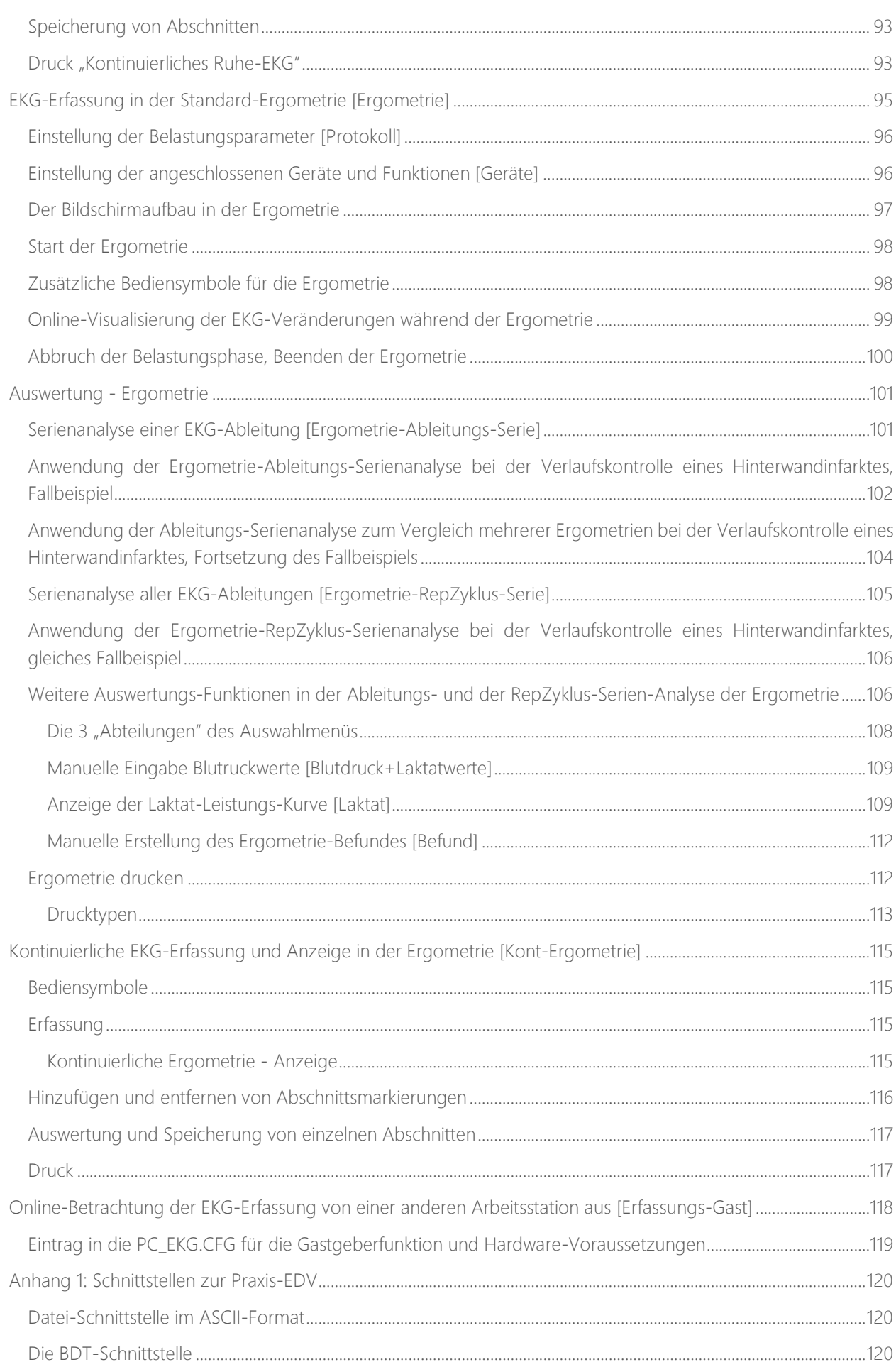

# **DR.VETTER**

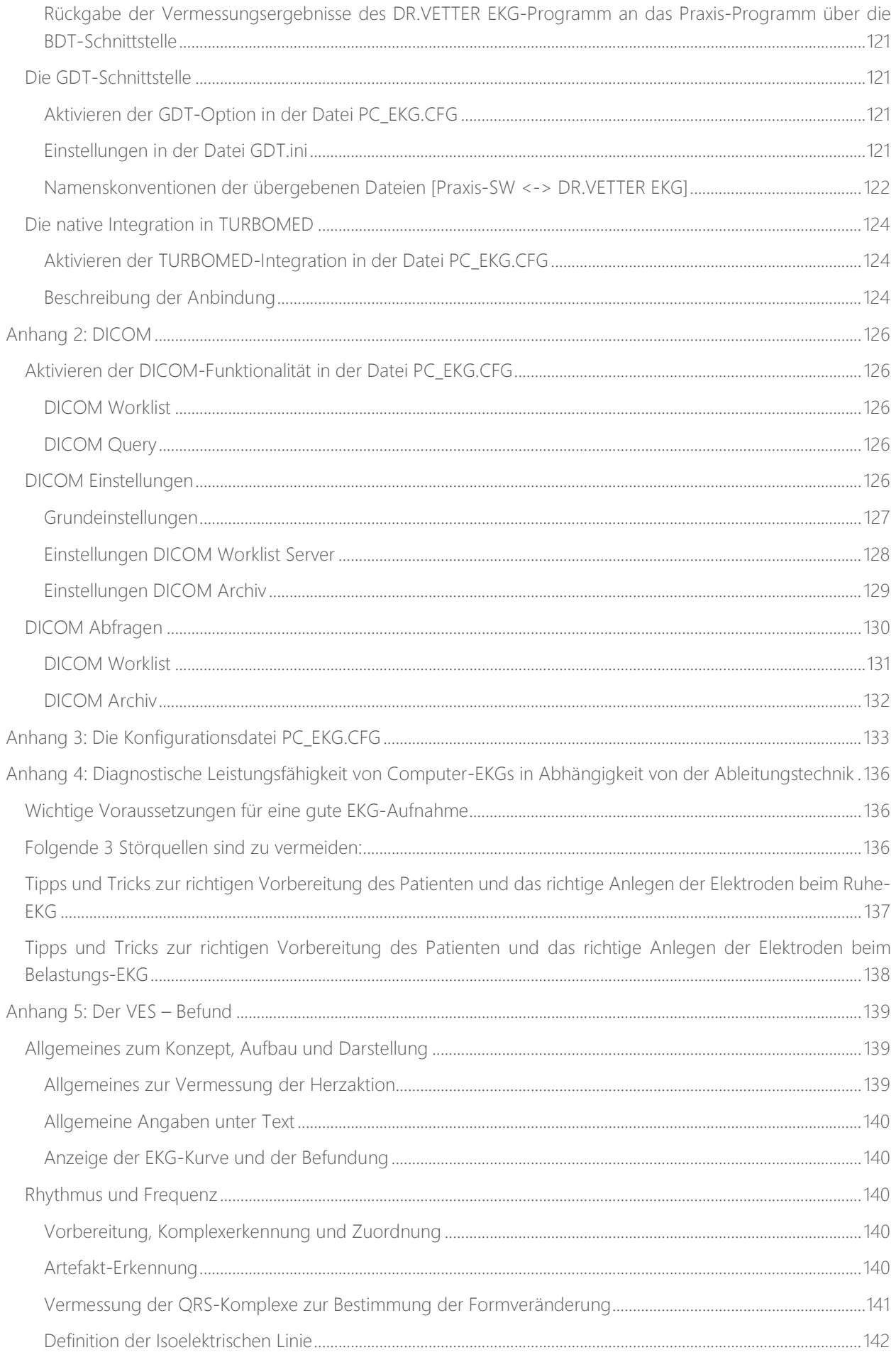

# **DR** VETTER

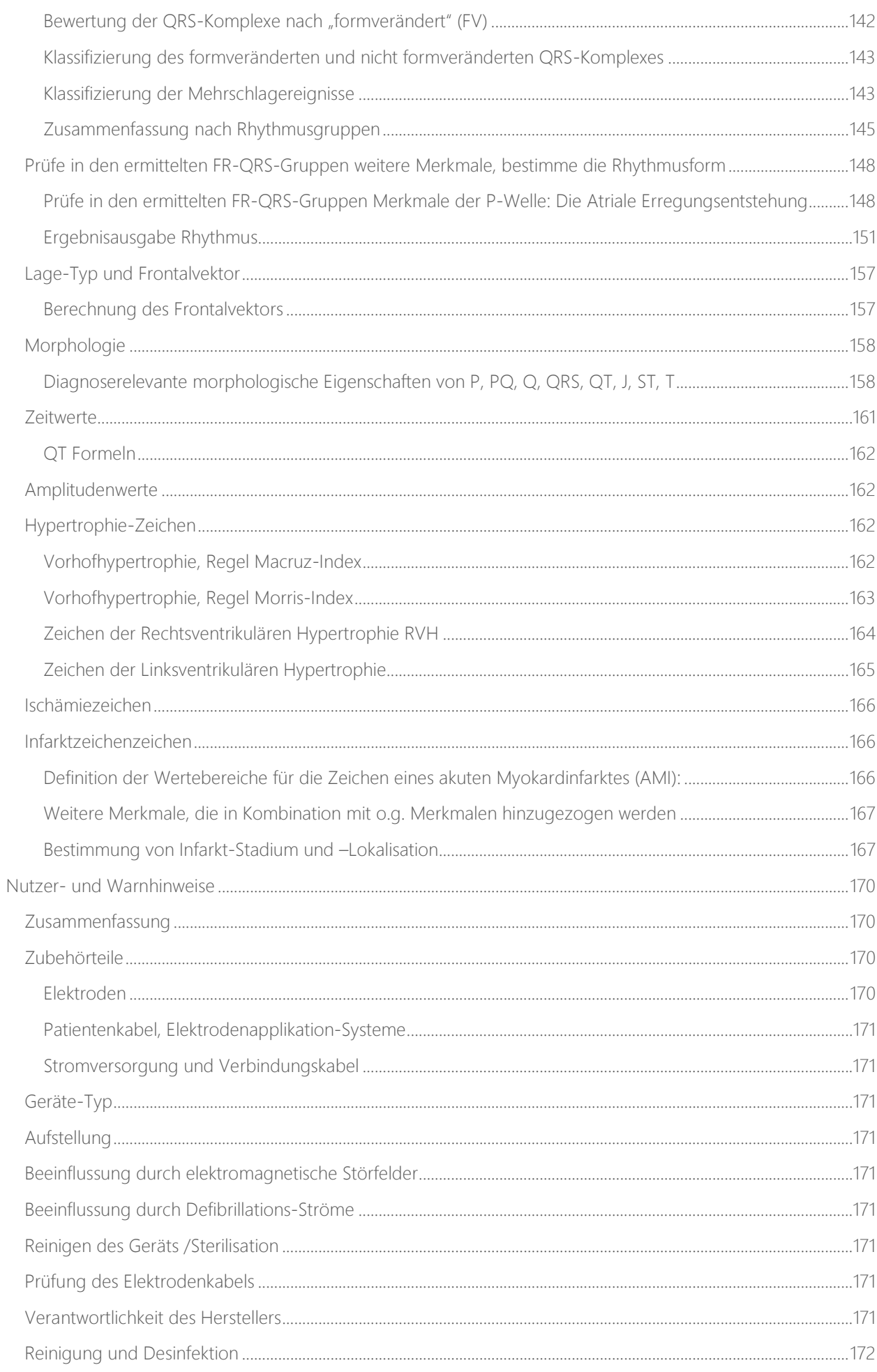

# **DR.VETTER**

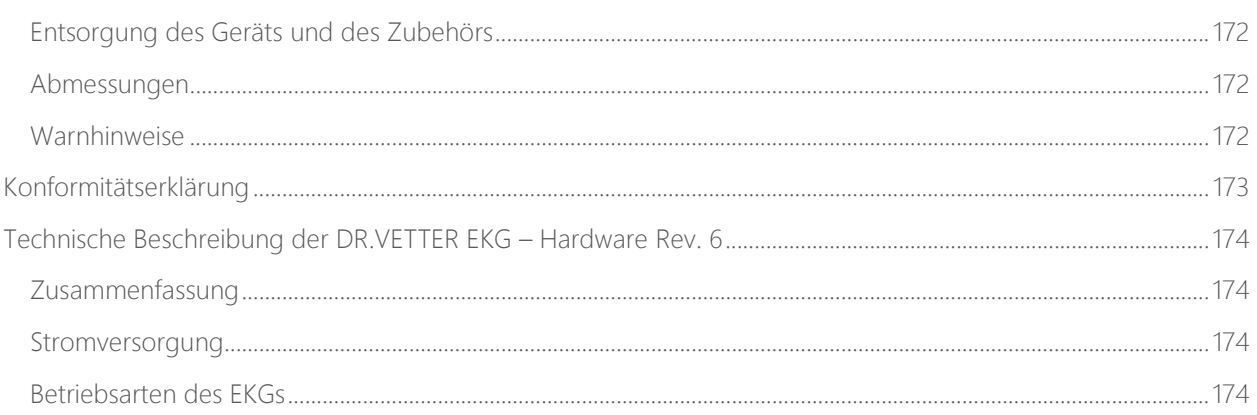

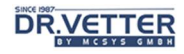

# Einleitung

Mit der neuen Version 10 erfährt DR.VETTER EKG nicht nur eine grundlegende Neugestaltung, sondern wurde auch nach 30 Jahren Gesamtentwicklungszeit auf den heutigen Stand der Technik gehoben. Somit ist es heute, rechtzeitig zum Jubiläum, fit für die nächsten 30 Jahre. Doch wir haben nicht nur die Technik geändert, sondern auch den Namen zeitgemäßer gemacht – aus vormals "PC-EKG" wurde dem guten Ruf entsprechend "DR.VET-TER EKG".

Auch das vorliegende Handbuch wurde neugestaltet. Aus inhaltlichen Gründen haben wir die Screenshots mit den Fallbeispielen in der alten Darstellung belassen. Funktionell unterscheiden sie sich gegenüber der neuen Oberfläche allerdings nicht.

# Allgemeines zu dieser Bedienungsanleitung

Diese Bedienungsanleitung beschreibt die Bedienung und die Funktionen der Anwendersoftware (Version 10.1.x.x) des Elektrokardiografen "DR.VETTER EKG REV 6".

Lesen Sie die hier enthaltenen Informationen, damit Sie mit Ihrem DR.VETTER EKG REV 6 System schnell vertraut werden und seine vielfältigen Funktionen in vollem Umfang nutzen können.

Diese Bedienungsanleitung ist Bestandteil des **DR.VETTER EKG** REV 6 - Gerätes und gibt Ihnen zusätzlich wichtige Hinweise für die Inbetriebnahme, den Betrieb, den bestimmungsgemäßen Gebrauch, die Sicherheit und die Pflege des Gerätes.

Diese Bedienungsanleitung ist online unter www.dr-vetter.com/de/manual/ekg/ stets aktuell verfügbar. Dort kann sie auch als PDF heruntergeladen werden, um ständig verfügbar zu sein. Ausgedruckt kann sie somit von jeder Person, die mit der Bedienung des Gerätes beauftragt ist, jederzeit gelesen werden.

# Bestimmungsgemäßer Gebrauch

### Funktion

Unsere DR.VETTER EKG REV 6 - Geräte sind, zusammen mit der DR.VETTER EKG Anwendersoftware, nur zum Erfassen und Aufzeichnen der Herzstromkurven (Elektrokardiogramm) an der Körperoberfläche und nur durch entsprechend geschulte Anwender (Ärzte, MTA, Arzthelfer/-innen, Pflegepersonen u. ä.) bestimmt.

# **MTK**

Das DR.VETTER EKG REV 6 - Gerät ist kein Messinstrument, insofern sind keine Messtechnischen Kontrollen (MTK) notwendig.

### Einweisung und STK

Das DR.VETTER EKG REV 6 - Gerät benötigt keine Netzspannung und auch kein Netzteil, sondern bezieht seine Versorgungsspannung aus der USB Schnittstelle des Rechners, kommt nicht mit dem Patienten in Berührung, hat keine mechanisch beweglichen Teile und ist nicht gelistet in Anlage 1 (Spezielle Vorschriften für aktive Medizinprodukte), insofern sind keine besondere Vorort-Einweisung und keine Sicherheitstechnischen Kontrollen notwendig.

Siehe hierzu auch die Verordnung über das Errichten, Betreiben und Anwenden von Medizinprodukten (Medizinprodukte-Betreiberverordnung - MPBetreibV<sup>1</sup>):

http://www.gesetze-im-internet.de/bundesrecht/mpbetreibv/gesamt.pdf

### Instandhaltung von Medizinprodukten

Entsprechend MPBetreibV §3 Pflichten eines Betreibers:

<sup>1</sup> Bundesministerium für Justiz und für Verbraucherschutz, Verordnung über das Errichten, Betreiben und Anwenden von Medizinprodukten, http://www.gesetze-im-internet.de/mpbetreibv/index.html, zuletzt gesehen am 07.4.2021

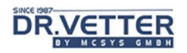

Unsere DR.VETTER EKG - Geräte beweisen seit 30 Jahren ihre erstaunliche Robustheit. Dennoch kann - nichts hält ewig - auch Elektronik kann ermüden, Lötstellen können brüchig werden oder die Firmware kann veralten. Deswegen empfehlen wir alle 2 Jahre eine Funktionskontrolle ggf. mit Instandhaltungsmaßnahmen in unserem eigenen, ausschließlich für diese Funktionskontrollen autorisierten DR. VETTER - Labor.

Die Funktionsprüfung umfasst, neben der Prüfung der elektronischen Bauteile, auch die Firmware und Treiber, die dabei ggf. auf den aktuellen Stand werden.

Nach erfolgreicher Funktionskontrolle und Instandhaltung wird auf dem Gerät ein DR.VETTER - Label angebracht und ein Zertifikat erstellt, das diese Instandhaltungsmaßnahmen und den einwandfreien Zustand bescheinigt. Falls notwendig, können Sie für die Dauer dieser Maßnahme, die in der Regel 14 Tage beansprucht, auch ein Ersatzgerät erhalten, wir unterbreiten Ihnen gern ein Angebot.

### **Schutzklasse**

Das DR.VETTER EKG REV 6 - Gerät hat ein geschlossenes, nicht abgedichtetes Gehäuse und bietet somit einen vollständigen Berührungsschutz sowie einen Staubschutz (Korngröße > 1mm) im Innern aber keinen Wasserschutz (IP40). Dieses Gerät ist somit nur für den Gebrauch in geschlossenen Räumen und nicht im Schwimmbad bestimmt.

### Umgebungsbedingungen

Die minimalen und maximalen Umgebungsbedingungen, bei denen das **DR.VETTER EKG** REV 6 Gerät sicher betrieben werden kann sind für:

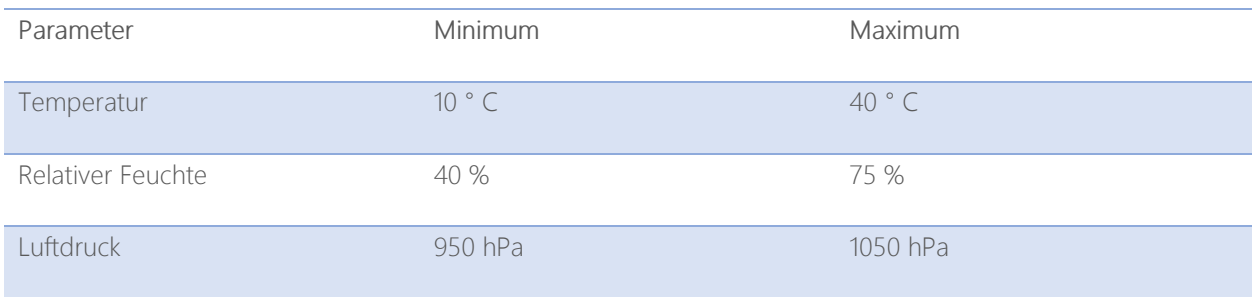

# Defibrillator-Schutz

Das **DR.VETTER EKG** REV 6 - Gerät hat keinen Defibrillationsschutz, da dieser in der Regel bereits in den handelsüblichen Patientenkabeln und Elektrodenapplikations-Systemen integriert ist und so, durch Aufsummierung der Widerstände, ein verfälschtes Elektrokardiogramm resultieren kann!

### Zu beachten:

Beim Einsatz eines Defibrillators ist also zum Schutz des **DR.VETTER EKG** REV Gerätes die Verwendung eines defibrillationsgeschützten Patientenkabels zwingend.

### Auswertung und Fehlererkennung

Das DR.VETTER EKG-Programm liefert keine "automatische Interpretation" oder "automatische Diagnosestellung", vielmehr unterstützt es kundige Anwender/-innen durch viele nützliche Werkzeuge in der Befundung des Elektrokardiogrammes. Die Interpretation des aufgezeichneten Elektrokardiogrammes obliegt allein entsprechend ausgebildeten Medizinern. Diese sind auch darin geschult, mögliche Fehler anhand des veränderten Elektrokardiogrammes zu erkennen (Artefakte, falsche Wellenformen, Spikes, Null-Linien, Rauschen etc.), die durch ein defektes Gerät, durch ein defektes Patientenkabel oder durch falsche Elektrodenanlage bedingt sind.

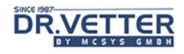

# Funktionsumfang der Bedienungsanleitung

In dieser Bedienungsanleitung wird der gesamte Funktionsumfang der **DR.VETTER EKG**-Software beschrieben, der der Vollversion "ergo" entspricht. Die Versionen "ruhe" und "ruhe plus" enthalten jeweils Untermengen aus diesem Funktionsumfang.

- Wir verweisen auf folgende Kapitel:Nutzer- und Warnhinweise (Seite 170)
- Konformitätserklärung (Seite 173
- Technische Beschreibung der DR.VETTER EKG Hardware Rev. 6 (Seite 174)

# Installation

# Systemvoraussetzungen

Wie jede Software und insbesondere im Zusammenhang mit einem PC werden an das Trägersystem Voraussetzungen gestellt:

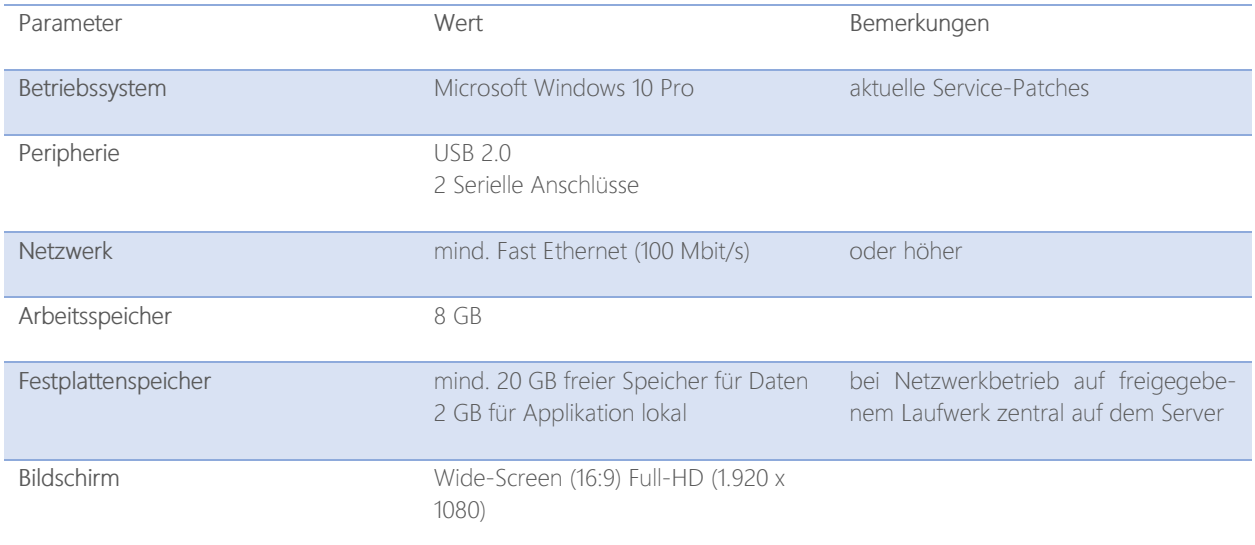

# Zu beachten:

Für die Installation sind volle Administrationsrechte auf dem System erforderlich.

# Zu beachten:

Die Daten und die Datenbank müssen zwingend der regelmäßigen externen Datensicherung zugeführt werden. Wir gehen von einer ordentlichen Überprüfung dieser Sicherung aus.

# DR.VETTER-EKG Software und Treiber installieren

Für die Installation führen Sie die Installationsroutine "Setup.exe" auf Ihrem System aus. Im Folgenden werden Sie durch die Installationsroutine geführt. Neben der Installation der Programmdateien des **DR.VETTER EKG** werden auch die Treiber für das EKG-Gerät installiert.

# DR.VETTER-EKG Gerät anschließen

Das DR.VETTER EKG-Gerät wird über ein USB-Kabel an einer freien USB-Schnittstelle mit Ihrem Rechner verbunden. Über diese USB-Schnittstelle werden die EKG-Daten zum Rechner gesendet und das Gerät mit der Betriebsspannung versorgt.

# Tipp:

Sollte die bereitgestellte Spannungsversorgung des USB-Anschlusses Ihres Rechners nicht ausreichen, verwende Sie einen sogenannten aktiven USB-Hub mit eigener Stromversorgung.

# Zu beachten:

Wenn am selben Rechner mehrere Geräte über USB angeschlossen sind, kann es u.U. dazu kommen, dass das DR.VETTER EKG-System nicht erkannt wird. Es erscheint die Meldung "DR.VETTER EKG nicht bereit".

Entfernen Sie in diesem Fall alle anderen USB-Anschlüsse und testen zunächst ausschließlich den EKG Anschluss.

# Patientenkabel und Elektroden anschließen

Auf der gegenüberliegenden Seite des Gerätes befindet sich die 15-polige Sub-D-Buchse für den Anschluss des Patientenkabels mit den Elektroden bzw. der Elektrodenapplikation.

# Zu beachten:

Patientenkabel und Elektroden sind nicht Bestandteil des DR.VETTER EKG-Systems. Der Anwender ist grundsätzlich frei in der Wahl geeigneter CE konformer Ableitsysteme und Elektroden, sollte aber, da nicht alle auf dem Markt befindlichen Systeme geeignet sind, diese zusammen mit dem **DR.VETTER EKG** REV 6 Rekorder testen, bevor er sich für ein System entscheidet.

Zielsetzung der Entwicklung des DR.VETTER-EKG 6 - Rekorders war eine hohe Signaltreue, um z.B. auch Spätpotentiale zu erkennen. Insofern werden erhöhte Anforderungen an die Qualität der Elektroden gestellt. Die Verwendung nichtpolarisierender Elektroden (Ag/AgCl) an allen Ableitorten (also auch an den Extremitäten) wird ausdrücklich empfohlen.

Bei Verwendung unterschiedlicher Elektrodenmaterialien, älterer Elektroden und/oder teiloxidierter Elektroden kann es, insbesondere bei nicht ausreichendem Hautkontakt, zu einer Null-Linie dieser Ableitung oder zu einer Verfälschung der EKG-Kurve kommen. Grundsätzlich sollte daher der Sitz der Elektroden vor der endgültigen Ableitung des Elektrokardiogrammes mit der Softwarefunktion "Prüfung der Güte des Elektrodenkontaktes [Kontaktgüte" (Seite 51), geprüft werden.

# Aktivierung der Software

Die Aktivierung der Software dient dazu, Sie als Lizenznehmer zu berechtigen und die entsprechenden Funktionen der Software zu aktivieren.

Gehen Sie dazu wie folgt vor:

- Starten Sie das **DR.VETTER EKG** Programm.
- In der Applikation wählen Sie im Menü "Hilfe" die Option "Lizenzeintrag".
- Hier geben Sie Name und Anschrift, sowie die Gerätenummer ein (Zeile 1 bis 3 ist für Ihren Namenseintrag, in Zeile 4 tragen Sie unbedingt die Gerätenummer Ihres DR.VETTER EKG - Gerätes ein z.B. 00100604). Sie können die Gerätenummer auch über die Software abfragen lassen, wenn das DR.VET-TER-EKG-Gerät an diesem Rechner angeschlossen und online ist.
- Nachdem Sie diese 4 Zeilen ausgefüllt haben, klicken Sie bitte auf [Druck], um Ihre Angaben auszudrucken.
- Diesen Ausdruck faxen Sie bitte an die **DR.VETTER** Distribution +49 721 55 907 99. Sie erhalten daraufhin Eine Lizenzdatei, die im Programmordner der Software hinterlegt werden muss.
- Führen Sie die Punkte 1 bis 4 auf jedem Rechner durch, auf dem Sie die Software installiert haben.

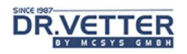

# DR.VETTER EKG

Ohne Integration in ein Arztinformationssystem präsentiert sich **DR.VETTER EKG** nach dem Start wie folgt:

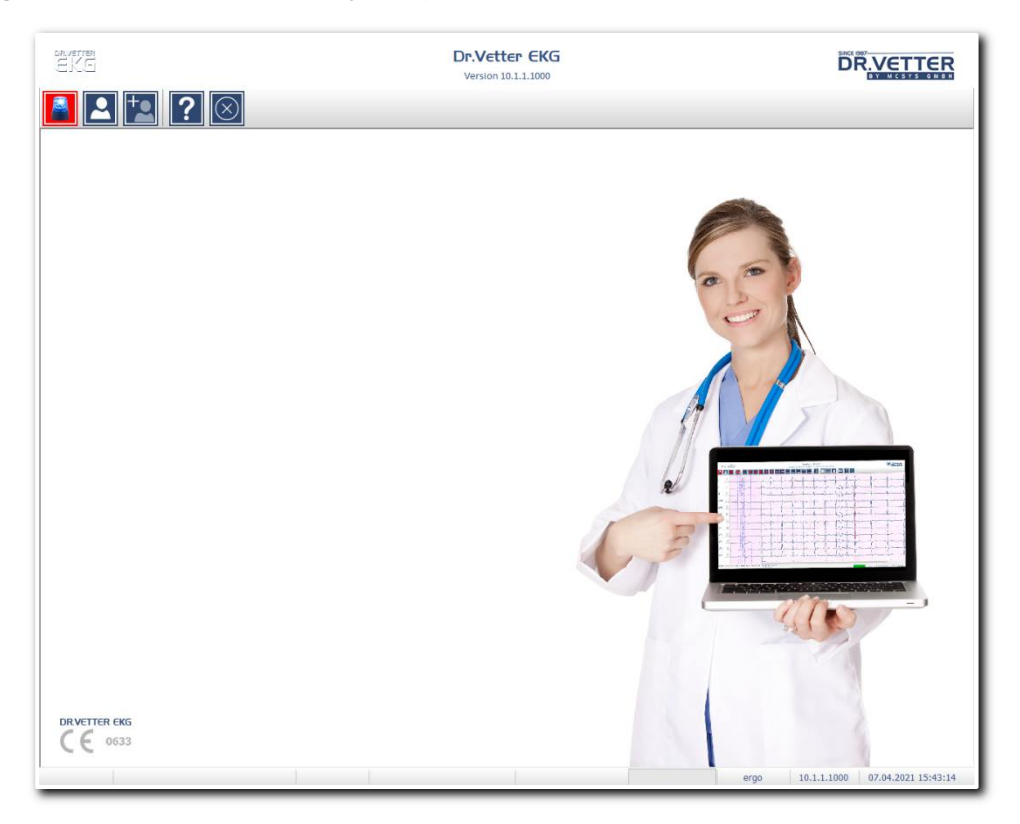

Abbildung 1 Hauptfenster der **DR.VETTER EKG** - Software

# Beschreibung der wichtigsten Schalterflächen Notfall-EKG

Mit dem Schalter "Notfall-EKG"

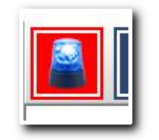

Abbildung 2 Schalter "Notfall-EKG"

gelangen Sie direkt und ohne jegliche Nachfrage in den Aufzeichnungsmodus eines Notfall-EKGs.

# Patienten-DB [Patientensuche]

Der Schalter "Patienten-Datenbank"

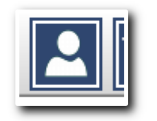

Abbildung 3 Schalter "Patienten-DB"

oder dem Shortcut [Strg] + [F] gibt Ihnen direkten Zugriff auf die Datenbank des DR.VETTER EKG. Dabei öffnet sich zunächst ein Eingabefenster, welches Ihnen eine Suche nach spezifischen Einträgen gewährt:

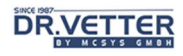

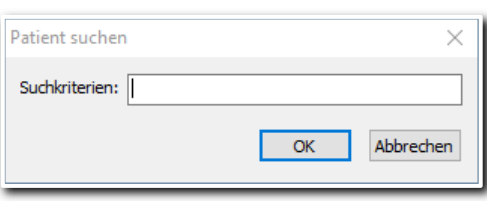

Abbildung 4 Abfragefenster für die Suche

Sie können nach mehreren Begriffen gleichzeitig suchen. Unterstützt werden an dieser Stelle auch die sogenannte "Matchcode"- respektive "Wildcard"-Suche, also die Suche mittels Platzhalter. Dabei bedeuten

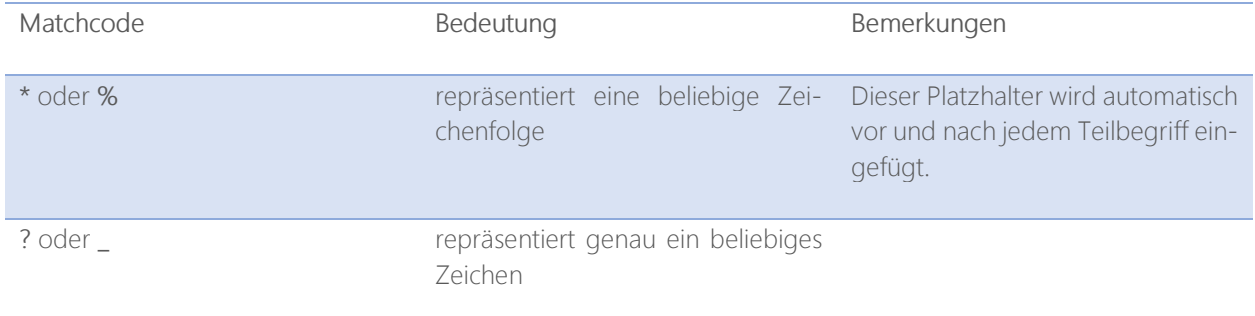

Ausgewertet werden in der Suchroutine die Felder

- Patienten-ID
- Nachname des Patienten
- Vorname des Patienten
- Geburtsdatum des Patienten

Das Suchergebnis wir dann im Datenbank-Übersichtfenster angezeigt:

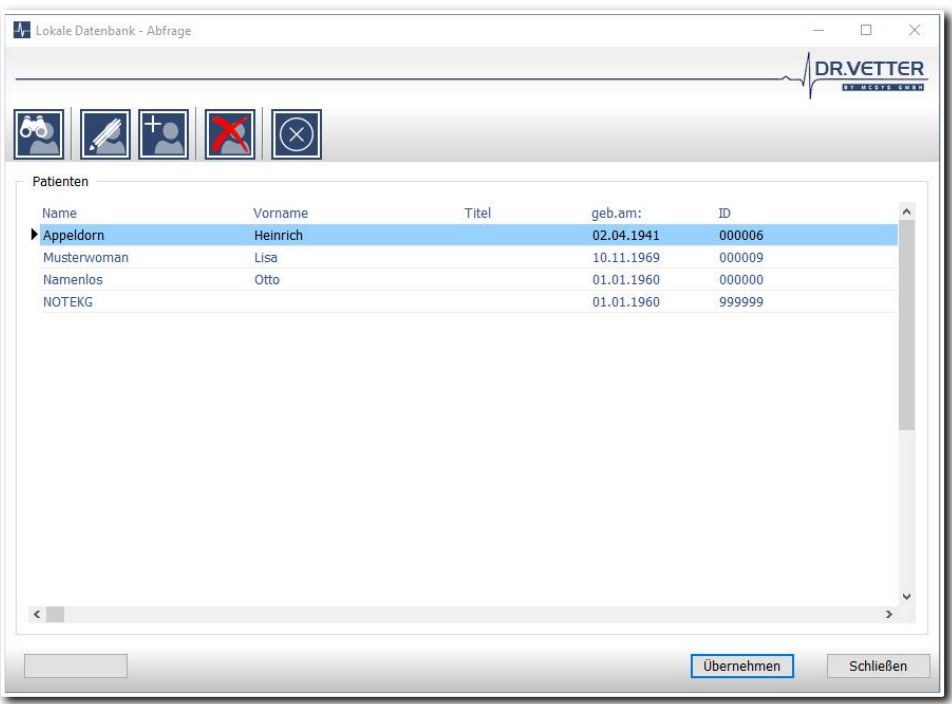

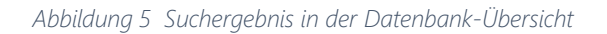

Anmerkung: Mit einem leeren Suchbegriff wird die gesamte Datenbank geladen.

Mittels eines Klicks auf das entsprechende Feld in der Titelleiste der Liste ändern Sie die Sortierreihenfolge.

Im Datenbank-Übersichtsfenster haben Sie folgende Möglichkeiten:

#### Erneute Suche

Mit dem Schalter "Suchen"

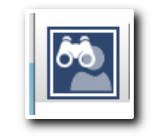

Abbildung 6 Schalter "Suchen"

oder dem Shortcut [Strg] + [F] starten Sie eine neue Suche.

#### Aktuellen Patienten bearbeiten

Mit dem Schalter "Patient Bearbeiten"

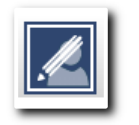

Abbildung 7 Schalter "Patient bearbeiten"

oder dem Shortcut [Strg] + [E] können Sie den aktuell selektierten Patienten bearbeiten. Dazu öffnen sie ihn im Editier-Dialog. Dieser besteht aus 2 Seiten / Tabs:

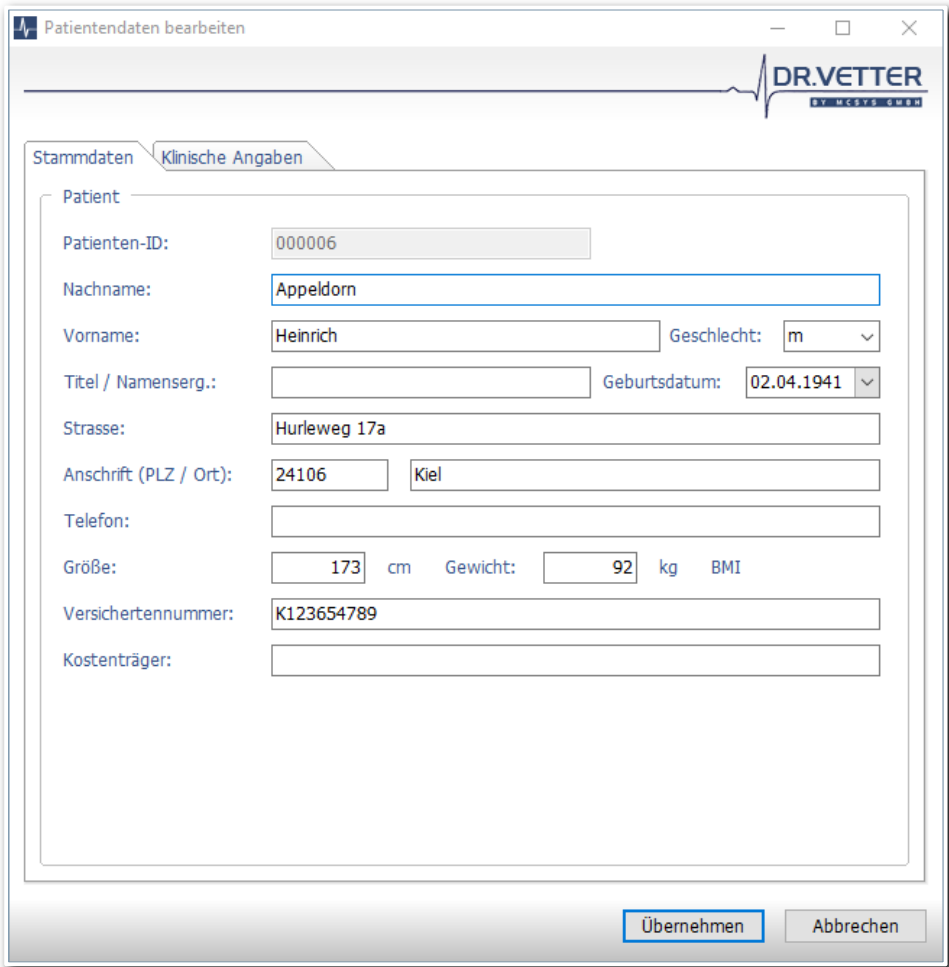

Abbildung 8 Editierdialog für den Patienten Seite 1

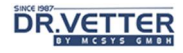

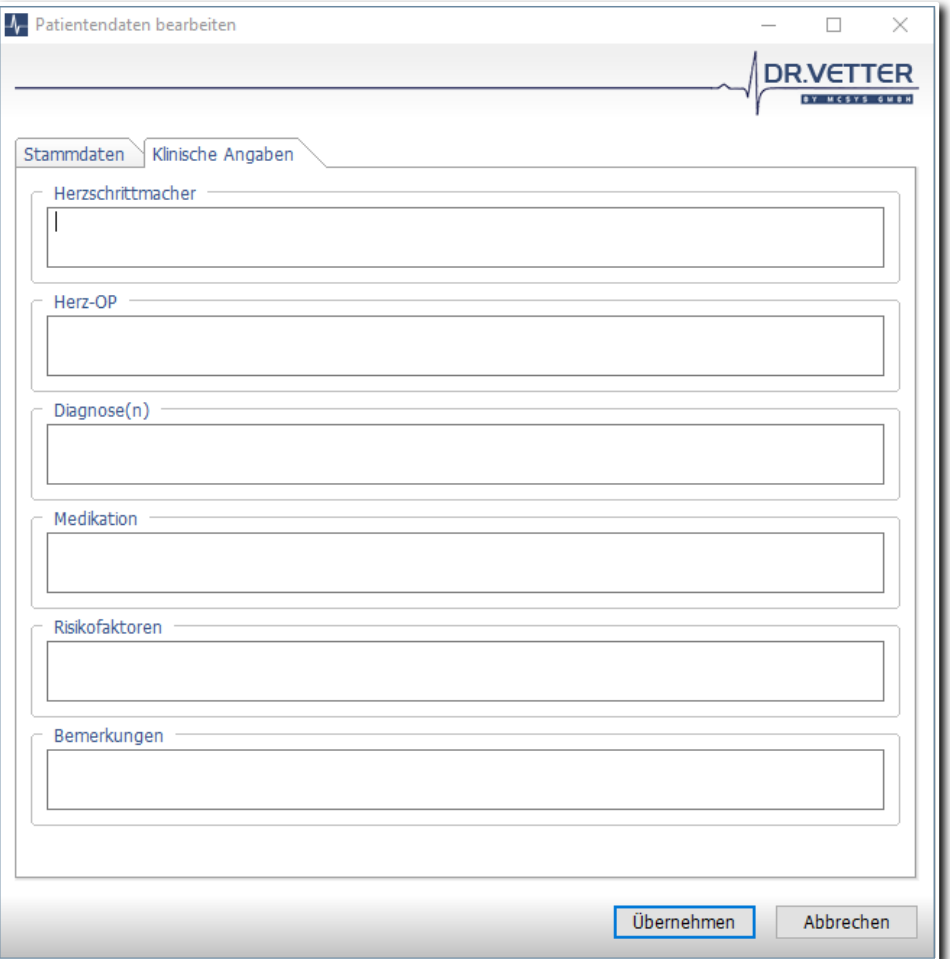

Abbildung 9 Editierdialog für den Patienten Seite 2

Auf der ersten Seite erfassen Sie die demografischen Daten (Stammdaten). Wichtig ist hier auch die Erfassung der Parameter Größe und Gewicht des Patienten. Die zweite Seite steht für die Erfassung der zusätzlichen klinischen Angaben, die ggf. für die Befundung von Bedeutung sind, zur Verfügung.

#### Patienten Neuaufnahme

Mit dem Schalter "Neuerfassung"

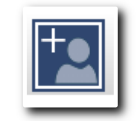

Abbildung 10 Schalter "Patienten Neuaufnahme"

oder dem Shortcut [Strg] + [N] gelangen Sie in die manuelle Neuaufnahme eines Patienten. Die Neuaufnahme erfolgt mittels des gleichen Dialogs wie zuvor bei der Bearbeitung eines existierenden Patientendatensatzes dargestellt.

#### Löschen eines Patienten-Datensatzes

Mit dem Schalter "Löschen"

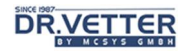

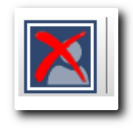

#### Abbildung 11 Schalter "Löschen"

oder dem Shortcut [Alt] + [Backspace] können Sie den aktuell selektierten Patientendatensatz löschen. Zur Sicherheit sind hier allerdings zwei Bestätigungen erforderlich:

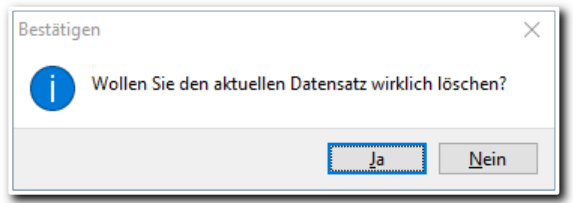

Abbildung 12 Erste Abfrage zum Löschen des aktuellen Patienten

Diese Abfrage bestätigen Sie mit [Ja].

Es folgt ein Hinweis für die Eingabe im danach folgenden Eingabefenster:

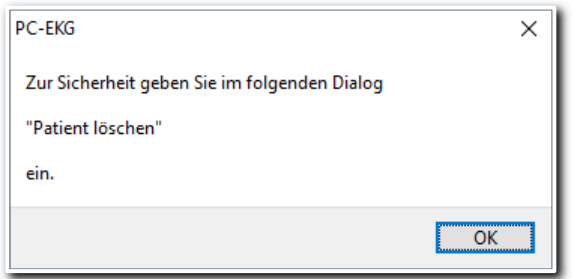

Abbildung 13 Hinweis für die Eingabe im zweiten Bestätigungsfenster

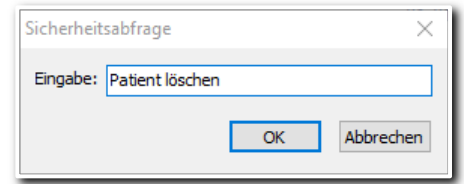

Abbildung 14 Sicherheitsabfrage zum Löschen eines Patienten

Hier geben Sie Patient löschen ein und bestätigen mit [Ok]. Danach wird der Patient unwiederbringlich aus der Datenbank gelöscht.

### Patient auswählen und Schließen des Datenbank-Fensters

Mit dem Schalter [Übernehmen]

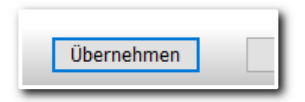

Abbildung 15 Schalter "Übernehmen"

laden Sie den aktuell selektierten Patienten um vorhandene Aufzeichnungen zu betrachten oder eine neue Aufzeichnung zu starten.

#### Verlassen des Datenbank-Fensters ohne Übernahme

Mit dem Schalter [Schließen] oder [X] in der Titelleiste des Dialogs

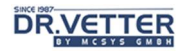

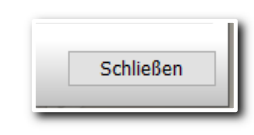

Abbildung 16 Schalter "Schließen"

Schließen Sie das Datenbankfenster ohne den aktuellen Patienten zu übernehmen.

# Patienten-Neuaufnahme direkt im Hauptfenster

Mit dem Schalter "Neuerfassung"

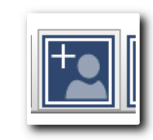

Abbildung 17 Patienten-Neuaufnahme im Hauptfenster

oder dem Shortcut [Strg] + [N] gelangen Sie direkt in die manuelle Neuaufnahme eines Patienten. Die Neuaufnahme erfolgt mittels des gleichen Dialogs wie zuvor bei der Bearbeitung eines existierenden Patientendatensatzes dargestellt. Nach der Neuaufnahme wird der Patient als aktueller Patient direkt geladen.

### Hilfe [und weitere Optionen]

Hinter dem Schalter "Hilfe"

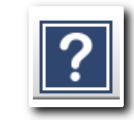

Abbildung 18 Schalter "Hilfe" im Hauptfenster

verbergen sich eine ganze Menge zusätzlicher Optionen. Zunächst öffnen Sie mit dem Schalter das DR.VETTER EKG – Infofenster:

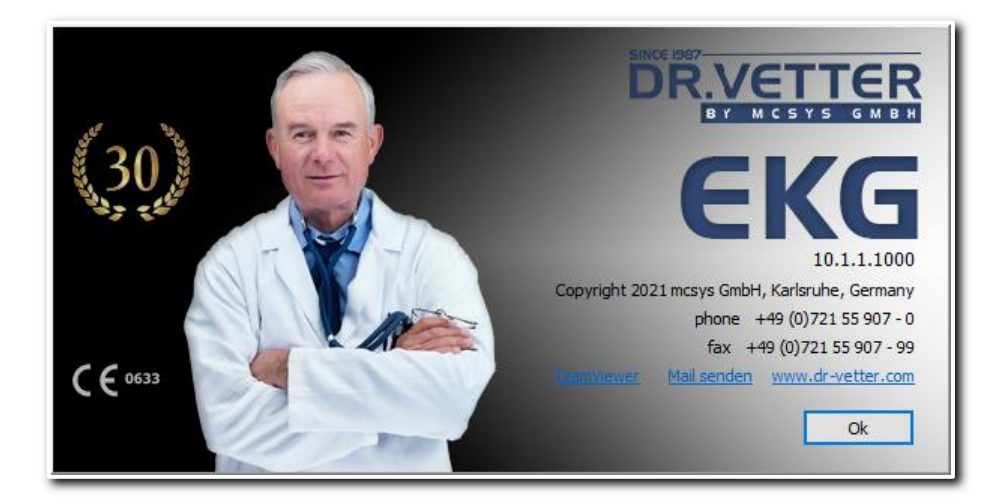

Abbildung 19 DR.VETTER EKG - Info-Fenster

In diesem Fenster haben Sie folgende Optionen:

### Zugriff auf TeamViewer QS

Mit dem Link "TeamViewer"

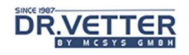

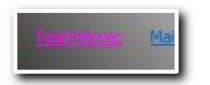

#### Abbildung 20 Link "TeamViewer" im **DR.VETTER EKG-**Info-Fenster

öffnen Sie die externe Applikation TeamViewer QuickSupport:

#### Mail senden

Mit dem Link "Mail senden"

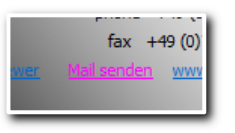

#### Abbildung 21 Link "Mail senden" im **DR.VETTER EKG-**Info-Fenster

erzeugen Sie eine neue E-Mail direkt an den Kundensupport der DR.VETTER Medizintechnik / mcsys **GmbH** in Ihrem Standard-E-Mail-Client.

#### www.dr-vetter.com

Der Link "www.dr-vetter.com"

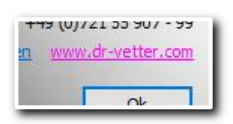

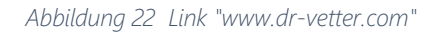

führt Sie direkt auf die Website der DR.VETTER Medizintechnik / mcsys GmbH. Hier erhalten Sie stets die neuesten Informationen zu Ihrem System, Zubehör, Verbrauchsmaterialien aber auch zu den vielen anderen nützlichen Produkten rund um die Medizin.

Das **DR.VETTER EKG** – Infofenster schließen Sie mit dem Schalter [Ok].

### **Optionsmenü**

Mittels eines Klicks mit der rechten Maustaste auf den "Hilfe"-Schalter öffnen Sie das Untermenü:

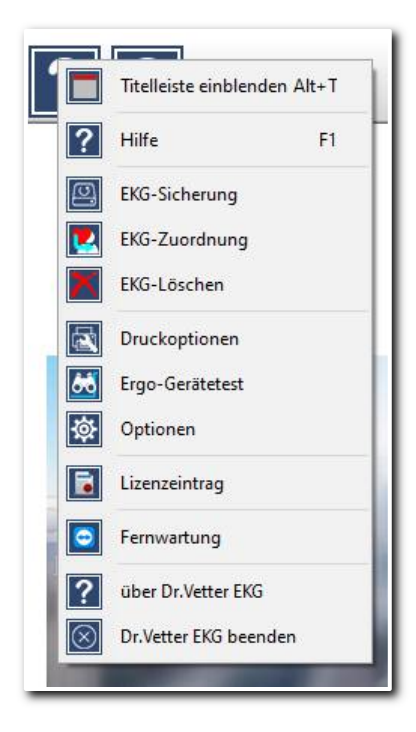

Abbildung 23 Optionsmenü des Hilfe-Schalters

#### Titelleiste einblenden

Der Menüpunkt "Titelleiste einblenden" oder der Shortcut [Alt] + [T]

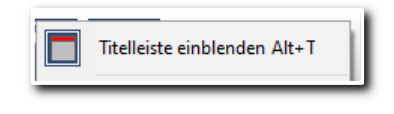

Abbildung 24 Menüpunkt "Titelleiste einblenden"

aktiviert bzw. deaktiviert die Vollbilddarstellung des DR.VETTER EKG.

#### **Hilfe**

Mit dem Menüpunkt "Hilfe" oder dem Shortcut [F1]

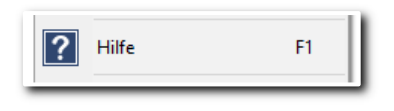

Abbildung 25 Menüpunkt "Hilfe"

gelangen Sie direkt zur DR.VETTER EKG – Hilfeseite unserer Website. Hier erhalten Sie stets das aktuelle Benutzerhandbuch zu DR.VETTER EKG.

#### EKG-Sicherung

Mit dem Menüpunkt "EKG-Sicherung"

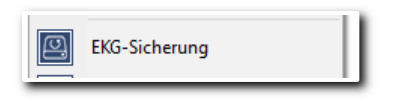

Abbildung 26 Menüpunkt "EKG-Sicherung"

rufen Sie die integrierte Backup-Option auf. Mit dieser Programm-Funktion können Sie die im EKG-Pfad vorhanden EKGs monatsweise in ein anderes Verzeichnis oder auf eine anderes Speichermedium sichern und, falls gewünscht, auch aus dem EKG-Pfad entfernen.

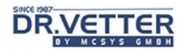

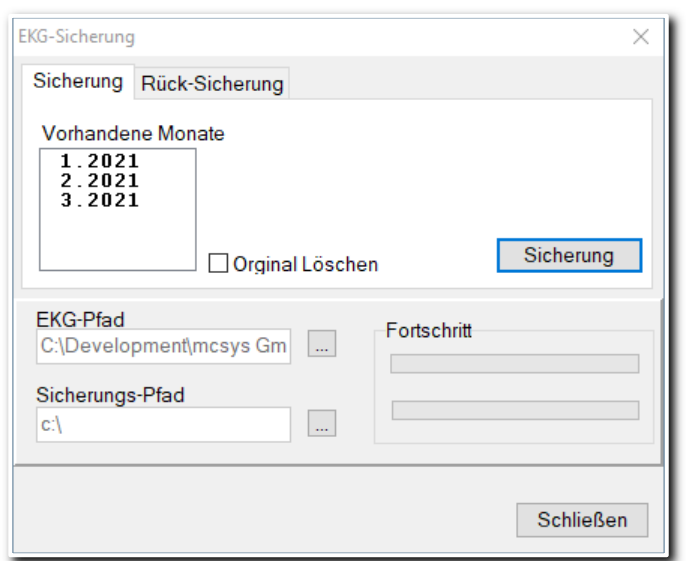

Abbildung 27 Programm-Funktion "EKG-Sicherung"

Das Programm zeigt Ihnen im Fenster [vorhandene Monate], welche Monate im EKG-Pfad vorhanden sind. Markieren Sie den Monat, den Sie sichern wollen. Bestimmen Sie sodann, wohin gesichert werden soll -> Sicherungspfad. Entscheiden Sie zuletzt, ob die weggesicherten EKGs im EKG-Pfad gelöscht werden sollen, z.B. um Platz zu schaffen. Das gleiche Vorgehen gilt für die Rücksicherung der Daten.

#### EKG-Zuordnung

Mit dem Menüpunkt "EKG-Zuordnung"

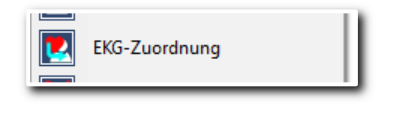

Abbildung 28 Menüpunkt "EKG-Zuordnung"

können z.B. versehentlich falsch zugeordnete EKGs auf den richtigen Patienten korrigiert werden. Dies ist eine sehr nützliche Funktion, die auch bei der Übernahme ganzer Datenbestände, z.B. von einem anderen Laufwerk, gute Dienste leistet. Durch Anklicken der Option "EKG-Zuordnung" öffnet sich das Fenster dieser Programmfunktion:

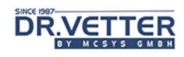

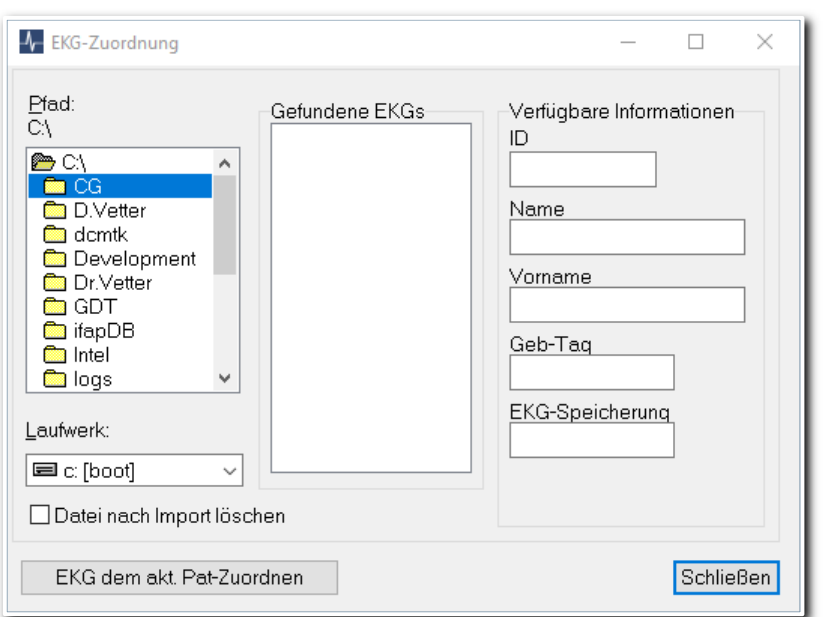

Abbildung 29 Programm-Funktion "EKG-Zuordnung"

Suchen Sie zunächst den EKG-Pfad auf, aus dem Sie EKGs auswählen wollen. Markieren Sie dann diejenigen EKGs in der Liste "gefundene EKGs" die Sie neu zuordnen wollen und entscheiden Sie vor der Zuordnung, ob die neu zugeordnete EKG-Datei aus dem EKG-Pfad gelöscht werden soll. Nützlich ist bei der Auswahl des Abschnitts "Verfügbare Informationen", die Ihnen die im EKG vorhanden Stammdaten anzeigt.

Nach Aktivierung des Schalters [EKG dem akt. Patienten zuordnen] werden die ausgewählten EKGs dem aktuellen Patienten (angezeigt im oberen Bereich des Hauptfensters) zugeordnet.

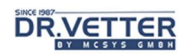

### EKG-Löschen

Mit dem Menüpunkt "EKG-Löschen"

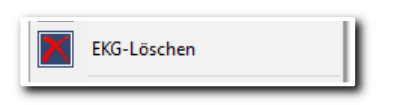

Abbildung 30 Menüpunkt "EKG-Löschen"

können Sie EKGs löschen. Angezeigt werden alle EKGs des aktuellen Patienten:

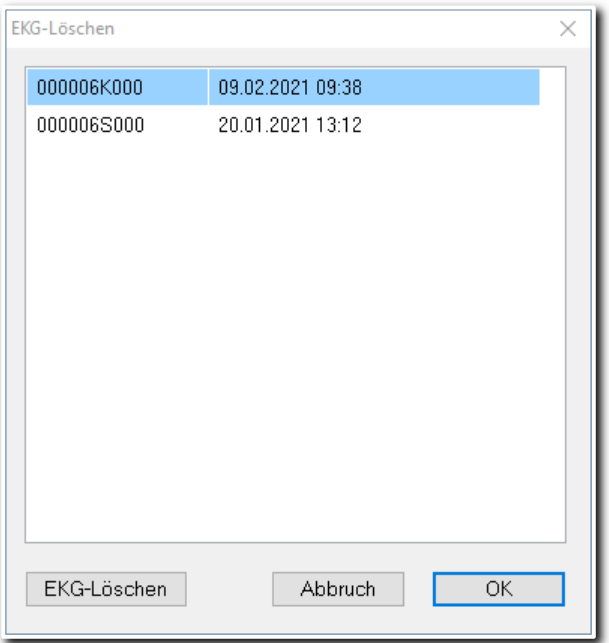

Abbildung 31 Programmfunktion "EKG-Löschen"

Die Kennzeichnung der EKG-Dateien ist folgendermaßen aufgebaut:

XXXXXXKYYY.ZZZ

wobei

X = 6-stellige Patienten-ID

K = 1-stellige Kennung der EKG-Datei:

- E = Standard-Ergometrie-EKG-Dateien
- K = Kontinuierliches Ergometrie-EKG
- M = Kontinuierliches Ruhe-EKG
- S = Standard-Ruhe-EKG-Datei

Z= 3-stellige laufende Nummer des EKGs

Daneben sehen Sie Datum und Uhrzeit der EKG-Erfassung. Wenn Sie ein EKG löschen wollen, markieren Sie es und aktivieren die Funktion [EKG-löschen].

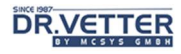

### **Druckoptionen**

Mit dem Menüpunkt "Druckoptionen"

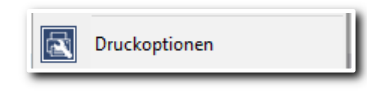

Abbildung 32 Menüpunkt "Druckoptionen"

richten Sie Ihren Windows-Standarddrucker ein.

#### Ergo-Gerätetest

Mit dem Menüpunkt "Ergo-Gerätetest"

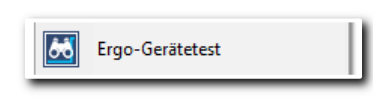

Abbildung 33 Menüpunkt "Ergo-Gerätetest"

können Sie bei der Installation neuer Ergometer oder bei Ergometer-Problemen mit dieser Funktion einzelne Wattstufen und/oder Start der Blutdruckmessung aktivieren und prüfen.

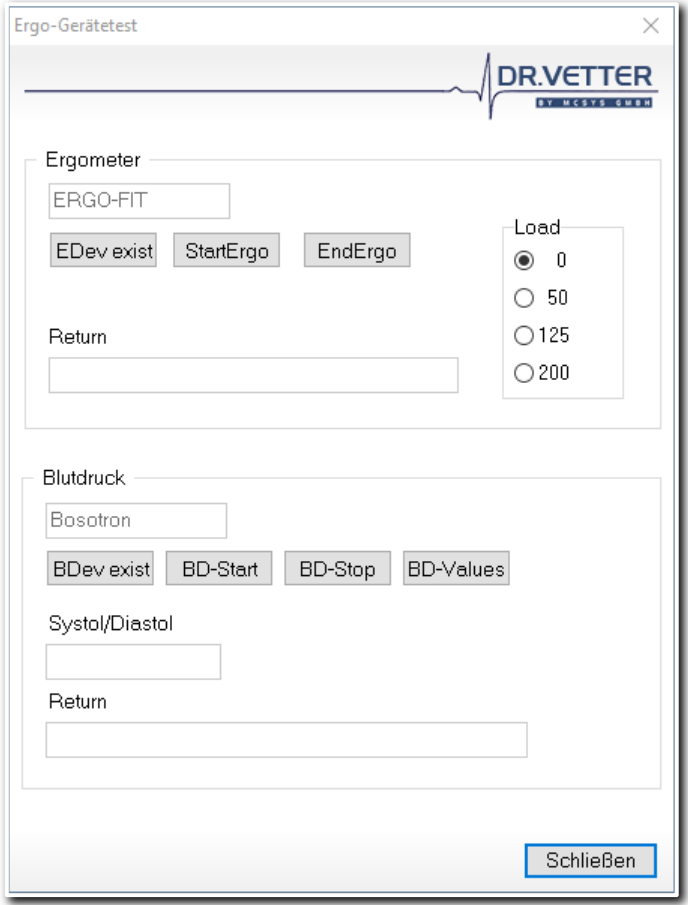

Abbildung 34 Programmfunktion "Ergo-Gerätetest"

Bitte beachten Sie, dass der Ergometer-Typ unter [Optionen – Geräte] festlegt wird.

#### **Optionen**

Über den Menüpunkt "Optionen"

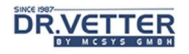

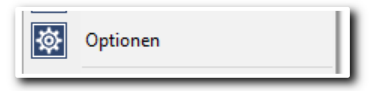

Abbildung 35 Menüpunkt "Optionen"

gelangen Sie in das Konfigurationsfenster der Systemeinstellungen:

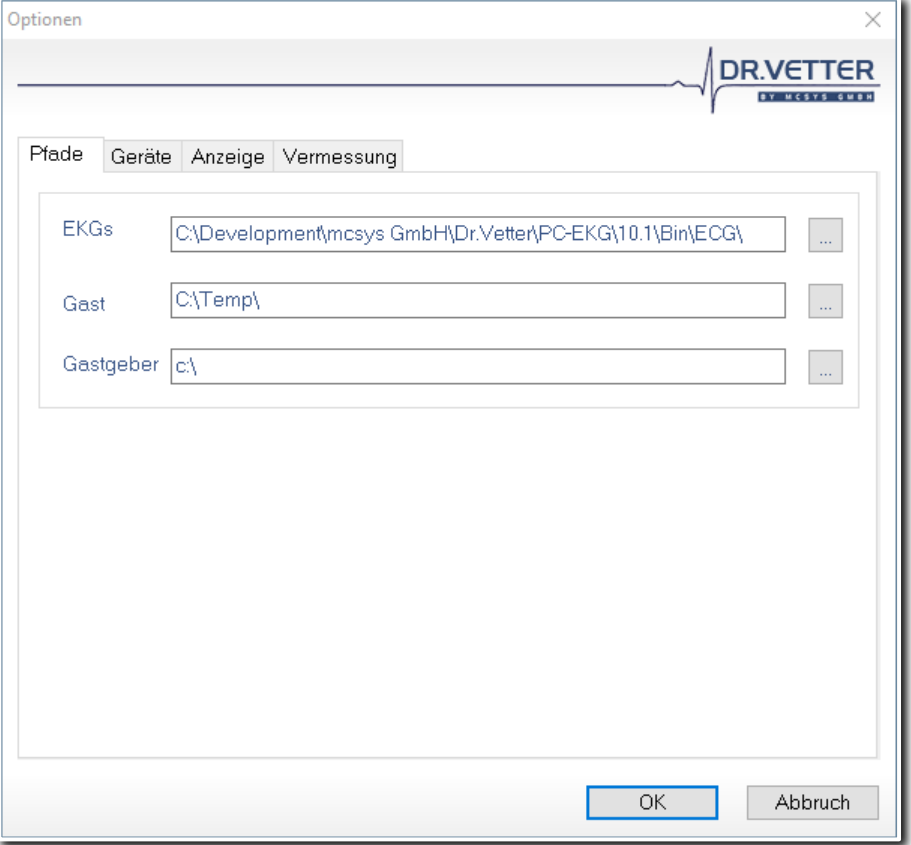

Abbildung 36 Konfigurationsfenster DR.VETTER EKG

### Lizenzeintrag

Über den Menüpunkt "Lizenzeintrag"

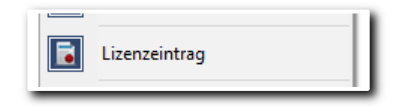

Abbildung 37 Menüpunkt "Lizenzeintrag"

gelangen Sie in das Info-Fenster für die Lizenzinformationen:

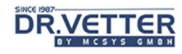

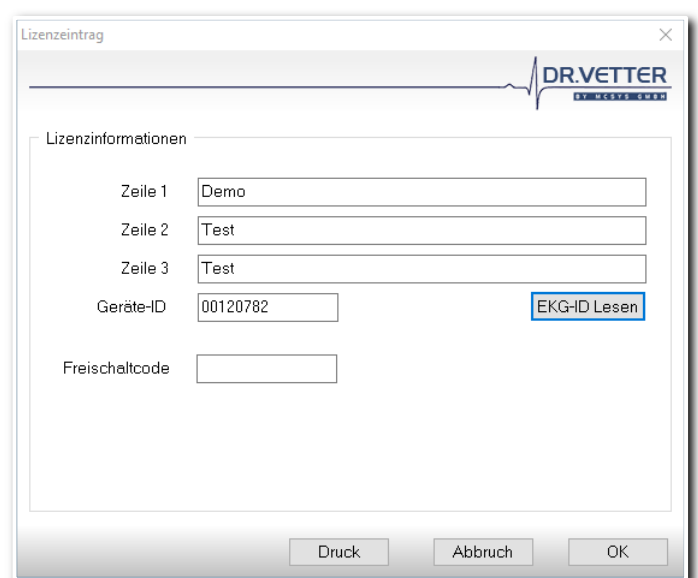

Abbildung 38 Programmfunktion "Lizenzeintrag"

#### Fernwartung

Über den Menüpunkt" Fernwartung"

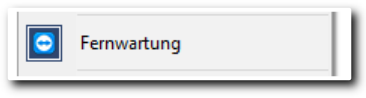

Abbildung 39 Menüpunkt "Fernwartung"

öffnen sie das Programm TeamViewer-QS, damit der **DR.VETTER** - Support Ihnen direkte technische Unterstützung leisten kann.

#### über DR.VETTER EKG

Der Menüpunkt "über DR.VETTER EKG"

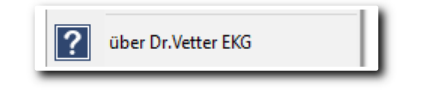

Abbildung 40 Menüpunkt "über DR.VETTER EKG"

öffnet das Info-Fenster. Mit dieser Funktion ist auch der Schalter selbst belegt.

#### DR.VETTER EKG beenden

Mit dem Menüpunkt "DR.VETTER EKG beenden"

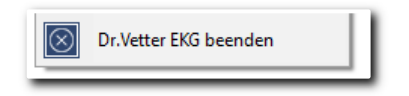

Abbildung 41 Menüpunkt "DR.VETTER EKG beenden"

verlassen Sie die Software.

#### **Beenden**

Mit dem Schalter "Beenden" im Hauptfenster

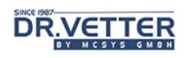

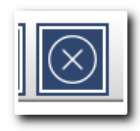

Abbildung 42 Schalter "Beenden"

- Verlassen Sie entweder die aktuelle Funktion, z.B. eine Aufzeichnung.
- Beenden Sie das Programm, sofern keine Funktion aktiv ist.

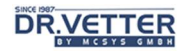

# **Optionen**

Mit der Programmfunktion "Optionen" ([Optionsmenü] – [Optionen]) haben Sie die Möglichkeit, auf verschiedene Programmparameter zuzugreifen und diese anzupassen. Das Optionsfenster besteht aus 4 Tabulatoren (Registerkarten) für unterschiedliche Parameter.

# Registerkarte Pfade

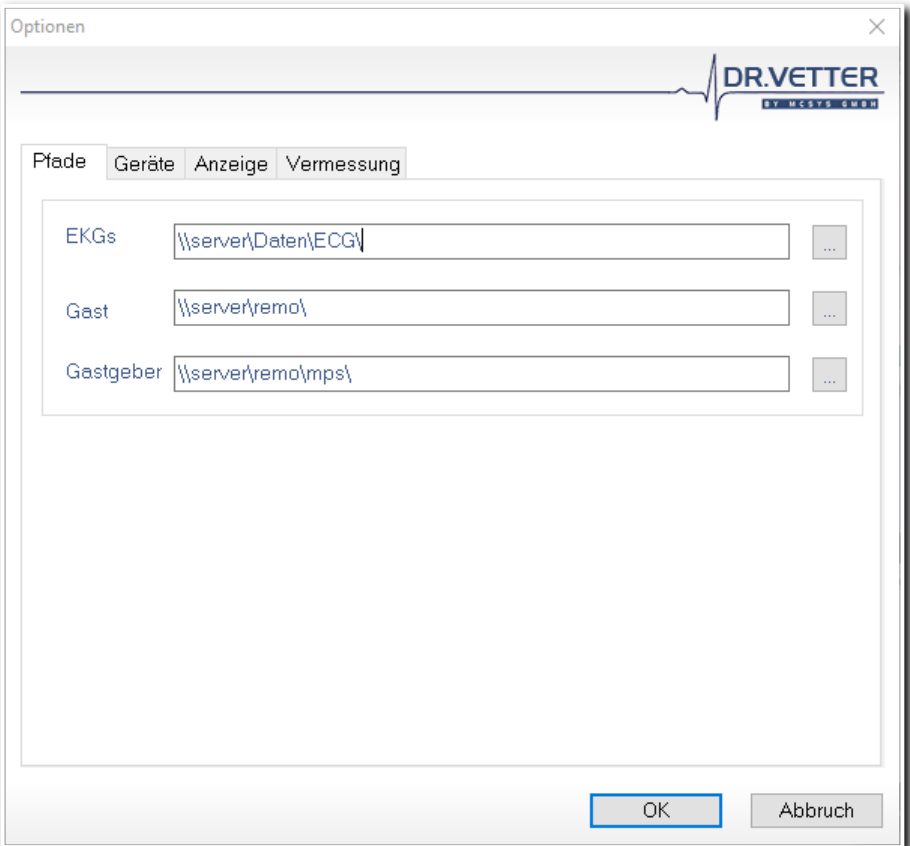

Abbildung 43 Registerkarte "Pfade"

In der Registerkarte "Pfade" können Sie folgende Einstellungen vornehmen:

#### EKGs

Pfadangabe für die Ablage der EKG-Dateien.

#### Gast

Pfadangabe für die Ablage der EKG-Dateien der "Gastfunktion".

#### Gastgeber

Pfadangabe für die Ablage der EKG-Dateien der "Gastgeberfunktion".

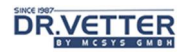

# Registerkarte Geräte

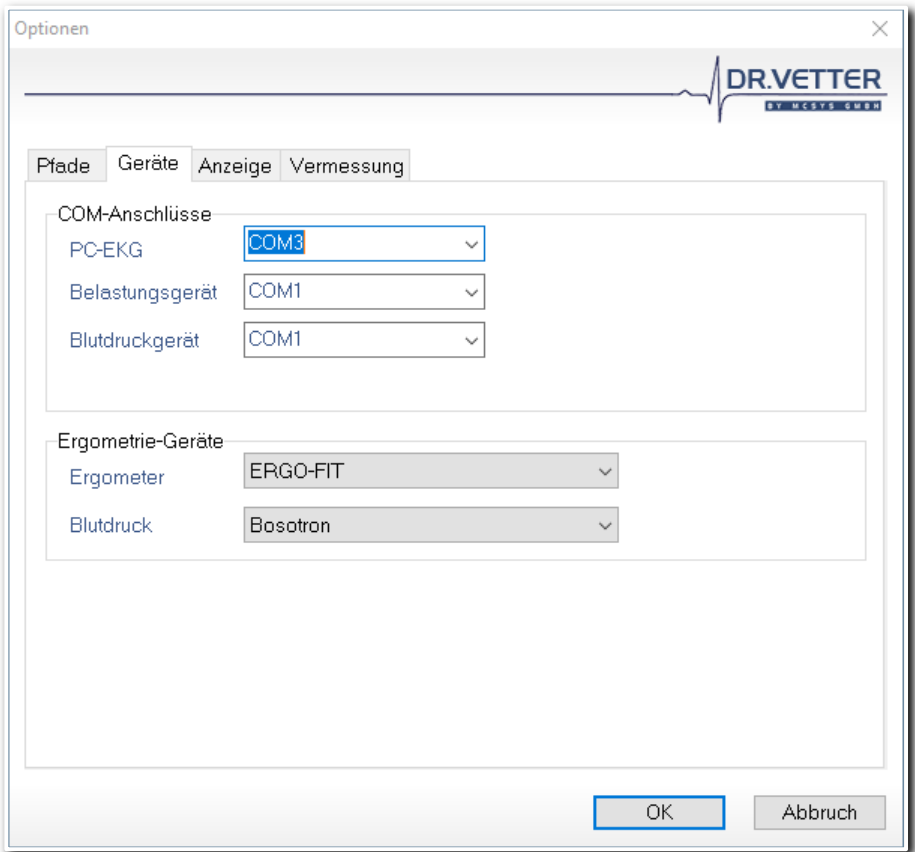

Abbildung 44 Registerkarte "Geräte"

#### COM-Anschlüsse

Einstellung der entsprechenden seriellen Schnittstellen COM1 – 4 für den Anschluss des Belastungsgerätes (Ergometer) und des Blutdruckgerät.

Achtung: Das neue **DR.VETTER EKG** REV 6 Gerät findet seine Schnittstelle automatisch über den USB-Port.

#### Ergometrie-Geräte

Dient der Auswahl der entsprechenden Ergometrie-Geräte (Ergometer, Blutdruck) zur korrekten Ansteuerung durch das Programm.

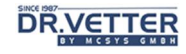

### Registerkarte Anzeige

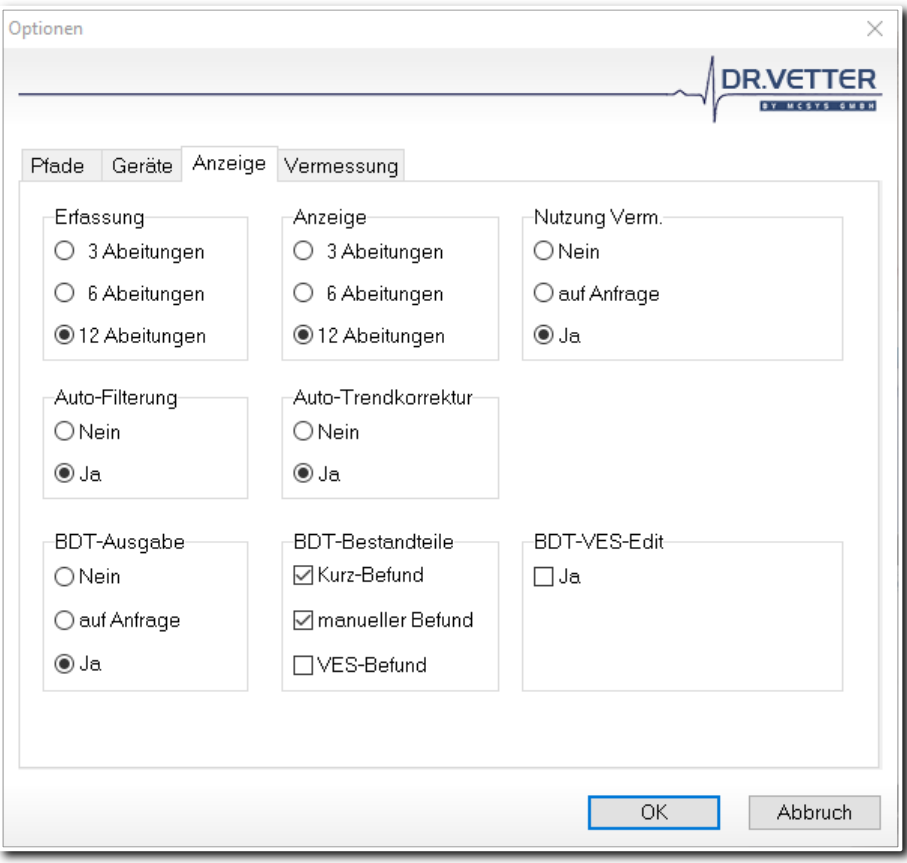

Abbildung 45 Registerkarte "Anzeige"

#### Erfassung und Anzeige

Hier legen Sie fest, mit wie vielen Ableitungen (3, 6 oder 12) die EKG-Erfassung oder Anzeige gestartet werden soll. Natürlich kann auch während der laufenden EKG-Erfassung oder -Anzeige die Ableitungsanzahl verändert werden, siehe weiter unten.

#### Nutzung der Vermessung

Nutzung der Vermessungsergebnisse: Hier gegen Sie fest, ob die gespeicherten Vermessungsergebnisse automatisch beim Aufruf des EKGs oder nur auf Anfrage verwendet werden sollen.

#### Auto-Filterung

EKG-Filterung vor der Anzeige. Hier können Sie einstellen, ob die EKGs beim Start automatisch gefiltert werden oder ungefiltert angezeigt werden sollen.

#### Auto-Trendkorrektur

EKG-Trend-Filterung vor der Anzeige: Hier können Sie einstellen, ob die EKGs beim Start automatisch entlang der Null-Linie ausgerichtet oder unausgerichtet angezeigt werden sollen.

Mit den restlichen 3 Kontrollkästchen können Sie festlegen, ob und welcher Befund an die Praxis-EDV über die BDT bzw. GDT-Schnittstelle übergeben werden soll:

#### BDT-Ausgabe

Zunächst legen Sie fest, ob überhaupt eine BDT-Übergabe des Befundes erfolgen soll.

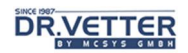

### BDT-Bestandteile

Danach wählen Sie diejenigen Befund-Bestandteile aus, die alternativ oder additiv übergeben werden sollen:

- Kurz-Befund: Übergabe eines kurzen, automatisch erstellten Befundes.
- manueller Befund: Übergabe eines manuell erstellten Befundes, Button [ Befund ], siehe dort.
- VES-Befund: Übergabe eines automatisch erstellten ausführlichen Befundes, Button [automatischer Befund], siehe dort.
- BDT-VES-Edit: Dieses Kontrollkästchen wird aktiviert, wenn Sie wünschen, dass der sehr ausführliche VES-Befund vor der Übergabe von Ihnen noch manuell editiert, korrigiert, ergänzt oder gekürzt werden kann.

### Info:

Das Kürzel BDT steht für Behandlungs-Daten-Träger, das Kürzel GDT steht für Geräte-Daten-Träger. So werden spezielle Formate bezeichnet, die unter Federführung der KBV eine standardisierte Datenübergabe an die Praxis-EDV ermöglichen sollen.

Das Kürzel VES steht für DR.VETTER EKG System. Gemeint ist damit die Programmfunktion "Erstellung eines automatischen Befundes", siehe dort.

# Registerkarte Vermessung

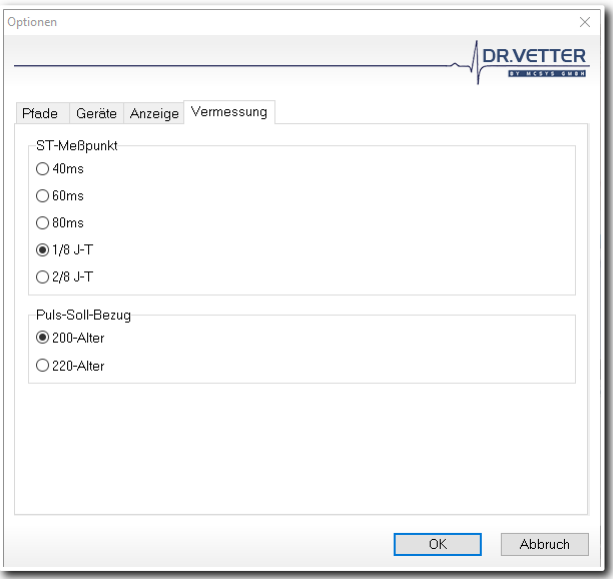

Abbildung 46 Registerkarte "Vermessung"

Hier kann der ST-Messpunkt eingestellt und der Puls-Soll-Bezugswert verändert werden.

#### Info:

Empfohlen wird die Einstellung [1/8 J-T]. Diese Einstellung bedeutet, dass die ST-Strecke immer an dem Punkt gemessen wird, welcher 1/8 der J-T-Strecke entspricht. Damit wird erreicht, dass auch bei Herzfrequenz-bedingtem Verlängern oder Verkürzen der J-T-Strecke immer – relativ gesehen – am gleichen Ort gemessen wird. Bei starren Messpunkten, z.B. an der Stelle 60 ms (60 Millisekunden nach J-Punkt) besteht die Gefahr, dass dieser Messpunkt bei Verkürzung der J-T-Strecke in die T-Welle gerät.

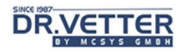

# Programmeinstellungen in der Konfigurationsdatei DR.VETTER EKG.CFG

Im Pfad des DR.VETTER EKG-Programmes wird beim ersten Start automatisch eine Konfigurationsdatei angelegt, die manuell angepasst werden muss, siehe hierzu nachfolgendes Beispiel einer Netzwerkkonfiguration, weiteres im Anhang:

- Empfohlen wird im 1. Schritt die Installation und Freischaltung der DR.VETTER EKG -Software auf allen relevanten Arbeitsstationen. Nach dem Neustart sollte jeweils unten rechts in der Statuszeile die freigeschaltete Version z.B. "ergo" angezeigt werden.
- Im 2. Schritt werden von einer Arbeitsstation, also von einer fertiggestellten Installation, die beiden Ordner ECG und DB auf den Server in ein beliebiges Unterverzeichnis z.B. \\server\Daten\gemeinsame EKG-Dateien\ hinüber kopiert. Beispiel:

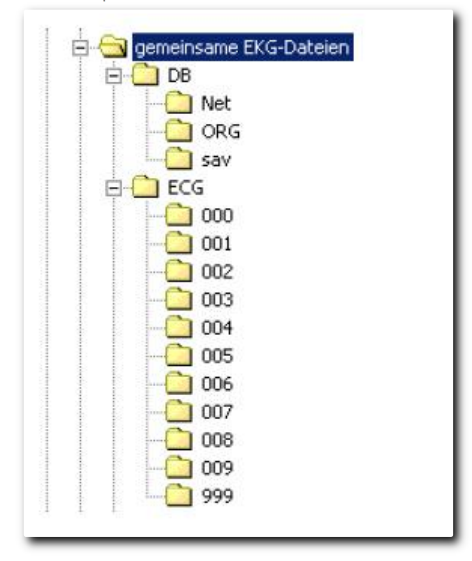

Abbildung 47 Speicherort auf dem Server

• Im 3. Schritt wird die Datei DR.VETTER EKG.CFG auf allen betroffenen Arbeitsstationen so editiert, dass dort die Pfade für die Datenbank und die EKG-Dateien korrekt auf den Server verweisen. Die Server-Kennung muss immer dieselbe sein, auch identische "Alias"-Zuweisungen sind erlaubt.

Öffnen Sie die Datei DR.VETTER EKG.CFG und ergänzen folgende Einträge:

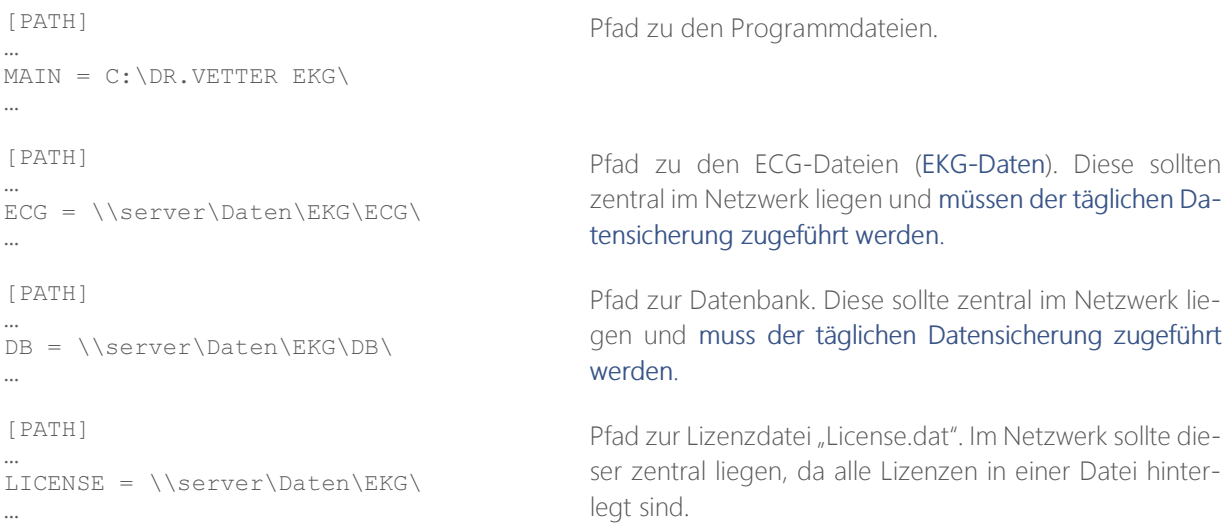

# **DR.VETTER**

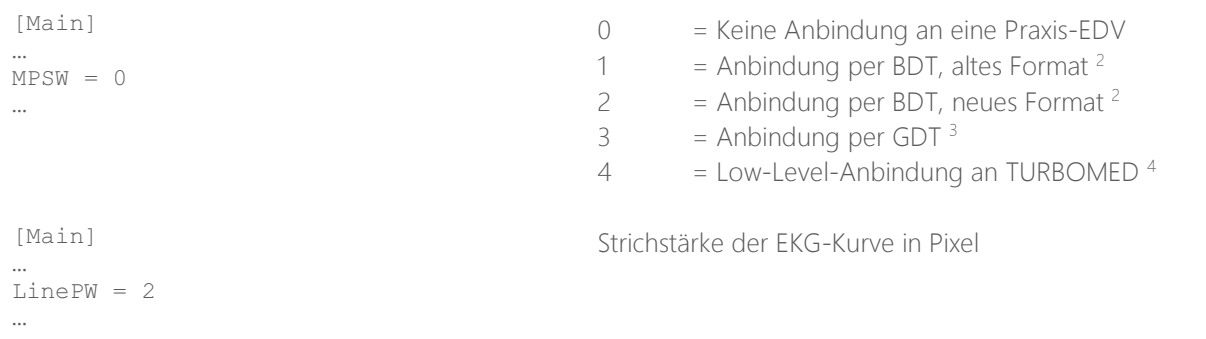

# Info:

Falls durch Netzwerkprobleme kein Pfad zum Server gefunden wird, teilt das Programm dies beim Start mit und informiert darüber, wohin in diesem Fall die EKGs geschrieben werden zumeist auf dem lokalen Rechner im Verzeichnis \DR.VETTER EKG\ECG\. Sie können dann, nach Behebung des Netzwerkproblems, über die Funktion [EKG-Zuordnung] (Seite 24) die lokal gespeicherten EKGs wieder der Datenbank zuordnen.

# Rekorder und Schnittstellen testen

Versichern Sie sich, dass das USB-Kabel korrekt am Rekorder und am Rechner eingesteckt ist. Wenn die grüne LED neben der USB-Schnittstelle leuchtet, ist der Rekorder betriebsbereit.

Wählen Sie in der Symbolleiste den Schalter "NOTFALL-EKG":

| _____ |  |
|-------|--|

Abbildung 48 Schalter "Notfall-EKG"

Wenn das Programm keine Daten von DR.VETTER EKG empfängt, erfolgt hier die Fehlermeldung "DR.VETTER EKG nicht bereit", andernfalls sehen Sie eine Linie auf dem Monitor, die sich von links nach rechts bewegt.

Wenn das Programm keine Daten vom Rekorder empfängt, überprüfe Sie bitte über den Gerätemanager von Windows, ob die USB-Schnittstelle des Rechners korrekt angemeldet wurde. Andernfalls wenden Sie sich bitte an Ihren System-Administrator.

Wenn alle Elektroden am Patienten appliziert sind und korrekt "sitzen" erscheint nach Start der EKG-Erfassung das Elektrokardiogramm des Patienten auf dem Monitor in der von Ihnen gewählten Anordnung von 3, 6 oder 12 Ableitungen.

# Zu beachten:

Typischerweise, insbesondere wenn die Erfassung noch während der Elektroden-Applizierung gestartet wird, sehen Sie zunächst Null-Linien, nach wenigen Sekunden, erscheinen dann die EKG-Kurven. Man nennt dies "die Elektronik schwingt sich ein". Dabei kann es bei einigen Ableitungen, bei denen die Elektroden nicht gut "sitzen", etwas länger dauern, d.h. Sie sehen dabei länger eine Null-Linie.

<sup>&</sup>lt;sup>2</sup> Hier sind separate Einstellungen in der Konfigurationsdatei .\config\bdt.ini erforderlich

<sup>&</sup>lt;sup>3</sup> Hier sind separate Einstellungen in der Konfigurationsdatei .\config\gdt.ini erforderlich

<sup>4</sup> Neu in Version 10
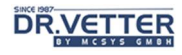

# Beschreibung der Statusleiste

Im unteren Bereich des Hauptfensters befindet sich die Statusleiste:

| v. |  |  |     |             |                     |
|----|--|--|-----|-------------|---------------------|
|    |  |  | orn | 10.1.1.1000 | 07.04.2021 17:36:50 |

Abbildung 49 Statusleiste von DR.VETTER EKG

In ihr werden Informationen zum aktuellen Status von **DR.VETTER EKG** dargestellt:

#### **Hinweistext**

Die Darstellung eines Hinweistextes zur Funktion eines Schalters o.ä. unterhalb des Mauscursors wird dynamisch im zweiten Feld von link dargestellt:

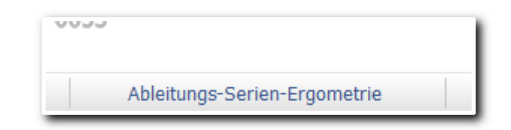

Abbildung 50 Hinweistext zur Funktion der aktuellen Position

Damit haben Sie zusätzlich zur grafischen Darstellung des Symbols jederzeit den erklärenden Text sichtbar.

#### Aktuelle Programmfunktion

In der Mitte der Statusleiste wird die jeweils aktuelle Programmfunktion dargestellt, im Beispiel befinden wir uns in der Betrachtung eines bereits aufgezeichnetem Ruhe-EKG:

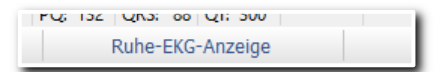

Abbildung 51 Anzeige der aktuellen Programmfunktion

#### **Statusbalken**

Das vierte Feld von rechts enthält eine Statusanzeige:

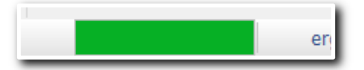

Abbildung 52 Statusanzeige

Diese Anzeige, auch Progress- oder Statusbar genannt, wird immer dann benutzt, um den momentanen Status von zeitintensiven Programmfunktionen zu visualisieren.

#### Programmversion

Im dritten Feld von rechts wird die Programmversion dargestellt:

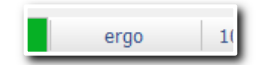

Abbildung 53 Darstellung der Programm-Version

Die Programmversion ist abhängig von Ihrer Lizenz.

Hinweis: Auch in diesem Feld ist das Popup-Menü mit den Programmoptionen mittels der rechten Maustaste zugänglich:

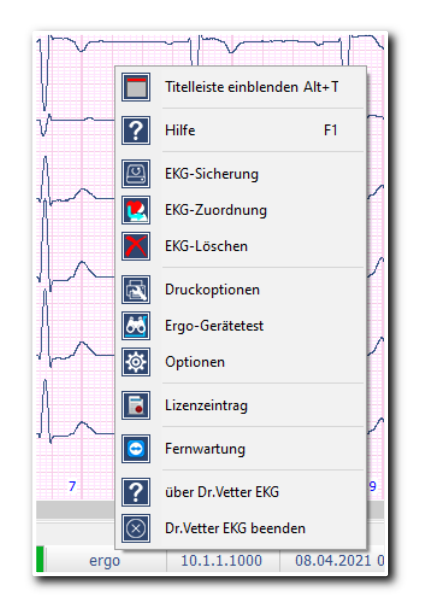

Abbildung 54 Popup-Menü mit den Programmoptionen in der Statusleiste

#### Software-Releasestand

Der Eintrag im zweiten Feld von rechts zeigt den Releasestand (Entwicklungsstand) der installierten Software:

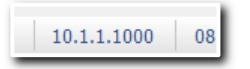

Abbildung 55 Software-Releasestand

Hinweis: Auch in diesem Feld ist das Popup-Menü mit den Programmoptionen mittels der rechten Maustaste zugänglich.

### Datum und Uhrzeit

Das aktuelle Datum und die System-Uhrzeit sehen sie im rechten Feld der Statusleiste:

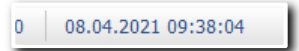

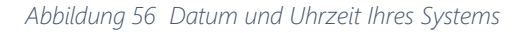

#### Zu beachten:

Aus Gründen der adäquaten Dokumentation, sollte Ihr **DR.VETTER EKG**-System mit einem Zeitserver synchronisiert werden. Damit stellen Sie sicher, dass Ihre Aufzeichnungen stets der korrekten Zeit zugeordnet werden.

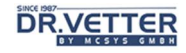

# Titelleiste

Die Titelleiste stellt sich wie folgt dar:

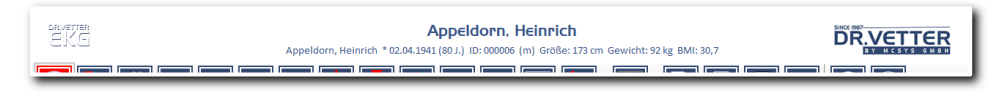

Abbildung 57 Titelleiste von DR.VETTER EKG

Sie besteht im Wesentlichen aus drei Teilen:

- Linkes Logo (inkl. Weblink, konfigurierbar)
- Rechtes Logo (inkl. Weblink, konfigurierbar)
- Anzeige des aktuellen Patienten

#### Anzeige des aktuellen Patienten

a e

Der aktuelle Patient wird in folgend dargestellten Format angezeigt

a es

 $\blacksquare$ 

#### Appeldorn, Heinrich

Appeldorn, Heinrich \* 02.04.1941 (80 J.) ID: 000006 (m) Größe: 173 cm Gewicht: 92 kg BMI: 30,7 <u>s anno 1988 ann ann ann an </u>

Abbildung 58 Anzeige des aktuellen Patienten

 $\equiv$ 

Dargestellt werden:

- Name des Patienten in der oberen Zeile
- Geburtsdatum
- Alter
- Patientennummer (ID)
- Geschlecht des Patienten
- Größe, Gewicht und der daraus resultierende BMI

## Tipp:

Wir weisen darauf hin, vor jeder Aufzeichnung noch einmal explizit die Richtigkeit des Patienten zu prüfen. Das erspart späteres Zuordnen fehlgelaufener Aufzeichnungen.

# Erfassung und Auswertung

Sobald Sie einen Patienten aktiviert haben, stehen Ihnen in der Symbolleiste die Schalter zur Erfassung (Aufzeichnung) bzw. zur Auswertung zur Verfügung.

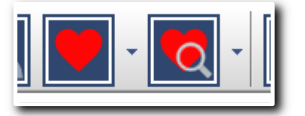

Abbildung 59 Drop-Down-Schalter Erfassung (links) bzw. Auswertung (rechts)

Diese Schalter sind beide als "Drop-Down-Schalter ausgeprägt, d.h. hinter jedem Schalter verbirgt sich ein weiteres Auswahlmenü. Mit diesem sind neben der Standardfunktion des Schalters weitere Optionen verfügbar.

Die Standardbelegung der beiden Schalter ist:

- Schalter "Erfassung": Erfassung eines Ruhe-EKGs
- Schalter "Auswertung": Auswertung eines Ruhe-EKGs

## Drop-Down-Menü Erfassung

Mittels Klick auf den kleinen Pfeil rechts neben dem Schalter "Erfassung" öffnen Sie das Drop-Down-Menü "Erfassung". Es enthält die Auswahl für alle EKG-Erfassungsarten, die in der von Ihnen erworbenen Version möglich sind. Im vorliegenden Fall sehen Sie den Vollumfang:

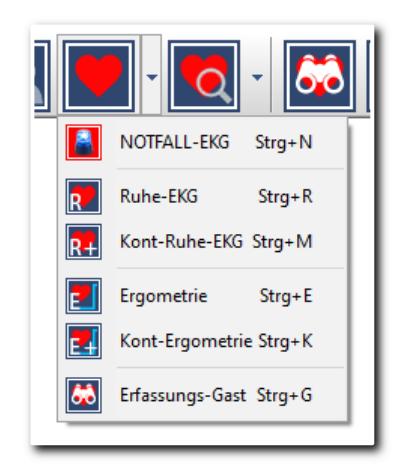

Abbildung 60 Drop-Down-Menü "Erfassung"

# Erfassungsarten

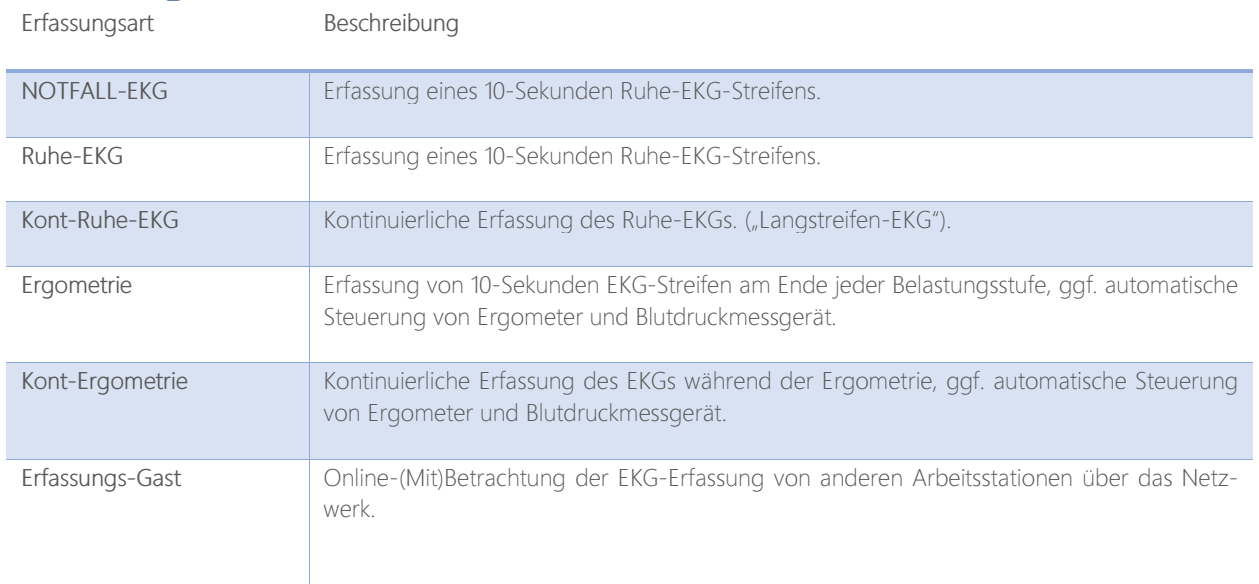

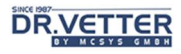

## Drop-Down-Menü Auswertung

Mittels Klick auf den kleinen Pfeil rechts neben dem Schalter "Erfassung" öffnen Sie das Drop-Down-Menü "Auswertung". Es enthält die Auswahl für alle EKG-Auswertungsarten, die in der von Ihnen erworbenen Version möglich sind. Im vorliegenden Fall sehen Sie den Vollumfang:

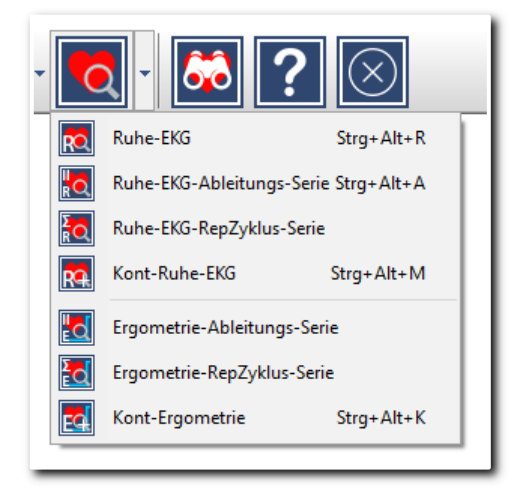

Abbildung 61 Drop-Down-Menü "Auswertung"

#### Auswertungsarten

Erfassungsart Beschreibung

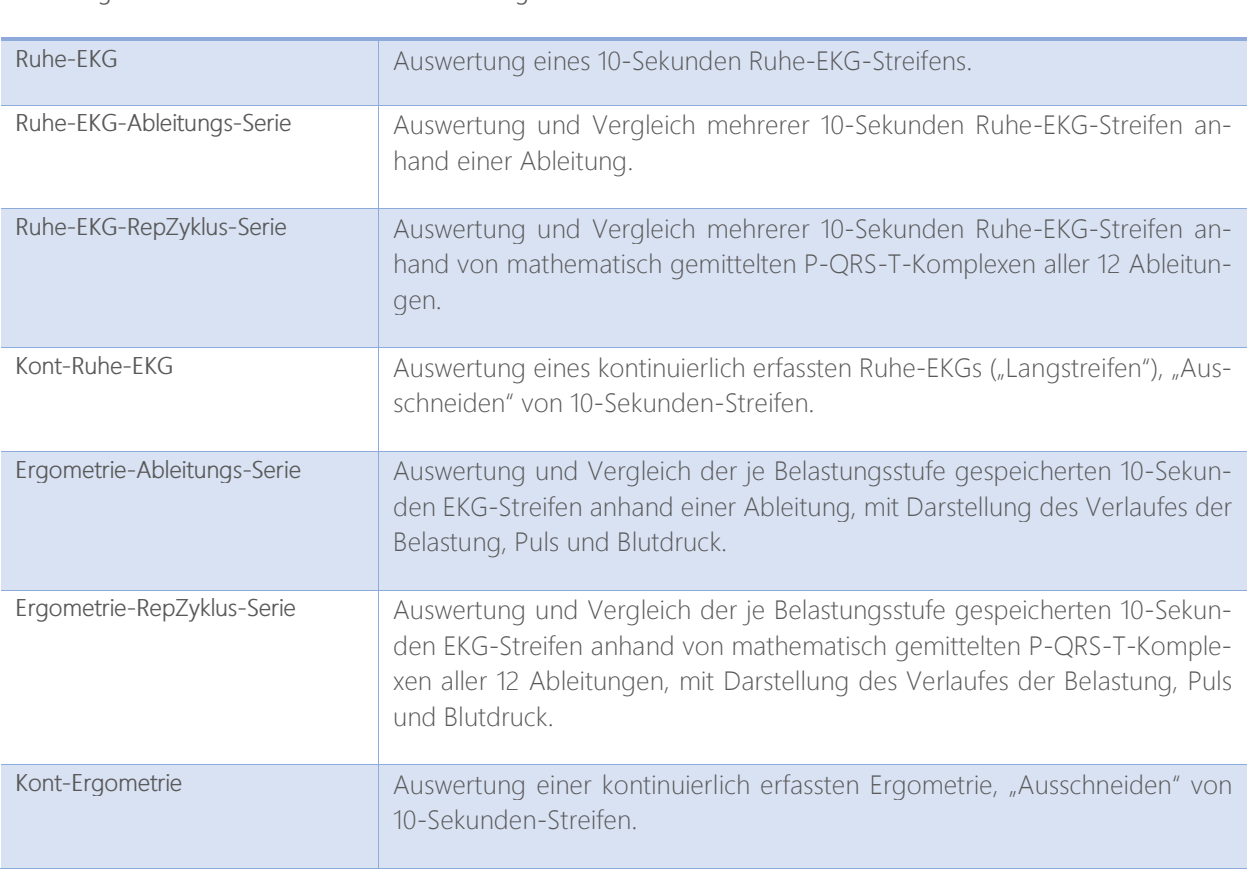

Im Folgenden werden alle Erfassungsarten zusammen mit den jeweiligen Auswertearten erklärt. Da sich das Not-EKG nicht vom Ruhe-EKG unterscheidet, beginnen wir beim Ruhe-EKG.

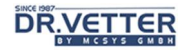

# Erfassung Ruhe-EKG

Wählen Sie im Erfassungsmenü die Option [Ruhe-EKG]

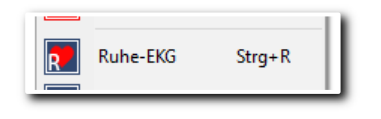

Abbildung 62 Option "Ruhe-EKG" im Erfassungsmenü

oder klicken Sie den Schalter "Erfassung" in der Symbolleiste (Standard-Belegung: Erfassung Ruhe-EKG)

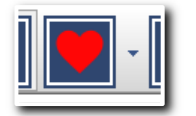

Abbildung 63 Schalter "Erfassung" in der Symbolleiste

Wenn das DR.VETTER EKG-Gerät über ein USB-Kabel mit dem PC verbunden ist, ist es bereits aktiv, wenn Sie die EKG-Erfassung startet. Initial sehen Sie, je nach Voreinstellung im Menü [Extras-Optionen], 1, 3, 6 oder 12 Ableitungen. Diese sehen Sie zunächst als Null-Linien, und, sobald die Elektroden appliziert sind und die Elektronik sich "eingeschwungen" hat, als EKG-Ableitungen.

## Zu beachten:

Halten Sie dabei unbedingt folgende Reihenfolge der Elektroden – Applikation ein:

- 1. Beginnen Sie mit den Fußelektroden "N" (schwarz) und der Bezugselektrode linker Fuß "F" (grün).
- 2. Danach applizieren Sie die Extremitäten-Elektroden rechter Arm "R" (rot) und linker Arm "L" (gelb).
- 3. Erst danach applizieren Sie die Brustwandelektroden C1 C6

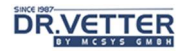

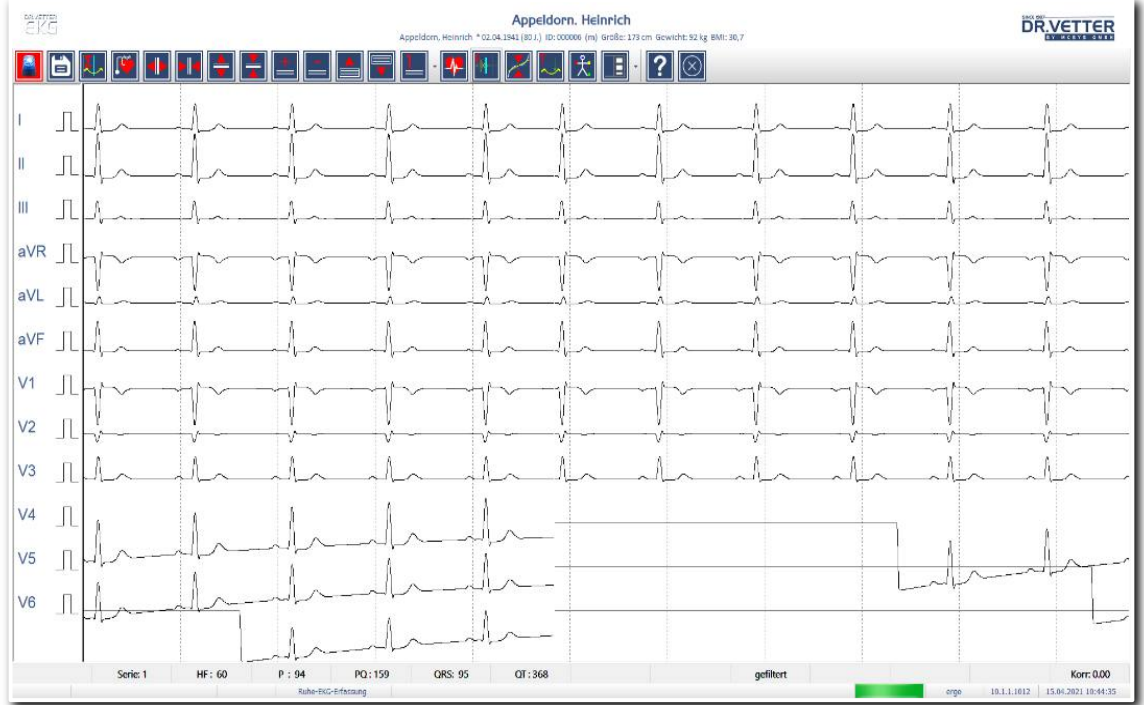

In der folgenden Abbildung sehen Sie als Beispiel die initialen Einschwingmomente von V4, V5 und V6:

Abbildung 64 Initiale Einschwingmomente

#### Zu beachten:

Je nach Güte der Elektroden und der Applikation kann dieser Einschwingprozess auch einige Sekunden dauern, vor allem dann, wenn Sie nicht mit den Fußelektroden begonnen haben – warten Sie also so lange, bis alle Ableitungen angezeigt werden, ggf. prüfen Sie mithilfe der Funktion [Kontaktgüte], Anhang 4: Diagnostische Leistungsfähigkeit von Computer-EKGs in Abhängigkeit von der Ableitungstechnik (Seite 136), ob die Elektroden auch guten Kontakt haben.

#### Info:

Die EKG-Anzeige läuft im Erfassungs-Modus ohne zu speichern solange weiter, bis Sie den Button [Speichern]

aktivieren oder mit [Beenden] das Fenster schließen.

# Bediensymbole und Funktionen in der EKG-Erfassung

## Info:

Die hier beschriebenen Bediensymbole und Funktionen gelten im gesamten DR.VETTER EKG – Programm, also z.B. auch für die EKG-Erfassung in der Ergometrie.

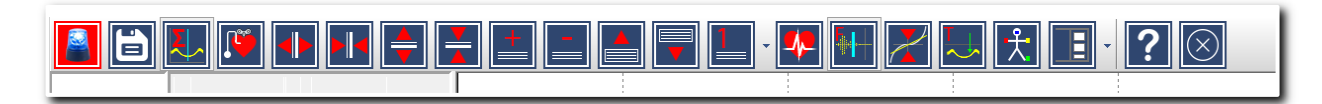

Abbildung 65 Bediensymbole und Funktionen in der EKG-Erfassung

Es stehen Ihnen 2 Arten von Bediensymbolen (Buttons) zur Verfügung:

• Einfache Buttons mit nur einer Funktion, z.B. [Speichern]:

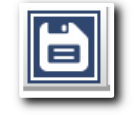

Abbildung 66 Schalter "Speichern"

Multifunktionsbuttons, z.B. das Bediensymbol für [Info-Fenster], zu erkennen an dem Pfeil neben der Grafik. Hinter diesen Buttons verbergen sich weitere Funktionen, die Sie beim Anklicken öffnen können:

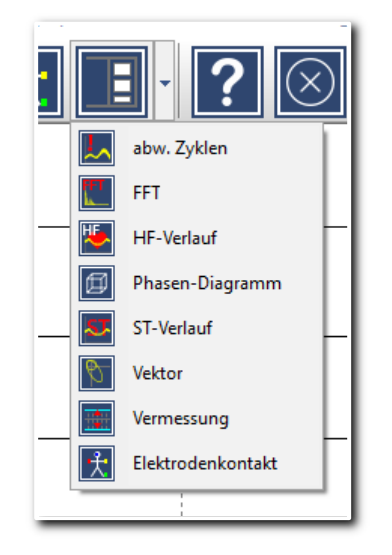

Abbildung 67 Multifunktionsschalter mit Drop-Down-Menü

Nachfolgende Erklärungen orientieren sich an der Reihenfolge der Buttons im Bild oben:

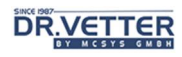

# Notfall EKG-Erfassung

Mit dem Schalter "Notfall EKG-Erfassung"

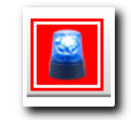

#### Abbildung 68 Schalter "Notfall EKG-Erfassung"

können Sie jederzeit ein Notfall-EKG aufzeichnen, ohne vorher irgendwelche Daten erfassen zu müssen. Ein solches Notfall-EKG wird dem Patienten "NOTEKG" mit der Dummy-Patienten-ID "999999" zugeordnet. Die tatsächliche Zuordnung zum realen Patienten erfolgt im Nachhinein.

#### Speichern eines erfassten EKGs

Wenn volle 10 Sekunden eines EKG erfasst (und damit im Arbeits-Speicher des Rechners) sind, erscheint der Button [Speichern]

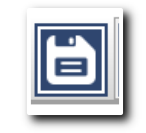

Abbildung 69 Schalter "Speichern"

und Sie können nun mit diesem das erfasste EKG auf die Festplatte und in die Datenbank Ihres Rechners speichern. Nach dem kurzen Speichervorgang befinden Sie sich weiterhin im Aufnahmemodus und könnten weitere EKGs erfassen und speichern.

Mit dem Button [Beenden] (ganz rechts) kehren Sie ins Hauptmenü zurück.

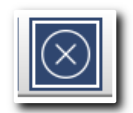

Abbildung 70 Schalter "Beenden"

# Anzeige der repräsentativen Zyklen während der EKG-Erfassung (RZ-Anzeige)

Mit dem Button [RZ Anzeige]

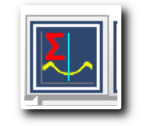

Abbildung 71 Schalter "RZ-Anzeige"

aktivieren bzw. deaktivieren Sie die mathematisch gemittelten P-QRS-T-Komplexe, die sog. "repräsentativen Zyklen". Diese Darstellung können mit der Maus beliebig vergrößern oder verkleinern.

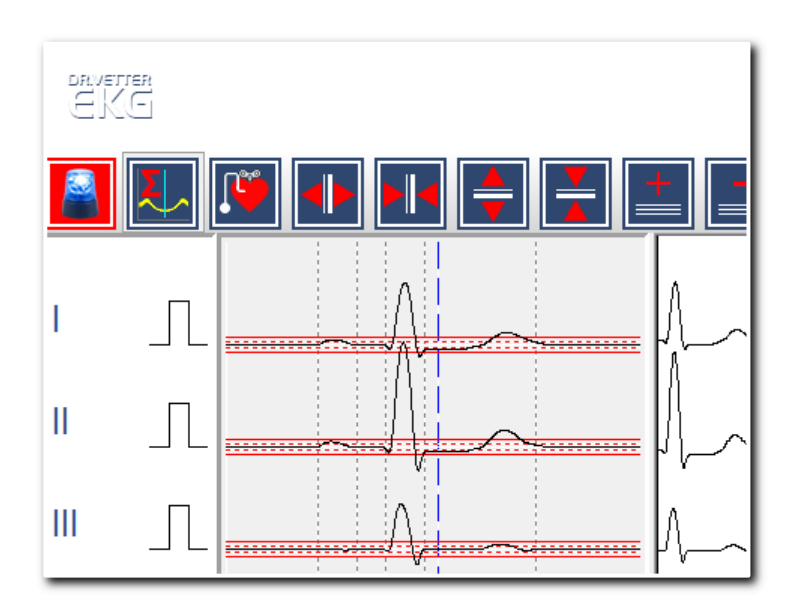

Abbildung 72 RZ-Anzeige

Zusätzlich als Orientierungshilfe sehen Sie die horizontale isoelektrische Linie mit 4 parallelen Hilfslinien im 1 Millimeterabstand für den kritischen Bereich bis +/- 2 mm. Vertikal sehen Sie die Markierungen der ermittelten Wellengrenzen:

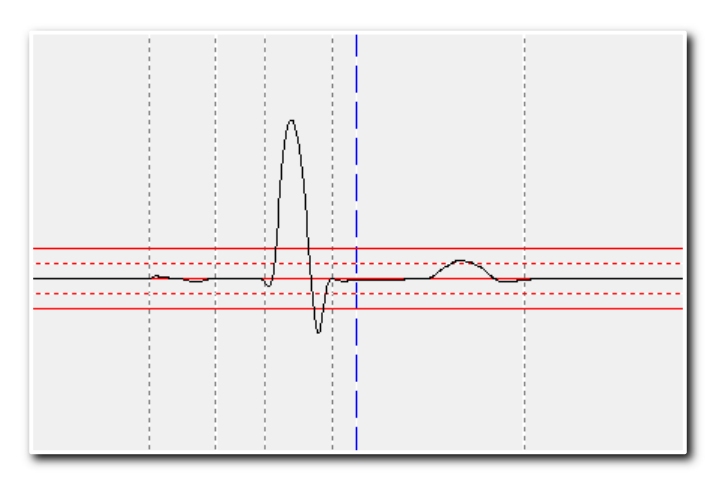

Abbildung 73 RZ-Anzeige, Detailansicht

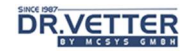

So können Sie bereits während der Erfassung relevante Merkmale des EKGs befunden, z. B. ob eine pathologische ST-Hebung oder Senkung vorliegt. Zusammen mit den in der unteren Statuszeile angezeigten Werten für Herzfrequenz, P, PQ, QRS und QT ist bereits eine erste Befundung fast komplett.

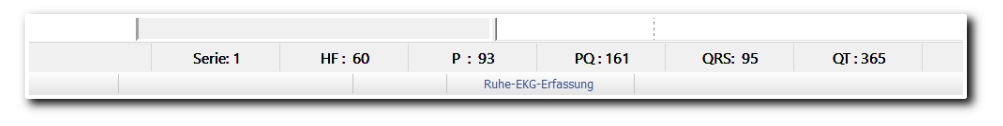

Abbildung 74 Statuszeile bei der Erfassung

#### Info:

Da das DR.VETTER EKG digital, also viel feiner misst als herkömmliche EKG-Schreiber mit einer trägen Schreibmechanik, sehen Sie die EKG-Kurve, wie sie "wirklich" ist. Sie werden bald merken, dass z.B. die Breite der P-Welle größer ist, als die in der Literatur dafür angegebenen Normwerte.

### Schrittmacher-Spikes-Registrierung

Das **DR.VETTER EKG** – System verfügt über eine sehr empfindliche Schrittmacher-Registrierung aus dem Oberflächen-EKG. Mit dem Button [Schrittmacher Signal-Anzeige]

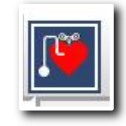

Abbildung 75 Schalter "Schrittmacher-Signal-Anzeige"

können Sie diese Schrittmacher-Registrierung an oder abschalten. Dies ist dann nützlich, wenn Sie das EKG ohne Schrittmacher-Spikes auswerten wollen, oder aber, wenn u.a. durch "Aufladung" des Patienten (durch Kunstfasern in der Kleidung, Nylonstrümpfe) oder durch "Elektrosmog" im Raum, oder durch Wackelkontakte im Patientenkabel fälschlich Schrittmacher-Spikes registriert werden.

# Ändern des Zeitmaßstabes der Ableitungen [X-Spreizung/Stauchung]

Mit dem Button [X-Spreizung]

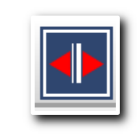

Abbildung 76 Schalter "X-Spreizung"

dehnen Sie den Zeitmaßstab der Ableitungen.

Mit dem Button [X-Stauchung]

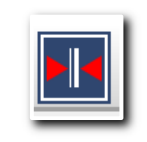

Abbildung 77 Schalter "X-Stauchung"

verkürzen Sie den Zeitmaßstab der Ableitungen.

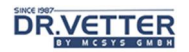

# Ändern der Amplitudenhöhe der Ableitungen [Y-Spreizung/Stauchung]

Mit dem Button [Y-Spreizung]

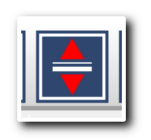

Abbildung 78 Schalter "Y-Spreizung"

vergrößern Sie die Amplitude der Ableitungen.

Mit dem Button [Y-Stauchung]

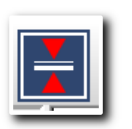

Abbildung 79 Schalter "Y-Stauchung"

verkleinern Sie die Amplitude der Ableitungen.

# Erhöhung/Verringerung der Kurvenzahl der angezeigten Ableitungen

Mit den Buttons [Erhöhung der Kurvenzahl]

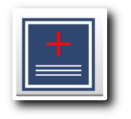

Abbildung 80 Schalter "Erhöhung der Kurvenzahl"

und [Verringerung der Kurvenzahl]

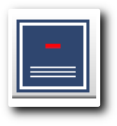

Abbildung 81 Schalter "Verringerung der Kurvenzahl"

wählen Sie die Anzahl der auf dem Monitor dargestellten Ableitungen 1-kanalig, 3-kanalig, 6-kanalig oder 12 kanalig.

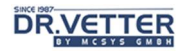

## Blättern zwischen den Ableitungen I bis V6

Mit den Buttons [nach oben Blättern]

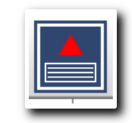

Abbildung 82 Schalter "Nach oben blättern"

und [nach unten Blättern]

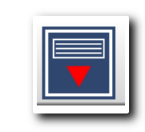

Abbildung 83 Schalter "Nach unten blättern"

wechseln Sie zwischen den angezeigten Ableitungen. Wenn Sie zum Beispiel die Anzeige von 3 Ableitungen eingestellt haben, z.B. I - II - III, sehen Sie die entsprechenden vorherigen oder nachfolgenden Ableitungen.

#### Serienauswahl, Auswahl der Ableitungsreihenfolge

Mit dem Multifunktionsbutton [Serienauswahl] wechseln Sie zwischen 4 möglichen Ableitungsreihenfolgen (Serien). Es sind 4 vordefinierbare Ableitungsserien möglich, die Sie auch selbst in der Konfigurationsdatei PC\_EKG.CFG festlegen können:

```
… 
[SERIE] 
S1=1,2,3,4,5,6,7,8,9,10,11,12, 
S2=13,14,15, 
S3=5,1,4,2,6,3,0,0,0,0,0,0, 
S4=0,0,0,0,0,0,0,0,0,0,0,0, 
…
```
In der 1. Serie sehen Sie die Standardreihenfolge der Ableitungen 1 = I, 2 = II, 3 = III, 4 = aVR, 5 = aVL, 6 = aVF,  $7 = V1$  etc. bis  $12 = V6$ .

In der 2. Serie können Sie z.B. die vektorielle Ableitungsfolge definieren: 13 = X, 14 = Y, 15 = -Z.

In der 3. Serie können Sie z.B. den Cabrera-Kreis definieren: 5 = aVL, 1 = I, 4 = aVR, 2 = II, 6 = aVF, 3 = III.

## Herz-Aktions-Signal, ein Ton pro Herzschlag

Mit Button [Herz-Aktions-Signal]

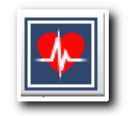

Abbildung 84 Schalter "Herz-Aktions-Signal"

schalten Sie einen pulssynchronen Ton an oder aus.

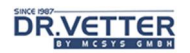

## Filtern während der Erfassung

Bei Bedarf, wenn z.B. die EKG-Kurven zu sehr "verrauscht" sind, können Sie im Erfassungsmodus einen Filter mit dem Button [Online-Filterung]

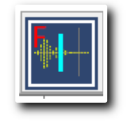

Abbildung 85 Schalter "Online-Filterung"

an- oder abschalten.

Gespeichert wird allerdings immer das ungefilterte Original-EKG!

## Online Korrektur der Basislinienschwankung [Trend-Korrektur]

Wenn der sogenannte "Basisliniendrift" zu hoch ist, also die Kurven zu sehr "wackeln", z.B. in der Ergometrie, können Sie mit dem Button [Trend-Korrektur]

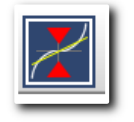

Abbildung 86 Schalter "Trend-Korrektur"

eine Korrektur einschalten, die die Auslenkungen der Ableitungen in Richtung Basislinie korrigiert.

Gespeichert wird hier aber immer das ungefilterte Original-EKG!

### Justierung der Basislinie [Trend-Justierung]

Wenn die EKG-Kurven aus dem Messbereich geraten", z.B. durch Elektrodenabfall, können Sie mit dem Button [HW-Trend-Korrektur]

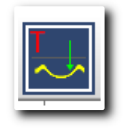

Abbildung 87 Schalter "HW-Trend-Korrektur"

eine harte Justierung einschalten, die nach Anklicken kurzfristig (2 Sekunden lang) die Ableitungen wieder in den Messbereich "zieht".

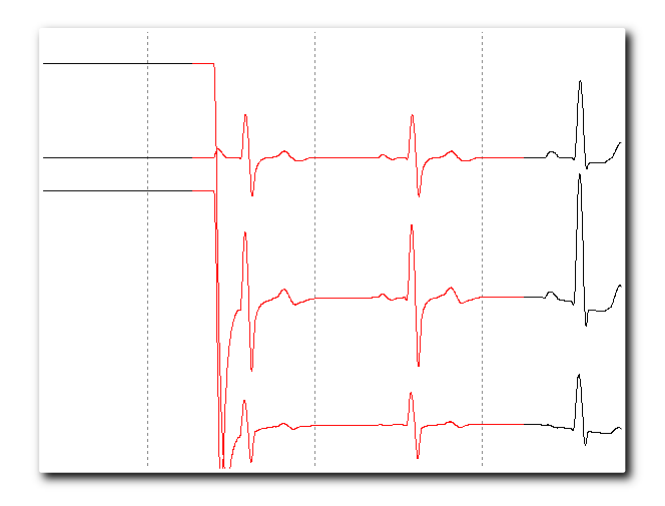

Abbildung 88 HW-Trend-Korrektur

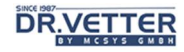

Während dieses Eingriffes ist die EKG-Kurve kurzfristig verändert, also nicht auswertbar, was durch die Rotzeichnung der Kurven kenntlich gemacht wird. Dieser veränderte/nicht auswertbare Abschnitt wird bei der Anzeige/Vermessung der Kurven durch eine gelbe Markierung kenntlich gemacht – siehe unter Anzeige/Vermessung!

# Prüfung der Güte des Elektrodenkontaktes [Kontaktgüte]

Wenn einzelne EKG-Kurven nicht angezeigt werden oder sogar, z.B. V1 – V6 alle gleich aussehen, liegt dort, messtechnisch gesprochen, ein zu hoher "Übergangswiderstand" oder eine zu hohe Differenz der Übergangswiderstände zwischen den Elektroden vor. Dies liegt oft an einem mangelhaften Kontakt einzelner Elektroden mit der Körperoberfläche oder an der Verwendung unterschiedlicher Materialien der Elektroden gegenüber der Referenzelektrode "Linker Fuß" (grün), oder an unterschiedlich stark oxydierten Elektroden.

## Bitte beachten:

Da der **DR.VETTER EKG** REV 6 – Rekorder mit der Zielsetzung hoher Signaltreue entwickelt wurde, werden auch besondere Anforderung an die Elektroden gestellt. Um ein gutes Ableitergebnis zu erzielen müssen stets gleiche Elektrodenmaterialien (wegen gleicher Übergangswiderstände), am besten Ag/AgCL-Elektroden, an allen 10 Leitungen verwendet werden!

Also z.B. entweder Metallelektroden auch bei den Brustwandableitungen oder, wenn Klebeelektroden genutzt werden, müssen diese dann an allen Ableitungen eingesetzt werden! Die Eignung von Elektroden muss grundsätzlich vorher getestet werden.

Um die Güte der Elektrodenanlage anzuzeigen, können Sie mit dem Button [Elektrodenkontakt]

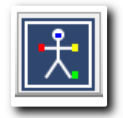

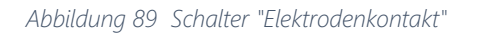

die Überprüfungsfunktion aktivieren; die EKG-Aufnahme wird angehalten, und fortlaufend der Widerstand der Elektrode L, R, V1-V6 gemessen und visualisiert:

| Kontakt der Elektroden |  |  |           | × |
|------------------------|--|--|-----------|---|
|                        |  |  |           |   |
| L                      |  |  |           |   |
| R                      |  |  |           |   |
| V <sub>1</sub>         |  |  |           |   |
| V <sub>2</sub>         |  |  |           |   |
| V3                     |  |  |           |   |
| V <sub>4</sub>         |  |  |           |   |
| V <sub>5</sub>         |  |  |           |   |
| V6                     |  |  |           |   |
|                        |  |  |           |   |
|                        |  |  | Schließen |   |
|                        |  |  |           |   |

Abbildung 90 Prüfung der Kontaktgüte, Fehler bei "L"

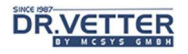

Hier im Beispiel sieht man, dass die Elektrode "L", also linker Arm, einen schlechten Kontakt hat (also messtechnisch gesprochen einen zu hohen "Übergangswiderstand" hat), also im "roten Bereich ist.

Dies muss unbedingt korrigiert werden durch Prüfung des Elektrodensitzes, Entfernung von Behaarung und/oder des Fettfilms z.B. durch rückfettende Körperlotion, Entfernung von möglichen Oxidschichten auf der Elektrode.

Eine gute Elektrodenanlage muss im "grünen Bereich" liegen und sieht dann zum Beispiel so aus:

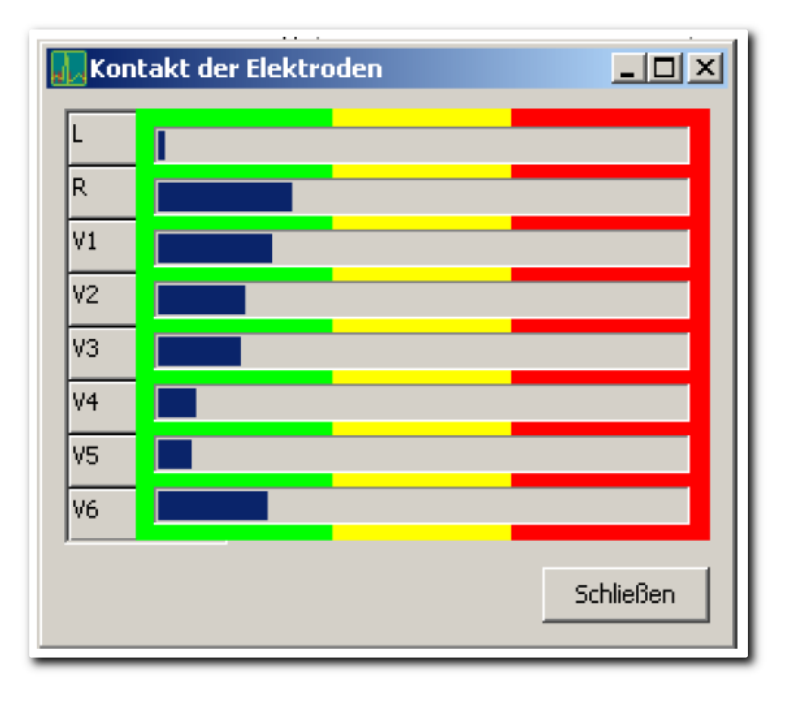

Abbildung 91 Guter Elektrodenkontakt

# Zusätzliche Anzeigefunktionen in der EKG-Erfassung [Info-Fenster]

Mit dem Multifunktionsbutton [Info-Fenster]

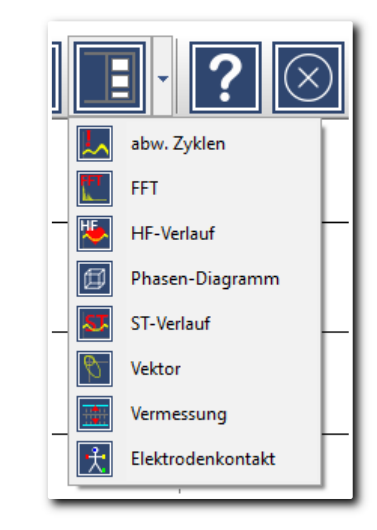

Abbildung 92 Drop-Down-Menü "Infofenster"

oder direkt im EKG-Fenster mit der [rechten Maustaste] öffnen Sie während der EKG-Erfassung ein Fenster mit weiteren zusätzlichen Anzeige-Funktionen, die Sie nach Belieben aktivieren können.

Wir unterscheiden zwischen Werkzeugen, die für das ganze EKG (Info-Fenster) und solchen, die zusätzlich für einzelne Ableitungen (rechte Maustaste) zur Anwendung kommen.

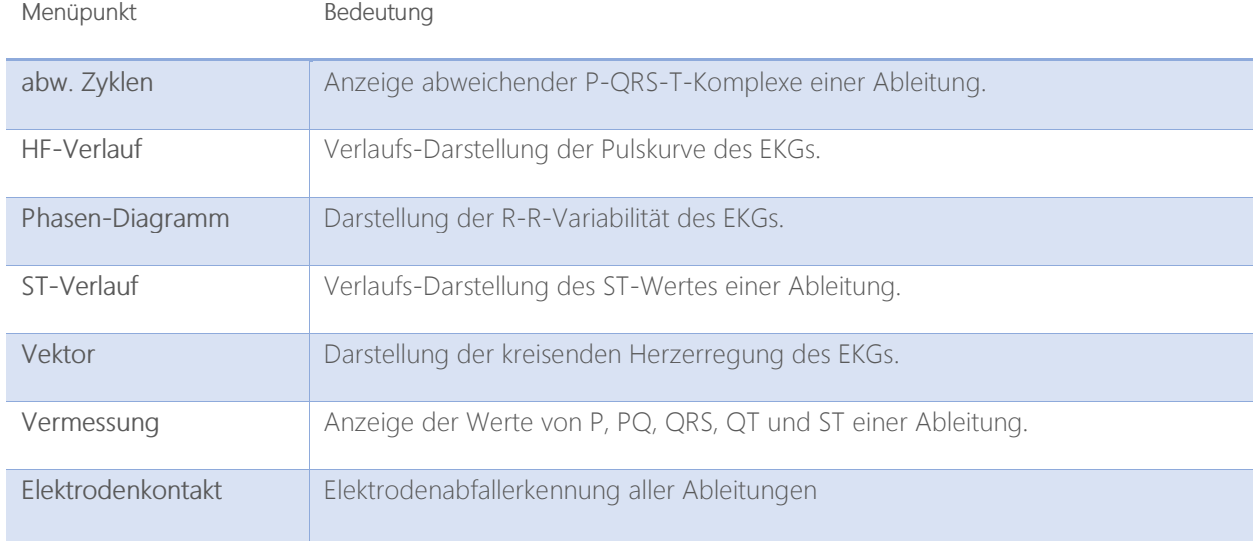

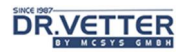

Wenn Sie zum Beispiel zwei der zusätzlichen Anzeige-Funktionen [Vermessung (V6)] und [Vektor] aktiviert haben, könnte Ihr Monitor so aussehen:

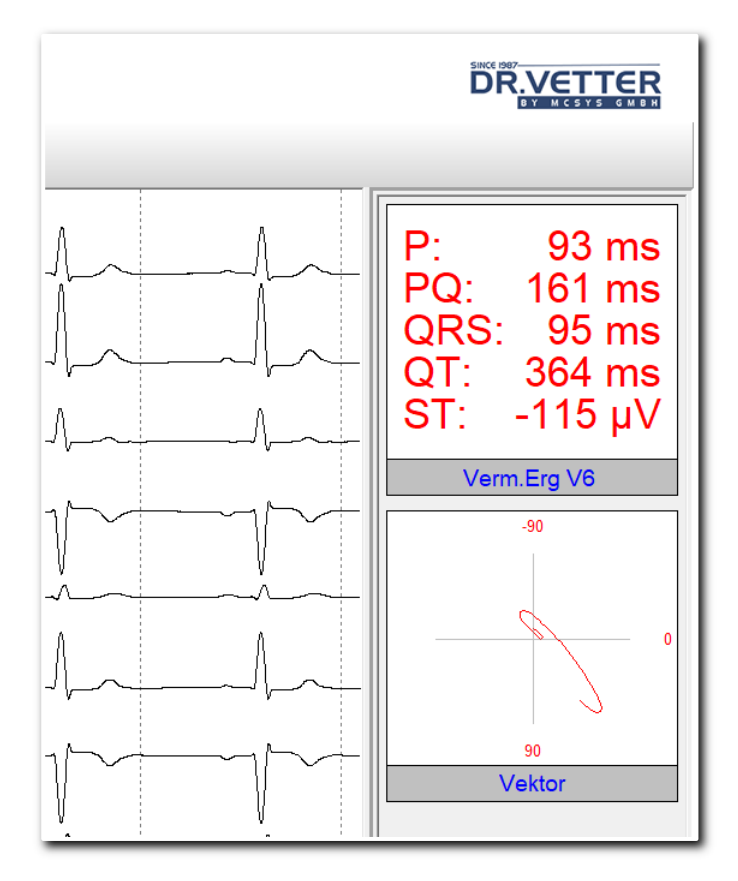

Abbildung 93 Analysefenster "Vermessung" und "Vektor"

Im linken Fenster sehen Sie die Originalkurven, die Info-Fenstern rechts zeigen die von Ihnen aktivierten zusätzlichen Funktionen. Alle Fenster können Sie selbstverständlich beliebig in der Größe verändern. Die so von Ihnen gewählte Fenster-Einstellungen "merkt" sich das Programm und ordnet die Fenster beim nächsten Start wieder entsprechend an.

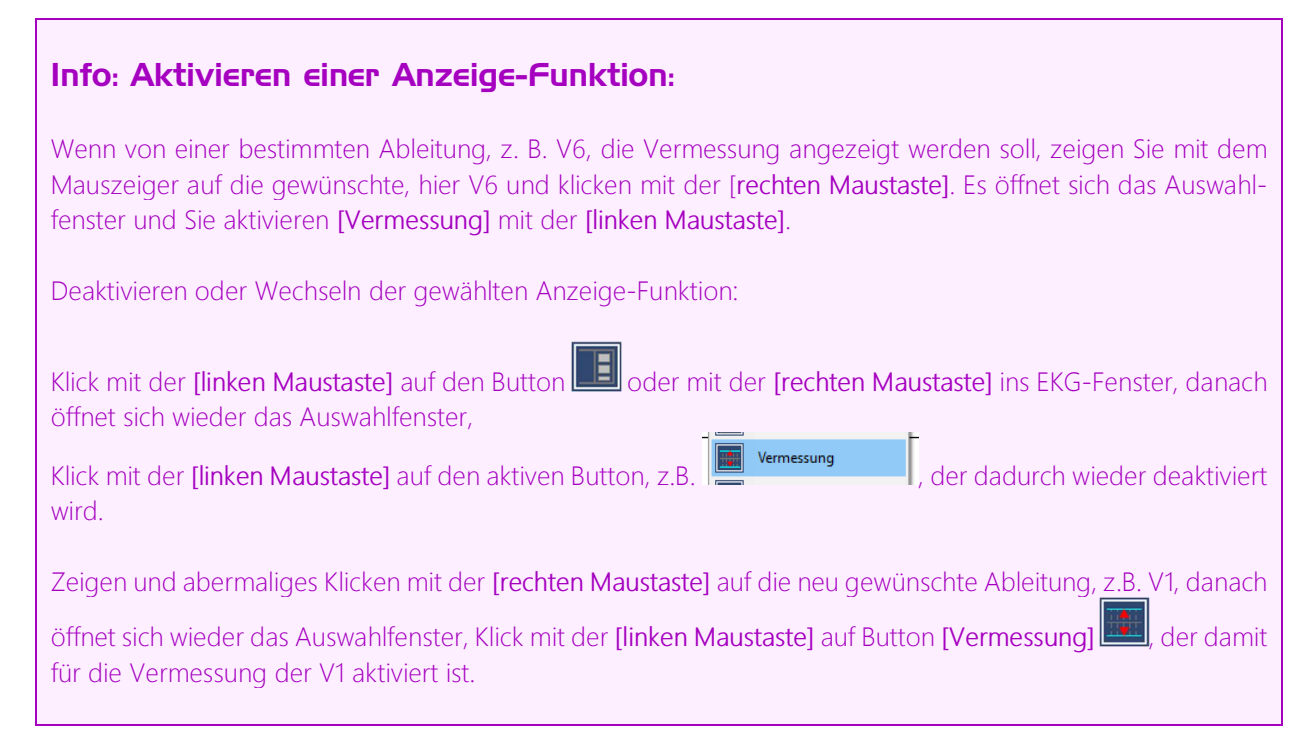

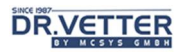

# Verlaufs-Darstellung der Pulskurve des EKGs [HF-Verlauf]

Während der EKG-Erfassung können Sie mit dem Button [HF-Verlauf] den Trend des Pulses in einem Fenster ein- oder ausblenden. Die Anzeige läuft während des gesamten Monitorings immer weiter, wobei sich der Zeitmaßstab automatisch nach der Zeit neu skaliert.

## Darstellung von Eigenschaften des R – R –Abstandes [Phasen-Diagramm]

Mit dem Button [Phasen-Diagramm]  $\Box$  erhalten Sie ein Werkzeug für die schnelle visuelle Beurteilung von Eigenschaften des R-R-Abstandes, insbesondere der Art der Variabilität, während der EKG-Erfassung. Lassen Sie hierfür das EKG ein paar Minuten in der Erfassung "laufen" (Monitoring-Betrieb).

Sie sehen bald, dass in einem 3-dimensionalen Raum gezeichnete Punkte, die den Abständen der Herzschläge entsprechen, zu einem grafischen Gebilde anwachsen. Jeder Punkt markiert einen R-R-Abstand in Millisekunden, eingetragen in das 3-dimensionale Raster 0 bis 1500 (ms). Ein R-R-Abstand von 1000 ms entspricht z.B. einer Herzfrequenz von 60.

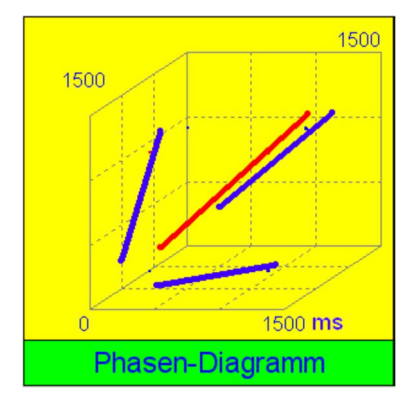

Für die Bewertung ziehen Sie die sich ergebende rot gezeichnete resultierende Punktewolke in der Mitte des 3-dimensionalen Gebildes heran. Es können im Wesentlichen 4 Formen unterschieden werden:

Eine schlanke "Keule" zeigt, je nach Länge der "Keule", einen Normalrhythmus.

Eine kurze Keule entspricht einer niedrigen, eine lange Keule einer hohen Variabilität, wie links idealtypisch gezeichnet ist.

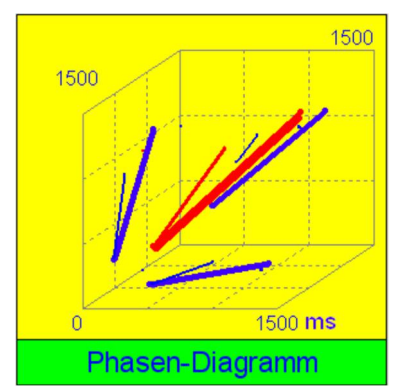

Eine "Keule" in der Mitte mit ein oder mehreren "Nebenkeulen" kennzeichnet einen Normalrhythmus mit ein oder mehreren systematischen zusätzlichen Erregungszentren.

Dies entspricht einer monotopen oder polytopen ventrikulären Extrasystolie.

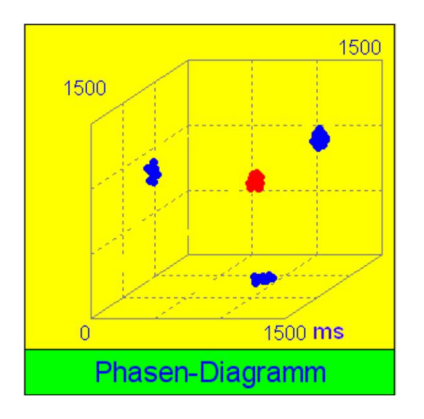

Wenn auch nach längerem Monitoring nur ein einzelner "Punkt" entsteht, charakterisiert dies einen starren Herzrhythmus ohne Variabilität, mögliches Zeichnen für eine z.B. diabetische oder nutritiv toxische Polyneuropathie mit starrer Herzfrequenz.

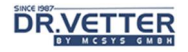

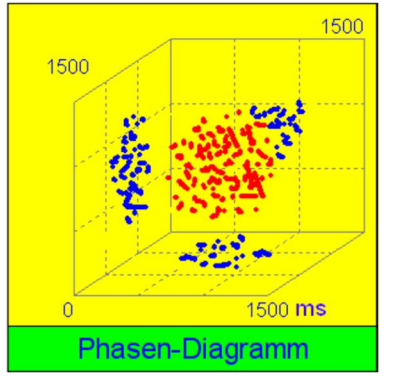

Eine kreisrund verstreute Punktewolke kennzeichnet eine absolute Arrhythmie, da der R-R-Abstand keiner Systematik mehr folgt.

## Darstellung der kreisenden Herzerregung des EKGs [Vektor]

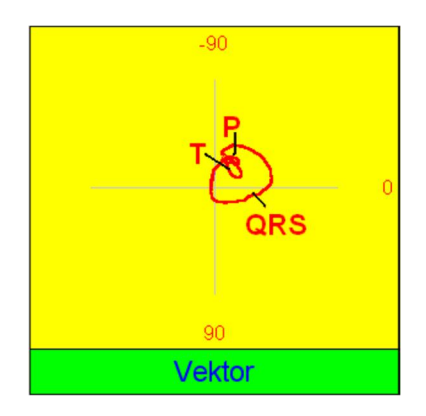

Mit dem Button  $\mathbb{N}$  schalten Sie die Darstellung der kreisenden Herzerregung in der Frontalebene an oder aus. So können Sie während der EKG-Erfassung bereits eine erste Lagetypbestimmung vornehmen, Hypertrophien erkennen und einen möglichen Achsendifferenzwinkel zwischen QRS und T befunden.

Weiteres siehe unter [Auswertung] - [Vektor].

## Anzeige abweichender P-QRS-T-Komplexe einer Ableitung [abw. Zyklen]

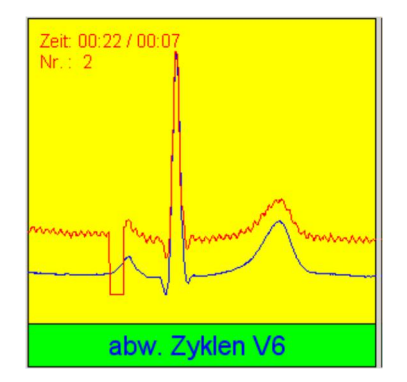

Mit dem Button **Jabw. Zyklen] Mit dem Button Jabw. Zyklen]** werden im rechten Fenster diejenigen P-QRS-T-Komplexe der gewählten Ableitung angezeigt, die von der Form der normalen Komplexe abweichen. Der normale Zyklus wird blau dargestellt, der abweichende rot.

Es wird immer der letzte abweichende Zyklus angezeigt. Zusätzlich wird die Zeit des Erscheinens des abweichenden Zyklus seit Start des Monitorings, der zeitliche Abstand zum vorherigen und die Anzahl der bisher beobachteten Abweichungen angezeigt.

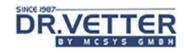

### Analyse des Frequenzspektrums einer Ableitung [FFT]

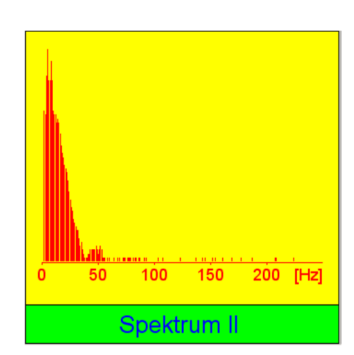

Mit dem Button [FFT]  $\sum_{n=1}^{\infty}$  Analyse des Frequenzspektrums, sehen Sie das Ergebnis einer sogenannte Fast-Fourrier-Analyse des Frequenzspektrums einer Ableitung, hier der Ableitung II im Bereich von 0 bis 250 Hz.

Gezeigt wird die Anwesenheit von systematischen Frequenzen, die im EKG-Signal ggf. "mittransportierten" werden, hier z.B. ein geringes Vorhandensein von 50 Hz Schwingungen (Netzbrummen).

### Verlaufs-Darstellung des ST-Wertes einer Ableitung [ST-Verlauf]

Während der EKG-Erfassung können Sie mit dem Button den Trend der Amplitude der ST-Strecke von einer ausgewählten Ableitung (siehe unter INFO) in einem Fenster ein- oder ausblenden.

#### Anzeige der Werte von P, PQ, QRS, QT und ST eines Zyklus [Vermessung]

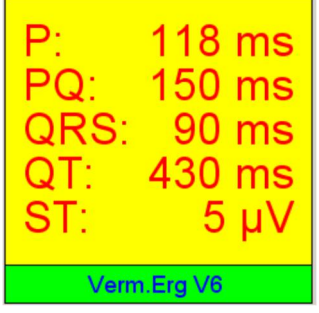

Mit dem Button [Vermessung] werden die Werte der Strecken von P, PQ, QRS, QT und der Amplitude der ST-Strecke des repräsentativen Zyklus einer bestimmten Ableitung in einem Fenster ein- oder ausgeblendet.

Eine zusätzliche visuelle Kontrolle dieser Werte, die ja auch, z. B. artefaktbedingt fehlberechnet sein können, haben Sie mit dem Fenster der Funktion [RepZyklen], siehe dort.

Unterhalb aller dieser Fenster wird der Puls angezeigt:

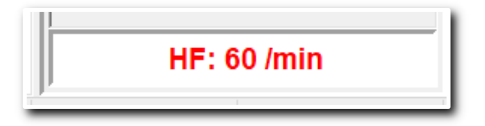

Abbildung 94 Darstellung der Herzfrequenz

# **DR.VETTER**

## Elektrodenabfallerkennung für alle Ableitungen [Elektrodenkontakt]

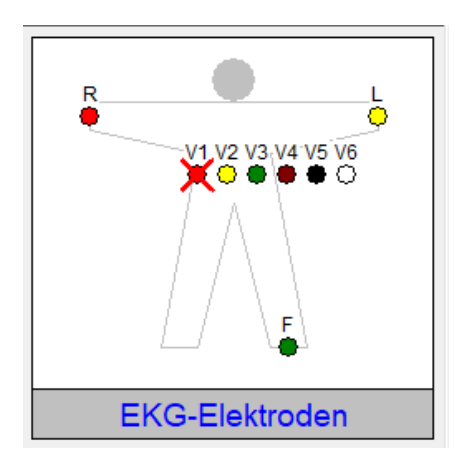

Mit dem Button [Elektrodenkontakt] **[美]** wird eine Funktion aktiviert, die das EKG-Signal auf einen möglichen Elektrodenabfall (sog. Impedanzsprünge) hin überprüft.

Impedanzsprünge finden sich z.B. auch bei Wechselkontakt durch locker sitzende Elektroden, oder auch, wenn eine abgefallene Elektrode wieder appliziert wird.

Im Beispiel ist an der Brustwandelektrode V1 (rot) ein Impedanzsprung/Elektrodenabfall registriert worden und muss überprüft werden. Damit dieser Hinweis nicht übersehen wird, erfolgt zusätzlich eine Textausgabe, die bestätigt werden muss.

#### Zu beachten:

Es wird nicht geprüft ob oder wie gut die Elektrode haftet - diese Funktion finden Sie unter "Prüfung der Güte des Elektrodenkontaktes [Kontaktgüte" (Seite 51).

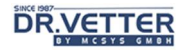

# Auswertung Ruhe-EKG

# Ruhe-EKG auswählen und anzeigen

Wählen Sie im Auswertungsmenü die Option [Ruhe-EKG]

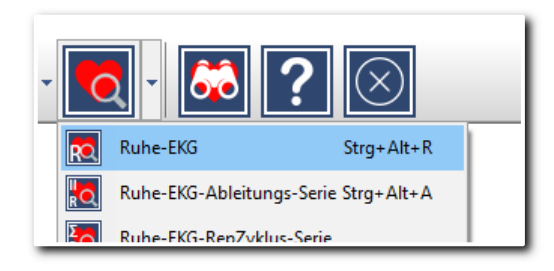

Abbildung 95 Option "Ruhe-EKG" im Auswertungsmenü

oder klicken Sie den Schalter [Auswertung] in der Symbolleiste (Standard-Belegung: Auswertung Ruhe-EKG)

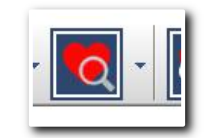

Abbildung 96 Schalter "Auswertung" in der Symbolleiste

Falls von diesem Patienten bereits EKGs aufgenommen und gespeichert wurden, werden Ihnen diese in einem Auswahl-Fenster mit Nummerierung und Datum der Aufnahme gezeigt:

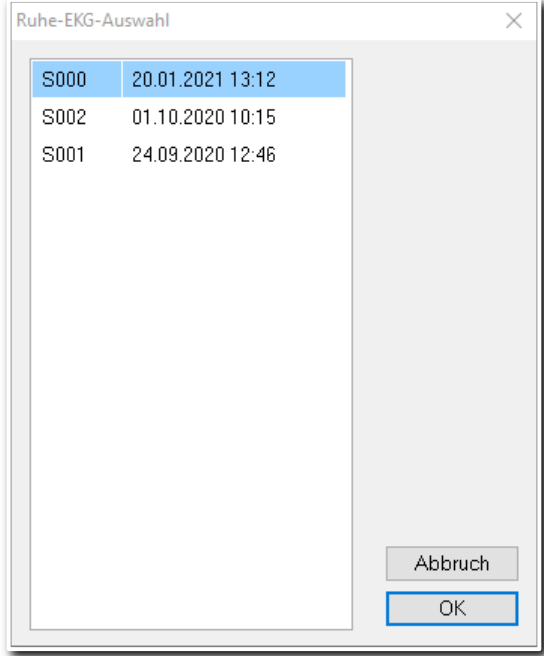

Abbildung 97 EKG-Auswahlfenster

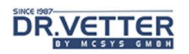

Zur Auswahl "doppelklicken" Sie mit der [linken Maustaste] auf das gewünschte EKG oder markieren es mit einem Mausklick und klicken dann auf [OK]. Damit wird das gewählte EKG mit 10 Sekunden Länge angezeigt:

| $\overset{\text{c}}{\cong} \overset{\text{c}}{\underset{i}{\sim}} \overset{\text{c}}{\underset{i}{\sim}} \overset{\text{c}}{\underset{i}{\sim}}$ |                       |                                                                  |                         |                  |   | Appeldorn, Heinrich | Appeldorn, Heinrich * 02.04.1941 [80 J.] (D: 000006 (m) Größe: 173 cm Gewicht: 92 kg BMI: 30,7 |      | <b>DRVETTER</b>                 |
|----------------------------------------------------------------------------------------------------|-----------------------|------------------------------------------------------------------|-------------------------|------------------|---|---------------------|------------------------------------------------------------------------------------------------|------|---------------------------------|
| B                                                                                                    |                       |                                                                  |                         | ×                | Ε |                     | ⊗<br>?                                                                                         |      | 10                              |
|                                                                                                    | Л                     |                                                                  |                         |                  |   |                     |                                                                                                |      |                                 |
| Ш                                                                                                    |                       |                                                                  |                         |                  |   |                     |                                                                                                |      |                                 |
| Ш                                                                                                    |                       |                                                                  |                         |                  |   |                     |                                                                                                |      |                                 |
| aVR                                                                                                    |                       |                                                                  |                         |                  |   |                     |                                                                                                |      |                                 |
| aVL                                                                                                    | $\Gamma$              |                                                                  |                         |                  |   |                     |                                                                                                |      |                                 |
| aVF                                                                                                    |                       |                                                                  |                         |                  |   |                     |                                                                                                |      |                                 |
| V <sub>1</sub>                                                                                                    |                       |                                                                  |                         |                  |   |                     |                                                                                                |      |                                 |
| V <sub>2</sub>                                                                                                    |                       |                                                                  |                         |                  |   |                     |                                                                                                |      |                                 |
| V <sub>3</sub>                                                                                                    | ┙                     |                                                                  |                         |                  |   |                     |                                                                                                |      |                                 |
| V <sub>4</sub>                                                                                                    |                       |                                                                  |                         |                  |   |                     |                                                                                                |      |                                 |
| V <sub>5</sub>                                                                                                    | $\Box$                |                                                                  |                         |                  |   |                     |                                                                                                |      |                                 |
| V6                                                                                                    | ċ.                    |                                                                  |                         |                  |   |                     |                                                                                                |      | ×                               |
|                                                                                                    | 25 nm/s<br>$\epsilon$ | ENG: 5000 20.01.202113:12 Serie 1 gefiltert HR: 90 Velc 50 P: 85 | PQ: 132 QRS: 88 QT: 300 | Ruhe-EKG-Anzeige |   |                     |                                                                                                | ergo | 10.1.1.1005 12.04.2021 10:09:59 |

Abbildung 98 Darstellung des Ruhe-EKGs zur Auswertung

Der Monitor der Ruhe-EKG-Auswertung sieht ähnlich aus wie der Monitor der Ruhe-EKG-Erfassung. Es zeigt ein Millimeterraster, so wie Sie es aus der konventionellen Elektrokardiografie her kennen.

## Info:

Ein "Kästchen" hat 1 mm Kantenlänge, dies entspricht in der Amplitudenachse 0,1 Millivolt oder 100 Mikrovolt.

In der Zeitachse wurde ein Papiervorschub von 25 mm eingestellt, demnach entspricht 1 Millimeter 1/25 Sekunde oder 40 Millisekunden.

Auch wenn die von Ihnen gewählte Vergrößerung die quadratische Form der "Millimeter-Kästchen" verzerren sollte, bleiben diese Wertebezüge.

Die meisten der Funktionsbuttons kennen Sie bereits aus der Ruhe-EKG-Erfassung, siehe dort. Manche sind neu. Nachfolgend werden die Buttons und ihre Eigenschaften beschrieben und auf Änderungen oder Zusatzfunktionen der bekannten Buttons hingewiesen.

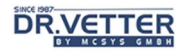

# Anzeige der gemittelten Zyklen in der EKG-Auswertung [RZ Anzeige]

Mit dem Button [RepZyklen] sehen Sie die mathematisch gemittelten P-QRS-T – Komplexe, die sog. "Repräsentativen Zyklen", im linken Fensterbereich.

Dieses Fenster können Sie auch durch "Klicken und Ziehen" der Randbegrenzung, beliebig vergrößern oder verkleinern. Zusätzlich als Orientierungshilfe sehen Sie auch hier ein unterlegtes Millimeterraster, das einem Papiervorschub von 25 mm/Sekunde entspricht:

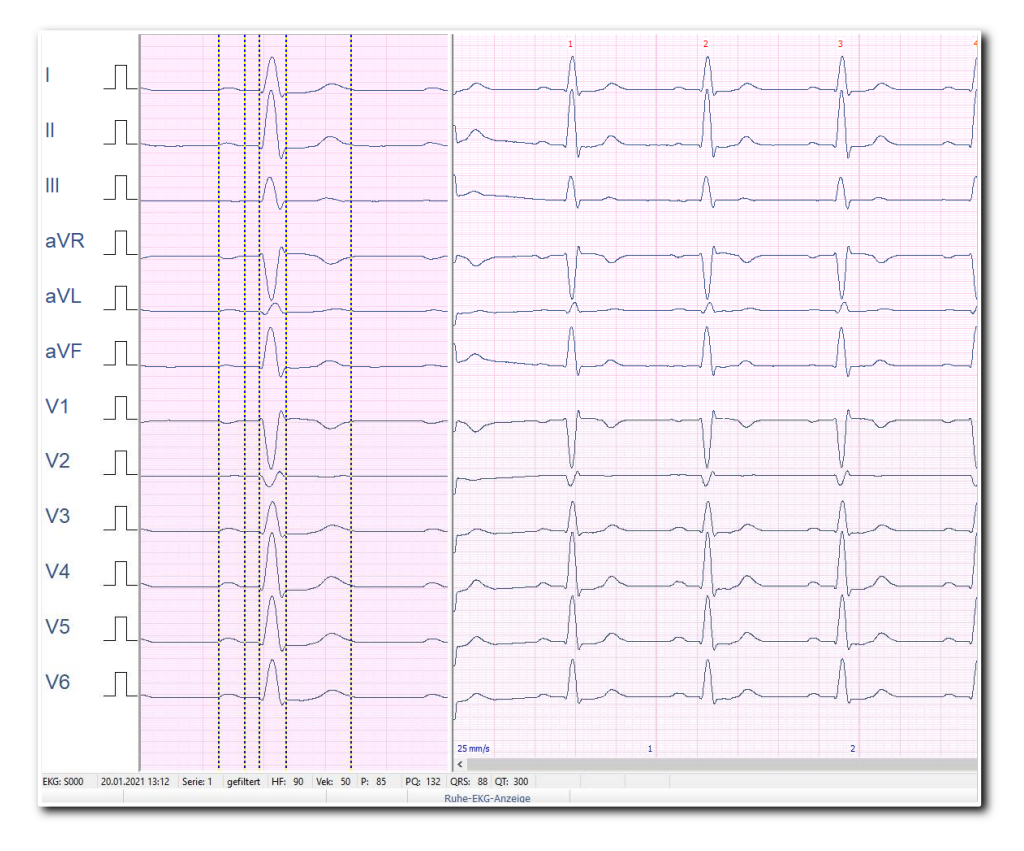

Abbildung 99 Darstellung der "Repräsentativen Zyklen" in der Auswertung

Dieses Millimeterraster entspricht in Form und Aussehen der von Ihnen gewählten Vergrößerung/Verkleinerung in der X- und Y-Ebene, kann also je nach Skalierung auch rechteckig aussehen!

Vertikal sehen Sie die Markierungen der automatisch ermittelten Wellengrenzen, deren Werte in der unteren Statusleiste angezeigt werden

| HF: 90 |  | Vek: 50 P: 85 PQ: 132 QRS: 88 QT: 300 |                  |  |
|--------|--|---------------------------------------|------------------|--|
|        |  |                                       | Pubo-EVC-Anzoian |  |

Abbildung 100 Wellengrenzen in der unteren Statusleiste

und die nachfolgend in der Funktion [Zyklus-Vermessung] manuell nachvermessen und geändert werden können.

# Manuelle Vermessung eines P-QRS-T-Zyklus [Zyklus-Vermessung]

#### Das Vermessungsfenster

Sie starten diese Funktion durch Zeigen (Klicken) auf den gewünschten Zyklus, entweder im linken Fenster der repräsentativen Zyklen (Empfehlung: hier ist der Zyklus deutlich weniger artefaktbelastet) oder in der Original-Kurve.

Wenn Sie nun mit der [linken Maustaste] auf einen QRS-Komplex klicken, öffnet sich das Vermessungsfenster mit diesem QRS-Komplex, der vergrößert dargestellt wird. In der oberen blauen Zeile sind die Daten dieses Zyklus ausgewiesen:

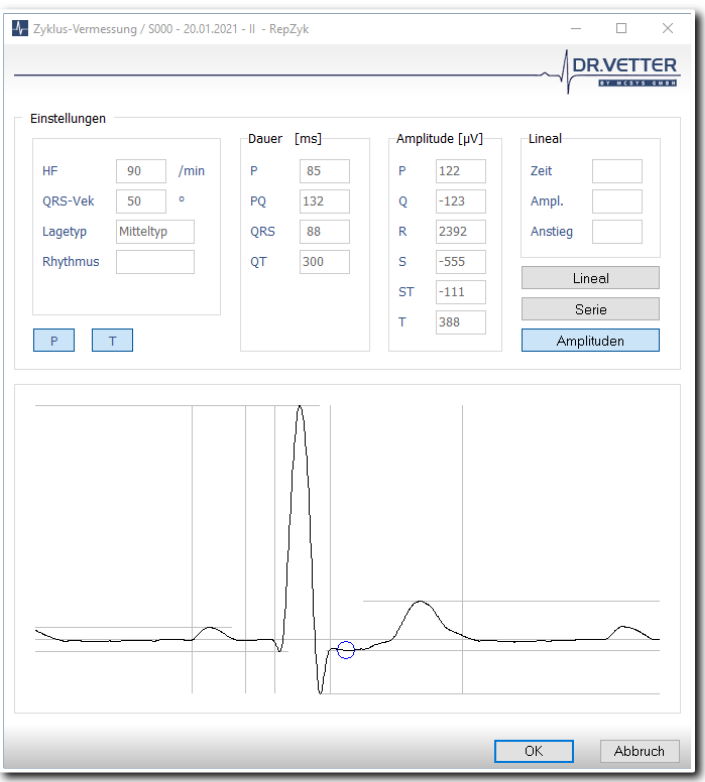

Abbildung 101 Zyklusvermessung

#### Beispiel:

S000 (Ruhe-EKG 000) vom 20.01.2021, II – RepZyklus (vermessen wird der repräsentative Zyklus der Ableitung II):

#### Info:

Die Wellengrenzen sind durch Striche markiert und die entsprechenden Messwerte [Dauer] und [Amplituden] werden angezeigt. Mit der Maus [linke Maustaste] können die Wellengrenzen und Amplituden korrigiert/verschoben werden.

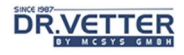

#### Funktionen im Vermessungsfenster

- Mit der Funktion [Amplituden] werden auch die Amplituden vermessen und der ST-Messpunkt gezeigt.
- [P] und [T] aktiviert bzw. deaktiviert die Vermessung von P und T.
- Mit [Serien] werden alle QRS-Komplexe der gewählten Ableitung hintereinandergelegt. Die Original-Kurven sind schwarz gezeichnet, der untere, rot gezeichnete QRS-Komplex ist der gemittelte repräsentative Zyklus. Damit kann man z.B. Überleitungs-Störungen, selbst kleine Unregelmäßigkeiten in der PQ-Strecke, sehr gut diagnostizieren.

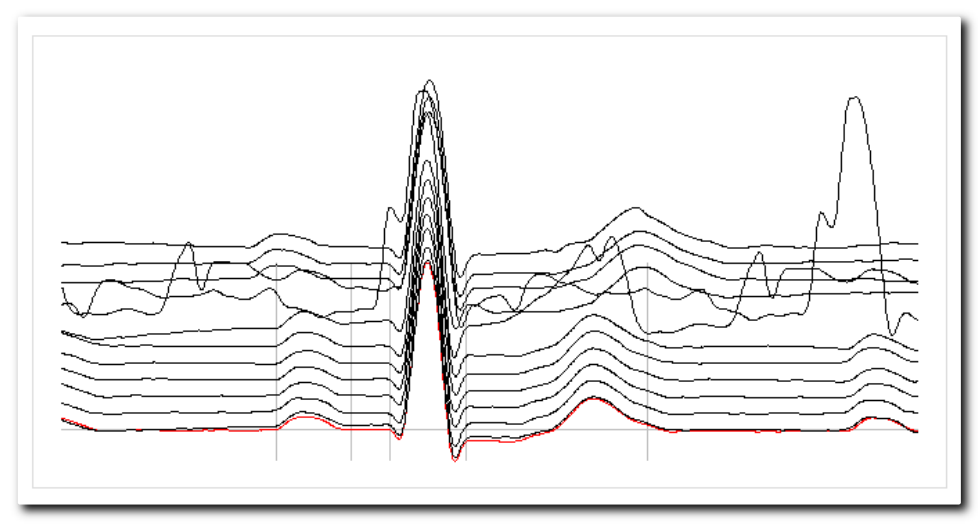

Abbildung 102 Darstellung aller Komplexe im Vermessungsfenster

Mit der Funktion [Lineal] steht Ihnen zusätzlich eine Punkt-zu-Punkt Vermessung  $\frac{1}{2}$   $\frac{1}{2}$ zur Verfügung. Damit messen Sie horizontal die Zeit in Millisekunden, vertikal die Amplitude in Mikrovolt. Mit dieser Funktion lässt sich z.B. schnell manuell die QT-Zeit bestimmen.

Grundlagen der Bestimmung der Wellengrenzen im DR.VETTER EKG-Programm In der DR.VETTER EKG - Software haben wir folgende Standardisierungen zugrunde gelegt und versucht, diese zu vereinheitlichen:

#### Standardisierung von EKG-Auswertungssystemen: ("Common Standards for Quantitative Electrocardiography-CSE") ; MHH, 2004

#### Beispiel und Problem:

Die Bestimmung der Wellengrenzen für das jeweilige Elektrokardiogramm erfolgen nicht aus dem Blickwinkel einzelner Ableitungen, sondern aus dem Blickwinkel aller Ableitungen (Summen-EKG) nach der Definition "frühester Beginn und spätestes Ende". Dies kann aus der Sicht einzelner Ableitungen dazu führen, dass die berechnete Wellengrenzen als zu spät angesehen werden.

#### The Minnesota Code Manual of Electrocardiographic Findings: Standards and Procedures for Measurement and Classification, 2009

#### Beispiel und Problem:

Die Bestimmung der Wellengrenze erfolgt nach der Tangentenmethode: Die Wellengrenze ist der Schnittpunkt der an den auf- und absteigenden Schenkel der Welle angelegten Tangente mit der isoelektrischen Linie. Dies kann aus der Sicht einzelner Ableitungen dazu führen, dass die berechnete Wellengrenzen als zu früh angesehen werden.

# **DR.VETTER**

#### Bestimmung der QT-Dauer

Eine Verlängerung der QT-Dauer (QTc > 450ms, siehe unten) erhöht das Risiko für einen Einfall einer ventrikulären Extrasystole in die vulnerable Phase der T-Welle (R- auf T-Phänomen) Zahlreiche Medikamente verlängern die kardiale Repolarisation und können somit Auslöser eines erworbenen Long-QT-Syndroms (LQTS).

Die Diagnose des erworbenen Long-QT-Syndroms ist gegeben, wenn die folgenden drei Bedingungen erfüllt sind:

- Korrigierte QT-Zeit (QT<sub>c</sub>) von über 470 ms (Frauen) und über 450 ms (Männer);
- Einnahme mindestens eines die QT-Zeit verlängernden Medikamentes oder klinische Begleitumstände, die die QT-Zeit verlängern (Hypokaliämie usw.);
- Patienten mit einem Vergleichs-EKG ohne Verlängerung der QT-Zeit (früheres EKG oder Normalisierung der QT-Zeit nach Absetzen der Behandlung / Beseitigung des äußeren Faktors).

#### Manuelle Bestimmung einer QT-Verlängerung

Eine verlängerte QT Zeit kann einfach im Ruhe EKG abgeschätzt werden, wenn man den RR-Abstand zweier benachbarter R- Zacken mit der Lineal-Funktion [SHIFT] + [li. Maustaste] vermisst und mit der angezeigten QT-Dauer vergleicht.

Ist die QT-Dauer länger als der halbe RR-Abstand, dann ist die QT Zeit verlängert. Im nachfolgenden Beispiel ist die QT-Dauer von 384 ms deutlich kleiner als der halbe RR Abstand 924/2 = 462.

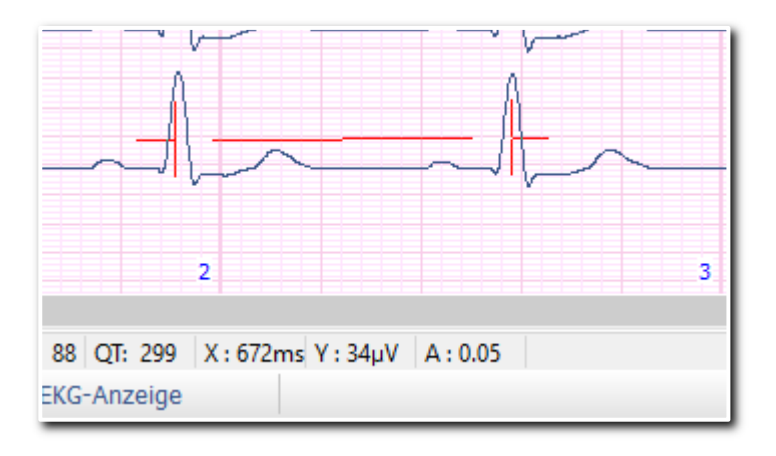

Abbildung 103 Manuell bestimmte QT-Verlängerung

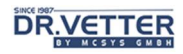

#### Bestimmung der Wellengrenze "Ende T" durch das DR.VETTER EKG – Programm Die DR.VETTER EKG - Software ermittelt diese Werte automatisch gemäß Minnesota-Code II. Rev. 2009 <sup>5</sup>:

Als Ende der T-Welle gilt der Schnittpunkt der Tangente des absteigenden Schenkels der T-Welle (bei positiver T-Welle) oder des aufsteigenden Schenkels der T-Welle (bei negativer T-Welle) mit der isoelektrischen Linie bei AVR, V2 und V3.

Der hierbei ermittelte größte der 3 Werte wird als QT-Dauer gewertet und zusammen mit dem errechneten QTc-Wert (siehe unten) im Vermessungsfenster angezeigt:

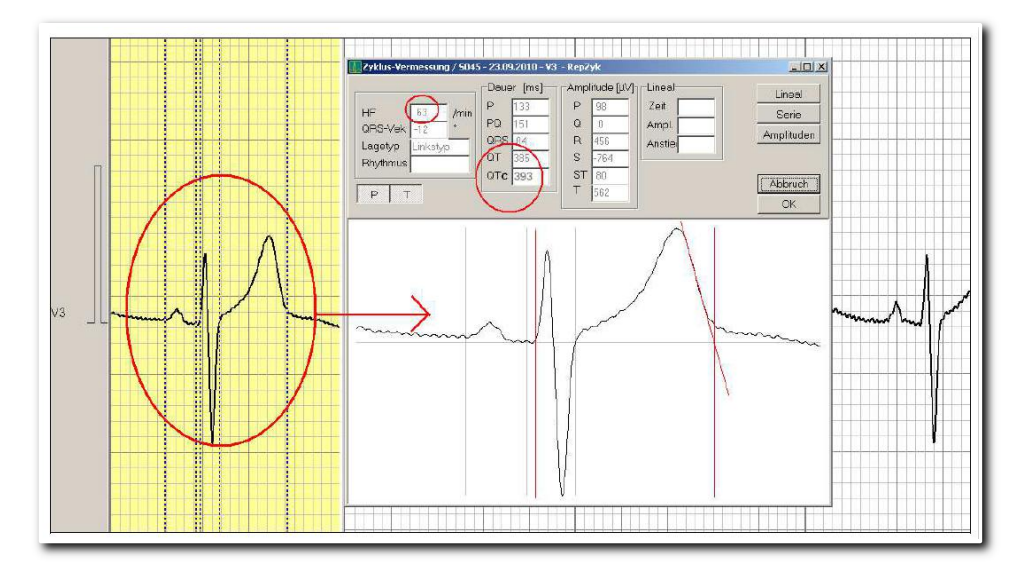

Abbildung 104 Bestimmung der Wellengrenze "Ende T"

## Zu beachten:

Dieser automatisch ermittelte Messwert muss stets visuell kontrolliert werden und kann wie gewöhnlich im Fenster der Repräsentativen Zyklen manuell (Verschieben der Wellengrenze mit Maus [linke Maustaste]) korrigiert werden.

#### Normwerte der QT-Dauer

Die Normwerte für die QT-Dauer sind frequenzabhängig. Bei 60 Schlägen pro Minute beträgt QT normalerweise etwa 390ms +/-10%. Die Toleranzgrenzen +10% und -10% für QT errechnet man mit:

 $QT_n + 10\% = QT_n$  [s] \* 1,1

 $QT_n - 10\% = QT_n[s] * 0.9$ 

Ab  $QT_n$  +13% (Faktor 1,13) spricht man von einem "Long-QT-Syndrom".

<sup>&</sup>lt;sup>5</sup> The Minnesota Code Manual of Electrocardiographic Findings, Second Edition, ISBN 978-1-84882-777-6, Springer Verlag, https://link.springer.com/content/pdf/bfm%3A978-1-84882-778-3%2F1.pdf, zuletzt gesehen am 12.04.2021

# **DR.VETTER**

#### QT<sub>c</sub>-Dauer frequenzkorrigiert nach Bazett berechnen

Die QTc-Dauer ist der Wert, der der QT-Dauer bei 60 Hz entsprechen würde. Sie beträgt normalerweise weniger als 440ms (= 390ms + 13%) und wird von der **DR.VETTER EKG** – Software nach Bazett berechnet:

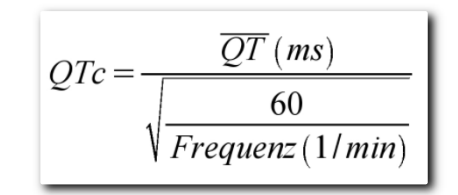

Abbildung 105  $QT_c$ -Zeit nach Bazett

So werden die QT-Dauern unter unterschiedlichen Frequenzen vergleichbar.

## Zu beachten:

Die Bazett-Formel führt bei Herzfrequenzen > 100/min zu einer Überkorrektur, bei langsamen Herzfrequenzen < 60/min zu einer Unterkorrektur.

#### Kontrolle

Für die Bewertung der automatisch ermittelten QT-Dauer und damit auch der berechneten QT<sub>c</sub> sind die Fehlerquellen der Methode zu berücksichtigen. Besonders bei niedrigen Amplituden der T-Wellen und gelegentlich nachfolgenden U-Wellen ist das Ende der T-Welle und damit der Endpunkt der Messung vom Programm schwer zu ermitteln und die visuelle Kontrolle des Untersuchers unabdingbar.

# Verschiebung des EKGs nach links und rechts

Mit den Schaltern **und behaltern Sie das EKG** nach links und rechts verschieben. Alternativ kann die Bildlaufleiste an der unteren Fensterbegrenzung genutzt werden.

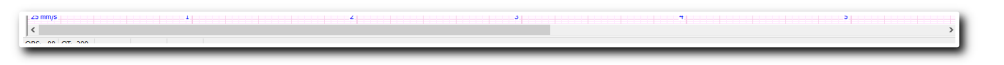

Abbildung 106 Bildlaufleiste

# Zoomen und Blättern

Mit den folgenden Schaltern

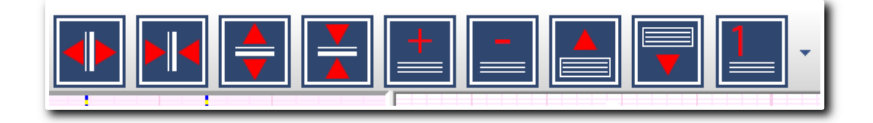

Abbildung 107 Schalter zum Zoomen und Blättern

können Sie so zoomen und blättern, wie oben unter dem Punkt "EKG-Erfassung" beschrieben wurde.

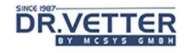

# Anzeige der Wirkung der HW-Trendkorrektur

Die Wirkung der harten Trendkorrektur und damit der Bereich der Nichtauswertbarkeit wird durch einen gelb markierten Bereich angezeigt:

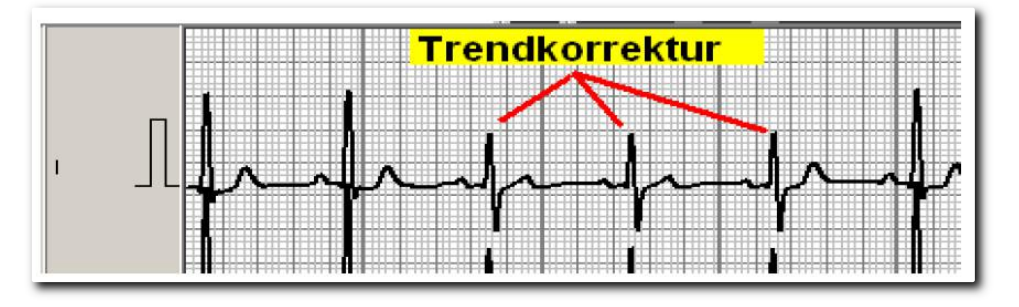

Abbildung 108 Darstellung der harten Trendkorrektur

# Druckvorschau und Sofort-Druck

In der Druckvorschau **können Sie zunächst verschiedene Ausdruckoptionen auswählen und anzeigen lassen.** Es öffnet sich zuerst die EKG-Druck-Auswahl, in der Sie die gewünschten Druck-Arten markieren können.

### EKG-Druck-Auswahl

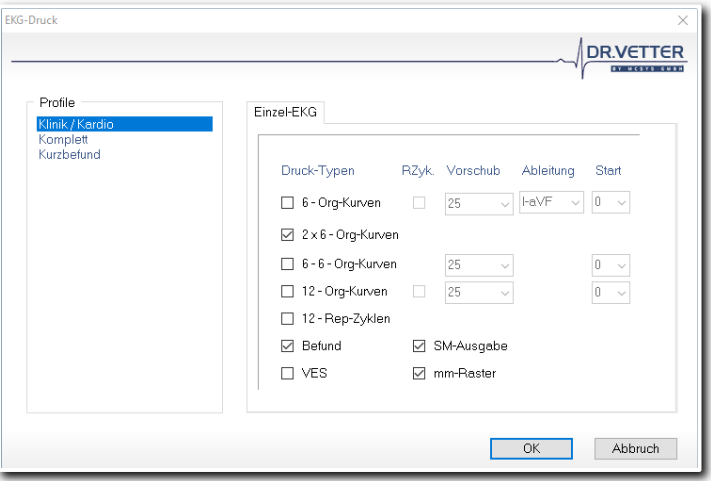

Abbildung 109 EKG-Druckauswahl

| Drucktypen       | Erklärung                                                                                                    | RepZykl                                                            | Vorschub           | Ableitung        | Start                              |
|------------------|----------------------------------------------------------------------------------------------------|--------------------------------------------------------------------|--------------------|------------------|------------------------------------|
| 6-Org-Kurven     | Druck von 6 Origi-<br>nalkurven, 1 Seite<br>DIN A 4 quer                                                                      | Mit oder ohne<br>Druck des gemittel-<br>ten P-ORS-T -<br>Komplexes | 25, 50 oder 100 mm | I-aVF oder V1-V6 | Druck ab Startse-<br>kunde 0 bis 9 |
| 2 x 6-Org-Kurven | Druck von 12 Origi-<br>nalkurven, 2 Seiten<br>DIN A 4 quer                                                                    | ohne                                                               | 25                 | I- aVF und V1-V6 | Druck ab Startse-<br>kunde 0       |
| 6-6-Org-Kurven   | Druck von 12 Origi-<br>nalkurven, 1 geteilte<br>Seite DIN A 4 quer                                                            | ohne                                                               | 25, 50 oder 100 mm | I-aVF und V1-V6  | Druck ab Startse-<br>kunde 0 bis 9 |
| 12-Org-Kurven    | 12-Org-Kurven<br>Druck von 12 Origi-<br>nalkurven, 1 Seite<br>DIN A 4 hoch                                                    | Mit oder ohne<br>Druck des gemittel-<br>ten P-QRS-T -<br>Komplexes | 25, 50 oder 100 mm | I bis V6         | Druck ab Startse-<br>kunde 0 bis 9 |
| 12-Rep-Zyklen    | Druck von 12 ge-<br>mittelten P-QRS-T-<br>Komplexen, Kurz-<br>befund und Vektor,<br>Rhythmusstreifen, 1<br>Seite DIN A 4 quer |                                                                    |                    | I bis V6         |                                    |
| Befund           | Druck des manuell<br>erstellen Befundes,<br>1 Seite DIN A 4<br>quer                                                           |                                                                    |                    |                  |                                    |
| VES              | Druck des automa-<br>tisch erstellen Be-<br>fundes, 1 Seite DIN<br>A 4 quer                                                   |                                                                    |                    |                  |                                    |
| mm-Raster        | Wahl für alle EKG-<br>Drucke                                                                                                  |                                                                    |                    |                  |                                    |

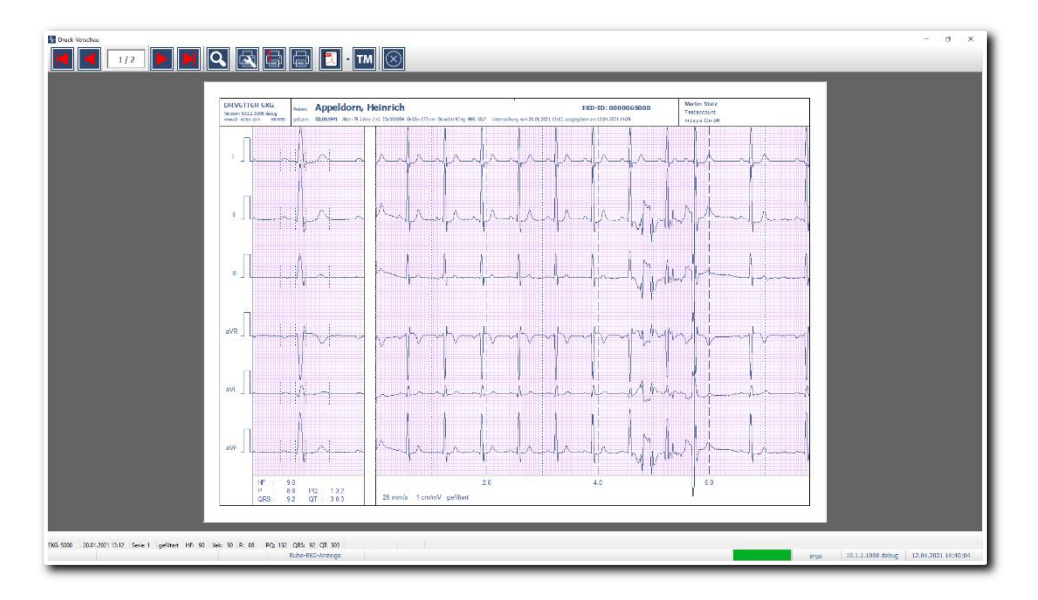

Abbildung 110 Druckvorschau

Mit den Pfeiltasten (**KI) KI PH**) wählen Sie die vorbereiteten Druckseiten an. Wenn Sie noch genauer hinschauen wollen, aktivieren Sie dazu die Lupe **Q**, Wenn Sie mit der gewählten Druckart zufrieden sind, können Sie aus der Druckvorschau heraus drucken, entweder nur die angezeigte [aktuelle Seite] oder [alle ausgewählten Seiten] **.** Mit dem Schalter [Beenden] **Queenden** geht's zurück in die EKG-Auswertung.

## Sofort-Druck

Mit dem Button [Druck]

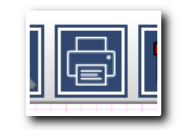

Abbildung 111 Schalter "Druck"

 wird ohne Vorschau gedruckt. Es erscheint wieder das Auswahlfenster. Hier können Sie, wie oben beschrieben, zwischen unterschiedlichen Druckmöglichkeiten wählen. Am besten, Sie probieren die verschiedenen Darstellungen (Drucktypen) einfach aus.

## Direkt-Ausgabe als PDF

Mit dem Schalter [PDF erzeugen]

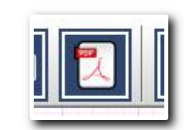

Abbildung 112 Schalter "PDF erzeugen"

generieren Sie entsprechend der im Auswahldialog gewählten Optionen ein PDF-Befund, der anschließend zur weiteren Verwendung in Ihrem Standard-PDF-Programm zur weiteren Verwendung angezeigt wird.

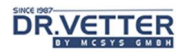

### Direkt-Übergabe an TURBOMED

Eine besondere Option ist die Direkt-Anbindung an TURBOMED (PC\_EKG.cfg: [MAIN] – MPSW=4). In diesem Fall finden Sie den [PDF-Übergabe an TURBOMED]

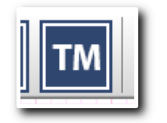

Abbildung 113 Schalter "PDF-Übergabe an TURBOMED"

in der Symbolleiste. Mit diesem Schalter übergeben Sie mit einem Klick ein oder mehrere PDF (in Folge) in die Karteikarte des Patienten.

#### Zu beachten:

Um diese Funktion nutzen zu können, muss TURBOMED im Hintergrund laufen und angemeldet sein. Der Patient muss nicht aktiviert sein.

#### Profile im Druck-Auswahl-Dialog

Neu ab der Version 10 sind die Profile, die Sie im Druck-Auswahl-Dialog hinterlegen können:

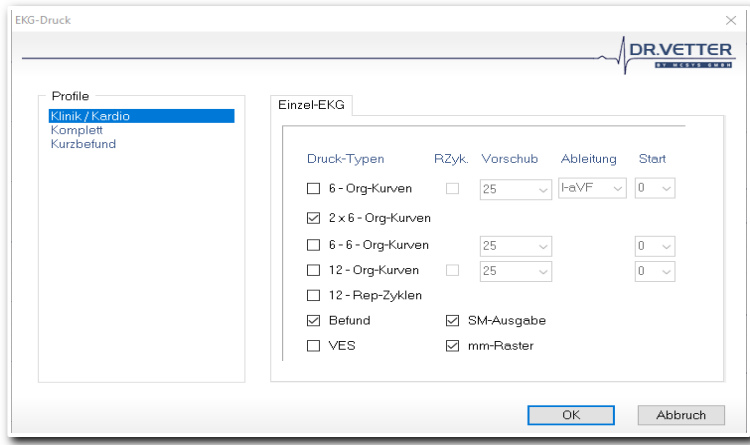

Abbildung 114 Druckauswahldialog mit Profilen

Sie können eine beliebige Konfiguration als Profil speichern, indem Sie mittels der rechten Maustaste das Profilmenü öffnen und die Kombination dann entsprechend benennen und speichern.

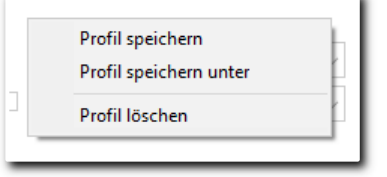

Abbildung 115 Popup-Menü zum Verwalten von Profilen

Sie aktivieren ein Profil, indem Sie es einfach anklicken.

Damit erstellen Sie blitzschnell einen Befund im gewünschten Umfang und Layout.

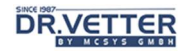

# Die Analyse-Fenster - Werkzeuge für die Befundung

Über den Pfeil des Multifunktions-Button [Analyse-Fenster]

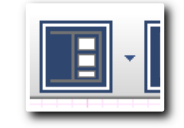

Abbildung 116 Schalter "Analyse-Fenster"

oder mit der [rechten Maustaste] im EKG-Fenster öffnet sich das Auswahlfenster für die Werkzeuge, die Sie bei der Befundung des EKGs unterstützen sollen. Wir unterscheiden zwischen Werkzeugen, die für das ganze EKG (Analyse-Fenster) und solchen, die zusätzlich für einzelne Ableitungen (rechte Maustaste) zur Anwendung kommen.

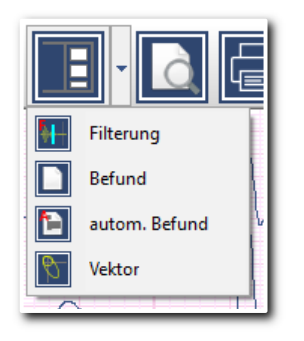

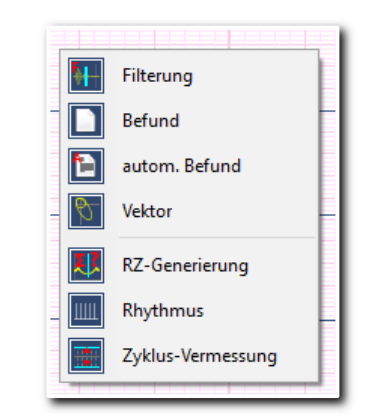

Abbildung 117 Drop-Down-Menü des Analyse-Schalters Abbildung 118 Pop-Up-Menü im Analysefenster

| Menüpunkt         | Beschreibung                                                                                   |
|-------------------|------------------------------------------------------------------------------------------------|
| Filterung         | Filterung des EKGs                                                                             |
| <b>FFT</b>        | Berechnung des Frequenzspektrums des EKGs                                                      |
| Befund            | Manuelle Befunderstellung des EKG                                                              |
| autom. Befund     | Automatische Befunderstellung des EKG                                                          |
| Vektor            | Darstellung des Vektors des EKGs                                                               |
| RZ-Generierung    | Auswahl der P-QRS-T-Komplexe einer Ableitung für die Generierung der repräsentativen<br>Zyklen |
| Rhythmus          | Auswertung des Rhythmus aus einer Ableitung                                                    |
| Zyklus-Vermessung | Manuelle Vermessung eines P-QRS-T-Zyklus einer Ableitung                                       |

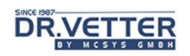

### Filterung

Mit dem Menüpunkt [Filterung]

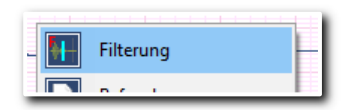

Abbildung 119 Menüpunkt "Filterung"

wird ein Fenster aufgerufen, in dem Sie zwischen verschiedenen Filtern wählen können:

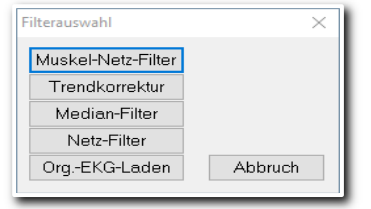

Abbildung 120 Fenster "Filterauswahl"

Durch Klicken auf z.B. den ersten Filter [Muskel-Netz-Filter] wird dieser aktiviert, und die EKG-Kurve geglättet. Immer aber können Sie das ungefilterte Original-EKG wieder einlesen.

#### Darstellung der Filterwirkungen

hier bei einem EKG mit erheblichen Muskelartefakten von bis zu 80 µV:

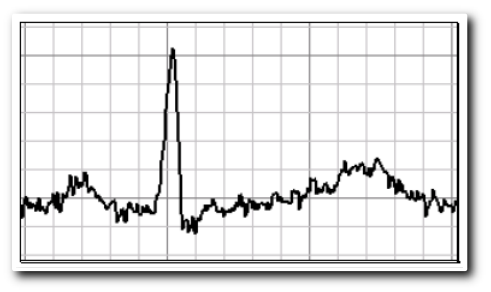

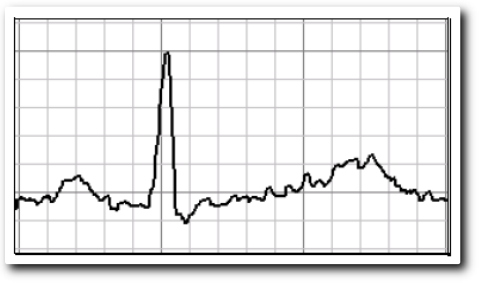

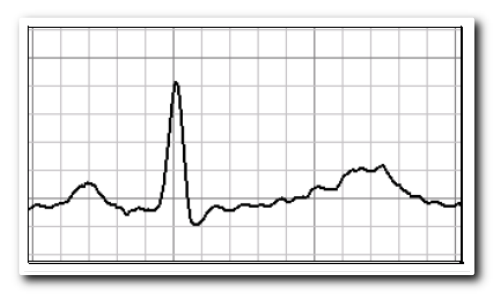

Abbildung 121 Original-EKG Abbildung 122 Muskel und Netzfilter

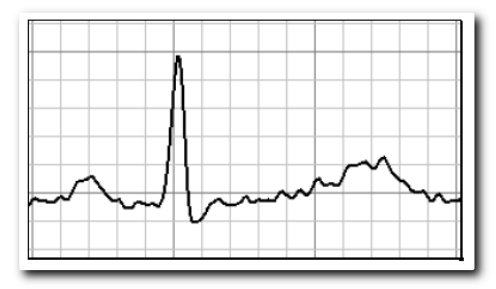

Abbildung 123 Medianfilter and abbildung 124 Netzfilter

Am "stärksten" wirkt der [Muskel + Netz-Filter], zu erkennen an der um 10 µV reduzierten Amplitude der R-Zacke. Sie können Filter auch mehrfach und kombiniert aktivieren – die Kurven werden dann zwar "schöner" aber auch immer flacher!

Wenn Sie gefiltert haben, wird das EKG als solches gekennzeichnet, auch beim Druck. In jedem Fall bleibt das ungefilterte Original-EKG erhalten!
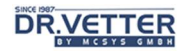

### Berechnung des Frequenzspektrums [FFT]

Mit dem Menüpunkt [FFT] , Analyse des Frequenzspektrums, sehen Sie das Ergebnis einer sogenannten Fast-Fourrier-Analyse des Frequenzspektrums aller Ableitungen im Bereich von 0 bis 250 Hz. Gezeigt wird die Anwesenheit von im EKG-Signal "mittransportierten" systematischen Frequenzen, hier z.B. ein geringes Vorhandensein von 50 Hz Schwingungen, d.h. von Netzbrummen.

### Manuelle Befundung des Elektrokardiogrammes [Befund]

Mit dem Menüpunkt [Befund]

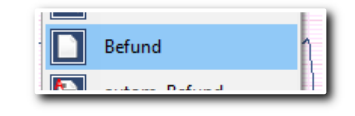

Abbildung 125 Menüpunkt "Befund"

wird die manuelle Befundung des Elektrokardiogrammes aufgerufen. Entweder durch direkte Eingabe in die Gliederungsfenster oder mit selbsterstellten Textbausteinen können Sie hier den Befund erstellen. Diese werden sodann in das Praxisprogramm (mittels BDT oder GDT) übergeben (siehe Programmeinstellungen unter [Optionen / Extras], und/oder nach MS Word exportieren).

### Erstellen von Textbausteinen

- Zunächst erstellen Sie in jeder der Auswahllisten von jedem Befundfenster, von [Rhythmus] bis [Maßnahmen], eigene Texteinträge. Dazu klicken Sie jeweils rechts neben den Befundfenstern den Button [Auswahlliste]  $\Box$  an. Es öffnet sich jeweils ein Fenster für die Textbausteine des Befundfensters.
- Sodann erstellen Sie die Texteinträge im Fenster "neuer Eintrag" und übernehmen den erstellten Eintrag mit der [+] - Taste als Textbaustein in die Auswahlliste des jeweiligen Befundfensters.

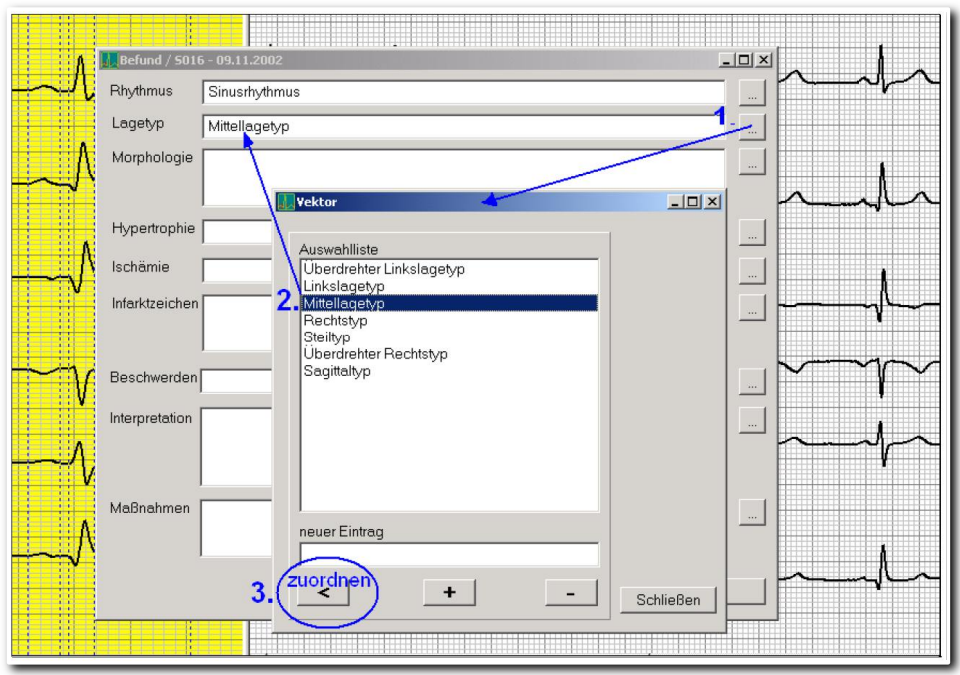

Abbildung 126 Befundungsfenster mit Textbausteinen

## **DR.VETTEF**

#### Einfügen von Textbausteinen

Die Auswahl der Texteinträge erfolgt wieder im Fenster [Auswahlliste]. Klicken und markieren Sie dazu auf den betreffenden Textbaustein und ordnen diesen dann über den Button [zuordnen] [<] dem Befundfenster zu.

### Ausgabe des erstellten Befundtextes an Microsoft Word (Word-Export)

Die Funktion [Word-Export] übergibt nach Aktivierung des Buttons den manuell und automatisch erstellten Befundtext an die Formatdatei "FINDING.DOC".

Diese Datei kann beliebig verändert werden. Starten Sie MS Word. Öffnen Sie im **DR.VETTER EKG** – Installationsverzeichnis die Datei "FINDING.DOC". Nun können Sie das Layout nach Ihren Vorstellungen gestalten. Nach Übergabe des Textes an diese Formatdatei kann er beliebig editiert werden.

### Automatischer Befund des Elektrokardiogrammes, das Programm-Modul VES [autom. Befund]

Mit dem Menüpunkt [autom. Befund]

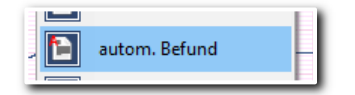

Abbildung 127 Menüpunkt "autom. Befund"

gelangen Sie in das Programm- Modul VES (DR.VETTER EKG – System) zur automatischen Befundaufbereitung mit Zusammenstellung von Messwerten und Indizes des vermessenen Ruhe-EKGs. Dieser Funktion ist zusätzlich ein eigenes Kapitel im Anhang gewidmet, siehe dort. Es werden dort ausführlich die verwendeten Regeln und Definitionen zur Befundung erläutert.

Der Aufbau des Monitors im Modul VES ist dreigeteilt:

- Im linken Fenster erscheint der bekannte "repräsentative Zyklus" mit den markierten Wellengrenzen. Durch Anklicken jedes QRS-Komplexes öffnet sich wieder das Vermessungsfenster, geänderte Messwerte werden nach [Ok] in die Berechnung der Befundung einbezogen.
- Im mittleren Fenster befinden sich die "Befundabteilungen", die über die Register geöffnet werden können, beginnend mit dem Register [Text].
- Im unteren Fenster sehen Sie einen Rhythmusstreifen mit markierten und klassifizierten QRS-Komplexen, z.B. als "N" (=Normalschlag). Auch an dieser Stelle können Sie durch Anklicken des jeweiligen QRS-Komplexes eine Nachvermessung vornehmen.

#### Aufbau und Befundschritte

Das Programmodul VES entspricht in seinem Aufbau und der Anordnung seiner Register den in der klinischen EKG-Befundung standardisierten Befundschritten, wie sie u.a. auch im Lehrbuch von Prof. Dr. med. Dieter Mücke "Elektrokardiographie systematisch" beschrieben sind:

- Nach einer Beschreibung des Rhythmus
- erfolgt die Untersuchung des Lage-Typs,
- der Morphologie,
- und der Zeit und Amplitudenwerte.
- Sodann wird nach Zeichen für Hypertrophien,
- Ischämien und
- Infarkten gesucht.

#### Gliederung der Ausgabe

Die Befundhinweise werden in dem Befundtext niedergelegt, der als erstes Register [Text] zu sehen ist. Durch Klicken auf die anderen Register, z. B. [Morphologie], erscheint die jeweilige Befund-Aufbereitung entweder als Grafik oder als Volltext.

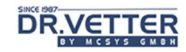

Bei Anklicken des Textfensters erscheint rechts auch ein Button für [Speichern]. Wenn Sie diesen Button aktivieren, können Sie das aktuell befundete EKG mitsamt den Befundergebnissen z. B. auf Diskette oder in einem entsprechenden Unterverzeichnis speichern. Diese Funktion ist gedacht, um besonders interessante EKGs sammeln oder für die Weitergabe auswählen und speichern zu können (Fallsammlung, Teaching Archive).

### Editieren des automatisch erstellten Befundtextes vor Übergabe an die elektronische Karteikarte [BDT-VES-Edit]

Wenn Sie unter [Extras – Optionen – Anzeige] (siehe dort) folgendes eingestellt haben:

- BDT-Ausgabe: [Ja]
- BDT-Bestandteile: [VES-Befund]
- und das Kontrollkästchen [BDT-VES-Edit] aktiviert haben,

kann der sehr ausführliche VES-Befund vor der Übergabe von Ihnen noch manuell editiert, korrigiert, ergänzt oder gekürzt werden.

Nach Aktivierung des Buttons [Beenden] 2um Schließen des ausgewerteten EKGs erscheint bei o.g. Einstellung automatisch ein Fenster [Edit-BDT-Übergabetext], in dem Sie diese Textveränderungen nun vornehmen können.

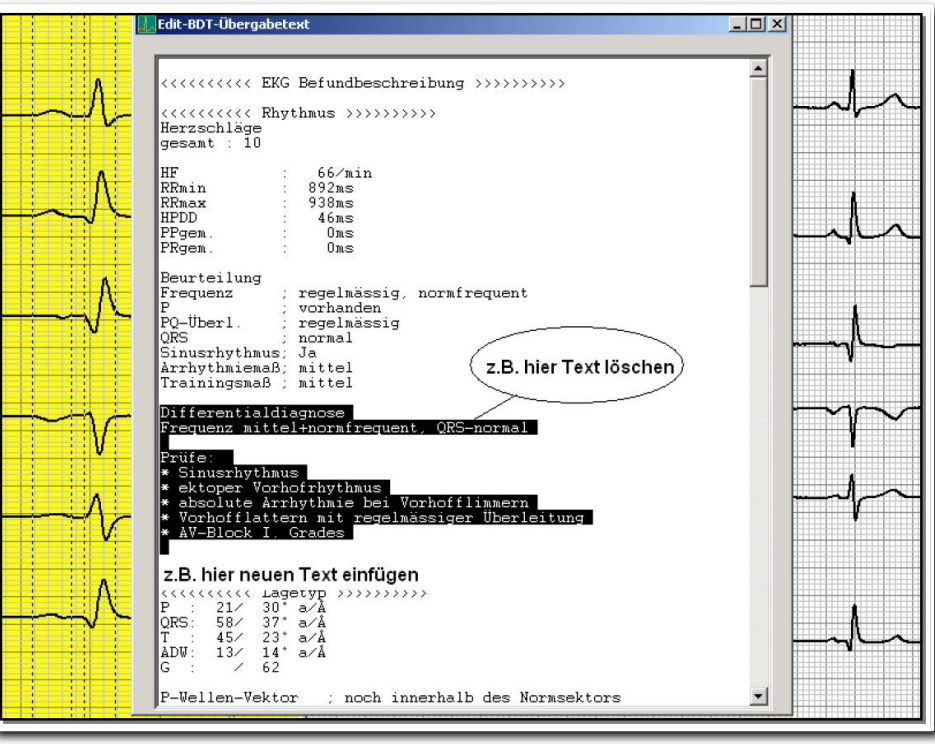

Abbildung 128 Editierfenster VES-Befund vor der Übergabe an die Praxissoftware

Wenn Sie dieses Fenster mit dem Button [X] schließen, wird damit auch das ausgewertete EKG geschlossen und der so editierte Text an die elektronische Karteikarte übergeben.

### Cabrera-Kreis, orthogonale Vektoren und 3D-Vektor [Vektor]

Sie sehen im linken Fenster die Frontalableitung I bis aVF sowie die aus allen 12 Ableitungen berechneten Ableitungen cX, cY und cZ in der üblichen skalaren Darstellung der Cabrera-Anordnung: AVL – I – (-)aVR – II – aVF – III - cX – cY - cZ.

Im Fenster rechts sehen Sie in der vektoriellen Darstellung diese berechneten Ableitungen cX, cY und cZ als orthogonale Vektorschleifen für P, QRS und T sowie den 3DSummenvektor.

Sie können mit der Maus oder den Funktions-Buttons "Hin- und Herschieben" die Vektoren "nachfahren". An der Spitze des Momentanvektors werden die Momentanwerte der Amplitude in Millisekunden und der Richtung des Vektors in Grad ° angegeben.

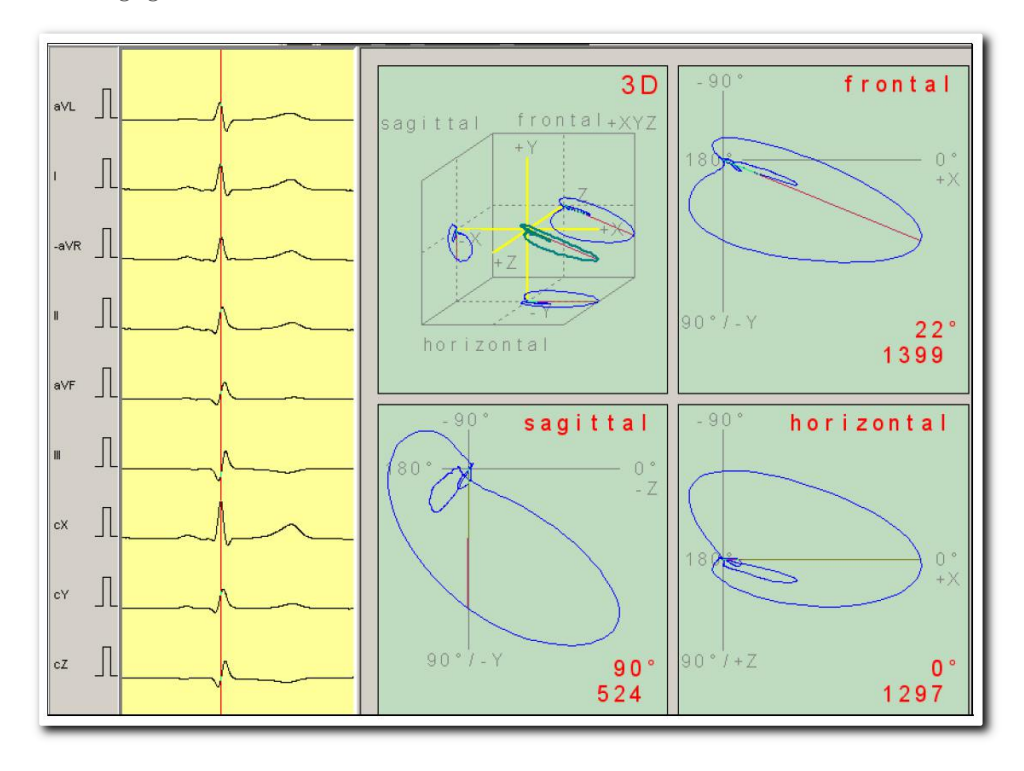

Abbildung 129 Cabrera-Kreis und Vektoren

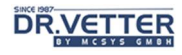

### Generierung des "Repräsentativen Zyklus" [RZ-Generierung]

Mit dem Menüpunkt [RZ-Generierung]

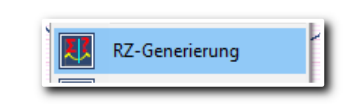

Abbildung 130 Menüpunkt "RZ-Generierung"

starten Sie das Werkzeug, um zu kontrollieren und ggf. zu korrigieren, welche QRS-Komplexe vom Programm für die Berechnung des repräsentativen Zyklus herangezogen werden. Bei sehr stark "verrauschten" EKGs könnte hier eine Fehlerquelle für die EKG-Vermessung liegen, da auch Artefakte in die Berechnung eingehen können. Aktivieren Sie diese Funktion gezielt durch [Zeigen] auf die gewünschte Ableitung, [Klicken] mit [rechter Maustaste]:

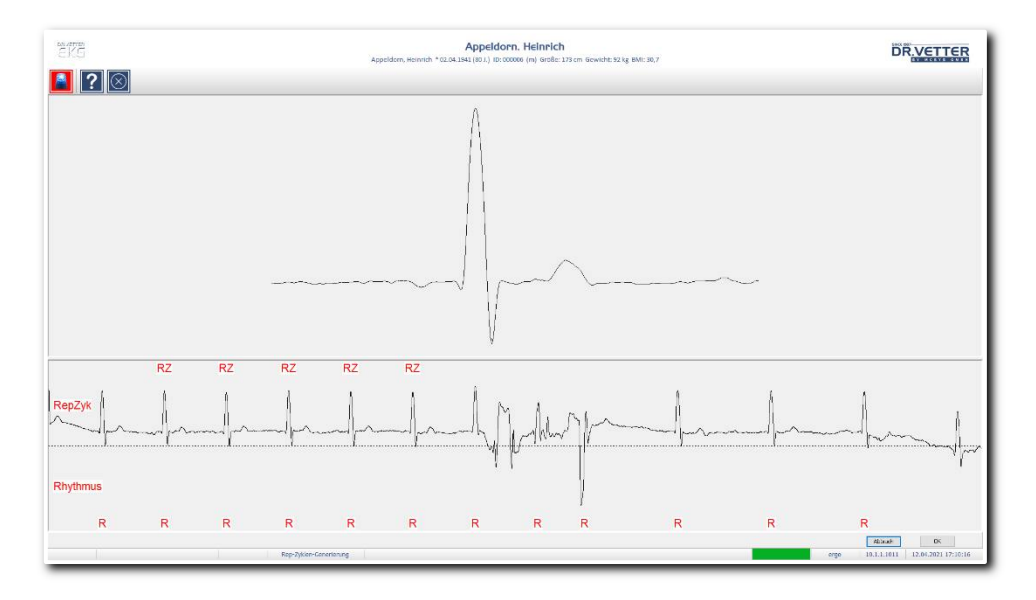

Abbildung 131 Fenster Repräsentativen Zyklus generieren

Der Bildschirm zeigt jetzt 2 Fenster. Im oberen Bildschirm-Fenster sehen Sie den berechneten P-QRS-T Komplex, im unteren Bildschirm-Fenster erscheint die dafür vom Programm ausgewählten Komplexe, die einander am ähnlichsten sind. Es sin daher auch nie alle QRS-Komplexe markiert.

Über den vom Programm ausgewählten R-Zacken erscheint die Markierung "RZ", d.h. diese Zyklen werden für die Berechnung der Repräsentativen Zyklen herangezogen.

Unter den vom Programm ausgewählten R-Zacken erscheint die Markierung "R", d.h. diese Zyklen werden für die statistische Rhythmusanalyse herangezogen.

Zur Korrektur positionieren Sie die Maus oberhalb oder unterhalb der jeweiligen R-Zacke und können so die Markierung "RZ" und "R" durch klicken mit der rechten (!) Maustaste löschen oder einfügen.

Wenn Sie nun erst einen, dann mehrere R-Zacken mit der Markierung "RZ" versehen, können Sie sehen, dass mit jedem hinzugenommenen P-QRS-T-Komplex die mathematische Mittelung einen immer präziseren Repräsentativen Zyklus ergibt. Wenn Sie mit dem Button [OK] bestätigen, übernimmt das System die markierten QRS-Komplexe für die weitere Berechnung.

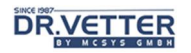

### Auswertung des Rhythmus aus einer Ableitung [Rhythmus]

Sie starten diese Funktion durch Zeigen auf die gewünschte Ableitung, entweder im linken Fenster der repräsentativen Zyklen oder in der Original-Kurve. Wenn Sie nun mit der [rechten Maustaste] klicken, öffnet sich das Auswahlfenster für die Werkzeuge (Tools).

Wenn Sie dort die Option [Rhythmus]

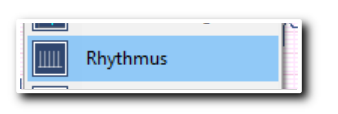

Abbildung 132 Menüpunkt "Rhythmus"

anwählen, wird das Fenster der Rhythmusauswertung mit dieser Ableitung geöffnet.

Die Bedeutung lautet: Rhythmus / S016 (Rhythmusauswertung des Ruhe-EG Nr. 016) vom 09.11.2002, I – (vermessen wird die Ableitung I). Sie sehen 2 Fenster. Im oberen Fenster werden Diagramme angezeigt, die die Abstände darstellen von:

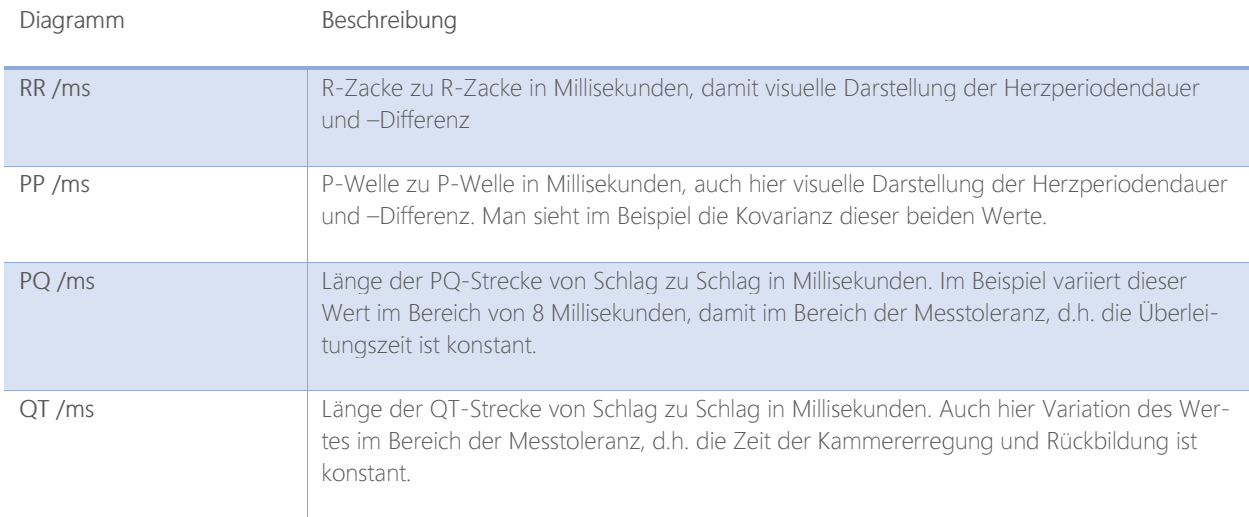

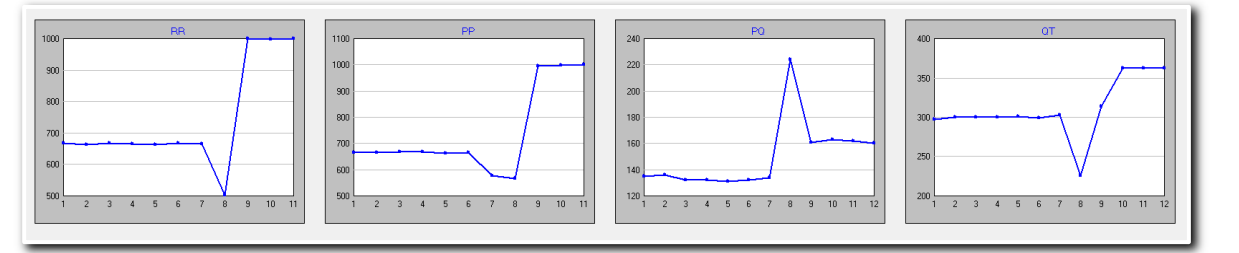

Abbildung 133 Diagramme zur Rhythmusauswertung

Im unteren Fenster wird der Rhythmusstreifen der gewählten Ableitung angezeigt. Die Größe der Fenster verändern Sie wieder mit der Windowsfunktion "Zeigen (auf die Fensterbegrenzung) und Ziehen (mit der [linken Maustaste])".

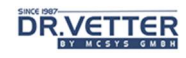

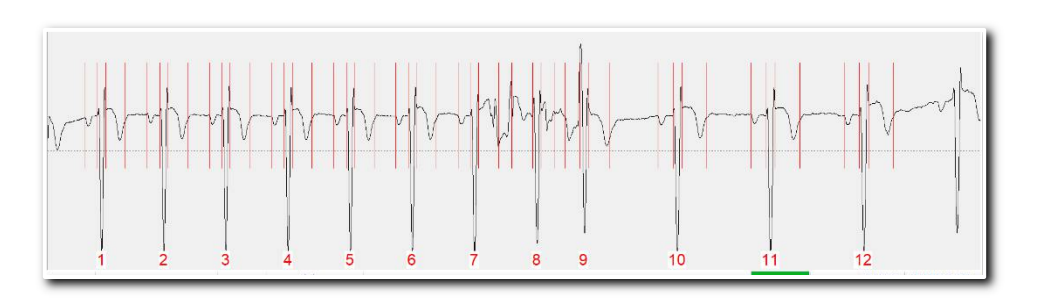

Abbildung 134 Rhythmustreifen

Mit der Maus zeigen Sie auf beliebige QRS-Komplexe und durch Klick mit der [linken Maustaste] aktivieren Sie die Funktion [Vermessung]. Damit können Sie die automatisch gemessenen Werte der Wellengrenzen korrigieren!

Durch Zeigen auf bestimmte QRS-Komplexe und Klicken mit der [rechten Maustaste] können z.B. Artefakte oder Extraschläge aus der Vermessung ausgeschlossen werden oder ausgeschlossene Herzschläge wieder in die Vermessung aufgenommen werden.

# Serienanalyse einer EKG-Ableitung [Ruhe-EKG-Ableitungs-Serie]

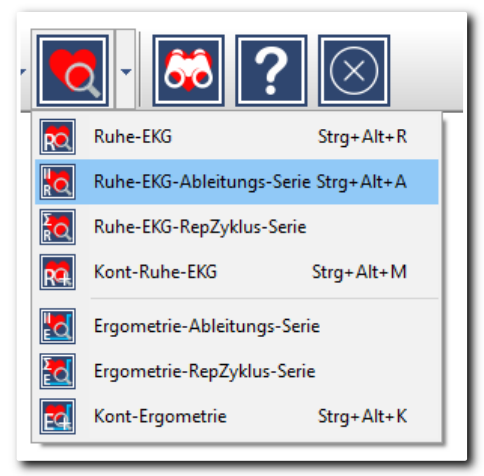

Abbildung 135 Menüoption "Ruhe-EKG-Ableitungs-Serie"

Die Serienanalyse einer EKG-Ableitung ist das ideale Werkzeug für die frühe Entdeckung und Dokumentation von pathologischen Veränderungen im Ruhe-Elektrokardiogramm, insbesondere bei der Beobachtung von pathologischen Q-, QS-, ST- und T-Wellen-Veränderungen.

Diese wichtige Funktion wird nachfolgend schrittweise an einem Fallbeispiel erläutert:

### Anwendung der Ableitungs-Serienanalyse bei der Diagnostik eines Hinterwandinfarktes, Fallbeispiel

Patient, 65 Jahre, männlich, kommt am 02.02.2000 mit unspezifischen retrosternalen Schmerzen, die er als Sodbrennen beschreibt, in die Sprechstunde. Es wird ein Ruhe-EKG abgeleitet und anschließend mit einem bereits vorhandenen EKG vom 06.10.1999 verglichen.

Mit dem Menüpunkt [Ruhe-EKG-Ableitungs-Serie] wird die Ableitungs-Serienanalyse aktiviert. Es öffnet sich ein Auswahlfenster, mit beiden EKGs des Patienten:

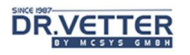

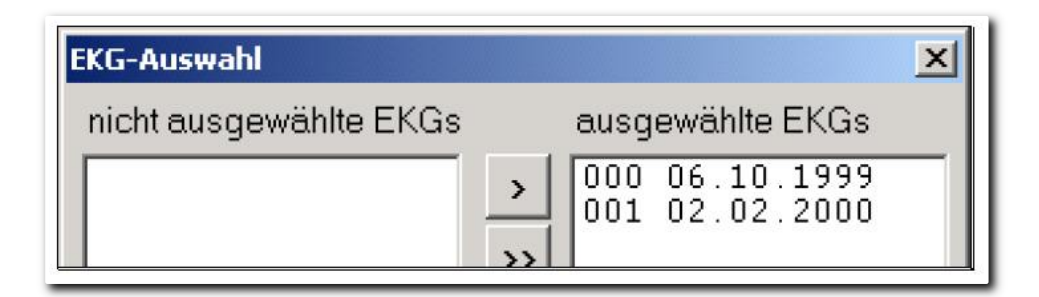

Abbildung 136 EKG-Auswahl zum Patienten

Nach Bestätigung mit [OK] werden diese EKGs mit je einer Ableitung angezeigt, beginnend mit Ableitung II.

# Zu beachten: Für die Ableitungs-Serien-Analyse ist es wichtig, dass Sie die Anzeige der [Repräsentativen Zyklen] dem Button aktivieren! Denn nur hier wird das erste EKG allen folgenden grafisch unterlegt (mit der Farbe Rot), um Veränderungen unmittelbar erkennen zu können. Zusätzlich dient das Millimeterraster als Orientierung zur schnellen Quantifizierung der Veränderungen. Mit [Blättern] **Sieht man in unserem Beispiel**

rung.

lediglich in Ableitung III bei starker Vergrößerung diskrete Veränderungen im Sinne einer T-Negativie-

Das Labor war unauffällig. Es wurde ein Kontrolltermin

am nächsten Tag vereinbart.

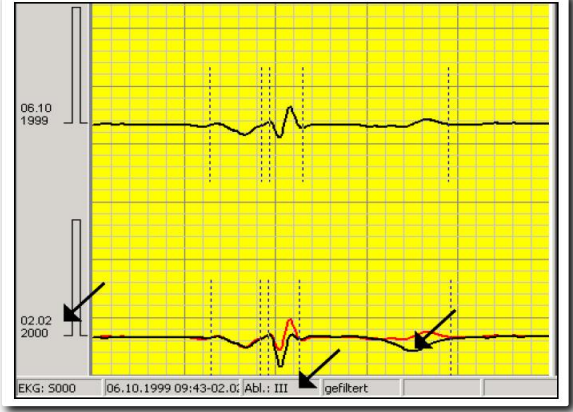

Abbildung 137 Darstellung der Ableitung III, vergrößert

Am nächsten Tag (03.02.2000) wird wieder ein Ruhe-EKG abgeleitet und mit den beiden bereits vorhandenen EKGs vom 06.10.1999 und vom 02.02.2000 verglichen:

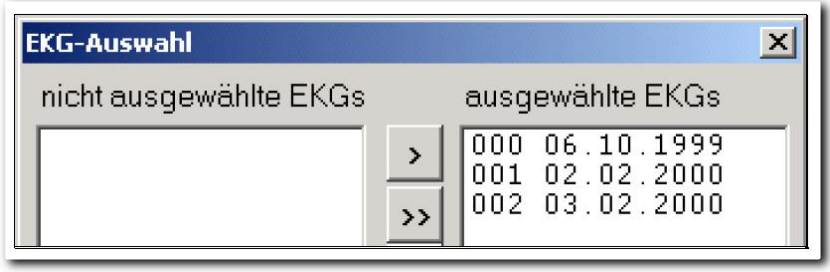

Abbildung 138 EKG-Auswahl am 3.2.2000

Nach Bestätigung der Auswahl werden diese EKGs wieder mit je einer Ableitung angezeigt.

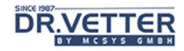

Mit [Blättern] sieht man nun in Ableitung III bei starker Vergrößerung deutliche Veränderungen im Sinne einer ST-Hebung mit ST-T-Wellen-Verschmelzung (T-en-dome). Die Aktivierung der [Zyklus-Vermessung]

 mit manueller Nachvermessung ergibt eine ST-Hebung von lediglich 64 Mikrovolt, also nur 0,64 Millivolt entsprechend etwa ½ Millimeter. Solche diskreten EKG-Veränderungen können bei herkömmlichen mechanischen Schreibern in der Regel nicht gesehen werden!

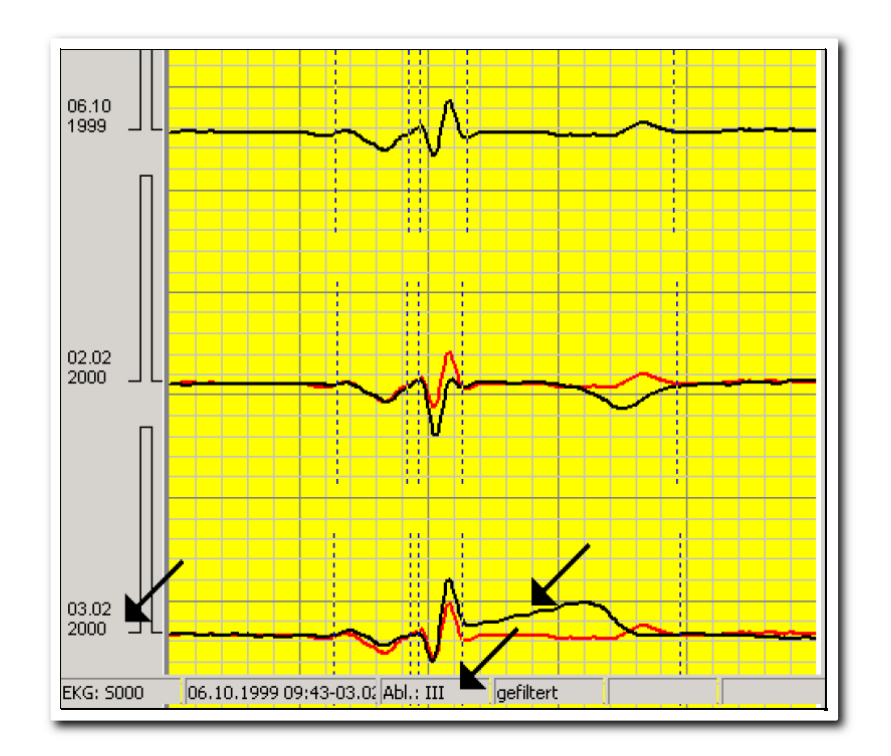

Abbildung 139 ST-Hebung mit ST-T-Wellen-Verschmelzung

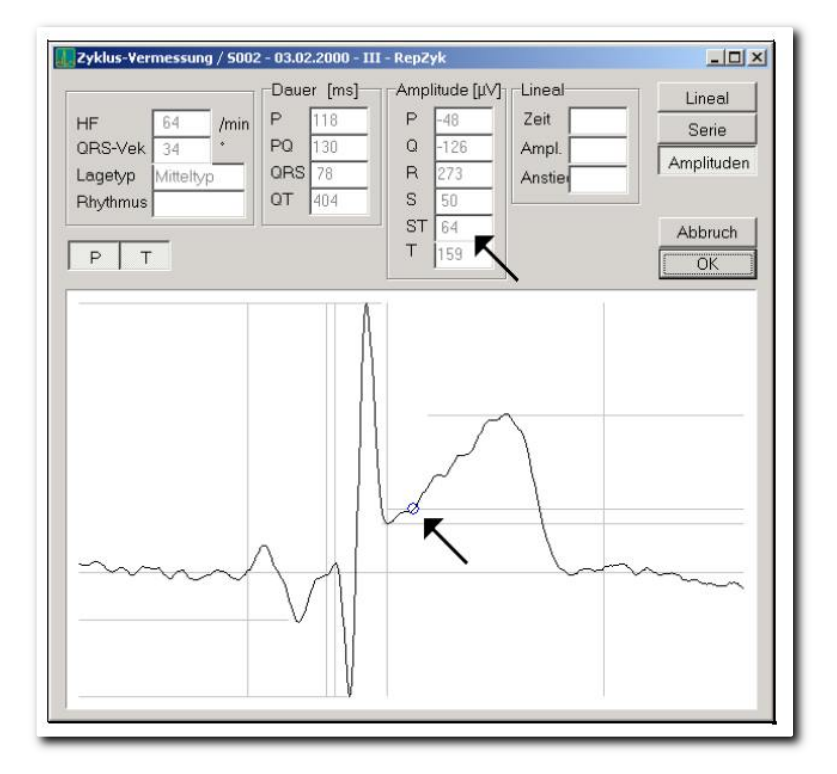

Abbildung 140 Analyse im Vermessungsfenster

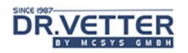

Bei diesem Verlauf konnte nun der Befund vom 02.02.2000 als Initialstadium, der Befund vom 03.02. als akutes Infarktstadium interpretiert werden. Pektanginöse Beschwerden und auch die vorbeschriebenen retrosternalen Schmerzen bestanden nicht mehr, das Labor war immer noch unauffällig.

Der Patient wurde mit Verdacht auf akuten Hinterwandinfarkt in die Klinik eingewiesen. Dort wurde, bei nun positivem Troponin, ein intramuraler Hinterwandinfarkt bestätigt und am 04.02.2000 eine STENT Implantation der RCA im Segment 2 und 3 durchgeführt. Bereits am 14.02.2000 kam der Patient zur Weiterbehandlung wieder in die Praxis.

## Anwendung der Ableitungs-Serienanalyse bei der Verlaufskontrolle eines Hinterwandinfarktes, Fortsetzung des Fallbeispiels:

In der Folge wurden bei o.g. Patienten weitere EKGs zur Verlaufskontrolle durchgeführt. Es ist bei der Verlaufskontrolle immer sinnvoll, eines oder mehrere EKGs aus der Analyse auszuschließen.

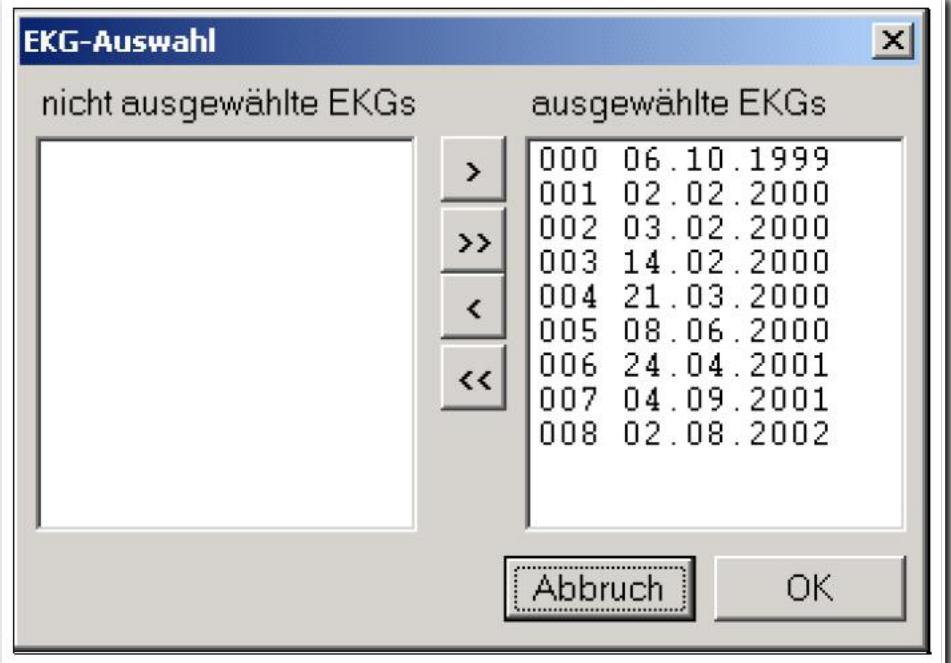

Abbildung 141 Verlaufskontrolle des Patienten

Klicken Sie dazu mit der Maus auf das auszuschließende EKG und verschieben es durch Anklicken des Buttons [<] in das Fenster [nicht ausgewählte EKGs]. Im vorliegenden Beispiel wollen wir nur die EKGs bis zum 21.03.2000 auswerten. Nachdem Sie ausgewählt haben bestätigen Sie mit [OK].

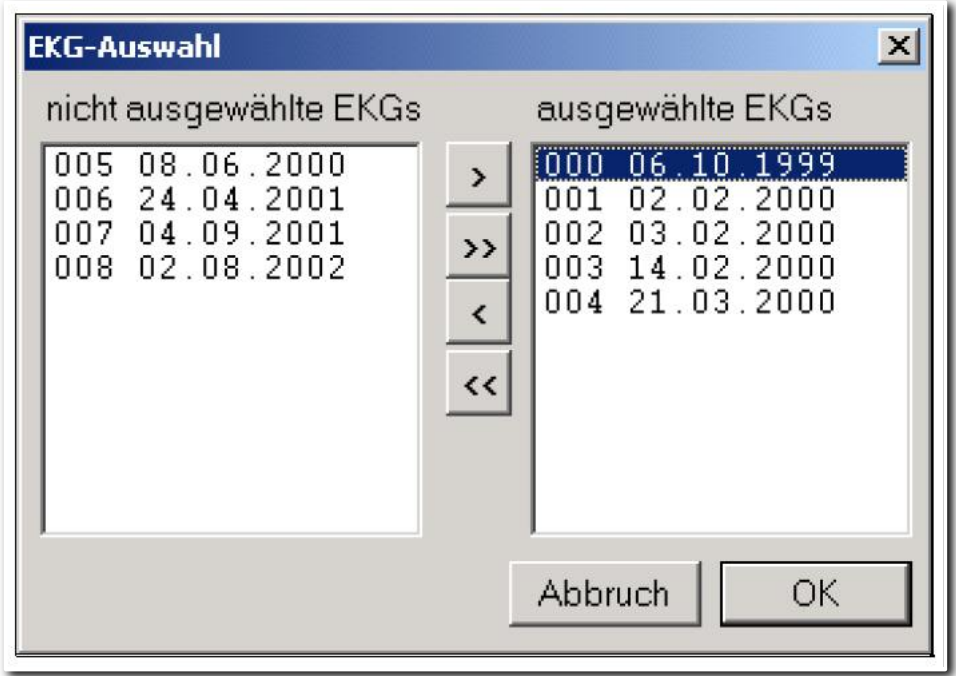

Abbildung 142 EKG-Selektion zur Verlaufskontrolle

## **DR.VETTER**

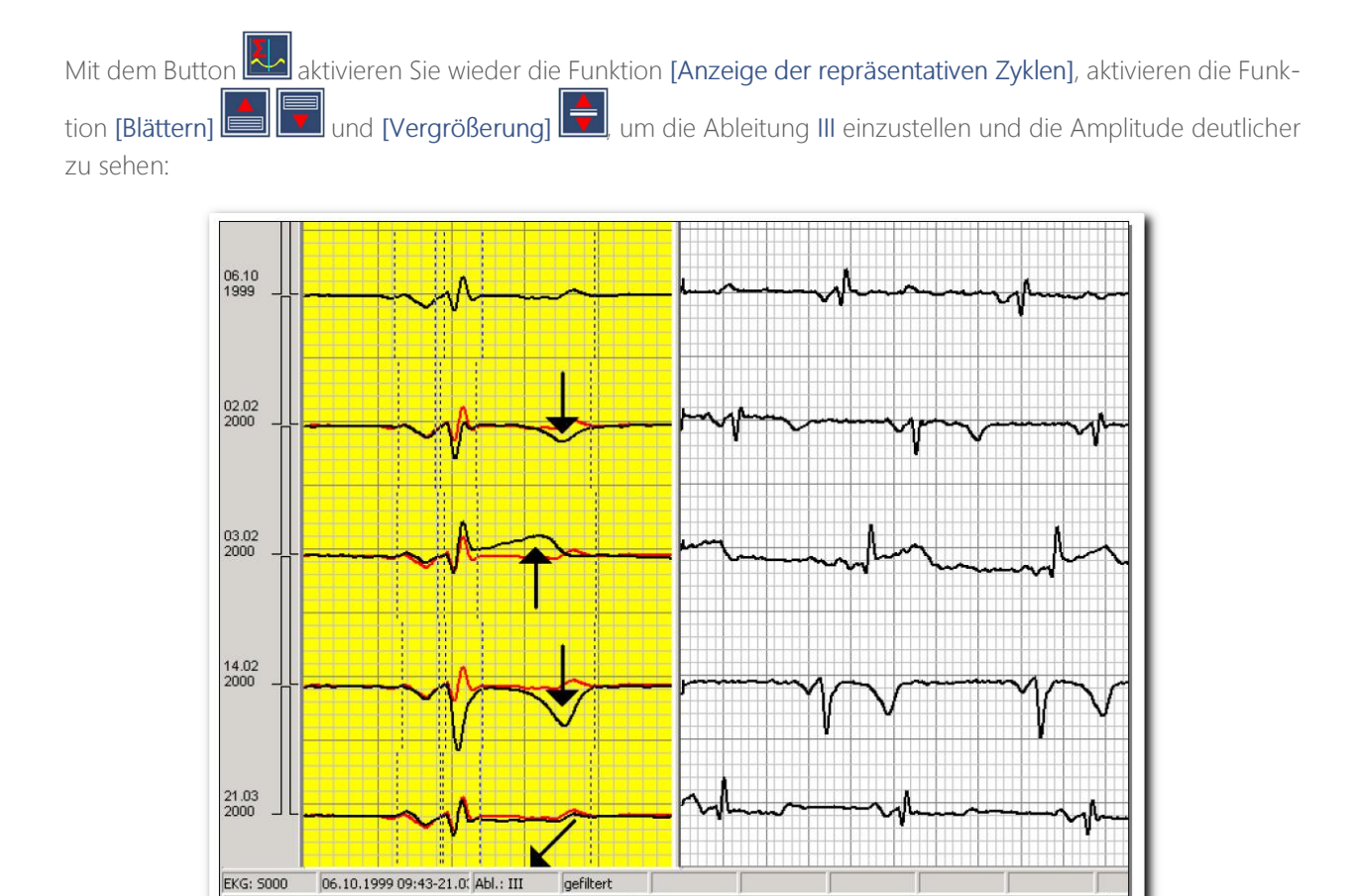

Abbildung 143 Darstellung der Verlaufskontrolle

Nun können wir "lehrbuchmäßig" alle Verlaufsstadien erkennen:

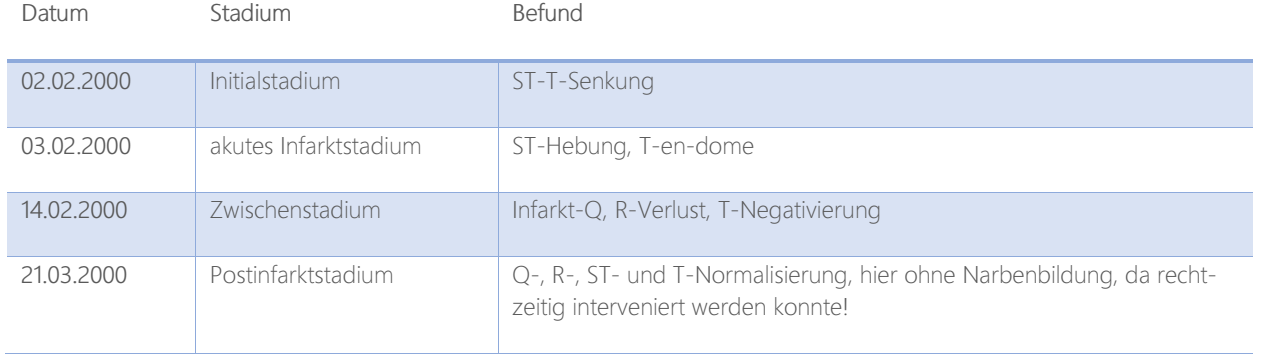

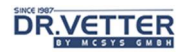

# Serienanalyse aller EKG-Ableitungen [Ruhe-EKG-RepZyklus-Serie]

Die Serienanalyse aller EKG-Ableitungen ist ebenfalls, so wie die Serienanalyse einer EKG-Ableitung (siehe dort), ein ideales Werkzeug für die frühe Entdeckung und Dokumentation von pathologischen Veränderungen im Ruhe-Elektrokardiogramm.

### Info:

Die Funktion Serienanalyse aller EKG-Ableitungen unterscheidet sich von der Serienanalyse einer EKG-Ableitung dadurch, dass nicht die Original-EKG-Kurven einer Ableitung, sondern die gemittelten Kurven (Repräsentativen Zyklen) aller Ableitungen angezeigt werden.

Zusätzlich wird auch hier das erste EKG allen folgenden grafisch unterlegt (mit der Farbe Rot), um Veränderungen unmittelbar erkennen zu können.

Diese Funktion wird nachfolgend schrittweise wieder an unserem Fallbeispiel erläutert, insbesondere wird auf Unterschiede zur Serienanalyse einer EKG-Ableitung hingewiesen.

Zum besseren Verständnis wird daher empfohlen, zunächst das vorhergehende Kapitel zu lesen.

## Anwendung der RepZyklus-Serienanalyse bei der Diagnostik eines Hinterwandinfarktes, gleiches Fallbeispiel:

Bei unserem Fallbeispiel werden zunächst wieder die ersten beiden EKGs verglichen:

Mit dem Menüpunkt [Ruhe-EKG-RepZyklus-Serie]

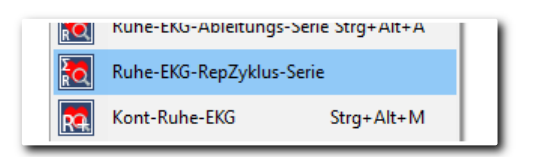

Abbildung 144 Menüpunkt "Ruhe-EKG-RepZyklus-Serie"

wird die RepZyklus-Serienanalyse aktiviert.

Es öffnet sich das Auswahlfenster mit den beiden EKGs des Patienten vom 06.10.199 und vom 02.02.2000.

Nach Bestätigung mit [OK] werden diese EKGs mit 12 Ableitungen angezeigt. Das rot gezeichnete EKG ist das Referenz-EKG, hier vom 06.10.1999.

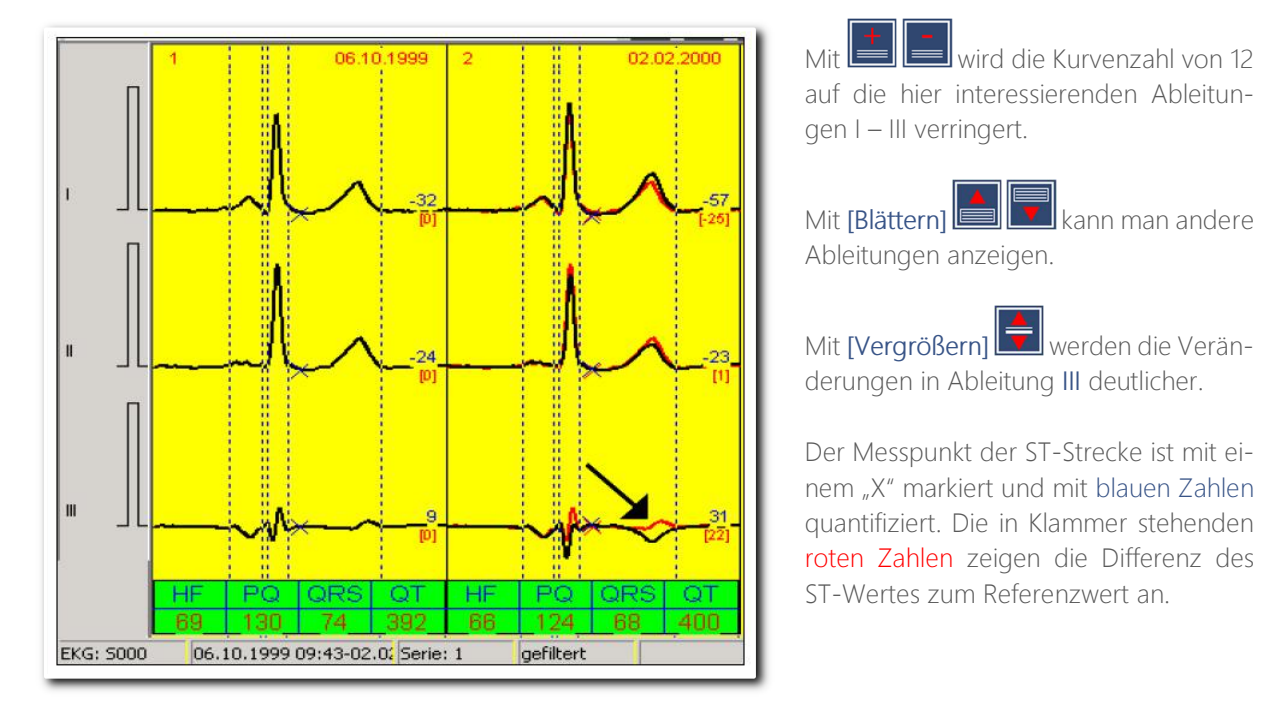

Abbildung 145 Darstellung der RepZyklus-Serienanalyse

In unserem Beispiel wurde am nächsten Tag (03.02.2000) wieder ein Ruhe-EKG abgeleitet und mit den beiden

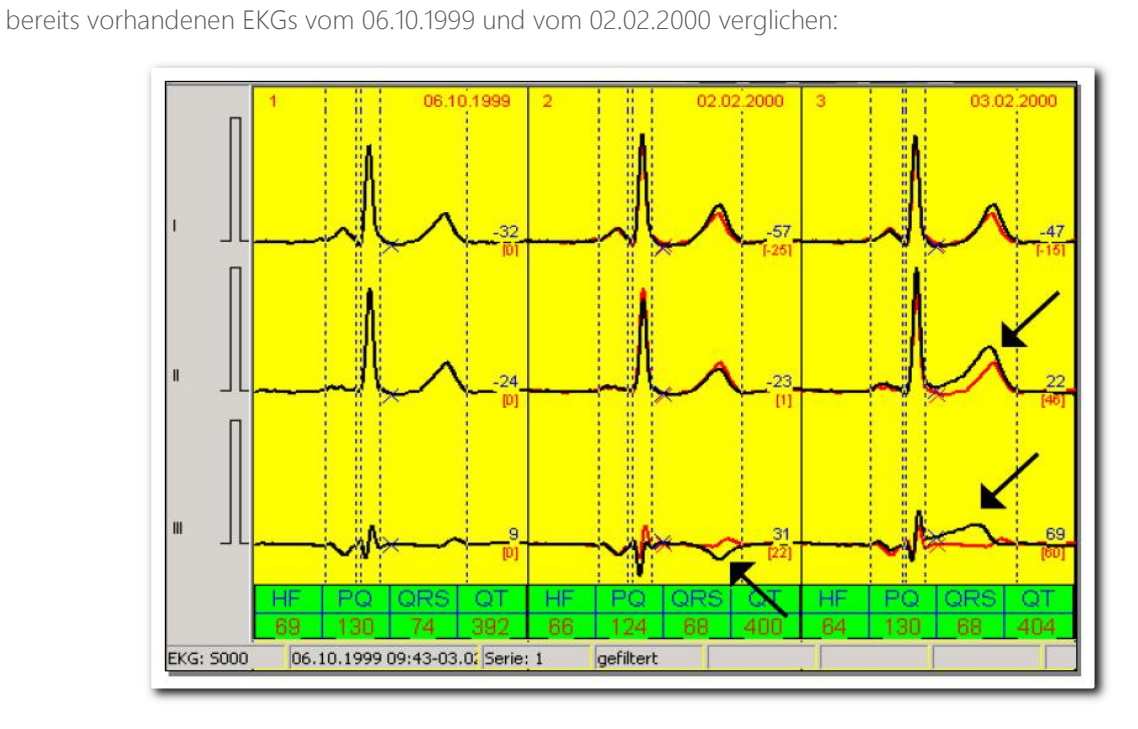

Abbildung 146 Vergleichsbefundung am 03.02.2000

Wieder wird die Kurvenzahl von 12 auf die hier interessierenden Ableitungen I – III verringert.

Man sieht nun im EKG vom 03.02. in Ableitung II und vor allem in III bei starker Vergrößerung **deutlich die** Veränderungen im Sinne einer ST-Hebung mit ST-T-Wellen-Verschmelzung. Der ST-Differenzbetrag zum Referenz-EKG wird mit 46 Mikrovolt in II und 60 Mikrovolt in III angezeigt. Zwischen dem 02.02. und 03.02. ergibt sich damit eine Zunahme der ST-Hebung um 38 Mikrovolt.

## Anwendung der RepZyklus-Serienanalyse bei der Verlaufskontrolle eines Hinterwandinfarktes, Fortsetzung des Fallbeispiels:

Gerade für die Verlaufskontrolle von EKG-Veränderungen in mehreren Ableitungen eignet sich, wie man sieht, die RepZyklus-Serienanalyse besonders. Alle Veränderungen werden gut überschaubar nebeneinander angeordnet, im Beispiel bis zum 21.03.2000:

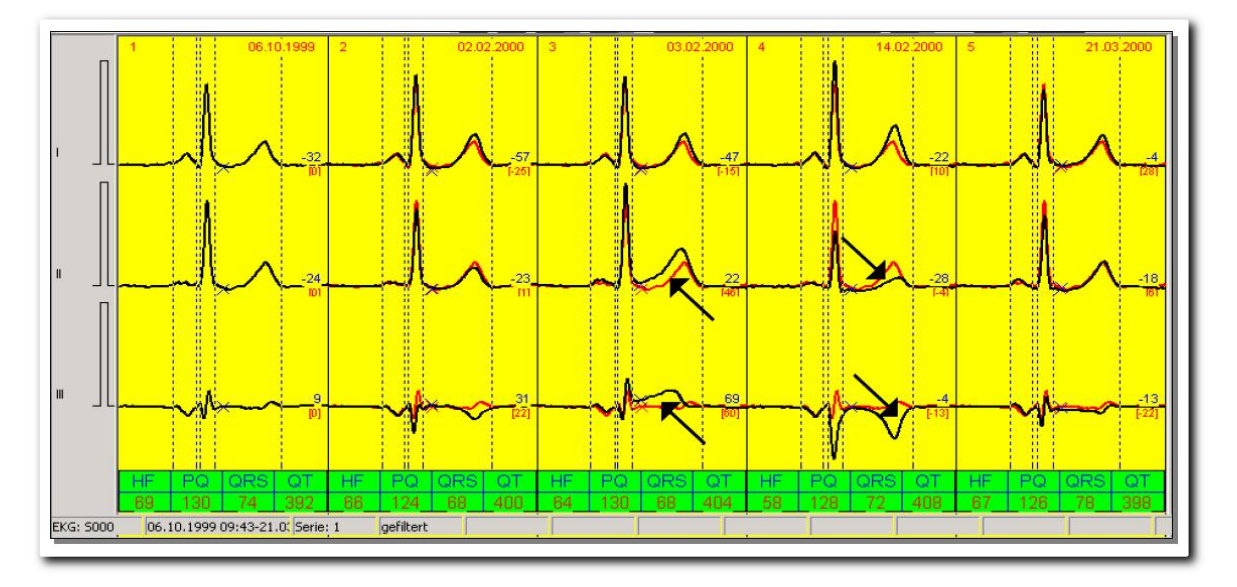

Abbildung 147 Verlaufskontrolle in mehreren Ableitungen

## Werkzeuge für die Befundung in der Serienanalyse [Analyse-Fenster]

Über den Pfeil des Multifunktionsbuttons [Analyse-Fenster]

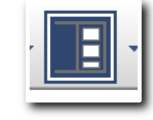

```
Abbildung 148 Multifunktionsbutton "Analyse-Fenster"
```
oder mit der [rechten Maustaste] im EKG-Fenster öffnet sich das Auswahlfenster für die Werkzeuge, die Sie bei der Befundung in der Serienanalyse unterstützen sollen. Wir unterscheiden zwischen Werkzeugen, die für alle EKGs (Analyse-Fenster) und solchen, die zusätzlich für einzelne EKGs (rechte Maustaste) zur Anwendung kommen.

# **DR.VETTER**

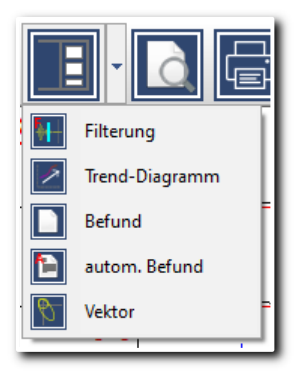

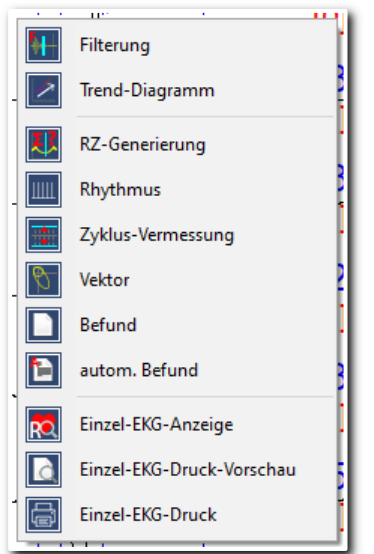

Abbildung 149 Drop-Down-Menü des Analyse-Schalters Abbildung 150 Pop-Up-Menü im EKG-Fenster

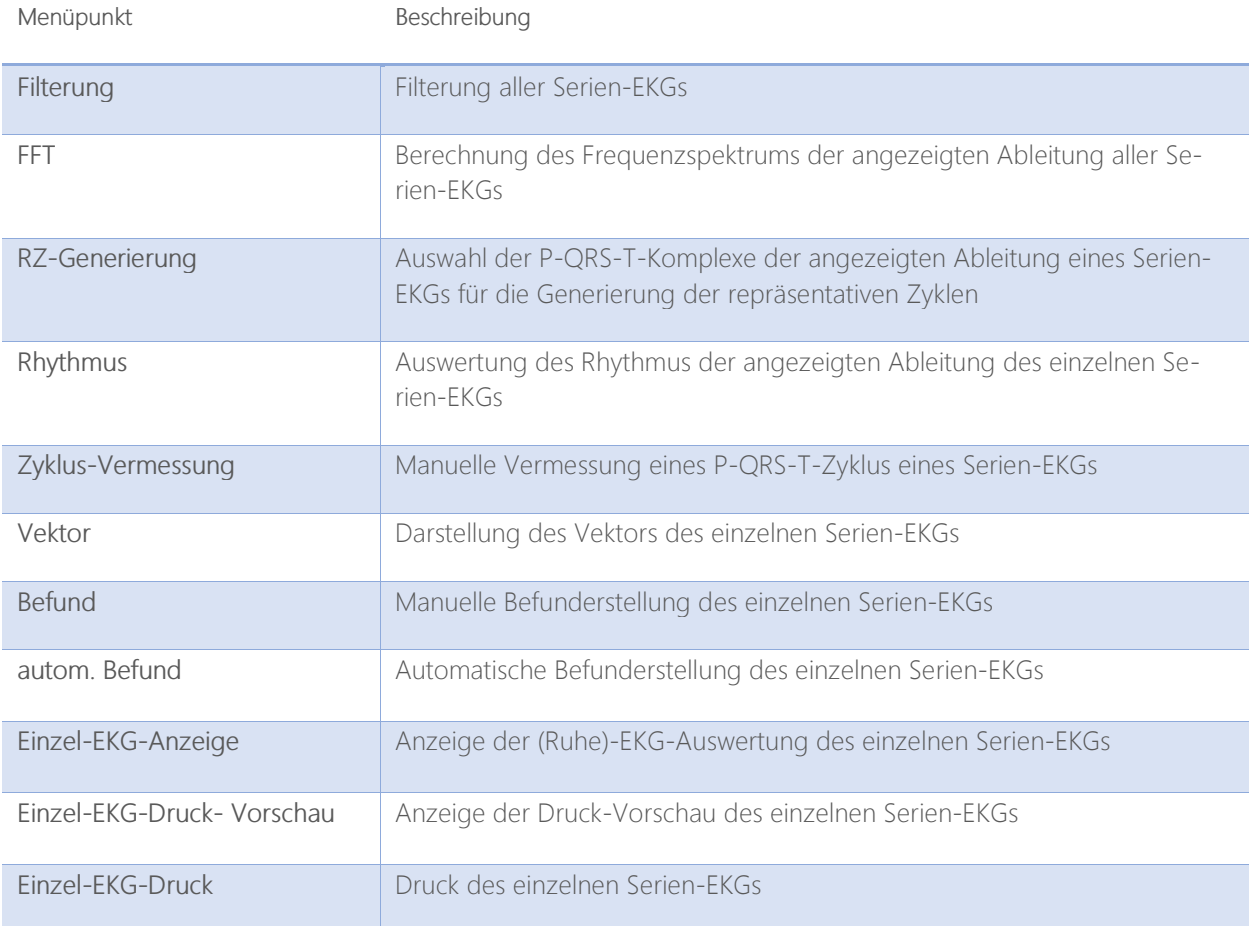

Da die einzelnen Analyse-Funktion bereits in den vorangehenden Abschnitten ausführlich erläutert wurden, werden nachfolgend nur die bisher nicht beschriebenen Funktionen erläutert.

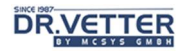

### Auswahl von Einzel-EKGs aus der Ableitungs- und RepZyklus-Serienanalyse [Einzel-EKG-Anzeige und Druck]

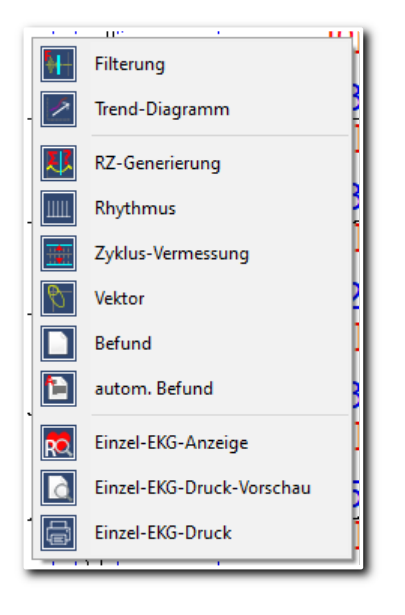

Die Möglichkeit der gezielten Aktivierung von Auswerte- Werkzeugen bezogen auf eine Ableitung ([rechte Maustaste]) wurde bereits beschrieben, siehe Die Analyse-Fenster - Werkzeuge für die Befundung.

Zusätzliche Arbeitserleichterung bringen die 3 Funktionen [Einzel-EKG-Anzeige] und [Einzel-EKG-Druck-Vorschau] und [Einzel-EKG-Druck], denn damit können Sie ohne Umwege über das Hauptmenü direkt in die Anzeige und den Druck der einzelnen EKGs verzweigen.

Sie befinden sich dort wieder in der bekannten Umgebung der Ruhe-EKG-Auswertung, in der Ihnen alle dort beschriebenen Funktionen zur Verfügung stehen.

Nach "getaner Arbeit" kehren Sie wieder direkt in die Serienanalyse zurück.

### Ruhe-EKG-Serien-Druck

Mit den Buttons [Druckvorschau] und [Druck] wird die Druckfunktion aktiviert.

Es öffnet sich ein Auswahlfenster:

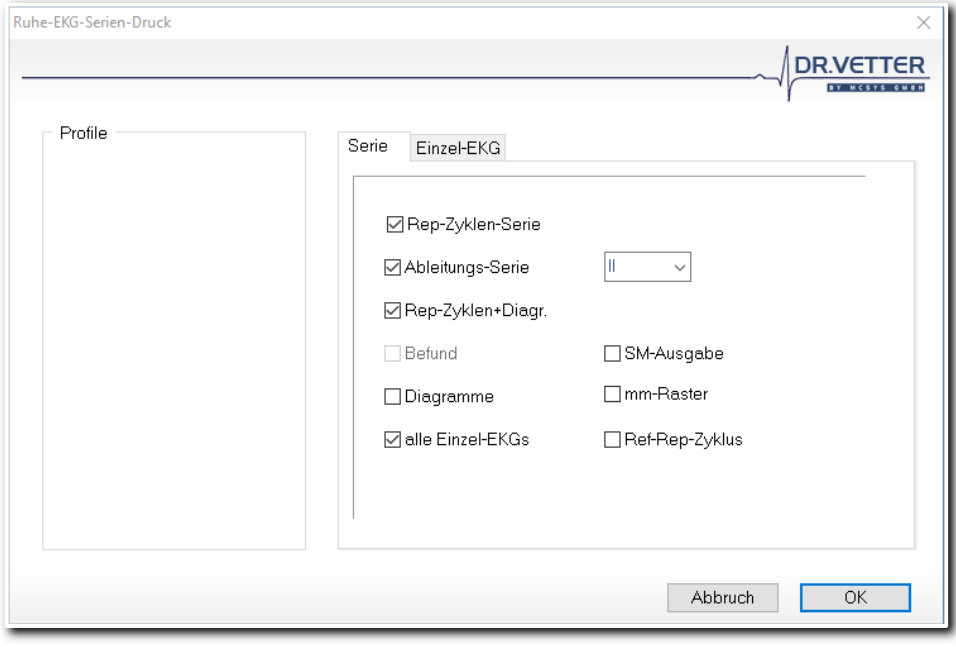

Abbildung 151 Auswahlfenster "EKG-Serien-Druck"

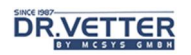

Mit dieser Funktion können Sie (fast) beliebige Druckserien definieren, da auch die Einzel-EKGs ausgedruckt werden können. Die Auswahl erfolgt wieder durch Anklicken der jeweiligen Checkbox – am besten, Sie probieren alle Formate einmal aus.

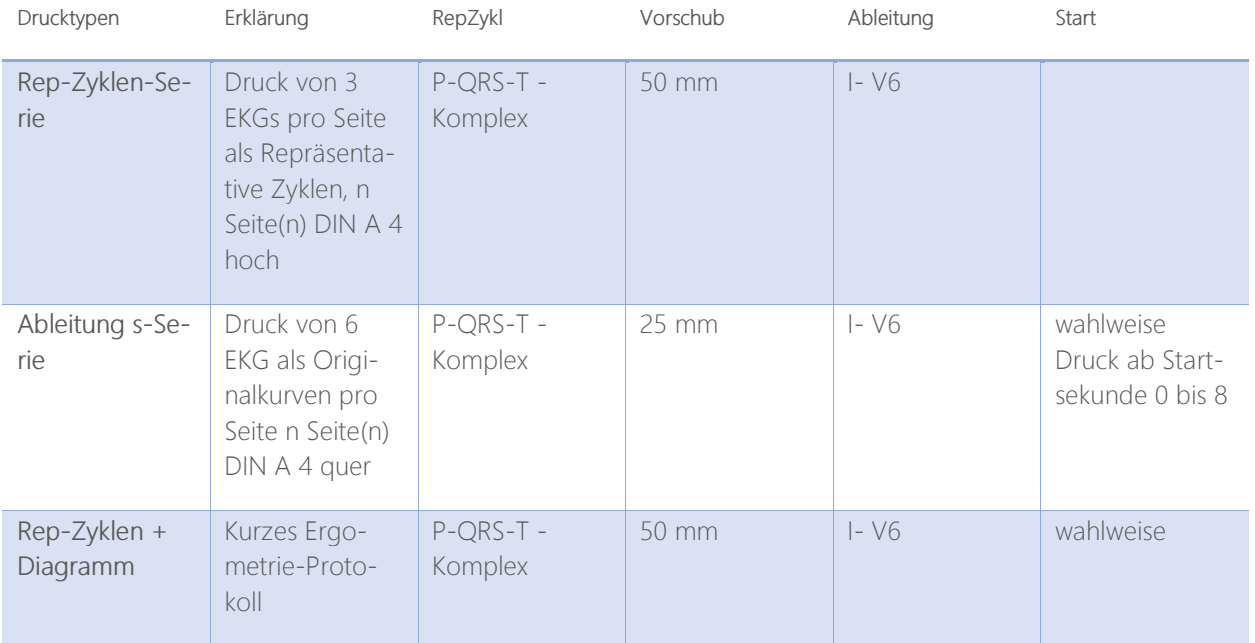

# Kontinuierliche EKG-Erfassung und Anzeige [Kont-Ruhe-EKG]

Das Programm-Modul "Kontinuierliches Ruhe-EKG" dient der Erfassung langer EKG-Aufzeichnungen, sog. "Rhythmusstreifen" oder auch "langer Streifen".

Sie können damit die Erfassung und Auswertung von 12-Kanal Elektrokardiogrammen über einen fast beliebigen Zeitraum vornehmen. Die Begrenzung ergibt sich nur aus der Größe des Speichermediums.

## **Bediensymbole**

Die Bedienelemente für das Kont-Ruhe-EKG finden Sie in den Drop-Down-Menüs "Erfassung" und "Auswertung".

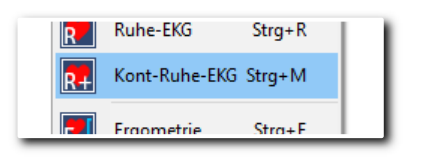

Abbildung 152 Eintrag im Menü "Erfassung"

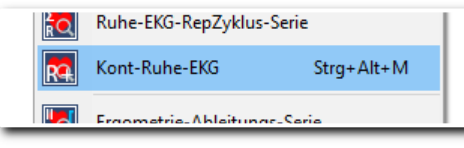

Abbildung 153 Eintrag im Menü "Auswertung"

Kontinuierliches Ruhe-EKG erfassen

Kontinuierliches Ruhe-EKG anzeigen

### Erfassung

Start der kontinuierlichen EKG-Erfassung mit **12. Kont-Ruhe-EKG Strg+M** . Danach sehen Sie ein Fenster, ähnlich dem Fenster der Ruhe EKG-Erfassung, siehe dort. Wenn Sie mit der kontinuierlichen Erfassung beginnen wollen, kli-

cken Sie [Speichern] **. Danach wird das EKG kontinuierlich gespeichert.** 

Zur Information sehen Sie oben einen Timer, der Ihnen anzeigt, wie lange gespeichert wird:

| 00:01:29 |  |
|----------|--|
|          |  |

Abbildung 154 Timer mit der Speicherdauer des EKG

Wenn Sie die Erfassung abschließen wollen, klicken Sie wieder auf das Bediensymbol [Speichern] **. Danach** steht Ihnen der "lange Streifen" für die Auswertung zur Verfügung.

## **DR.VETTER**

## Auswertung, Anzeige des kontinuierlichen Ruhe-EKGs

Aktivieren Sie das Bediensymbol **kalut in Kont-Ruhe-EKG** stration . Danach sehen Sie einen komprimierten Ausschnitt, in folgendem Beispiel ca. 40 Sekunden, auf dem Monitor.

- Die Anzeige des "kontinuierlichen Ruhe-EKGs" ist wie bei der Ruhe-EKG-Anzeige mit 1/3/6/12 Ableitungen und unterschiedlichen Serien möglich.
- Mit oder den unteren Bildlaufleisten bewegen Sie den Streifen vorwärts oder rückwärts.
- Zusätzlich können Sie die Anzeige mit den bekannten Buttons **VP PPPPPPPPPP** vergrößern oder verkleinern, stauchen oder dehnen. Maximal gestaucht sind z.B. ca. 60 Sekunden EKG-Verlauf auf dem Monitor darstellbar.
- Durch Selektion mit der Maus können gewählte Bereiche mit der bekannten Funktion "Ruhe-EKG-Auswertung" als 10 Sekunden Abschnitte gesondert angezeigt, ausgewertet, gespeichert und gedruckt werden (Darstellungs-Form wie bei der Ruhe-EKG-Funktion).
- Mit einem elektronischen EKG-Lineal [SHIFT] + [li Maustaste] können die Abstände von R-R bestimmt werden.

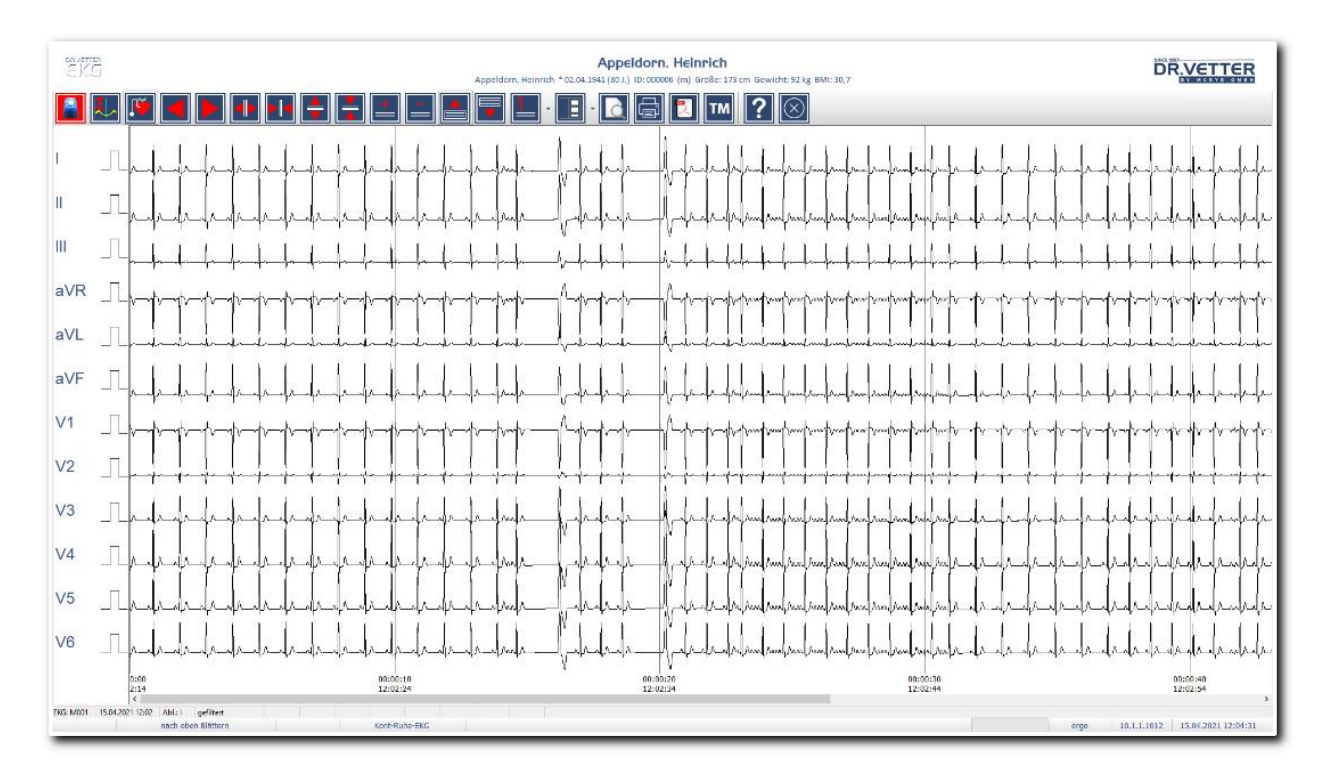

Abbildung 155 Auswertung kontinuierliches Ruhe-EKG

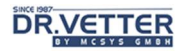

## Speicherung von Abschnitten

Wenn aus der Anzeige des "Kontinuierlichen Ruhe-EKGs" heraus die 0-Sekunden-Ruhe-EKG-Anzeige aktiviert wird, kann nach Beenden dieser Anzeige dieses angezeigte 10-Sekunden EKG als Ruhe-EKG gespeichert werden. Es folgt eine Nachfrage:

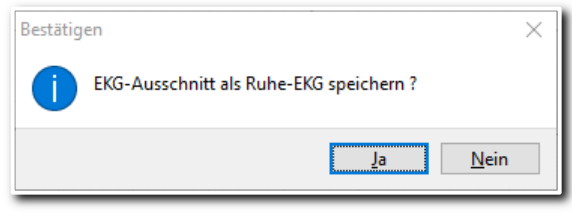

Abbildung 156 Abfrage zum Speichern des Ruhe-Ausschnittes

Bei Bestätigung mit [Ja] erfolgt die Speicherung des Abschnittes als gesondertes Ruhe-EKG, unter dem Datum des bestehenden kontinuierlichen EKGs. Achtung, als EKG-Nummer wird die aktuell letzte EKG-Nummer vergeben, auch wenn das EKG-Datum "älter" sein sollte als das des letzten Ruhe-EKGs!

### Druck "Kontinuierliches Ruhe-EKG"

Für den Druck von Abschnitten aus einem kontinuierlichen Ruhe-EKG stehen die eigenen Druckfunktionen "Monitoring-Druck" bzw. "Kontinuierlicher Druck" zur Verfügung.

Sie können zwischen der Darstellung mit 1 oder 12 Ableitungen (DIN A 4 quer) in den Formaten 10 -120 Sekunden pro Seite wählen:

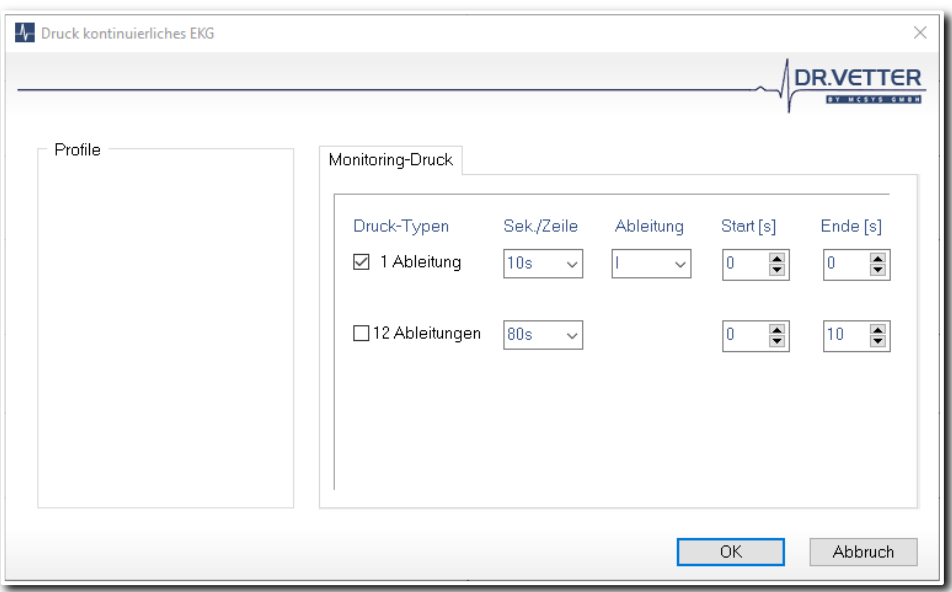

Abbildung 157 Druckoptionen Kontinuierliches EKG

Auch hier können Sie sich vorgefertigte Presets / Profile speichern.

# **DR.VETTER**

## Tipp:

Empfohlen wird hier der Weg über die Druckvorschau, da Sie so angezeigt bekommen, wie viele Seiten gedruckt werden.

# EKG-Erfassung in der Standard-Ergometrie [Ergometrie]

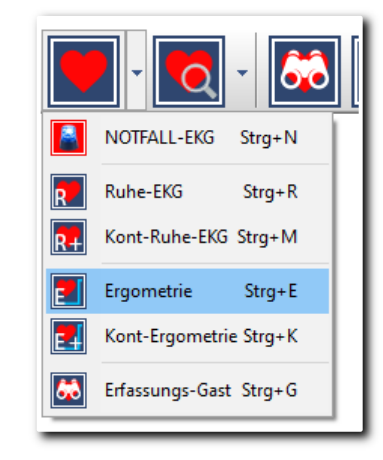

Abbildung 158 Menüeintrag "Ergometrie"

### Definition:

- Standard-Ergometrie ist die Erfassung von 10-Sekunden EKG-Streifen jeweils am Ende einer Wattstufe während der Ergometrie.
- Kontinuierliche Ergometrie ist kontinuierliche EKG-Erfassung während der Ergometrie.

Um die Standard-Ergometrie zu starten, klicken Sie auf den Menüeintrag **E Frygenetrie 1997 Englisher Strag-E**. Zunächst wird Ihnen ein Auswahlfenster angeboten, in dem Sie alle notwendigen Parameter einstellen können:

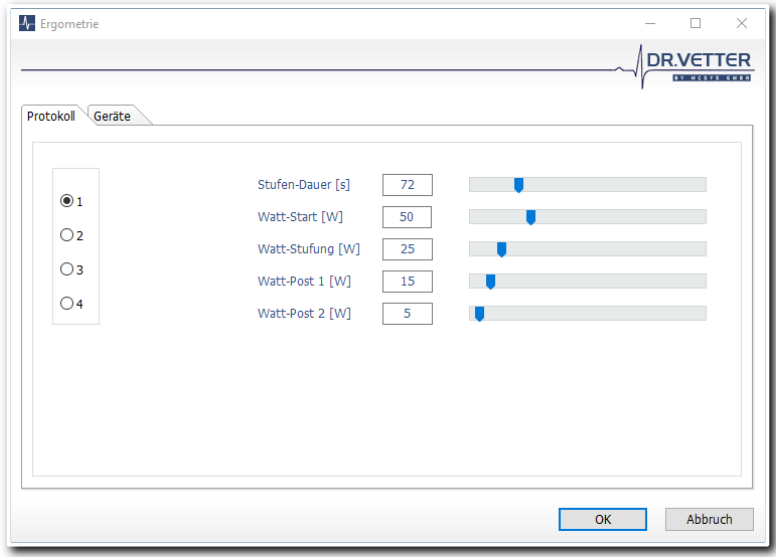

Abbildung 159 Optionsdialog "Ergometrie"

### Protokoll

Einstellung der Belastungsparameter. Sie können zwischen 4 verschiedenen vordefinierbaren Belastungsprotokollen wählen, bzw. diese verändern.

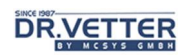

### Geräte

Einstellung der angeschlossenen Geräte und Funktionen. Damit definieren Sie die angeschlossenen Geräte und Funktionen.

## Einstellung der Belastungsparameter [Protokoll]

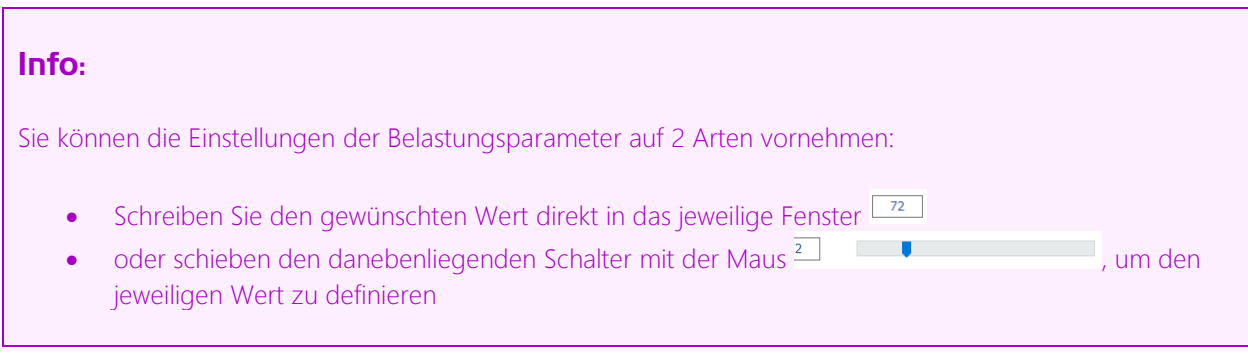

- [Protokoll]: Klicken Sie auf das Protokoll (1 bis 4), das Sie verwenden oder verändern wollen.
- [Stufen-Dauer]: Legen Sie die Dauer der Belastungsstufen fest, voreingestellt sind 2 Minuten (120 Sekunden) -> kann während der Ergometrie verändert werden.
- [Watt-Start]: Legen Sie die Startbelastung in Watt fest.
- [Watt-Stufung]: Legen sie fest, wie hoch die jeweilige Belastungsstufe sein soll -> kann während der Ergometrie verändert werden.
- [Watt-Post 1]: Legen sie fest, wie hoch die 1. Nachbelastungsstufe sein soll.
- [Watt-Post 2]: Legen sie fest, wie hoch die 2. Nachbelastungsstufe sein soll.

### Einstellung der angeschlossenen Geräte und Funktionen [Geräte]

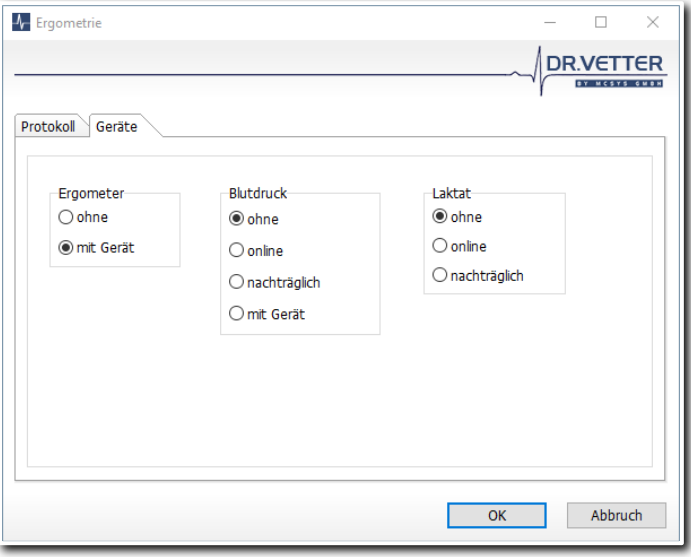

Abbildung 160 Einstellungen "Geräte" für eine Ergometrie

- [Ergometer]: Hier legen Sie fest, ob ein angeschlossenes Ergometer vom Programm gesteuert werden soll oder nicht. Der Typ des Ergometers wird in den [Programm-Optionen] eingestellt.
	- [Blutdruck]: Hier bestimmen Sie die Art der Erfassung des Blutdrucks, es gibt 4 Wahlmöglichkeiten:
		- o ohne: es wird kein Blutdruck erfasst
			- o online: manuell während der Ergometrie (die EKG-Kurve läuft weiter)
			- o nachträglich: manueller Blutdruckeintrag später.
			- o Mit Gerät: automatisch während der Ergometrie bei angeschlossenem Blutdruckmessgerät

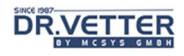

- [Laktat]:
	- o ohne: es wird kein Laktat erfasst
	- o online: manuell während der Ergometrie (die EKG-Kurve läuft weiter)
	- o nachträglich: manueller Laktateintrag später.

Mit [OK] bestätigen Sie.

### Der Bildschirmaufbau in der Ergometrie

Im zweigeteilten Bildschirmaufbau sind alle für das aktuelle Belastungs-EKG relevanten Informationen enthalten:

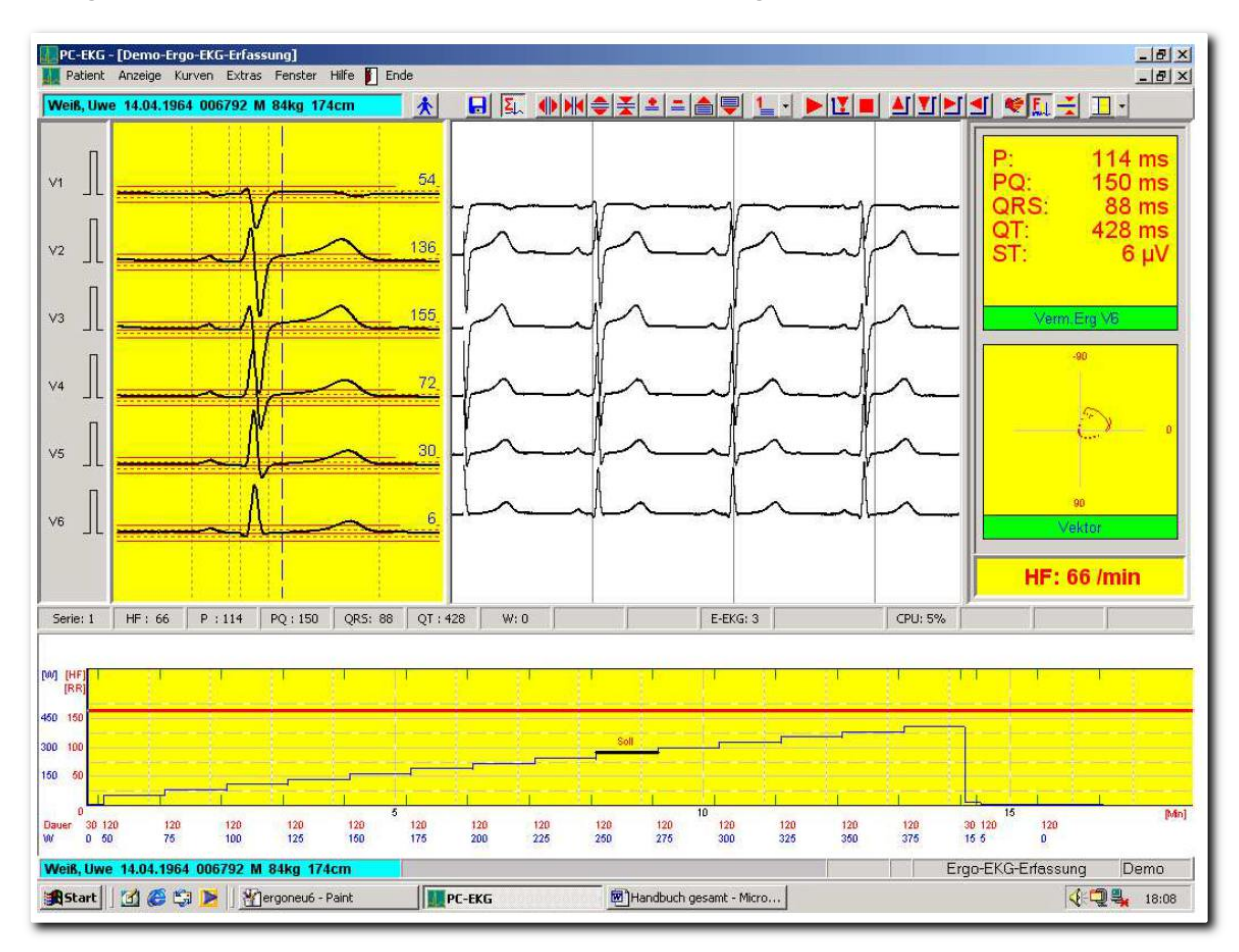

#### Abbildung 161 Bildschirmaufbau der Ergometrie

Das obere Fenster dient dem EKG-Monitoring. Es können in diesem Fenster zeitgleich bis zu 12 Ableitungen auf dem Monitor angezeigt werden. Alle aus dem Ruhe-EKG bekannten Funktionen können aktiviert werden, siehe dort, sie werden an dieser Stelle nicht mehr erläutert.

Das untere Fenster dient dem Monitoring des Ergometrie-Verlaufes, es zeigt das von Ihnen definierte Belastungsprotokoll als Stufengrafik. Links sehen Sie zwei Skalen für "Watt" und "Puls". Auf der Y-Achse sind die Zeiten in Sekunden eingetragen sowie die definierten Wattstufen. Der quer verlaufende rote Strich zeigt den Pulsschwellenwert an.

Im oberen Rand des unteren Fensters sehen Sie die festgelegten Zeitpunkte für die EKG-Speicherung als grüne Striche eingezeichnet.

## Start der Ergometrie

Mit dem Button **W** wird die eigentliche Ergometrie-Erfassung gestartet. Nach dem Start sind für die Erfassung des Referenz-EKGs und Blutdrucks 30 bis 60 Sekunden (je nach Erfassungsart des Blutdrucks) vorgesehen, in der der Patient ruhig und ohne Belastung verharren soll. Dieses Referenz-EKG wird dann während der Ergometrie mit der Funktion [RZ-Anzeige] (Anzeige des Repräsentativen Zyklus), grafisch unterlegt. Nach der Erfassung dieses "Referenz"-EKGs und manueller oder automatischer Eingabe des Blutdrucks beginnt die Belastungsphase.

### Info:

Beim Ergometer-unabhängigen Betrieb muss gleich nach der Speicherung des Referenz-EKGs das Ergometer (mit der entsprechend eingestellten Wattstufe) manuell gestartet werden.

Beim PC-gesteuerten Betrieb des Ergometers wird zeitgleich mit der Speicherung des Referenz-EKGs automatisch das Ergometer mit der voreingestellten Wattstufe gestartet.

Bei Beginn der Belastungs-EKG-Erfassung sehen Sie im unteren Ergometrie-Verlaufsfenster am linken Rand einen schwarzen Strich, der sich zeitsynchron nach rechts bewegt mit Anzeige der aktuell verstrichenen Zeit, hier 10:14 Minuten. Eine ansteigende rote Linie zeigt die Pulsentwicklung an. Die Blutdruckwerte werden zum Zeitpunkt der jeweiligen Messung grafisch und numerisch eingetragen.

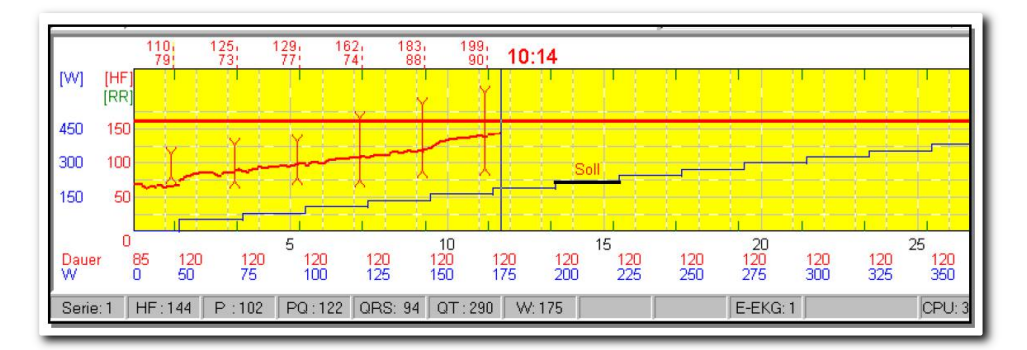

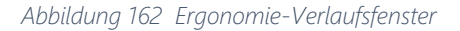

### Zusätzliche Bediensymbole für die Ergometrie

- Alle aus dem Ruhe-EKG bekannten Funktionen können aktiviert werden, siehe dort. Es werden nachfolgend die zusätzlichen Bediensymbole für die Ergometrie erklärt:
- Mit (10) können Sie die EKG-Erfassung unterbrechen.
- Mit **W** wird die Ergometrie-Erfassung wieder fortgesetzt.
- Mit starten Sie die Nachbelastung/Erholungsphase.
- Mit **O**beenden Sie die Ergometrie.
- Während der Ergometrie-Erfassung können mit den Buttons **der Mannen die Höhe der nachfolgenden** Wattstufen erhöht oder vermindert werden.
- Ebenso können mit den Buttons **die Zeitdauer der nachfolgenden Wattstufen verlängert oder** verkürzt werden.
- Mit dem Button bij können Sie jederzeit zwischenspeichern, also zusätzlich zu den eingestellten automatischen Speicher-Zeitpunkten.

### Info:

Bei manueller Blutdruckerfassung öffnet sich jeweils vor Erhöhung der Belastungsstufe ein Fenster zur Eingabe, das EKG läuft dabei weiter.

Mit [OK] schließen Sie die manuelle Blutdruckeingabe ab. Der manuell oder automatisch erfasste Blutdruckwert wird auf dem Monitor ebenfalls in der beschriebenen Weise angezeigt.

## Online-Visualisierung der EKG-Veränderungen während der Ergometrie

Ein echtes "Schmankerl" zur Verbesserung der Veränderungserkennung in der Ergometrie ist die Online-Anzeige des Referenz-QRS-Komplexes und des aktuellen QRS-Komplexes in der Funktion [RZ-Anzeige], Anzeige der Repräsentativen Zyklen.

So wird die visuelle Beurteilung der Veränderungen im aktuellen QRS-Komplex gegenüber dem Referenz- QRS-Komplex auch bei starkem Basisliniendrift verbessert. Positive Zahlen kennzeichnen die aktuelle ST-Hebung, negative die ST-Senkung.

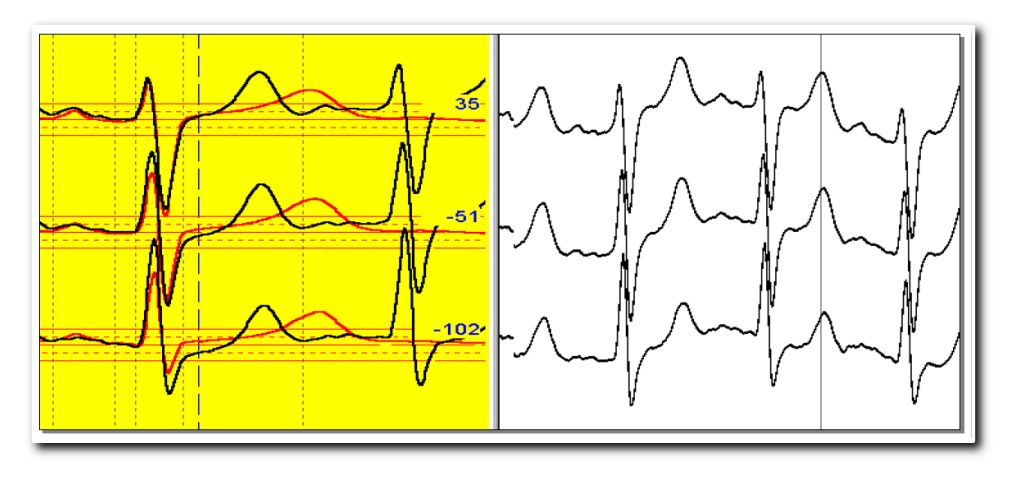

Abbildung 163 Online-Anzeige des Referenz-QRS-Komplexes

Die Darstellung ist so aufgebaut, das der aktuelle P-QRS-T-Komplex (schwarz) permanent neu über den Referenzkomplex (rot) gezeichnet wird, dies innerhalb eines Rasters von +0,2/+0,1/0/-0,1/-0,2 Millivolt. Zusätzlich sind die Wellengrenzen und der Messpunkt für die ST-Strecke mit Strichen gekennzeichnet, siehe hierzu auch die Erläuterungen zu diesem Raster im Kapitel "Anzeige der repräsentativen Zyklen während der EKG-Erfassung (RZ-Anzeige)" (Seite 46).

## Abbruch der Belastungsphase, Beenden der Ergometrie

Wenn Sie die Belastungsphase abbrechen wollen, klicken Sie auf den Button [Start der Nachbelastung],

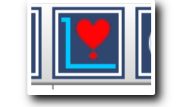

Abbildung 164 Schalter "Start der Nachbelastung" in der Symbolleiste

um damit die Nachbelastungs- / Erholungsphase einzuleiten.

Im Ergometrie-Verlaufsfenster sieht die Nachbelastungs- / Erholungsphase nun anders aus:

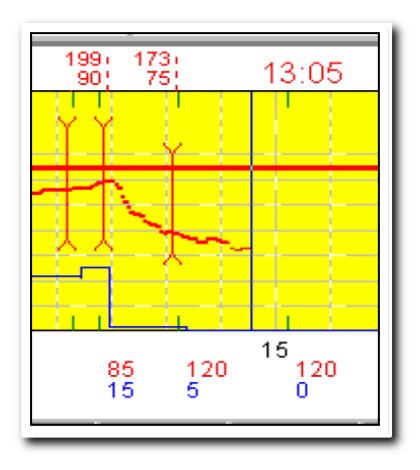

Abbildung 165 Ergometrie-Verlaufsfenster in der Nachbelastungsphase

Die aufsteigenden Wattstufen brechen an diesem Punkt ab und zeigen nun die von Ihnen voreingestellten Werte für die Postbelastung an. Die letzten 5 Minuten der Erholungsphase sind mit den vorgegebenen Speicherzeitpunkten 1 Minute, 3 Minuten und 5 Minuten markiert.

Nach Ablauf der Nachbelastungs- / Erholungsphase beenden Sie die Ergometrie mit dem Button [Ende der Ergometrie]:

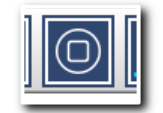

Abbildung 166 Schalter "Ende der Ergometrie" in der Symbolleiste

Sie werden gefragt, ob Sie die EKG-Erfassung beenden wollen und ob Sie das EKG speichern möchten. Beide Abfragen sind zu bestätigen.

Nach Bestätigung gelangen Sie zurück in das Hauptmenü. Hier haben Sie nun wieder die Möglichkeit, in andere Programm-Module zu verzweigen oder das erfasste Belastungs-EKG auszuwerten.

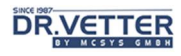

## Auswertung - Ergometrie

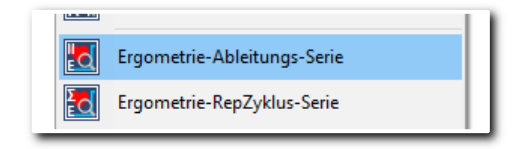

Abbildung 167 Menüpunkte zur Auswertung einer Ergometrie

Die Auswertung der Ergometrie erfolgt über die

- Serienanalyse einer EKG-Ableitung
- Serienanalyse aller EKG-Ableitungen

Mit diesen Funktionen werden die EKGs jeder Wattstufe, bezogen auf eine gewählte Ableitung oder alle Ableitungen, miteinander verglichen. Damit können Veränderungen, die im Verlauf der Ergometrie aufgetreten sind, präzise dokumentiert und analysiert werden.

### Info:

Es wird daher dringend empfohlen, zuerst den Gebrauch dieser Serienanalyse-Funktionen zu erlernen, siehe unter [Ruhe-EKG-Ableitungs-Serien] und [Ruhe-EKG-RepZyklus-Serien]. Nachfolgend werden, um Redundanzen zu vermeiden, nur Ergometrie-typische Sonderfunktionen der Serienanalysen beschrieben.

## Serienanalyse einer EKG-Ableitung [Ergometrie-Ableitungs-Serie]

Klicken Sie hierzu auf den Menüpunkt **& Fragometrie-Ableitungs-Serie** . Es öffnet sich ein Auswahlfenster, in dem alle gespeicherten Ergometrie-Aufzeichnungen des aktuellen Patienten angezeigt werden:

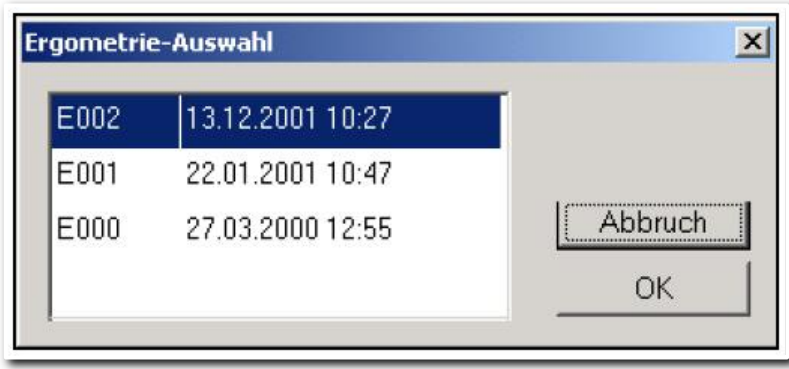

Abbildung 168 Ergometrie-Auswahl zum aktuellen Patienten

Wählen Sie das gewünschte Ergometrie-EKG (beinhaltet alle Einzel-EKGs dieser Ergometrie) durch Markieren aus und klicken auf [OK]. Danach erst öffnet sich das Fenster, in dem alle Einzel-EKGs dieser Ergometrie mit Angabe der Belastungsstufe in Watt sowie der Zeitdauer in Sekunden ab Belastungsstart zur Auswahl angezeigt werden:

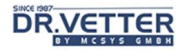

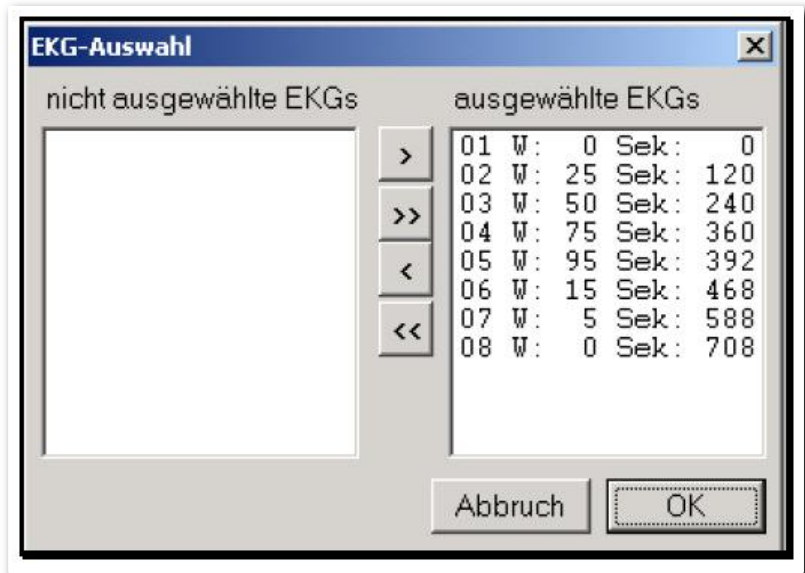

Abbildung 169 Auswahl Einzel-EKG mit Angabe der Belastungsstufe

Um ein oder mehrere EKGs aus der Analyse auszuschließen, klicken Sie wieder mit der Maus auf das auszuschließende EKG und verschieben es durch Anklicken des Buttons [<] in das Fenster [nicht ausgewählte EKGs].

Anschließend bestätigen Sie die Auswahl mit [OK]. Danach erscheinen diese ausgewählten EKGs auf dem Monitor, in der Reihenfolge der Wattstufen.

### Tipp:

Um Veränderungen während der Ergometrie besser erkennen zu können wird empfohlen, nur wenige Ableitungen, vorzugweise z.B. diese:

- 1. 0-Watt Referenzstufe,
- 2. die maximal erreichte Belastungsstufe,
- 3. sowie die letzte Stufe der Erholungsphase auszuwählen.

Wenn Sie viele EKGs ausschließen wollen, klicken Sie zuerst auf [<<] und verschieben damit alle EKGs nach [nicht ausgewählte EKGs]. Danach wählen Sie mit [>] die interessierenden EKGs aus.

### Anwendung der Ergometrie-Ableitungs-Serienanalyse bei der Verlaufskontrolle eines Hinterwandinfarktes, Fallbeispiel

Patient, 41 Jahre, männlich, Zustand nach Hinterwandinfarkt 04.2002, kommt wegen fraglichen erneuten pektanginösen Beschwerden, ausstrahlend in den Rücken und den linken Arm, nur nach schweren körperlichen Belastungen.

Das Ruhe-EKG zeigte auch in der Serienanalyse keine Veränderungen gegenüber einem Referenz-EKG vom August 2000. In der nachfolgenden Ergometrie wurde der Patient wie auch in vorherigen Ergometrien problemlos bis 175 Watt belastet, keine Angina pectoris, keine Herzrhythmusstörungen.

Die Ergometrie wurde wegen erheblichen ischämischen Endstrecken-Veränderungen insbesondere in Ableitung III abgebrochen.

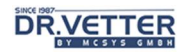

Wie oben im "Tipp-Fenster" vorgeschlagen, werden für die Auswertung nur 3 EKGs herangezogen:

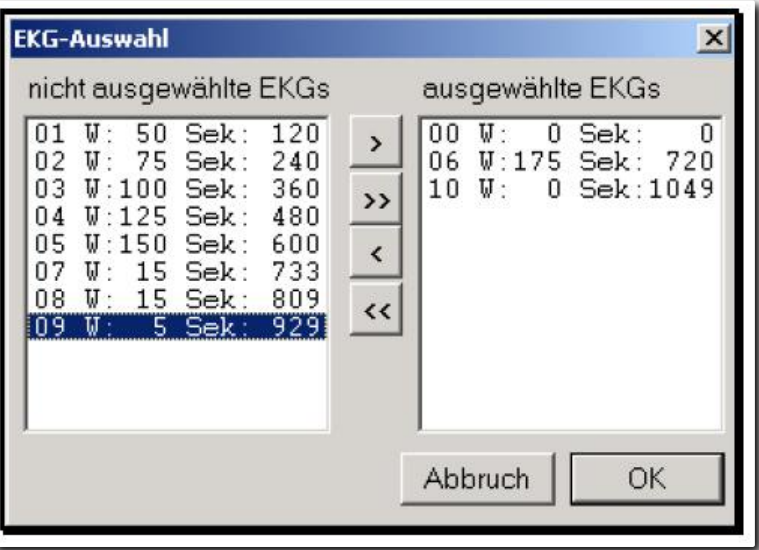

Abbildung 170 Auswahl der zur Diagnostik hinzugezogenen EKGs

Nach Bestätigung mit [OK] zeigte sich folgendes Ergebnis:

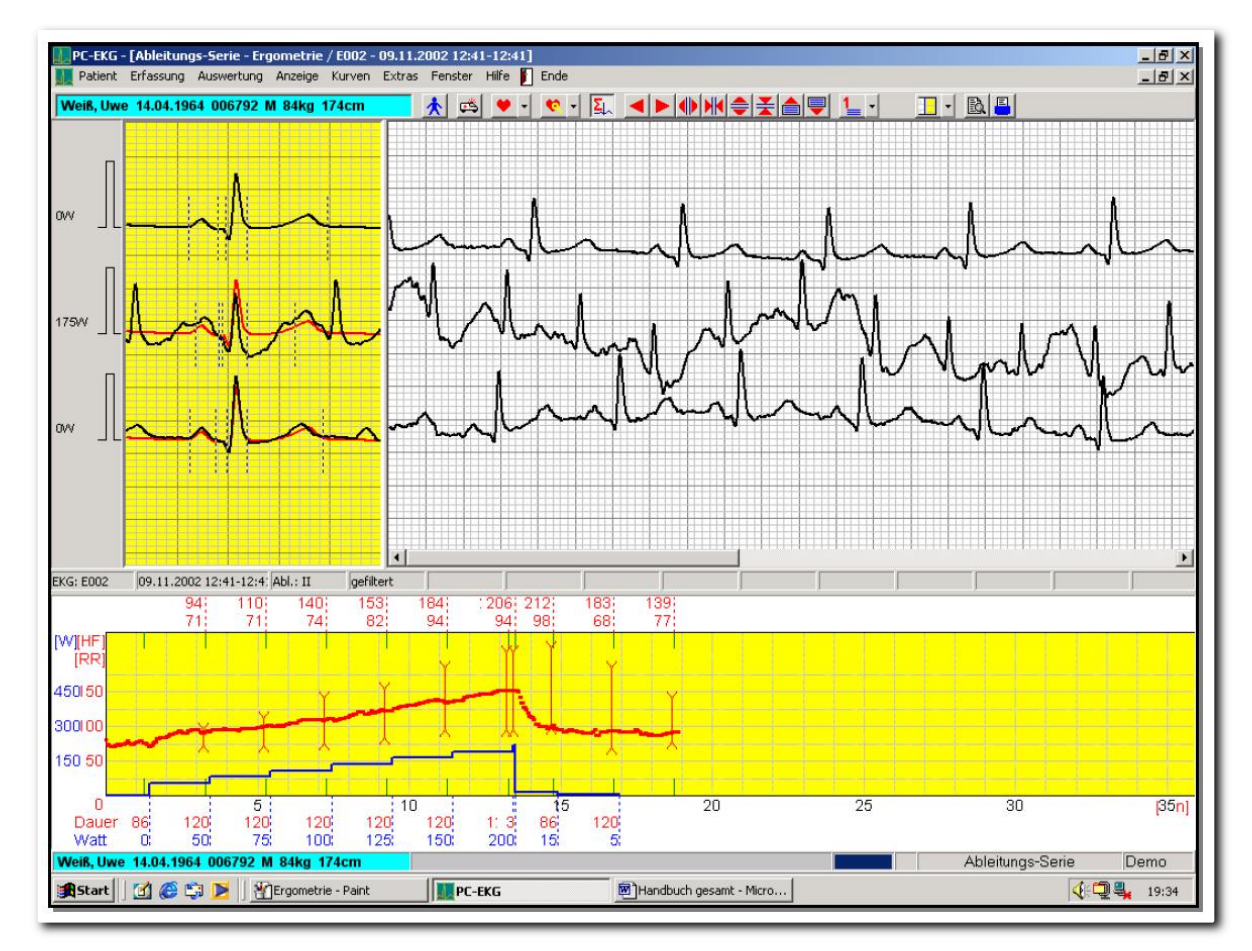

#### Abbildung 171 Darstellung der Ableitungsserien

Sie sehen, anders als in der Ruhe-EKG Serienanalyse, einen 2-geteilten Monitor: Im oberen Fenster werden die EKG-Kurven, im unteren Fenster wird der Ergometrie-Verlauf angezeigt.

In unserem Fallbeispiel sind die ischämischen Endstreckenveränderungen bei aktivierter [RZ-Anzeige] (Anzeige der Repräsentativen Zyklen) unmittelbar und deutlich zu erkennen.

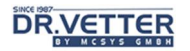

Man sieht auch die gute Rückbildung dieser Endstreckenveränderungen nach 5 Minuten.

Zur Verifizierung des Ergebnisses wird z.B. noch die Funktion [Zyklus-Vermessung] mit Anzeige aller QRS-Komplexe der Funktion [Serien] dieser Ableitung aktiviert. So sehen Sie die Original-Werte, aus denen sich der Repräsentative Zyklus zusammensetzt und, im Ergebnis, die Bestätigung der muldenförmigen ST-Senke in allen QRS-Komplexen:

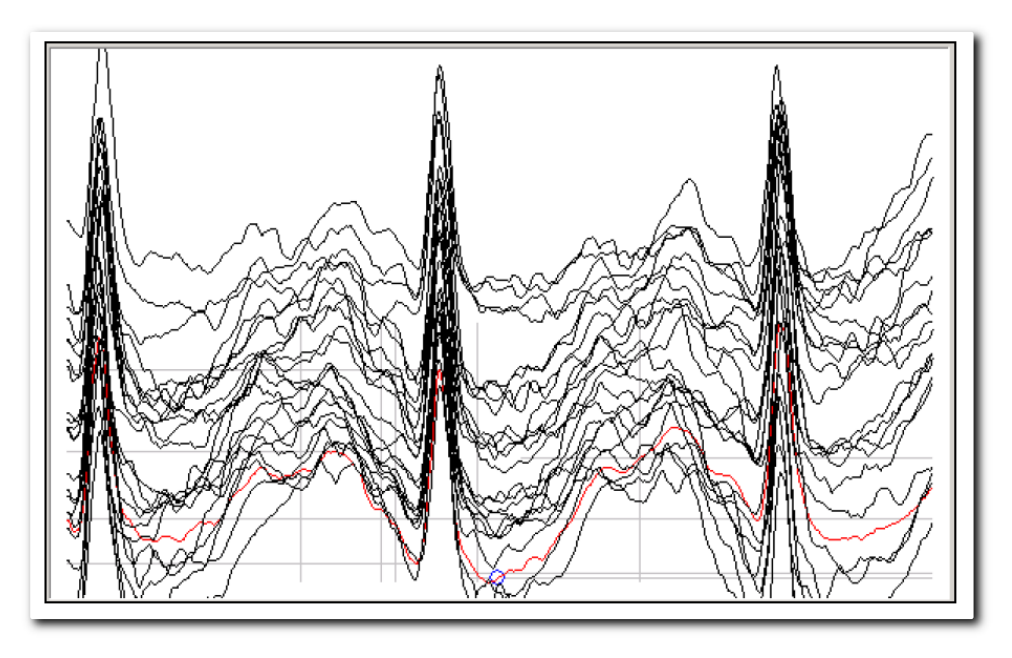

Abbildung 172 Zyklus-Vermessung aller QRS-Komplexe

## Anwendung der Ableitungs-Serienanalyse zum Vergleich mehrerer Ergometrien bei der Verlaufskontrolle eines Hinterwandinfarktes, Fortsetzung des Fallbeispiels

Einen besonderen Nutzen zeigt die Ableitungs- Serienanalyse beim Vergleich mehrerer Ergometrien.

Öffnen Sie dazu der Reihe nach die Ergometrien, die Sie miteinander vergleichen möchten und wählen jeweils nur das erste EKG (Referenz-EKG) und das der (möglichst gleich-) höchsten Belastungsstufe aus.

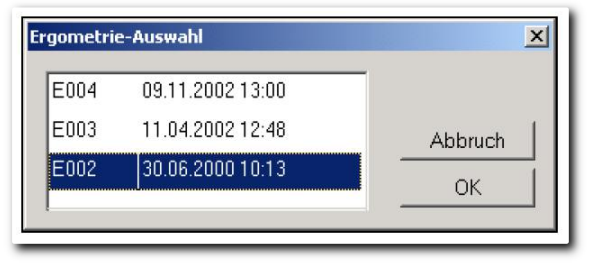

Abbildung 173 Ergonomie-Auswahl

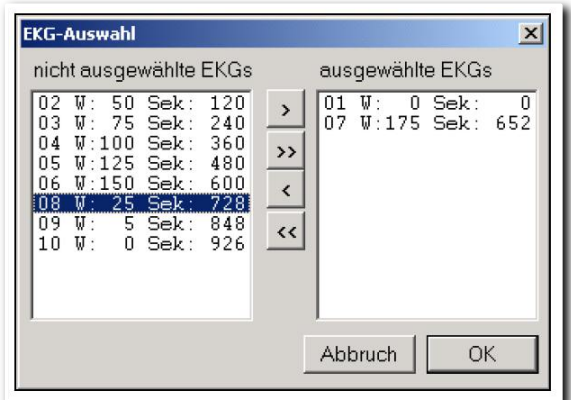

Abbildung 174 EKG-Auswahl

Schließen Sie dabei keines der so entstandenen Fenster. Aktivieren Sie nun die Funktion [Fenster] und wählen Sie [Nebeneinander].

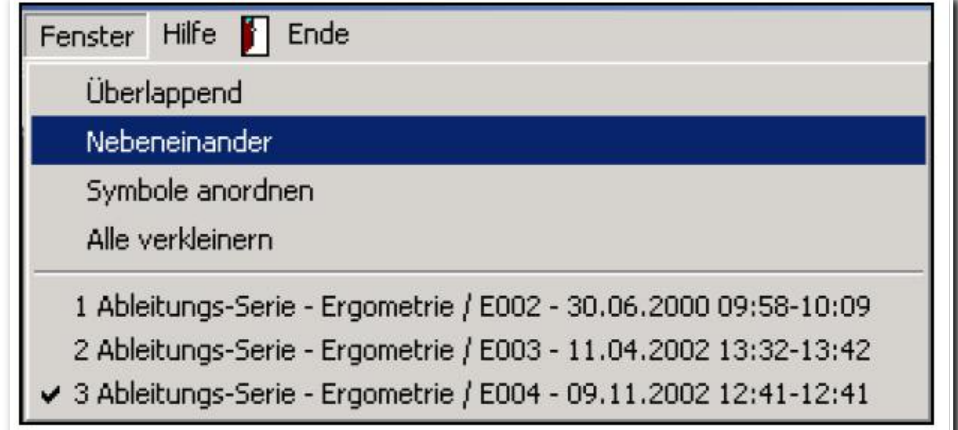

Abbildung 175 Fenster-Anordnung

Alle 3 Ergometrien sind nun direkt vergleichbar - man sieht eine kontinuierliche Zunahme der ST-Senkung in III bei 175 Watt zwischen Juni 2000 und November 2002.

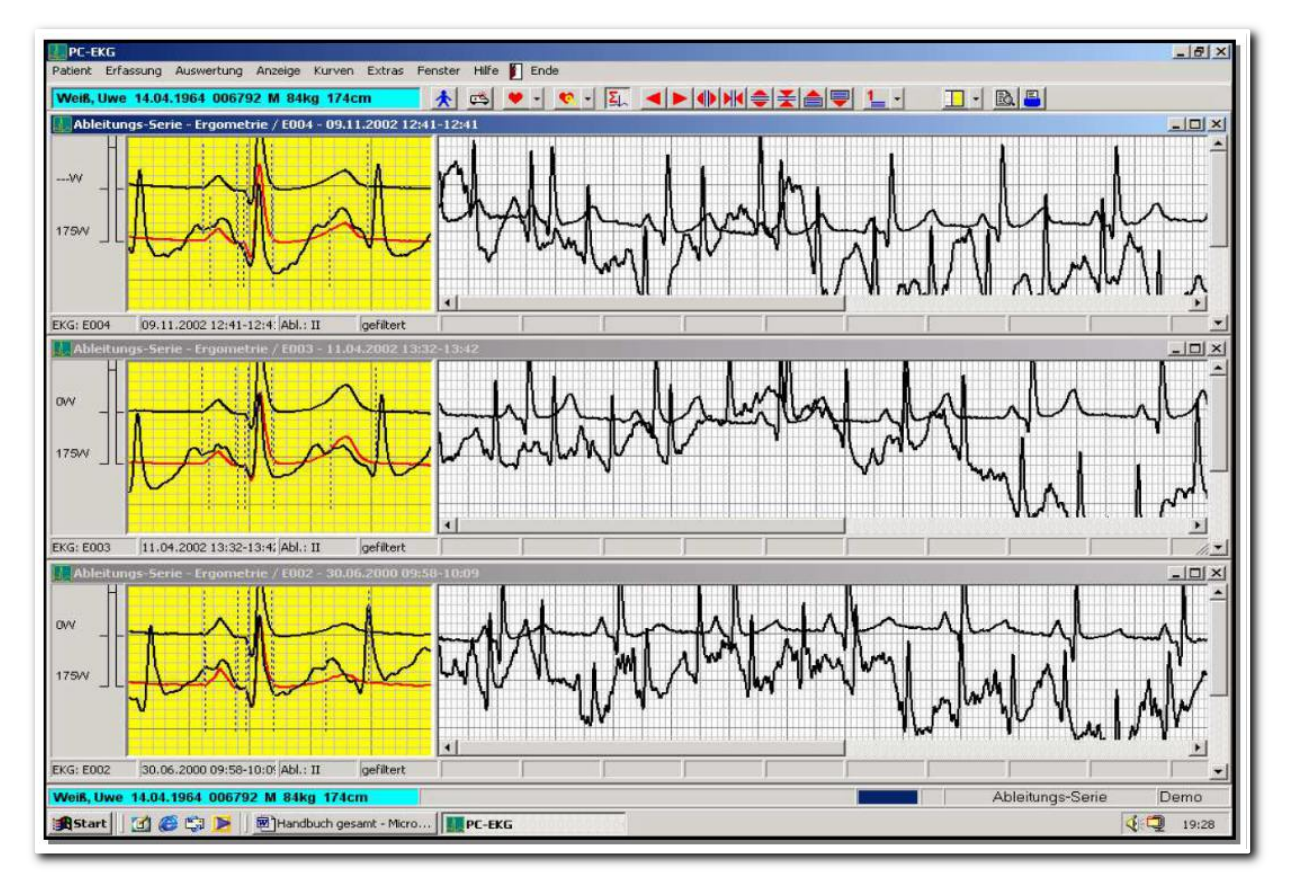

Abbildung 176 Ableitungs-Serienanalyse mehrerer Ergometrien

## Serienanalyse aller EKG-Ableitungen [Ergometrie-RepZyklus-Serie]

Mit dieser Funktion besteht zusätzlich die Möglichkeit zur gleichzeitigen Auswertung aller Ableitungen der gespeicherten EKGs. Klicken Sie hierzu auf den Menüpunkt **. En Ergometrie-RepZyklus-Serie** 

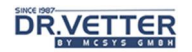

Nach Auswahl von Ergometrie und EKGs erscheinen auf dem Monitor in der zeitlichen Reihenfolge von links nach rechts angeordnet, in 12-kanaliger Darstellung, alle repräsentativen Zyklen aller Ableitung der gewählten EKGs dieser Ergometrie.

## Anwendung der Ergometrie-RepZyklus-Serienanalyse bei der Verlaufskontrolle eines Hinterwandinfarktes, gleiches Fallbeispiel

Wie vorgeschlagen, werden für die Auswertung wieder nur 3 EKGs herangezogen:

- 1 EKG aus der Referenz/0-Wattphase,
- 1 EKG aus der Belastungsphase 175-Watt und
- 1 EKG aus der Erholungsphase nach 5 Minuten bei 0-Watt

Zusätzlich wird die Anzahl der angezeigten Ableitungen von 12 auf 3 reduziert und diese mit der Vergrößerungsfunktion noch vergrößert.

Sie sehen nun folgende Anzeige:

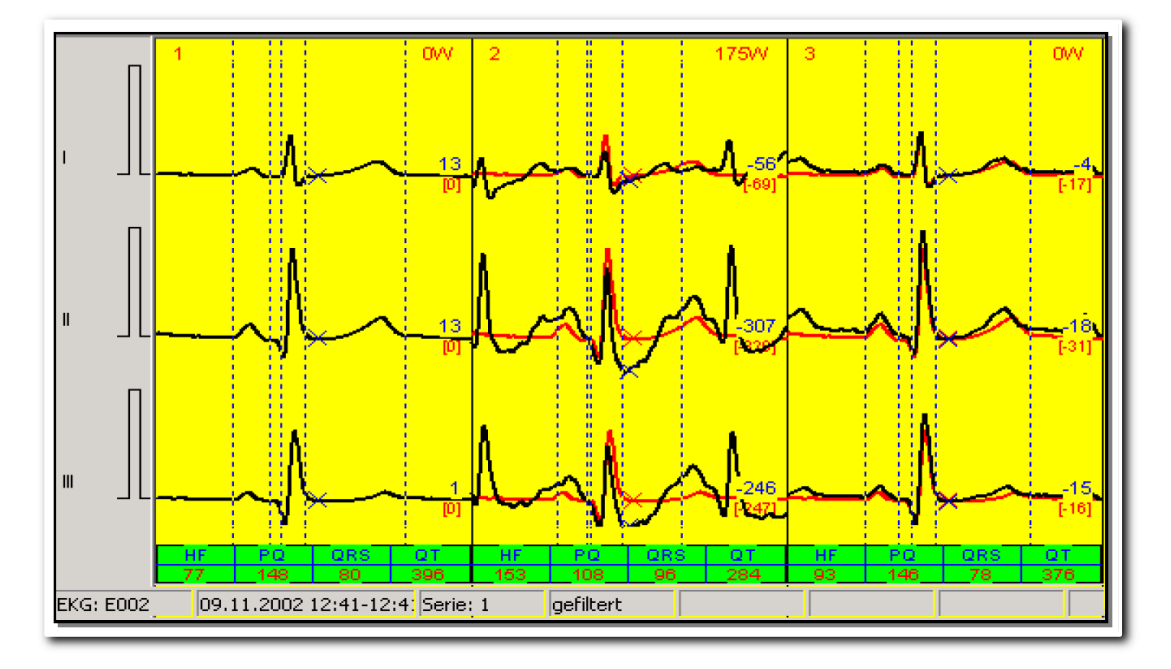

Abbildung 177 RepZyklus-Serienanalyse zur Verlaufskontrolle

Im vorliegenden Fallbeispiel sind die bei 175 Watt deutlich werdenden ischämischen Endstreckenveränderungen in Ableitung II und III sofort zu erkennen.

Man sieht auch die gute Rückbildung dieser Veränderungen in der Erholungsphase nach 5 Minuten, womit die relative Asymptomatik des Falles erklärbar wurde.

## Weitere Auswertungs-Funktionen in der Ableitungs- und der RepZyklus-Serien-Analyse der Ergometrie

Über den Pfeil des Multifunktionsbuttons [Analyse-Fenster]

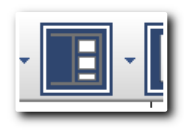

Abbildung 178 Multifunktionsbutton "Analyse-Fenster"

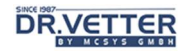

 oder mit der [rechten Maustaste] im EKG-Fenster öffnet sich das Menü für die Werkzeuge, die Sie bei der Befundung in der Serienanalyse unterstützen sollen. Wir unterscheiden wieder zwischen Werkzeugen, die für alle EKGs (Analyse-Fenster) und solchen, die zusätzlich für einzelne EKGs (rechte Maustaste) zur Anwendung kommen.

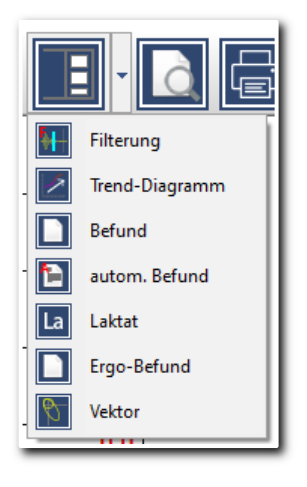

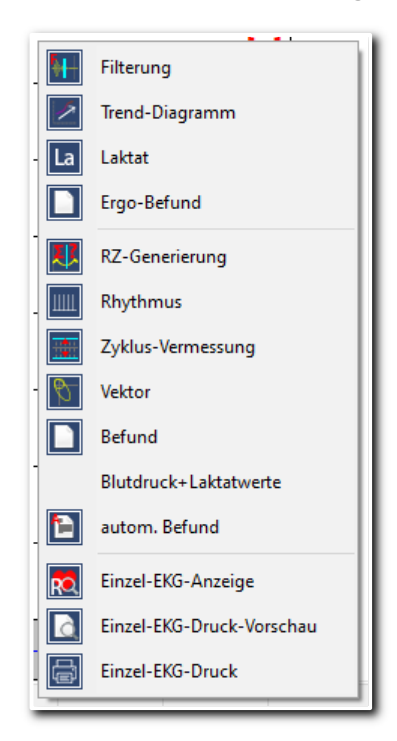

Abbildung 179 Pop-Up-Menü Schalter "Analyse-Fenster" Abbildung 180 Pop-Up-Menü EKG-Darstellungsfenster

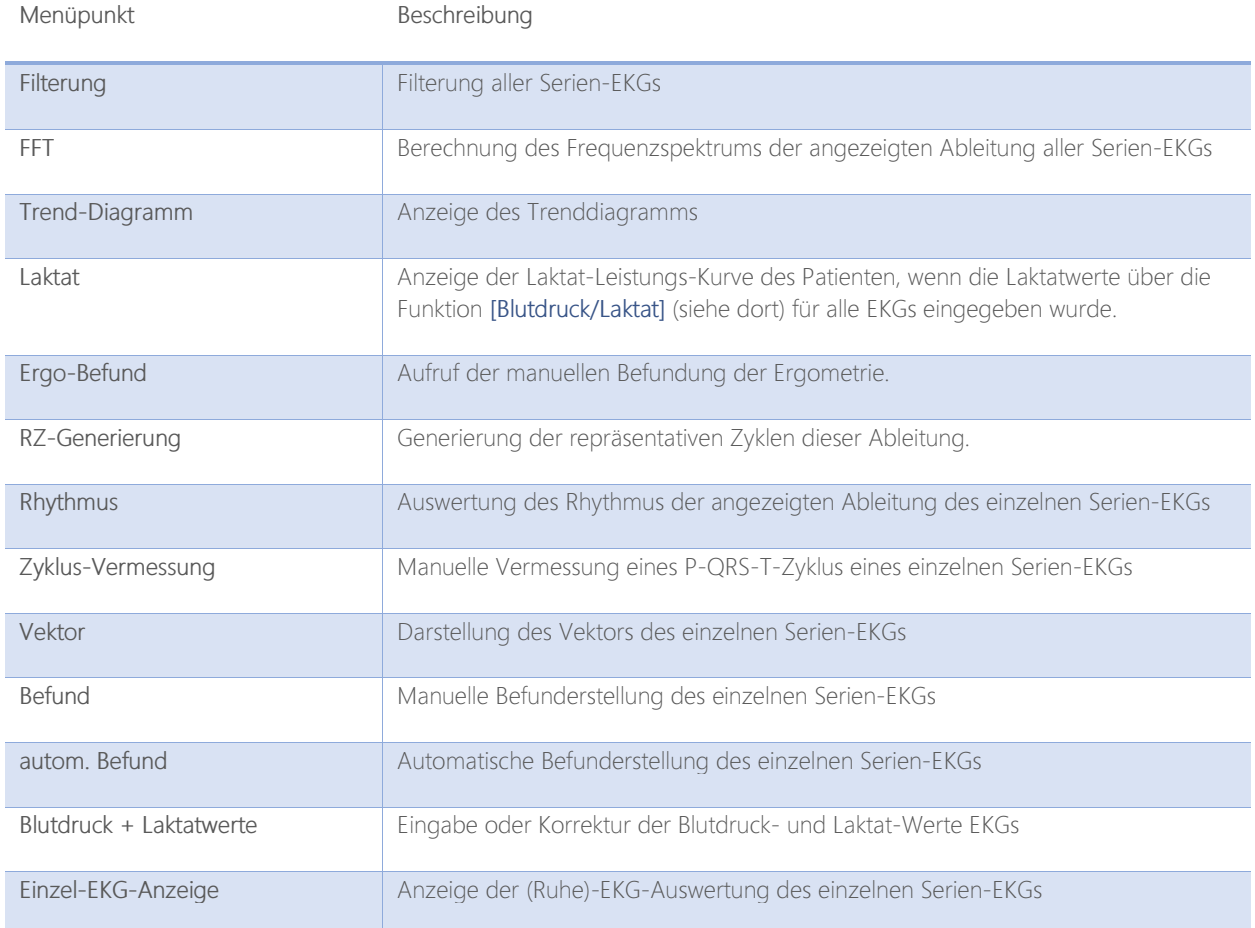

## **DR.VETTER**

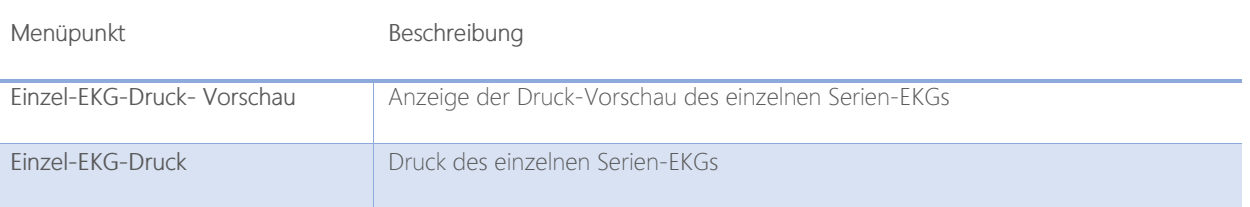

Wenn Sie also beispielsweise mit der Maus auf die angezeigte Ableitung des EKGs der Wattstufe 50 zeigen und dann die [rechte Maustaste] klicken, erscheint das Auswahlmenü:

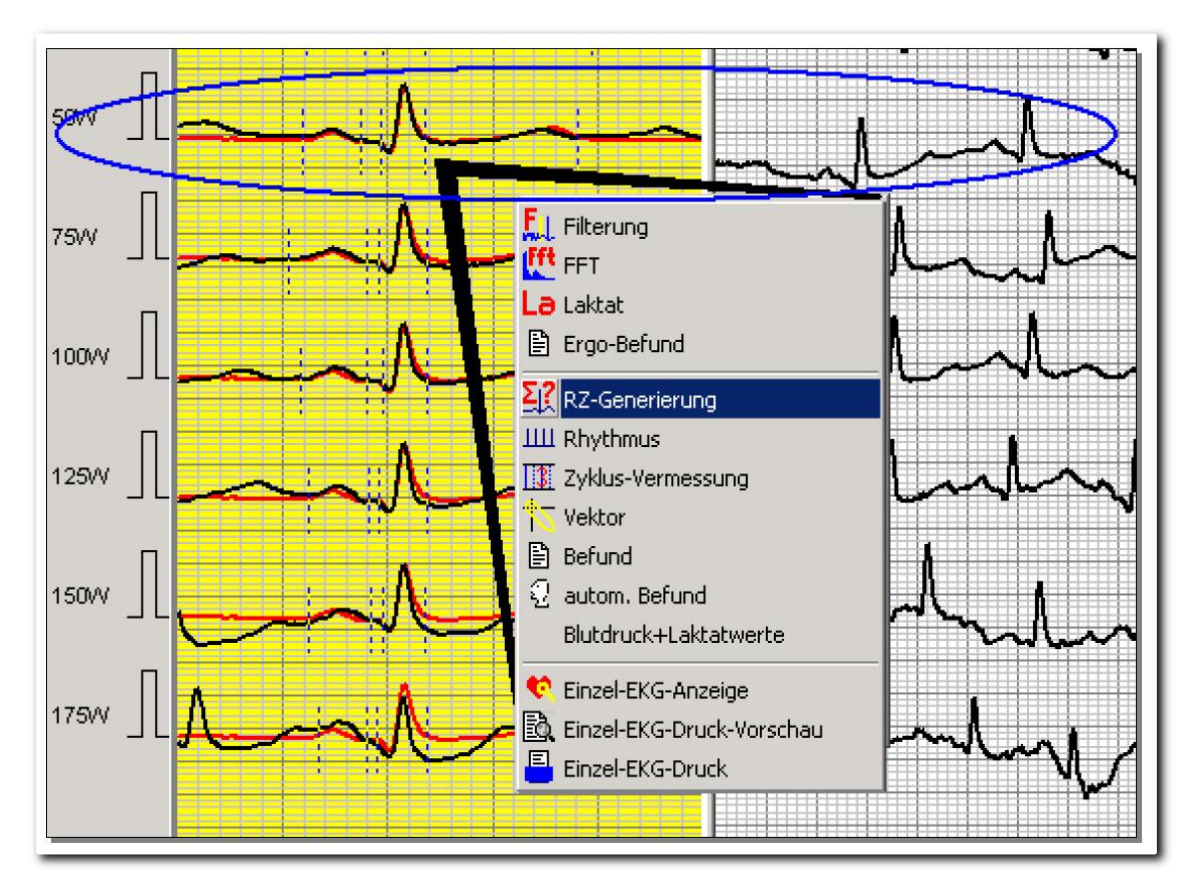

Abbildung 181 Pop-Up-Menü mit den Werkzeugen im EKG-Fenster

### Die 3 "Abteilungen" des Auswahlmenüs

- Die 1. Abteilung enthält Funktionen, die für die gesamte Ergometrie gelten, also für alle in dieser Serienanzeige ausgewählten EKGs. So werden beispielsweise, wenn Sie [Filterung] aktivieren, im obigen Beispiel alle angezeigten Ableitungen geglättet.
- Die 2. Abteilung enthält Funktionen, die nur auf die ausgewählte einzelne Ableitung bzw. das dahinterliegende EKG angewendet werden, im Beispiel soll die Funktion [RZ-Generierung], Generierung des "Repräsentativen Zyklus für diese Ableitung des EKGs der Wattstufe 50 Watt aktiviert werden.
- Die 3. Abteilung verzweigt in die Ruhe-EKG-Auswertung oder die Druckfunktion des ausgewählten Einzel-EKGs, dort stehen Ihnen dann weitere Funktionen zur Verfügung.

Die meisten der angebotenen Werkzeuge sind Ihnen nun bekannt. Es werden daher nachfolgend nur noch diejenigen beschrieben, die neu für die Ergometrie-Auswertung sind.
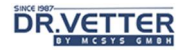

### Manuelle Eingabe Blutruckwerte [Blutdruck+Laktatwerte]

Um nachträglich alle oder einzelne Werte für den Blutdruck einzugeben und/oder zu korrigieren, zeigen Sie mit der Maus auf das entsprechende EKG in der Serie und klicken die [rechte Maustaste]. In dem nun angezeigten Auswahlmenü aktivieren Sie die Option [Blutdruck+Laktatwerte]:

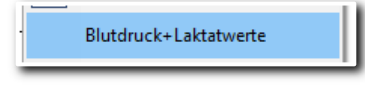

Abbildung 182 Menüpunkt Blutdruck+Laktatwerte

Es öffnet sich das Fenster "Manuelle Blutdruck-Laktat-Eingabe" hier z.B. für die 75 Watt Stufe.

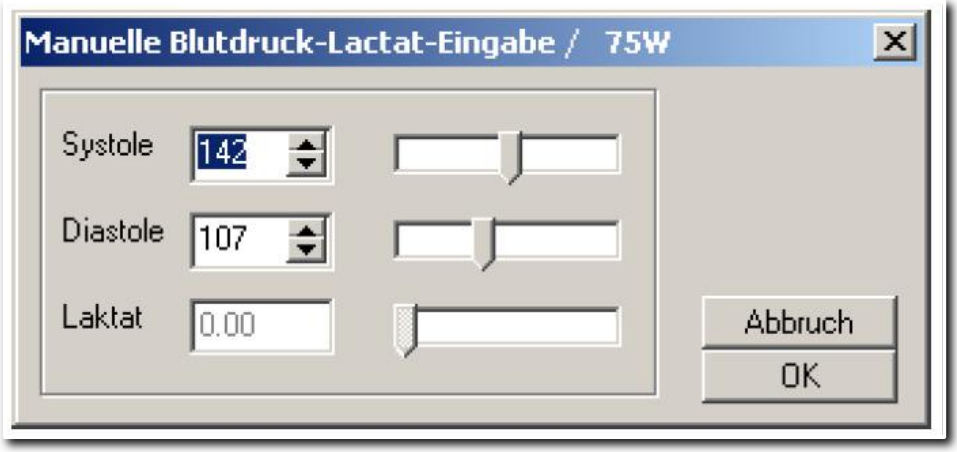

Abbildung 183 Manuelle Blutdruck-Laktat-Eingabe bei 75 Watt

Da Sie sich im Ergometrie-Verlaufsfenster befinden, ist nur die Eingabe des Blutdrucks möglich. Die Eingabe des Laktatwertes siehe unter dem nächsten Punkt "Eingabe der Laktatwerte".

### Auf 3 Arten können Sie die Werte verändern oder eingeben:

- Direkt in das Wertefenster.
- Mit den "Pfeilbuttons" [nach oben/nach unten], die Sie mit der Maus anklicken.
- Mit den "Schiebeschaltern" [nach rechts/nach links], die Sie mit der Maus oder mit den Pfeiltasten bewegen.

### Anzeige der Laktat-Leistungs-Kurve [Laktat]

Nach Auswahl der betreffenden Ergometrie z.B. mit der Funktion [Ergometrie-Ableitungs-Serie] erscheint wieder das Fenster mit den gespeicherten Belastungsstufen dieser Ergometrie.

Sie können entweder nur die ansteigenden Belastungsstufen auswählen, im Beispiel als von 0 bis 175 Watt, oder alle angezeigten Belastungsstufen, in diesem Fall werden zwar alle Belastungsstufen angezeigt, jedoch nur die ansteigenden Wattstufen für die Laktatkurve ausgewertet.

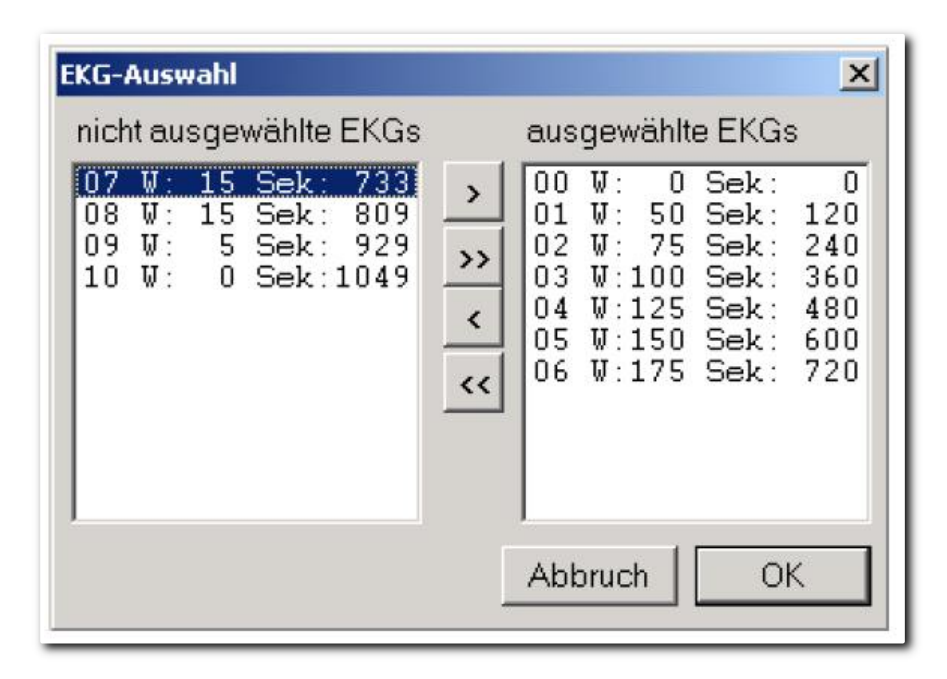

Abbildung 184 Auswahl der Belastungsstufen

Bestätigen Sie mit [OK].

Es wird der Verlauf der Ergometrie mit allen oder den gewählten Belastungsstufen angezeigt, z.B. im Format der Ableitungs-Serie. Mit der rechten Maustaste aktivieren Sie nun die Funktion [Laktat] **In Laktat** 

Beim Start der Laktatfunktion ohne eingegebenen Laktatwerte sieht das Bild z.B. so aus:

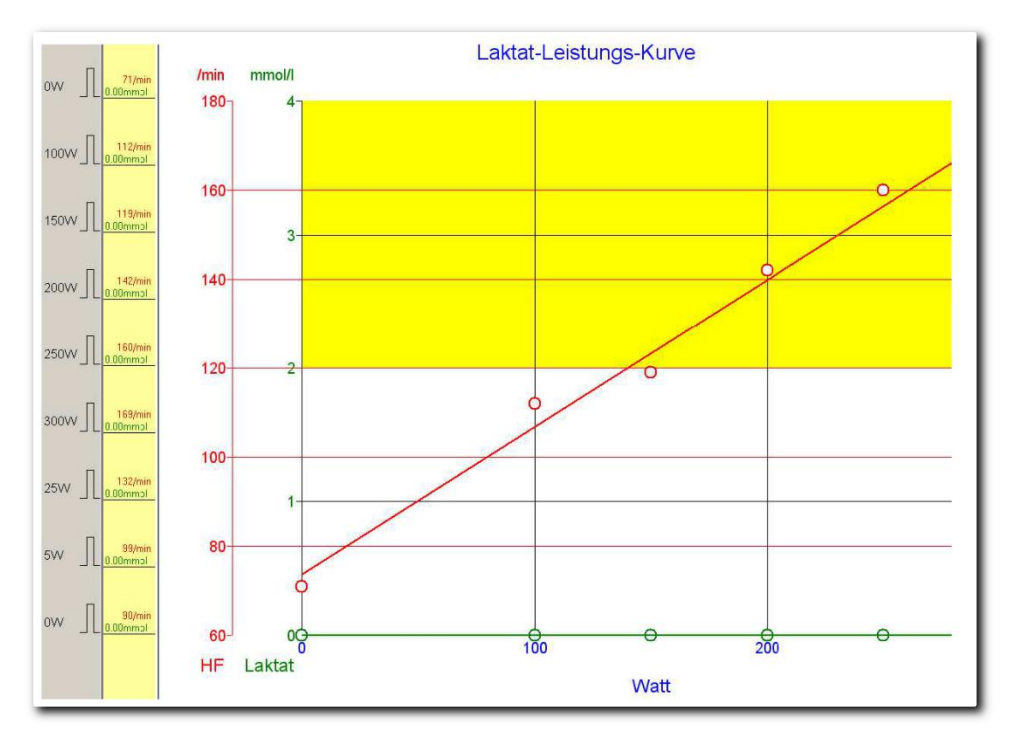

Abbildung 185 Darstellung der Laktat-Leistungskurve

Links vertikal grau die einzelnen Belastungs-Stufen, daneben gelb vertikal die HF-Werte rot und grün die noch fehlenden Laktat-Werte, im Diagramm wird nur die Regressionsgeraden der Herzfrequenz angezeigt.

Um nun die Laktat-Werte einzugeben und/oder zu korrigieren, zeigen Sie mit der Maus auf das gelbe Fenster neben der entsprechenden Belastungsstufe und klicken die [rechte Maustaste]. Es erscheint das Auswahlfenster [Blutdruck+Laktatwerte], das Sie bitte bestätigen. Es öffnet sich das Fenster "Manuelle Blutdruck-Laktat-Eingabe"

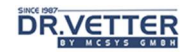

hier z.B. in der Belastungsstufe 100 Watt und Sie geben den Laktatwert hier z.B. 2.40 mmol ein. Da Sie sich nun im Fenster der Laktat-Funktion befinden, ist nur die Eingabe des Laktatwertes möglich. Die Eingabe des Blutdruckwertes siehe oben.

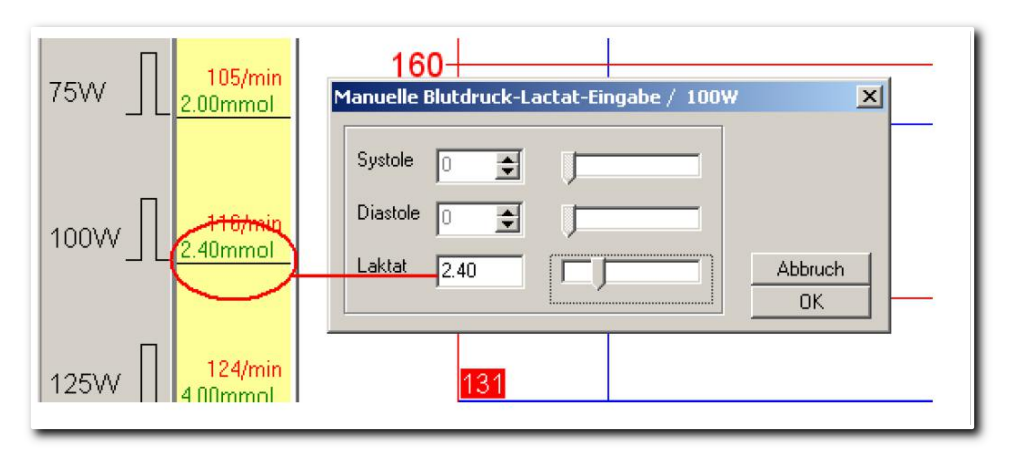

Abbildung 186 Manuelle Erfassung des Laktat-Wertes

Nach eingetragenen Laktat-Werten sieht die Laktat-Leistungskurve nach Mader z.B. so aus:

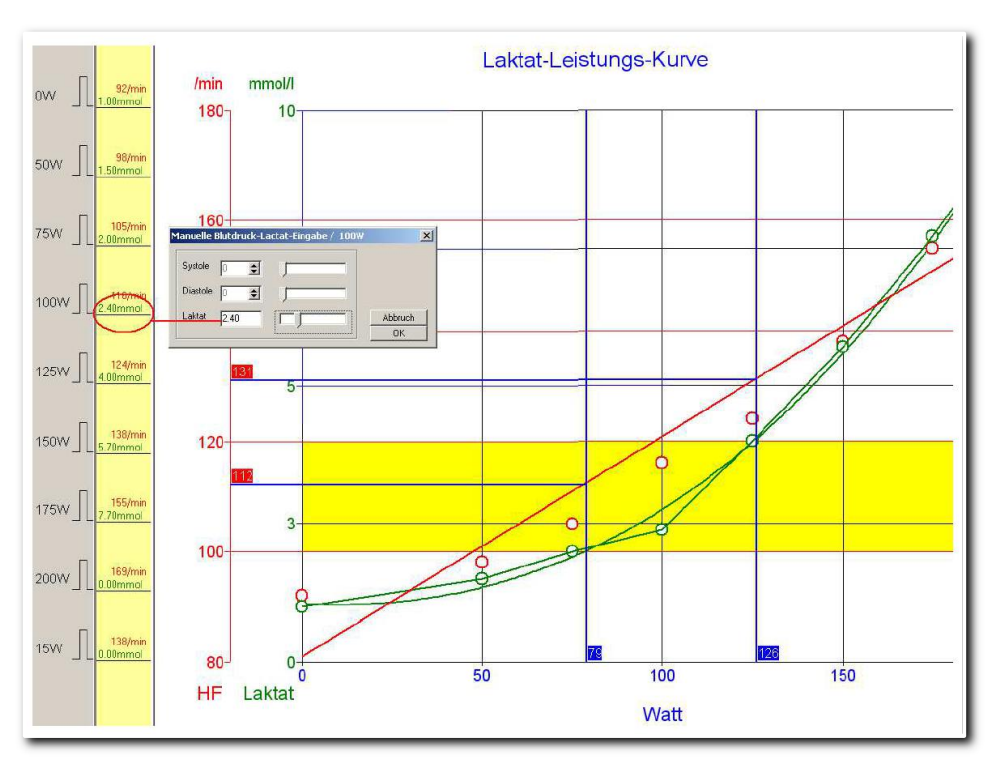

Abbildung 187 Laktat-Leistungskurve nach Mader

Die grüne Laktatkurve ist a) von Punkt zu Punkt gezeichnet und b) mit Berechnung und Zeichnung der Regressionskurve. Der Puls wird als Regressionsgerade der Pulswerte rot gezeichnet.

Nach Mader wird der aerobe Bereich zwischen 2 und 4 mmol festgelegt und berechnet, welche Belastung und welcher Puls jeweils bei der unteren Schwelle 2 mmol und der oberen Schwelle 4 mmol erreicht wurden.

Im obigen Beispiel liegt also der aerobe Trainingsbereich des Patienten zwischen einem Puls von 112 bis 131 und zwischen einer Belastung von 79 bis 126 Watt.

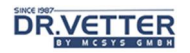

## Manuelle Erstellung des Ergometrie-Befundes [Befund]

Mit der Menüoption [Befund]

| <b>Befund</b> |  |
|---------------|--|
|               |  |

Abbildung 188 Menüoption "Befund"

wird die manuelle Befundung der Ergometrie aufgerufen.

Sie erstellen den Befund entweder durch direkte Eingabe in die Gliederungsfenster oder mit selbsterstellten Textbausteinen wie beim manuellen Befund für das Ruhe-EKG, siehe dort. Zusätzlich erleichtern die "Checkboxen" die Befundungsarbeit.

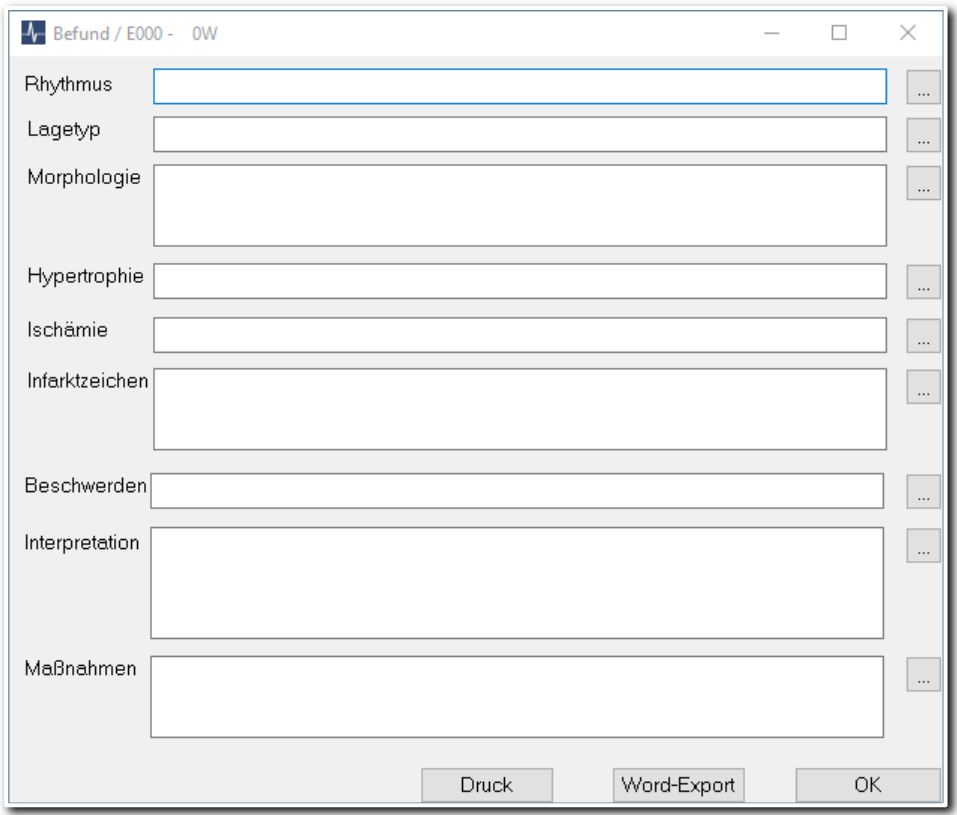

Abbildung 189 Befundungs-Editor der Ergometrie

Der Schalter [Word-Export] übergibt nach Aktivierung den manuell oder automatisch erstellten Befundtext an die Formatdatei "FindingE.doc". Diese Datei kann beliebig verändert werden. Starten Sie Word. Öffnen Sie im Verzeichnis ...\DR.VETTER EKG\ die Datei "FindingE.doc". Nun können Sie das Layout nach Ihren Vorstellungen gestalten.

## Ergometrie drucken

Mit den Buttons [Druckvorschau] **bei Druck]** und [Druck] wird die Druckfunktion aktiviert. Es öffnet sich ein Auswahlfenster:

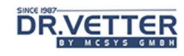

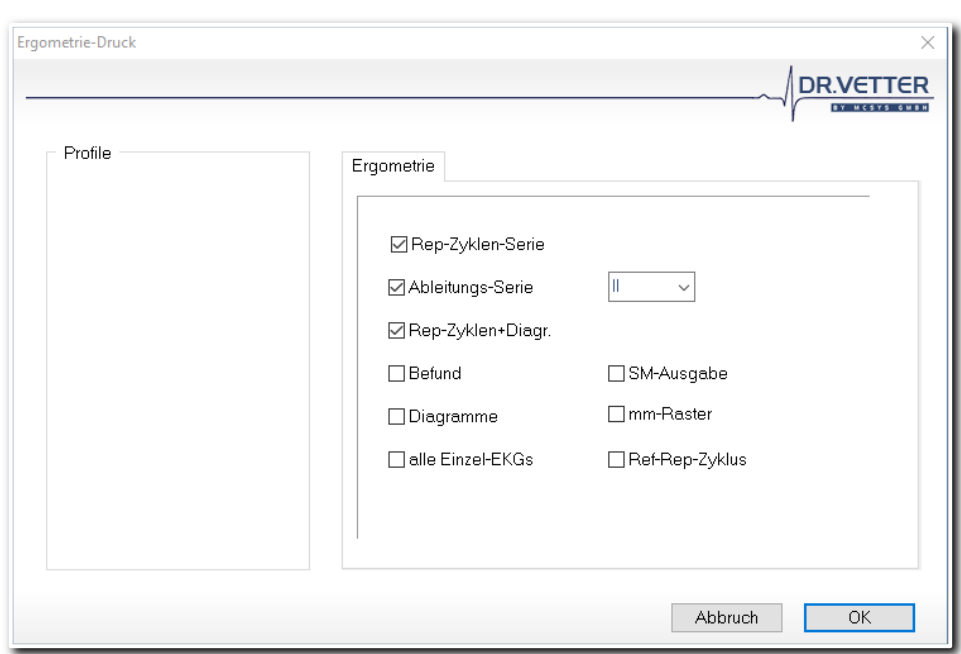

Abbildung 190 Optionsdialog Ergometrie-Druck

Hier können Sie nun (fast) beliebige Druckserien definieren, da auch die Einzel-EKGs pro Wattstufe ausgedruckt werden können. Die Auswahl erfolgt wieder durch Anklicken der jeweiligen Checkbox – am besten, Sie probieren alle Formate einmal aus.

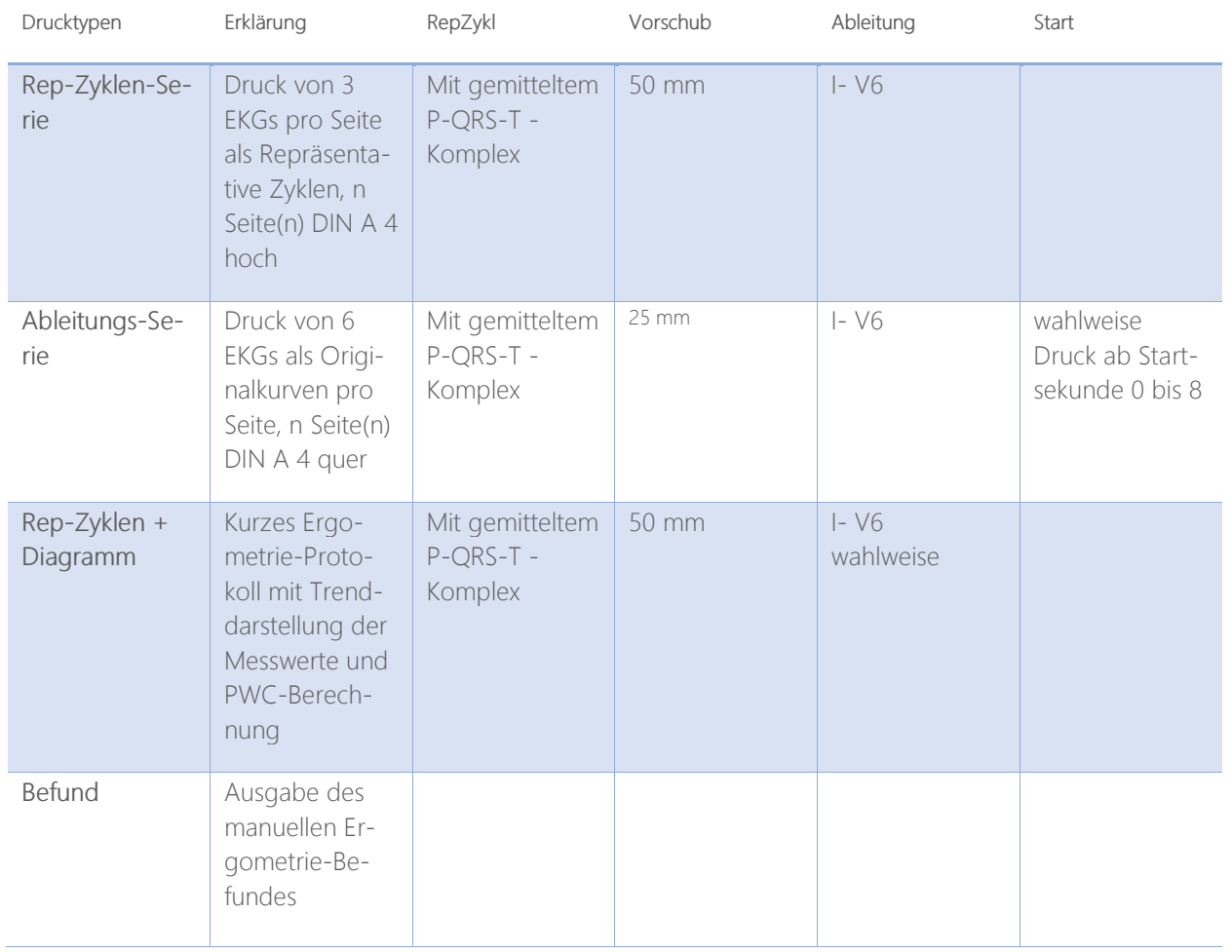

## **Drucktypen**

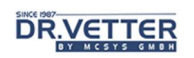

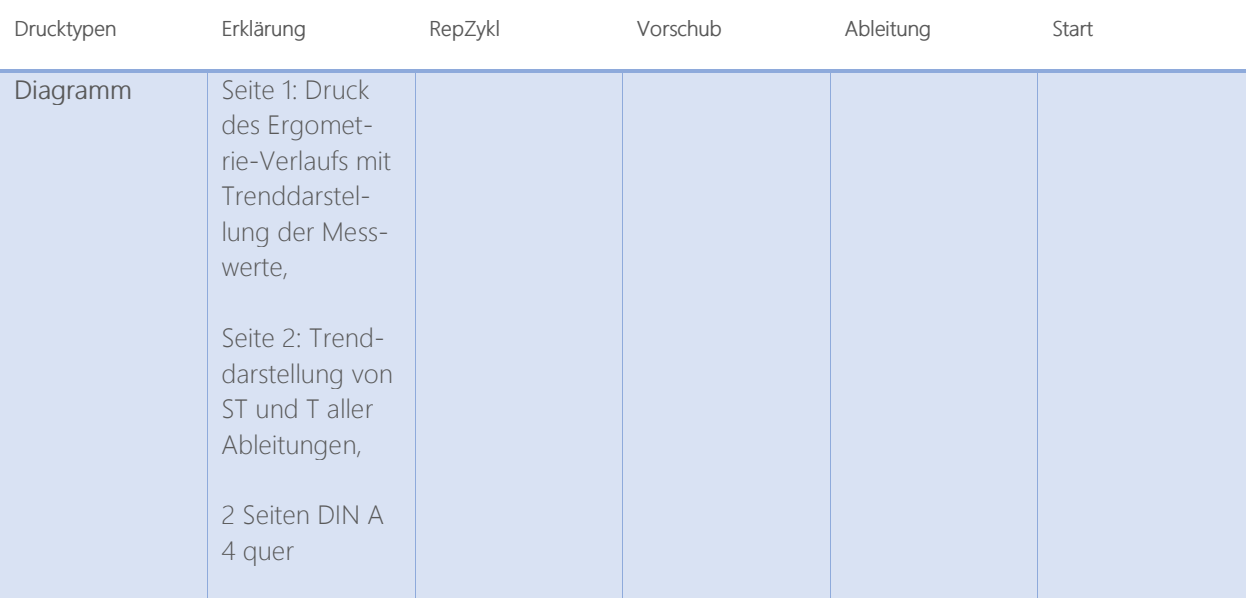

# Kontinuierliche EKG-Erfassung und Anzeige in der Ergometrie [Kont-Ergometrie]

Mit diesem Zusatzmodul wird die Ergometrie mit kontinuierlicher EKG-Erfassung durchgeführt.

## **Bediensumbole**

Sie finden die Bedienelemente zur Erfassung bzw. zur Auswertung einer kontinuierlichen Ergometrie im jeweiligen Drop-Down-Menü in der Symbolleiste:

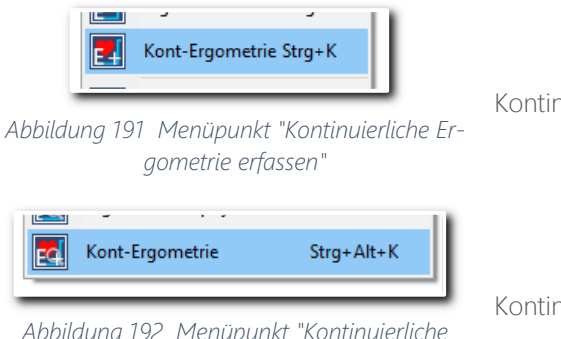

Abbildung 192 Menüpunkt "Kontinuierliche Ergometrie auswerten"

Kontinuierliche Ergometrie erfassen

Kontinuierliche Ergometrie auswerten

## Erfassung

Der Monitor in der kontinuierlichen Ergometrie-Erfassung unterscheidet sich nicht von der Darstellungsweise in

der Standard-Ergometrie. Sie starten die Ergometrie wie gewohnt mit **D**. Während Sie wie in der Standard-Ergometrie arbeiten, erfolgt im Hintergrund kontinuierliche Speicherung des erfassten EKGs.

Zur Information sehen Sie oben einen Timer, der Ihnen anzeigt, wie lange gespeichert wird:

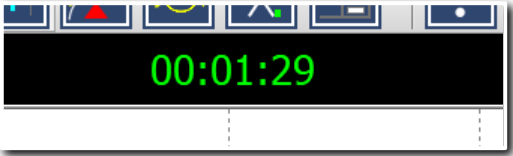

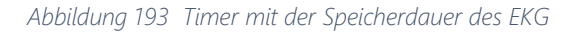

## Kontinuierliche Ergometrie - Anzeige

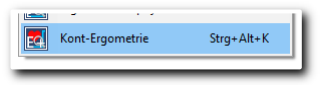

Starten Sie die Anzeige der kontinuierlichen Ergometrie aus dem Auswahlmenü mit

Wählen Sie wie gewohnt aus dem Auswahlmenü die betreffende Ergometrie und bestätigen Sie. Sie sehen, dass die Anzeige der kontinuierlichen Ergometrie so ist wie die der kontinuierlichen Ruhe-EKG-Anzeige. Zusätzlichen wird der Ergometrie-Verlauf im unteren Fenster eingeblendet.

Die Anzeige der "kontinuierlichen Ergometrie" ist wie bei der Ruhe-EKG-Anzeige möglich mit 1/3/6/12 Ableitungen und durch unterschiedliche Serien.

- Die Anzeige des "kontinuierlichen Ergometrie" ist wie bei der Ruhe-EKG-Anzeige mit 1/3/6/12 Ableitungen und unterschiedlichen Serien möglich.
- den unteren Bildlaufleisten bewegen Sie den Streifen vorwärts oder rückwärts.

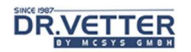

- Zusätzlich können Sie die Anzeige mit den bekannten Buttons **VIII DE Vergrößern oder** verkleinern, stauchen oder dehnen. Maximal gestaucht sind z.B. ca. 60 Sekunden EKG-Verlauf auf dem Monitor darstellbar.
- Mit einem elektronischen EKG-Lineal [SHIFT] + [li. Maustaste] können die Abstände z.B. von R zu R bestimmt werden.
- Wird im EKG-Fenster ein EKG-Abschnitt angezeigt, so wird im Ergometrie-Verlaufsfenster ein entsprechender Rahmen eingeblendet, der die relative Position und zeitliche Größe des Ausschnittes zum Ergometrie-Verlauf kennzeichnet (siehe Grafik).
- Die zeitliche Skalierung des EKG Fensters gibt die Größe dieses Rahmens im Ergometrie-Verlaufsfenster vor. Dieser Rahmen kann auch im Ergometrie-Verlaufsfenster durch Zeigen auf eine andere Position und Klicken mit der [linken Maustaste] verschoben werden, sodass sich im EKG-Fenster dann diejenigen EKG-Kurven befinden, die wiederum der Position des Rahmens im Ergometrie-Verlaufsfenster entsprechen.

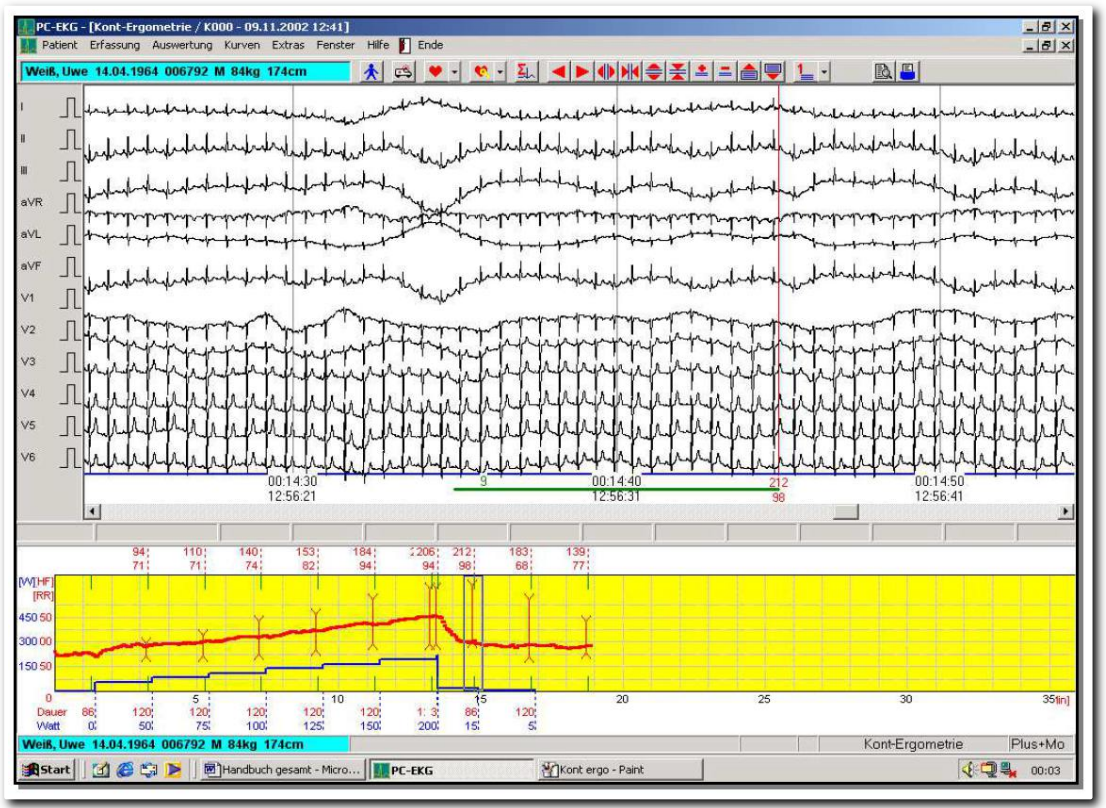

Abbildung 194 Darstellung einer kontinuierlichen Ergometrie

Beachten Sie die Informationen am unteren Rand des EKG-Fensters. Im Beispiel lesen Sie die laufende Uhrzeit und Zeit seit Ergometrie-Start in 10-Sekunden-Abständen. Die blaue Linie ist ein grafischer Anhalt für die aktuelle Wattstufe/Erhöhung. Die grüne Linie kennzeichnet einen vorgeschlagenen EKG-Ausschnitt.

## Hinzufügen und entfernen von Abschnittsmarkierungen

Durch Klicken mit der [linken Maustaste] können Sie zusätzliche 10 Sekunden Ausschnitte hinzufügen, die auch mit einem grünen Strich sowie laufender Nummer markiert werden.

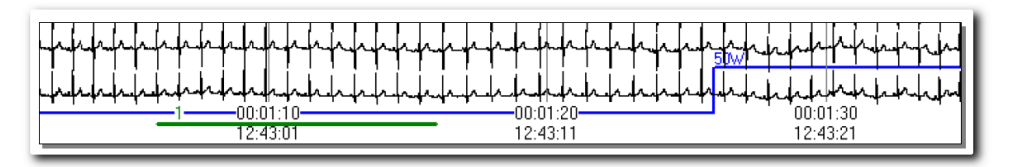

Abbildung 195 Setzen von Abschnittmarkierungen

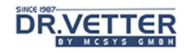

Die Entfernung von eingefügten Abschnittsmarkierungen erfolgt mit Zeigen und Klicken mit [Shift] + [linke Maustaste].

Nach Auswahl relevanter Bereiche kann der Anwender durch Klicken mit der rechten Maustaste das Menü [Konvertierung ...] aufrufen, mit dem er die vormarkierten und die zusätzlich hinzugefügten EKG-Abschnitte aus dem langen Streifen herauskopieren und in eine Standard-Ergometrie umwandeln kann.

Der Lange Streifen bleibt dabei erhalten. Falls dieser gelöscht werden soll, siehe unter dem Kapitel EKG-Löschen (Seite 26).

## Auswertung und Speicherung von einzelnen Abschnitten

Durch Zeigen auf einen interessierenden Bereich im EKG-Fenster und Klicken mit der linken Maustaste wird die bekannte Funktion "Ruhe-EKG-Auswertung" aktiviert. So kann der angezeigte 10 Sekunden Abschnitte gesondert ausgewertet, gespeichert und gedruckt werden (Darstellungs-Form wie bei der Ruhe-EKG-Funktion).

Wenn aus der Anzeige der "Kontinuierlichen Ergometrie" heraus die 10-Sekunden-Ruhe-EKG-Anzeige aktiviert wird, kann nach Beenden dieser Anzeige dieser angezeigte 10-Sekunden Abschnitt als Ruhe-EKG (nicht also Ergometrie) gespeichert werden. Es folgt eine Nachfrage:

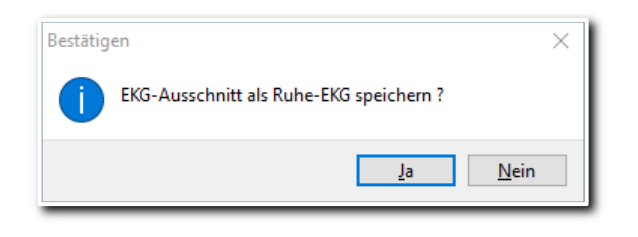

Abbildung 196 Nachfrage zum Konvertieren des EKG

Bei Bestätigung mit [J] erfolgt die Speicherung des Abschnittes als gesondertes Ruhe-EKG, unter dem Datum des bestehenden kontinuierlichen EKGs. Achtung: Als EKG-Nummer wird die aktuell letzte EKG-Nummer vergeben.

## **Druck**

Kontinuierliche Ausgabe von aufeinander folgenden EKG-Abschnitten mit 1 oder 12 Ableitungen (Din A 4 quer) in den Formaten 10 -120 Sekunden pro Seite. Es ist die gleiche Funktion wie Druck des kontinuierlichen Ruhe-EKGs, siehe dort.

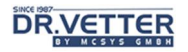

# Online-Betrachtung der EKG-Erfassung von einer anderen Arbeitsstation aus [Erfassungs-Gast]

Scenario: Sie befinden sich z.B. im Sprechzimmer, während im EKG-Zimmer ein Ruhe-EKG und im Ergometrie-Zimmer eine Ergometrie erfasst wird.

Mit dem Button [Gast bei EKG-Erfassung]

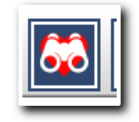

Abbildung 197 Schalter "Gast bei EKG-Erfassung" in der Symbolleiste

oder der Menüoption [Erfassungs-Gast]

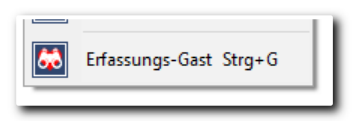

Abbildung 198 Menüoption "Erfassungs-Gast" im Erfassungsmenü

starten Sie die Funktion zur Betrachtung einer EKG-Erfassung als Gast von Ihrer Arbeitsstation aus. Es erscheint zuerst ein Fenster, in der Sie einen speziellen Gastgeber bzw. EKG-Sender auswählen können – natürlich können Sie auch alle aktiven Arbeitsstationen anzeigen, in unserem Fall also das Ruhe-EKG und die Ergometrie:

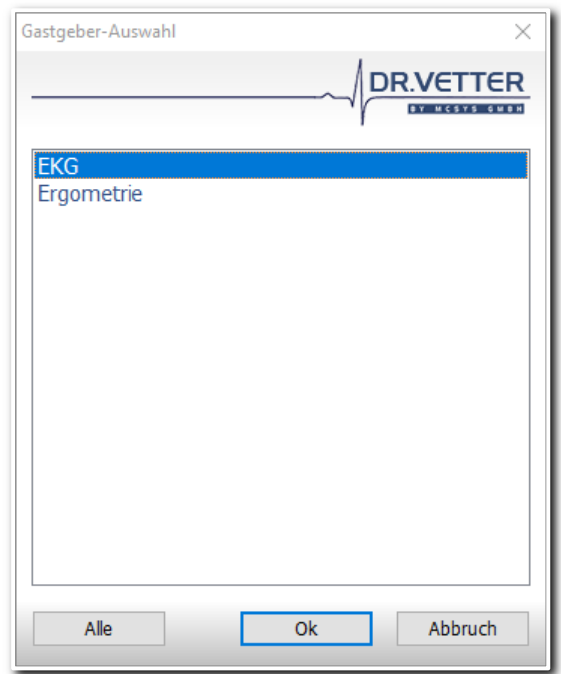

Abbildung 199 Gastgeber-Auswahl

In der unteren Statuszeile unten erscheint "Warte auf Daten" während sich das Programm mit der dortigen EKG-Erfassung, im Beispiel die Ergometrie, synchronisiert. Ist die Synchronisation gelungen, können Sie nun von Ihrer Arbeitsstation aus die EKG-Kurven eines oder aller "Gastgeber" mitverfolgen.

Sie sehen den gleichen Bildschirmaufbau wie in der Ruhe-EKG-Erfassung. Die bekannten Bedien-Funktionen stehen Ihnen zur Verfügung.

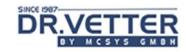

Falls Sie eine Ergometrie online mitverfolgen, sehen Sie zusätzliche Angaben über die aktuelle Wattstufe und Blutdruck in der unteren Statuszeile.

### Info:

Damit die Funktion [Erfassung-Gast] richtig funktionieren kann, sind einige wesentliche Hardware-Bedingungen und Programm-Einstellungen zu erfüllen.

Wir empfehlen Ihnen zur Realisierung dringend, kompetente Hilfe von einem autorisierten DR.VETTER EKG - Vertriebspartner in Anspruch zu nehmen. Lassen Sie sich bitte ein Angebot unterbreiten.

## Eintrag in die PC\_EKG.CFG für die Gastgeberfunktion und Hardware-Voraussetzungen

### Eintrag in die DR.VETTER EKG.CFG der Arbeitsstation, auf der das EKG erfasst wird:

…

[MAIN]

REMOOUT=1

…

Und, damit das Programm auch weiß, wohin die Daten geschrieben werden sollen, (Beispiel für Sender Labor im Unterverzeichnis \Labor auf Server "F"):

…

[PATH]

REMOW=F:\Labor\

…

(Beispiel für Sender Ergometrie im Unterverzeichnis \Ergometrie auf Server "F"):

…

[PATH]

REMOW=F:\Ergometrie\

…

Eintrag von z. B. 2 Gastgeber in die DR.VETTER EKG.CFG der Arbeitsstation, von der aus das diese 2 Gastgeber betrachtet werden sollen:

… [PATH]

REMOR1=F:\Labor\,Labor

(beachte Schreibweise zur Kennzeichnung der Station, hier: \,Labor)

REMOR2=F:\Ergometrie\,Ergometrie

(beachte Schreibweise zur Kennzeichnung der Station, hier: \,Ergometrie)

…

- Das Netzwerk muss einwandfrei installiert sein, 100 Mbit empfohlen.
- Der Server (Beispiel Server "F") muss schneller sein als die Arbeitsstationen.

## Anhang 1: Schnittstellen zur Praxis-EDV

DR.VETTER EKG stellt Ihnen 3 verschiedene Standard-Schnittstellen zu Arzt-Informationssystemen sowie 2 weitere spezifische Schnittstellen zur Verfügung:

Standard-Schnittstellen:

- Datei-Schnittstelle im ASCII-Format
- BDT-Schnittstelle
- GDT-Schnittstelle

Spezifische Schnittstellen:

- Kopplung an TURBOMED (CompuGroup Medical, CGM)
- DICOM

## Datei-Schnittstelle im ASCII-Format

Diese Schnittstelle (MPSW=1) entstammt aus der Anfangszeit von Praxis-EDV-Systemen. Aus Kompatibilitätsgründen wird sie noch weiterhin gepflegt.

### Beispiel:

```
ID: 123456[CR] 
Name: Mustermann[CR] 
Vorname: Otto[CR]
Geschlecht: m[CR] 
Geburtsdatum: 10.11.1964[CR] 
[CR] 
[CR] 
[CR]
```
## Die BDT-Schnittstelle

Die BDT-Schnittstelle ("Behandlungsdatentransfer") (MPSW=2) entstammt ebenfalls der Anfangszeit von Praxis-EDV-Systemen. Heute gehört sie dem sogenannten xDT-Standard an, einem Datenstandard der Kassenärztlichen Bundesvereinigung, der hauptsächlich im ambulanten Bereich eingesetzt wird.

### Beispiel:

```
01380000020 
01381000065 
017910315082002 
0129105000 
01091062 
01380000022 
01381000115 
0619210ADRESSE 
014921302/94 
014951001.00 
01380000010 
01381000109 
0160101A001011 
0260102BEISPIEL EDV GmbH 
0230103VERSION (DOS) 
0180104IBM PC/AT 
01380006301 
01381000196 
01330006792 
0163101Weiß 
0123102Uwe 
017310314011962 
0183105101192682 
021310657855 Aachen 
0303107Franz Str. 12 
01031081 
01031101
```
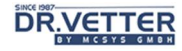

```
01336006792 
01036211 
01380006100 
... 
... 
... 
...
```
## Rückgabe der Vermessungsergebnisse des DR.VETTER EKG-Programm an das Praxis-Programm über die BDT-Schnittstelle

Die Vermessungsergebnisse werden über die Datei "<Programmverzeichnis>\DR.VETTER EKG.BDT" an das Praxisprogramm zurückgegeben.

#### Beispiel BDT Rückgabedatei Belastungs-EKG:

```
01380006200 
014810000888 
01336007009 
0133101Olafson 
0173102Wolfgang 
0153103120655 
01031101 
0123622170 
011362370 
011840212 
0156200150802 
0158432150802 
01384331049 
0678411Belastungs-EKG – File: 15.08.2002 10:49 – 11:04 / 007009E000 
0598480 Zeit Watt Syst Dia HF P PQ QRS QT ST 
059848000:00 0 0 0 78 114 176 90 370 33 
059848000:02 75 124 91 91 128 178 94 356 16 
059848000:04 100 147 101 101 122 166 96 342 23 
059848000:06 125 154 99 109 106 168 94 328 -5 
059848000:08 150 164 92 114 116 152 92 316 13 
059848000:10 175 153 91 127 130 158 92 302 -7 
059848000:12 200 178 97 134 118 150 92 290 44 
059848000:12 200 178 97 134 122 154 92 290 3 
059848000:13 15 199 107 101 110 166 90 328 13 
059848000:14 5 170 89 96 126 172 88 334 2
```
## Die GDT-Schnittstelle

Die GDT-Schnittstelle ist heute die gebräuchlichste Schnittstelle aus der Familie der xDT-Schnittstellen. Davon ist die Version 2.1 die wohl am meisten verbreitetste Schnittstellen-Version.

### Aktivieren der GDT-Option in der Datei PC\_EKG.CFG

```
[MAIN] 
… 
MPSW = 3…
```
### Einstellungen in der Datei GDT.ini

Im Verzeichnis <Installationspfad>\config\ befindet sich die Datei "GDT.ini". In dieser Datei nehmen Sie die Anpassungen der gdt.ini vor:

```
[GDT]
Import Folder = C: \GDT \Export Folder = C:\GDT
Import FileName = VECGEDV1.gdt 
Export FileName = EDV1VECG 
Device ID eigen = VECG 
Device ID Fremd = TURBOMED 
Kuerzel eigen = vecg 
Kuerzel fremd = edv1 
Use Numeric Import Extension = 0
```
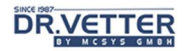

Use Numeric Export Extension = 0

### Import Folder

Mit dem Parameter "Import Folder" legen Sie das Verzeichnis fest, in der die vom Arzt-Informations-System" erzeugten Dateien hinterlegt werden.

### Export Folder

Mit dem Parameter "Export Folder" legen Sie das Verzeichnis fest, in das DR.VETTER EKG die Rückgabe-Dateien hinterlegt.

### Import FileName

Mit dem Parameter "Import FileName" können Sie einen statischen Dateinamen für die vom Arzt-Informations-System erzeugten Dateien definieren. Ist dieser Parameter leer, wird ein Dateiname entsprechend dem GDT-Standard in der Form "<Kuerzel fremd><Kuerzel eigen>.gdt" erwartet. Sofern der Parameter "Use Numeric Import Extension" auf True steht, werden numerische Dateierweiterungen erwartet.

In Dateinamen können Platzhalter (,\*' oder ,\_') verwendet werden.

#### Export FileName

Mit dem Parameter "Export FileName" können Sie einen statischen Dateinamen für die vom Arzt-Informations-System erzeugten Dateien definieren. Ist dieser Parameter leer, wird ein Dateiname entsprechend dem GDT-Standard in der Form "<Kuerzel fremd><Kuerzel eigen>.gdt" erwartet. Sofern der Parameter "Use Numeric Export Extension" auf True steht, werden numerische Dateierweiterungen erwartet.

In Dateinamen können Platzhalter (,\*' oder ,\_') verwendet werden.

### Device ID eigen

Mit dem Parameter "Device ID eigen" legen Sie die GDT-Kennung von DR.VETTER EKG fest.

### Device ID fremd

Mit dem Parameter "Device ID fremd" legen Sie die GDT-Kennung des angebundenen Arzt-Informations-Systems fest.

#### Kuerzel eigen

GDT-Kürzel von DR.VETTER EKG zur Verwendung im Dateiname. Länge: 4 Zeichen.

### Kuerzel fremd

GDT-Kürzel des angebundenen Arzt-Informations-Systems zur Verwendung im Dateiname. Länge: 4 Zeichen.

### Use Numeric Import Extension

Mit dem Parameter "Use Numeric Import Extension" legen Sie fest, ob bei den Import-Dateien nummerische (fortlaufende) Dateierweiterungen erwartet werden.

### Use Numeric Export Extension

Mit dem Parameter "Use Numeric Export Extension" legen Sie fest, ob bei den Export-Dateien nummerische (fortlaufende) Dateierweiterungen erwartet werden.

### Namenskonventionen der übergebenen Dateien [Praxis-SW <-> DR.VETTER EKG]

Der Dateinamen einer GDT-Datei setzt sich immer zusammen aus dem Kürzel des Senders gefolgt von dem Kürzel des Empfängers und das Dateierweiterung.

### Namenskonventionen der an das DR.VETTER EKG übergebenen Datei

### VECGXXXX.YYY

Kürzel für **DR.VETTER EKG** (Standard -> "VECG" / maximal vier Zeichen)

- Kürzel der aufrufenden Praxissoftware (maximal vier Zeichen)
- von der Praxissoftware vergebene fortlaufende Nummer oder die Bezeichnung ".gdt"

#### Von DR.VETTER EKG erwartete Informationen aus der Patientenakte:

- Name
- Vorname
- Titel
- Geburtstag
- Geschlecht
- Ort
- Straße
- Gewicht
- Körpergröße

#### Beispiel:

```
01380006302 
014810000229 
014921802.00 
017300000010918 
92 
0133101Test 
0163102Testine 
017310301021935 
025310688214 Ravensburg Ort 
0203107Teststr. 11 
01031102 
014410455601 
01641116780007 
01041211 
0153622170.00 
0153623120.00
```
#### Namenskonvention der Rückgabedatei des DR.VETTER EKG

### XXXXVECG.YYY

- Kürzel der aufrufenden Praxissoftware
- Kürzel von DR.VETTER EKG
- die von der Praxissoftware vergebene Dateiextension wird beibehalten

#### Aktuell implementierte Startoptionen [Feld 8402]

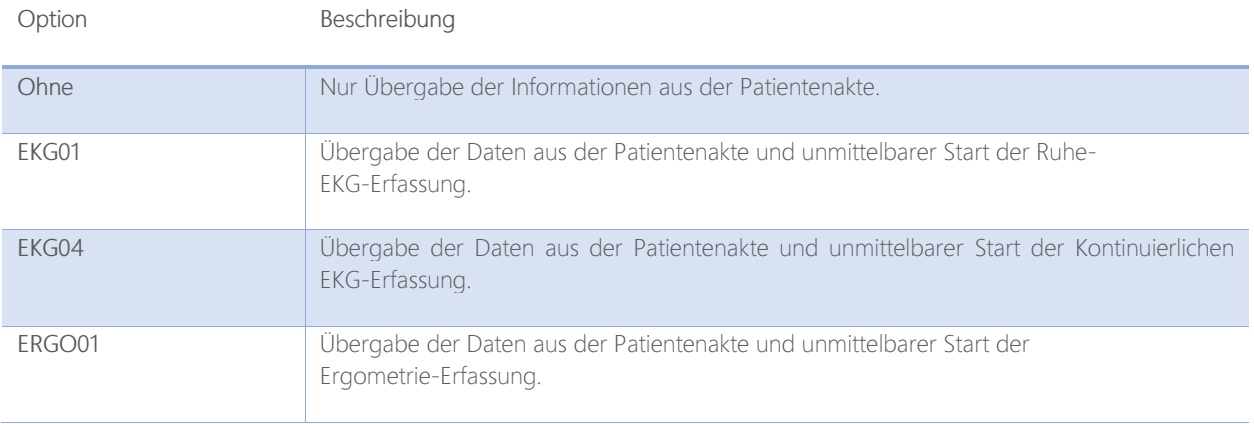

## **DR.VETTER**

## Info:

Befinden sich mehrere Übergabe-Dateien an das DR.VETTER EKG im Verzeichnis, wird die älteste Datei gewählt.

Die an DR.VETTER EKG übergebene Datei wird nach dem Einlesen durch DR.VETTER EKG gelöscht. Zurückgegeben werden immer die Ergebnisse des vom Benutzer zuletzt ausgewerteten EKGs.

### Besonderer Fall:

Aufruf von DR.VETTER EKG mit der Option zur Erfassung eines Ruhe-EKGs – nach der Erfassung wertet der Benutzer nicht das Ruhe-EKG, sondern eine Ergometrie aus – beim Verlassen des DR.VETTER EKGs werden die Informationen der Ergometrie übergeben.

## Die native Integration in TURBOMED

Mit der Version 10 von DR.VETTER EKG steht Ihnen für die Anbindung an TURBOMED<sup>6</sup> eine besonders ergonomische Lösung zur Verfügung.

## Aktivieren der TURBOMED-Integration in der Datei PC\_EKG.CFG

[MAIN] …  $MPSW = 4$ …

### Beschreibung der Anbindung

Bei dieser Methode starten Sie einfach DR.VETTER EKG, wobei der relevante Patientendatensatz in TURBO-MED aktiv ist. DR.VETTER EKG holt sich beim Start aktiv alle relevanten Informationen und verarbeitet diese. Handelt es sich um einen bislang in DR.VETTER EKG unbekannten Patienten, werden die Daten zur Bestätigung bzw. Vervollständigung im Bearbeitungsdialog dargestellt:

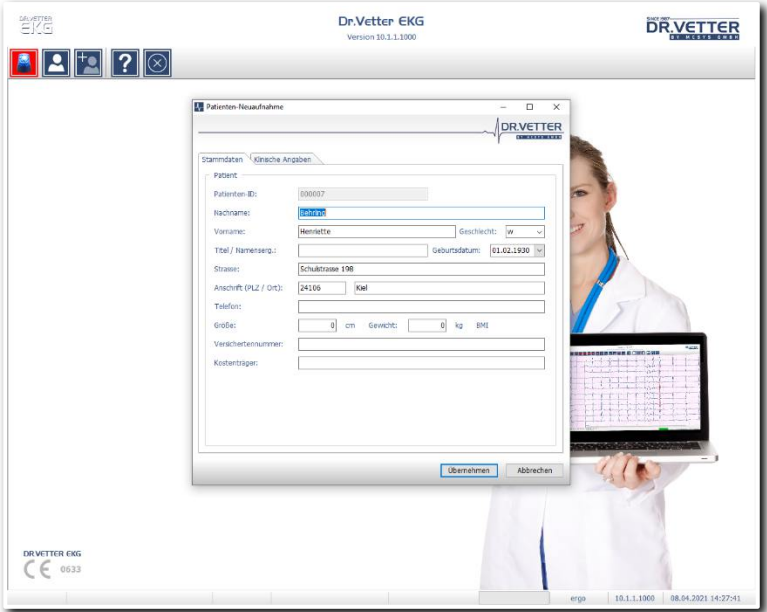

Abbildung 200 Patientenneuaufnahme bei Anbindung an TURBOMED

<sup>6</sup> TURBOMED ist ein Arzt-Informations-System der CompuGroup Medical AG. Es ist mit ca. 25.000 Installationen auf Platz 2 der Installationsstatistik der Kassenärztlichen Bundesvereinigung (KBV).

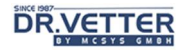

### Aufzeichnen und Auswerten eines EKGs in Verbindung mit TURBOMED

Der Prozess einer Aufzeichnung oder Auswertung unterscheidet sich nicht von anderen Verwendungsarten.

### Übergabe der Ergebnisse in die TURBOMED-Karteikarte

Während und nach einer Auswertung haben Sie in diesem Programmmodus einen weiteren Schalter zur Übergabe Ihrer Untersuchungsergebnisse und -dokumentation als PDF direkt in die TURBOMED-Karteikarte:

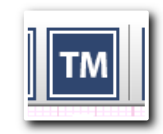

Abbildung 201 Schalter "Übergabe an TURBOMED"

Mit diesem Schalter wird in TURBOMED eine Karteikartenzeile mit einer darin verknüpften PDF-Datei erzeugt:

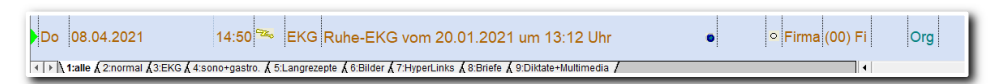

Abbildung 202 Karteikartenzeile in TURBOMED

Wie gewohnt öffnet ein Klick auf den blauen Punkt oder das Drücken der Taste [Enter] die verknüpfte Datei:

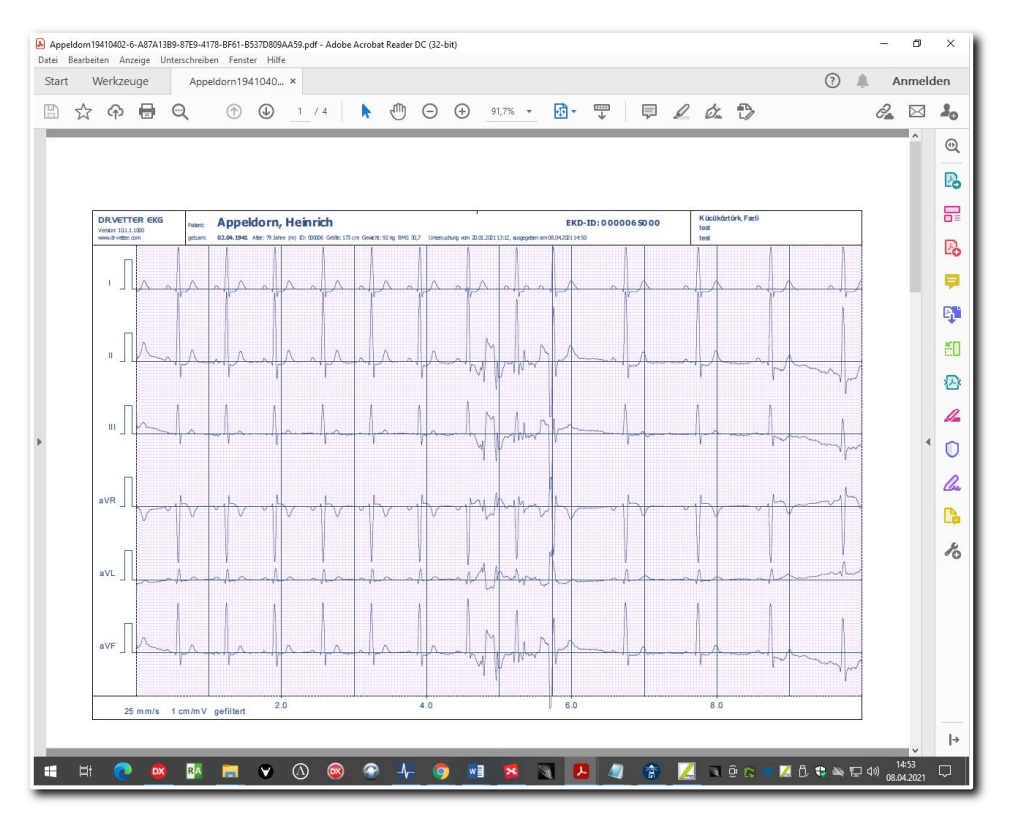

Abbildung 203 PDF-Datei im Acrobat Reader

Dieser Schalter steht Ihnen in allen Auswertungen als auch in der Druckvorschau zur Verfügung.

## **DR.VETTER**

## Anhang 2: DICOM

Viele Praxen verfügen mittlerweile über ein eigenes DICOM 7-System zur Archivierung und Befundung medizinischer Bilddaten wie Ultraschall, Röntgen, MRT oder CT.

DR.VETTER EKG verfügt ab der Version 10 ebenfalls über die DICOM-Technologie.

## Aktivieren der DICOM-Funktionalität in der Datei PC\_EKG.CFG

```
[DICOM]
… 
Enabled = 1
```
…

Ab dem nächsten Programmstart stehen Ihnen neue Schalter in der Symbolleiste zur Verfügung:

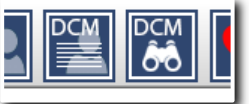

Abbildung 204 Schalter "DICOM Worklist" (links) und "DICOM Query" (rechts) in der Symbolleiste

Mit diesen beiden Programmfunktionen können Sie auf Ihr DICOM-System zugreifen.

### DICOM Worklist

Die Funktionalität "DICOM Worklist" ermöglicht Ihnen

• das Abfragen Ihres vorhandenen DICOM Worklist – Servers, um die Daten geplanter Untersuchungen zu empfangen und zu übernehmen.

### DICOM Query

Mit der Funktionalität "DICOM Query" sind Sie in der Lage,

ein bestehendes DICOM – Archiv abzufragen und ggf. Daten zu empfangen.

### DICOM Einstellungen

Mittels der rechten Maustaste auf einen der beiden DICOM-Schaltern öffnen Sie ein Popup-Menü,

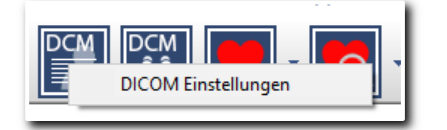

Abbildung 205 Popup-Menü der DICOM-Schalter

mit dem Sie in die DICOM-Einstellungen gelangen:

<sup>&</sup>lt;sup>7</sup> DICOM = <u>D</u>igital Imaging and Communication in Medicine, Daten- und Kommunikationsstandard für die Medizin, https://www.dicomstandard.org/current, zuletzt gesehen am 08.4.2021

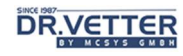

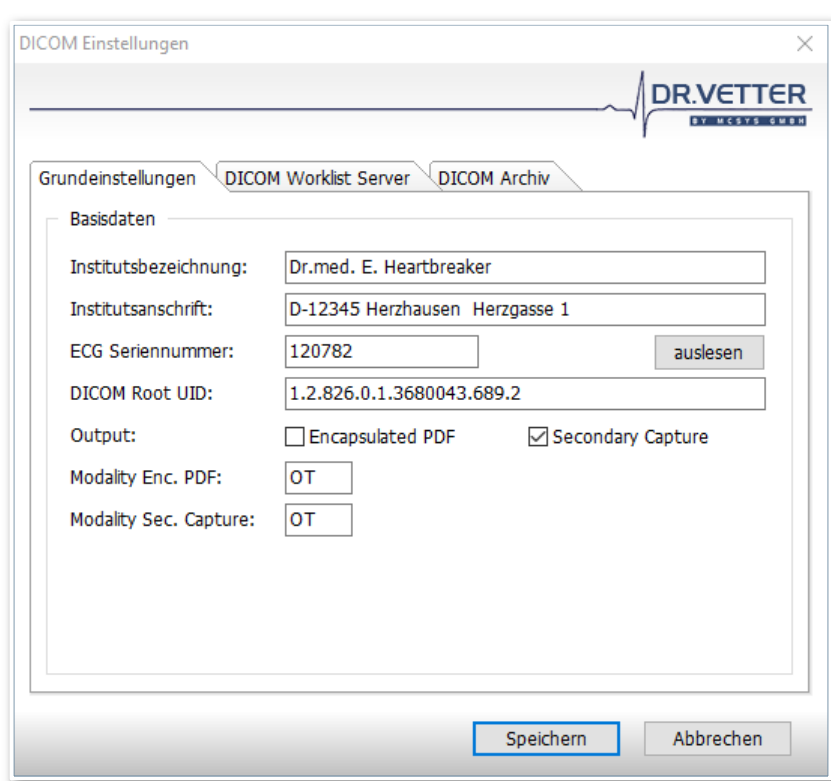

Abbildung 206 Programmfunktion "DICOM Einstellungen"

Dieses Konfigurationsfenster besteht aus drei Registerkarten (Tabulatoren):

- Grundeinstellungen
- DICOM Worklist Server
- DICOM Archiv

## Grundeinstellungen

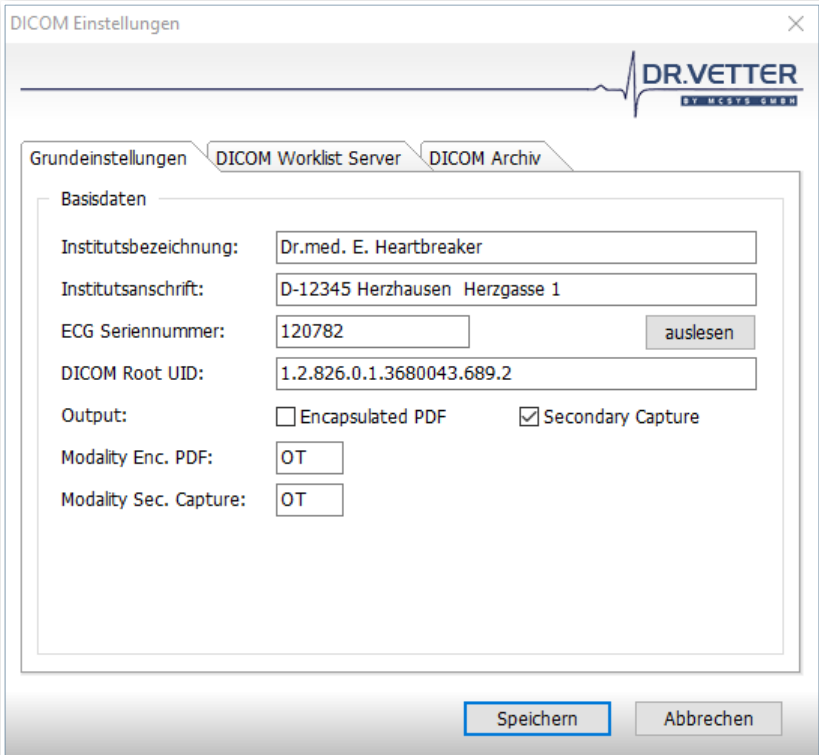

Abbildung 207 Registerkarte "Grundeinstellungen"

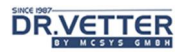

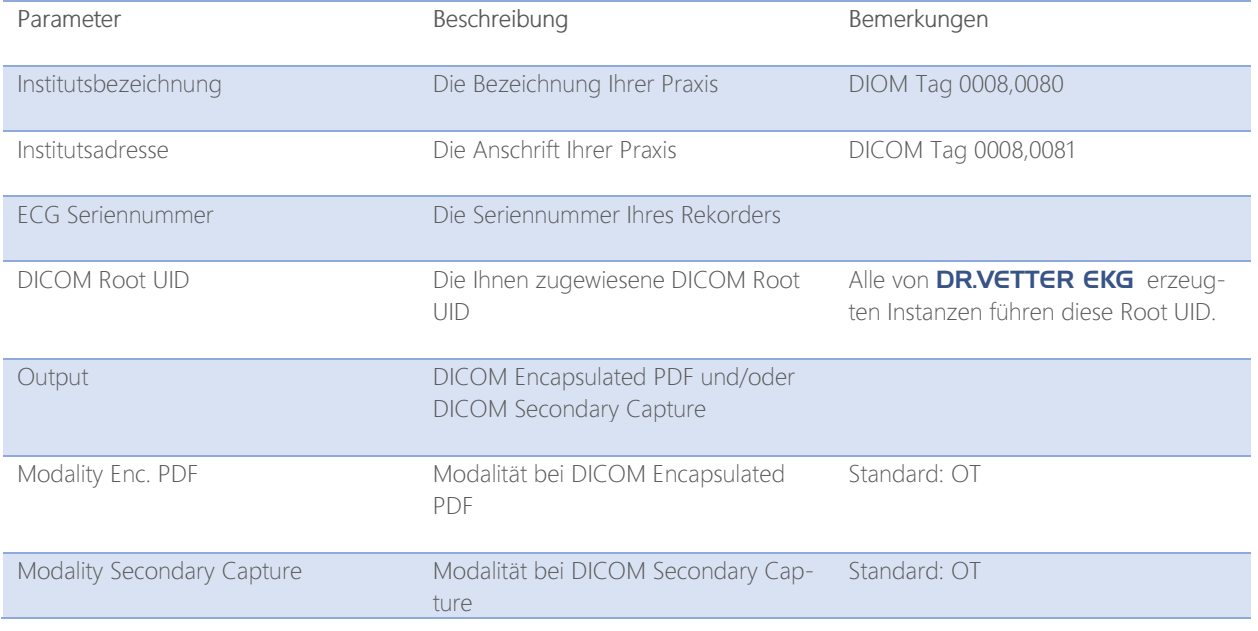

Auf der Seite "Grundeinstellungen" erfassen und verwalten Sie folgende Daten:

## Einstellungen DICOM Worklist Server

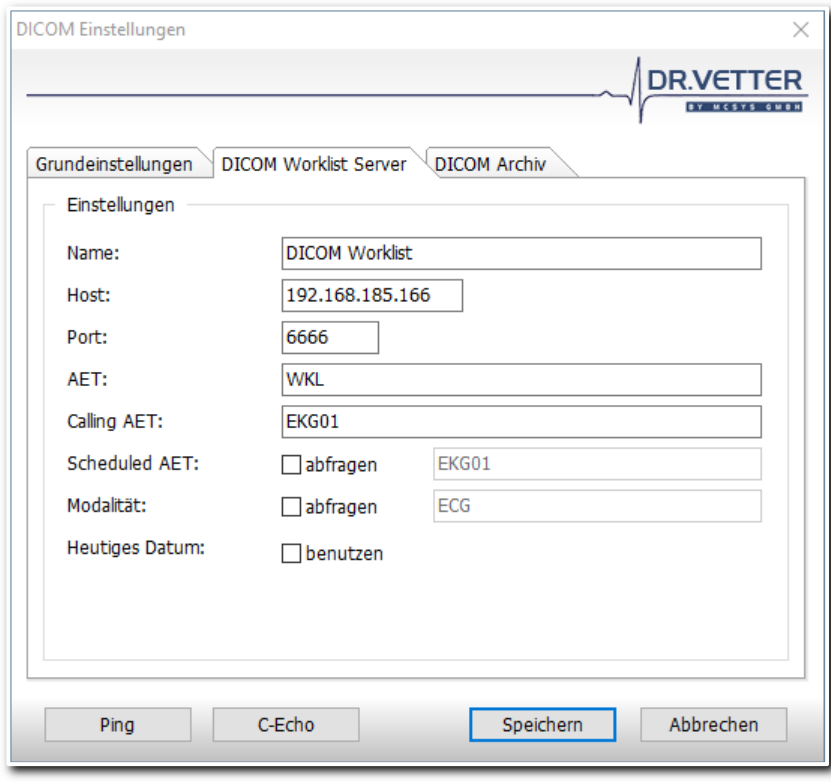

Abbildung 208 Registerkarte "DICOM Worklist Server"

Auf der Seite "DICOM Worklist Server" erfassen und verwalten Sie folgende Daten:

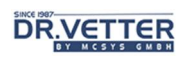

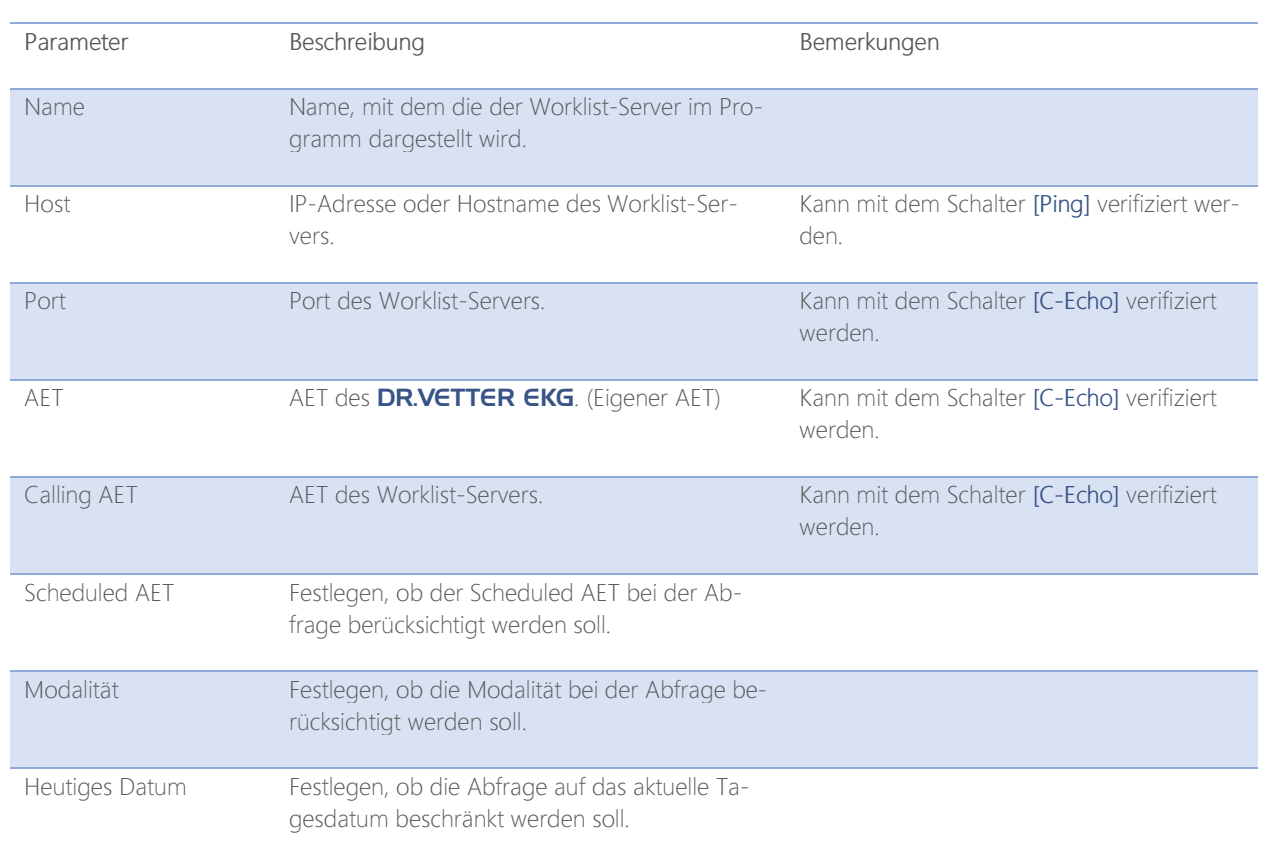

## Einstellungen DICOM Archiv

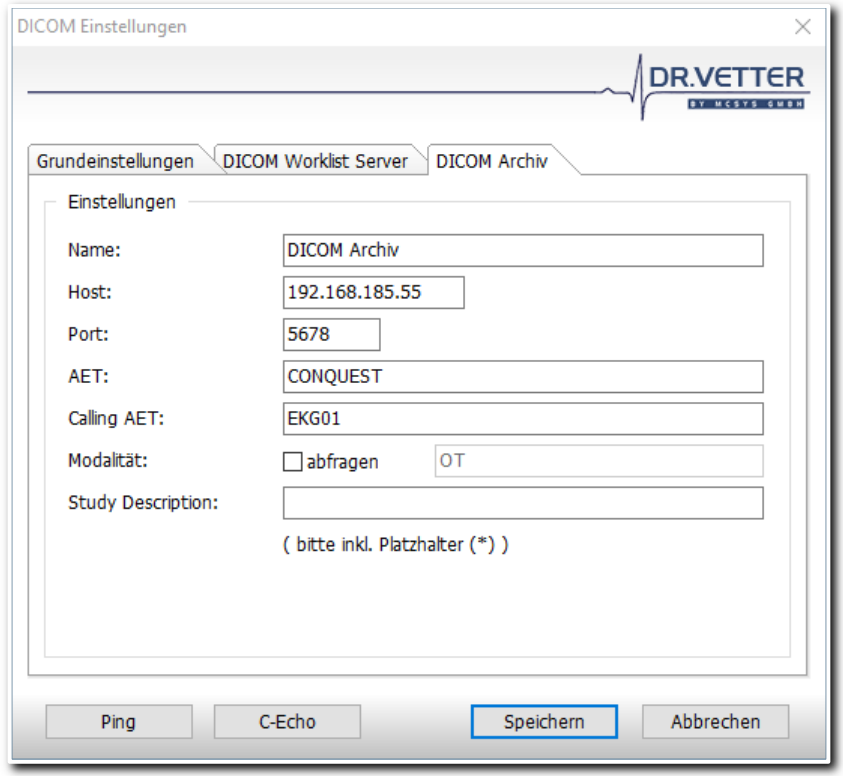

Abbildung 209 Registerkarte "DICOM Archiv"

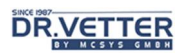

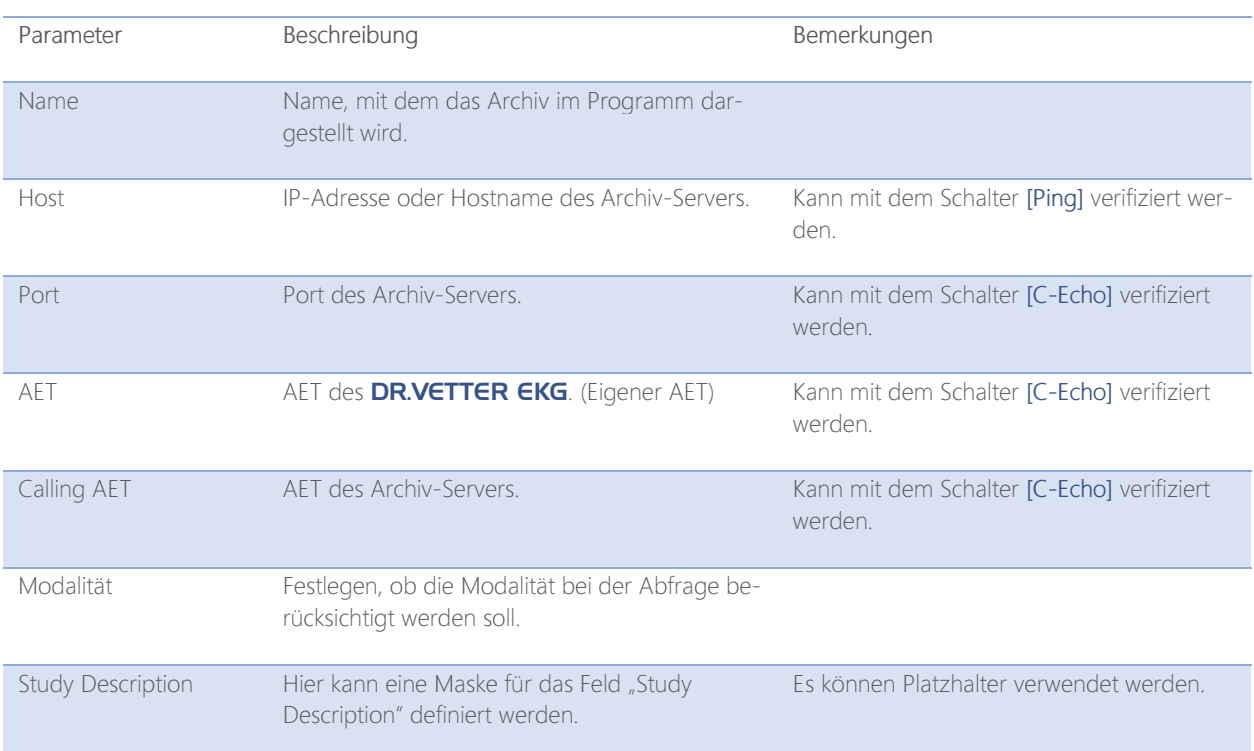

Auf der Seite "DICOM Archiv" erfassen und verwalten Sie folgende Daten:

## DICOM Abfragen

Die Kommunikation mit Ihrem DICOM-System erfolgt über Abfragen Ihres DICOM Worklist – Servers bzw. Ihres DICOM Archivs.

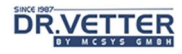

## DICOM Worklist

Mit dem Schalter "DICOM Worklist"

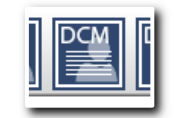

Abbildung 210 Schalter "DICOM Worklist"

initiieren Sie eine direkte Abfrage des konfigurierten DICOM Worklist-Servers.

Das Ergebnis wird in folgendem Fenster dargestellt:

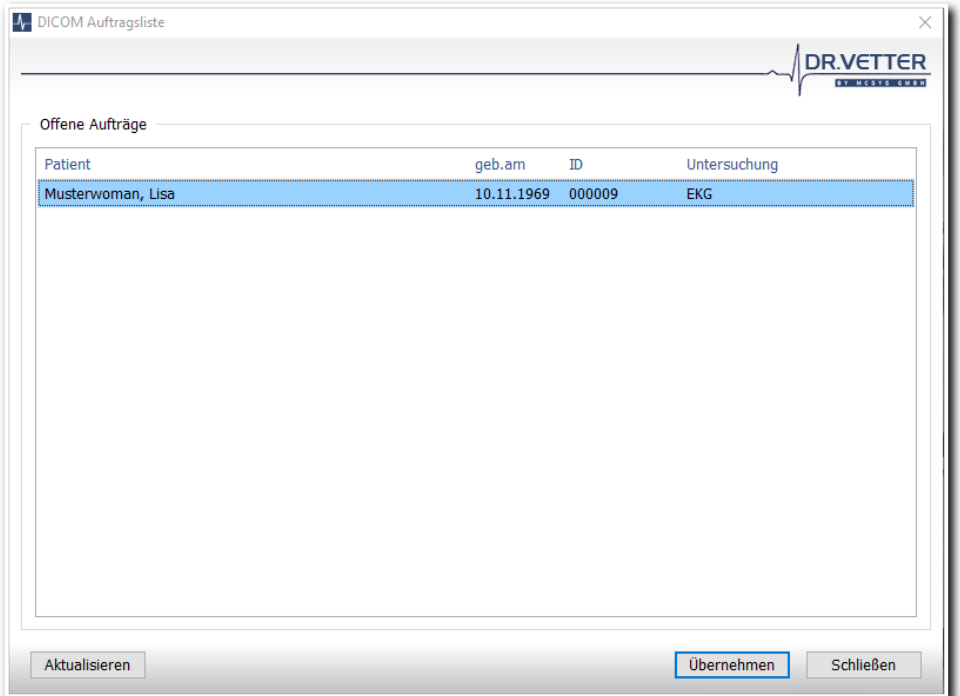

Abbildung 211 Ergebnisfenster der DICOM Worklist – Abfrage

Sie können einen beliebigen Eintrag aus dieser Liste übernehmen und wie gewohnt ein EKG aufzeichnen.

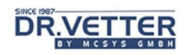

## DICOM Archiv

Mit dem Schalter "DICOM Query"

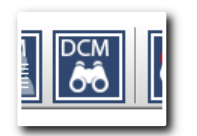

Abbildung 212 Schalter "DICOM Query"

gelangen Sie in das Abfragefenster für Ihr konfiguriertes DICOM Archiv:

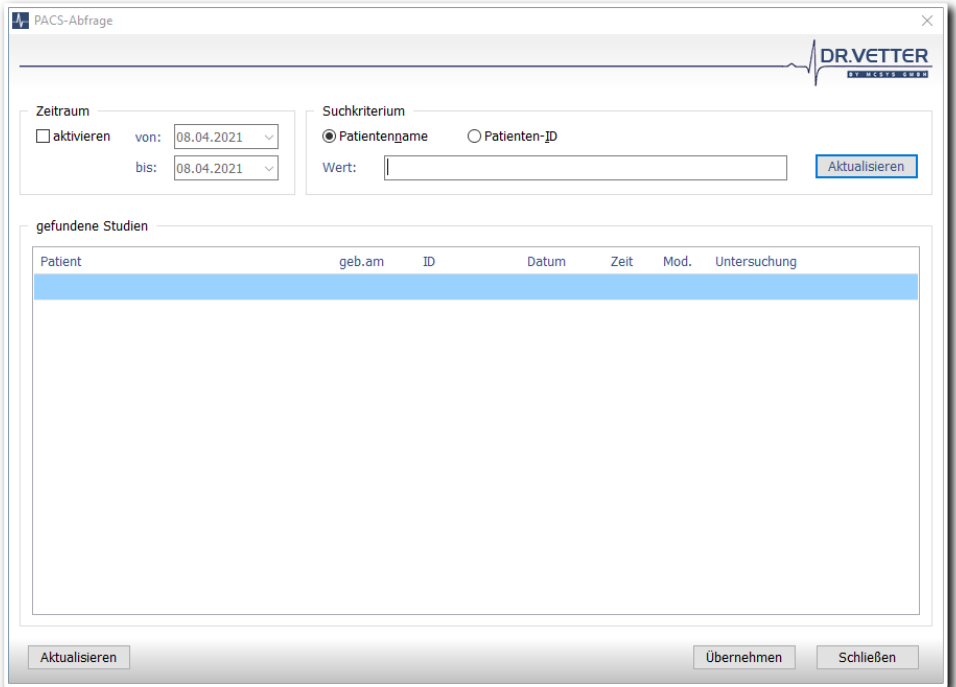

Abbildung 213 Abfragefenster für das DICOM Archiv

Hier können Sie gezielt nach einem Patientennamen oder nach einer Patienten-ID suchen. Zudem können Sie die Suche zeitlich einschränken. Dazu stehen Ihnen mittels der rechten Maustaste vorgefertigte Presets zur Verfügung:

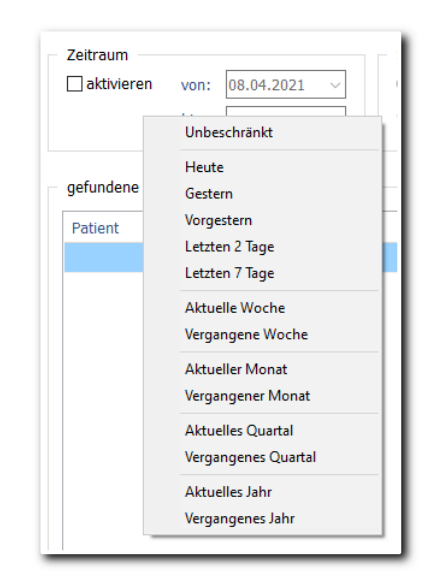

Abbildung 214 Presets zur zeitlichen Einschränkung

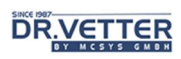

# Anhang 3: Die Konfigurationsdatei PC\_EKG.CFG

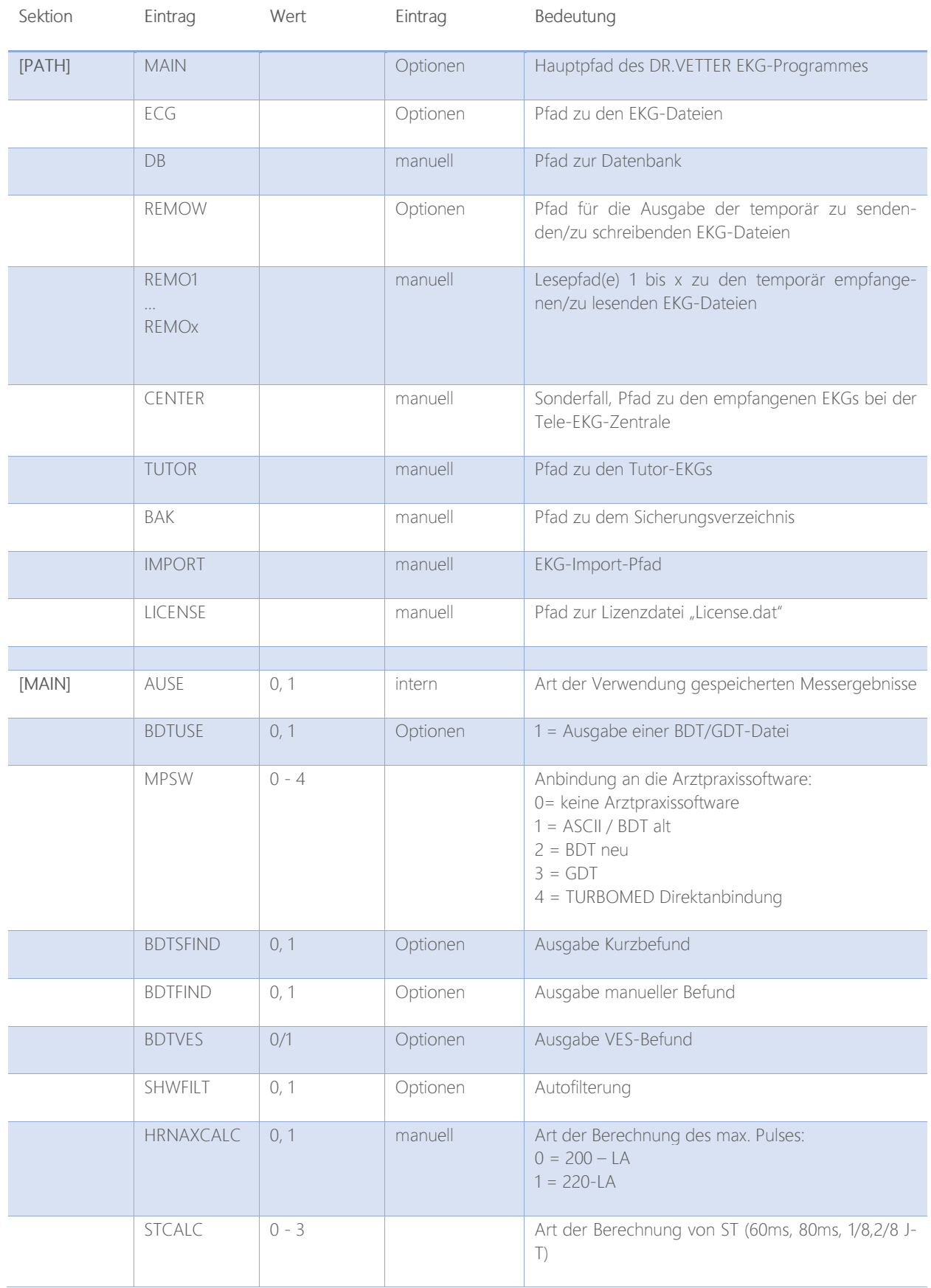

# **DRVETTER**

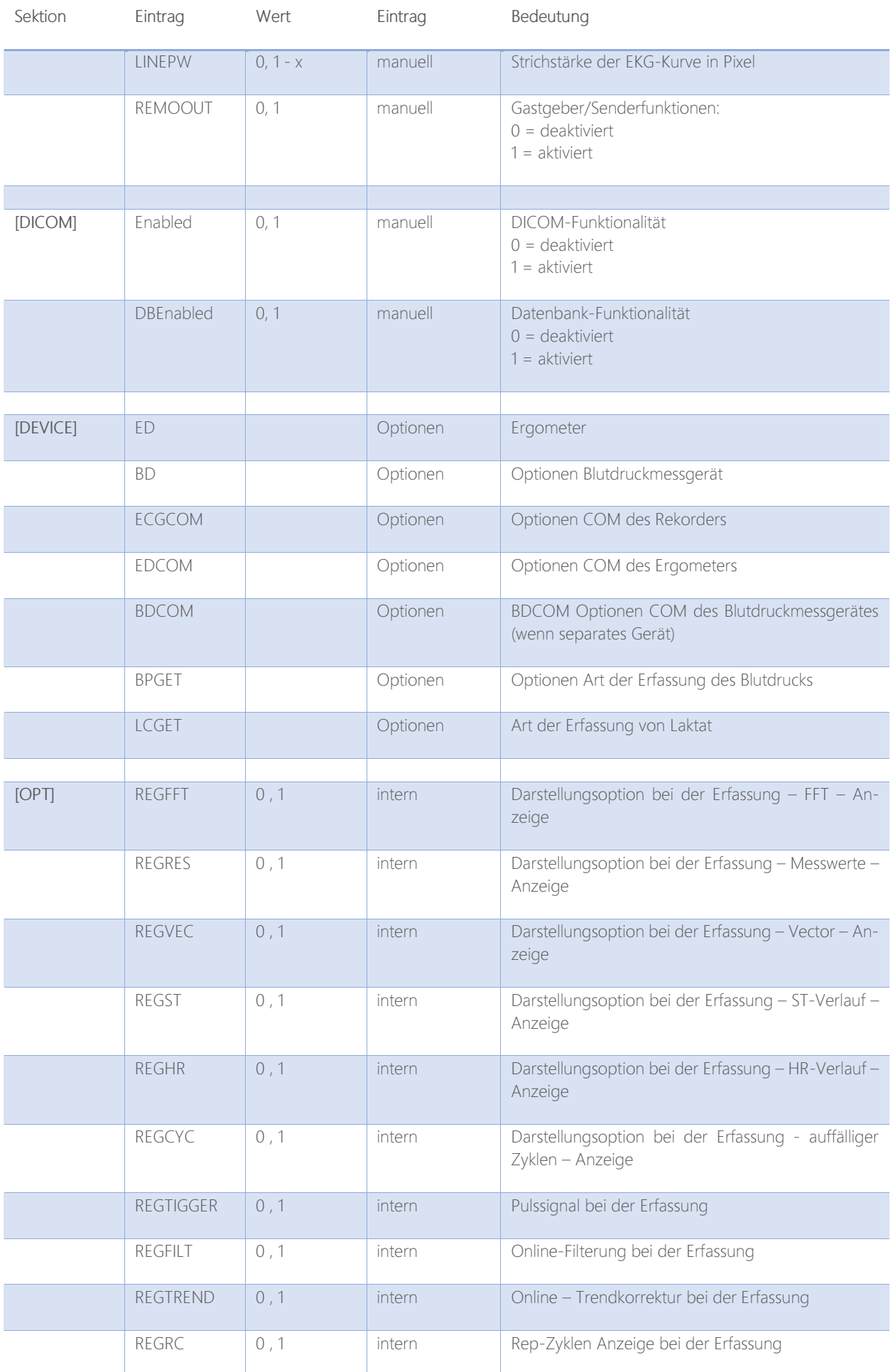

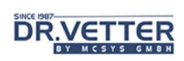

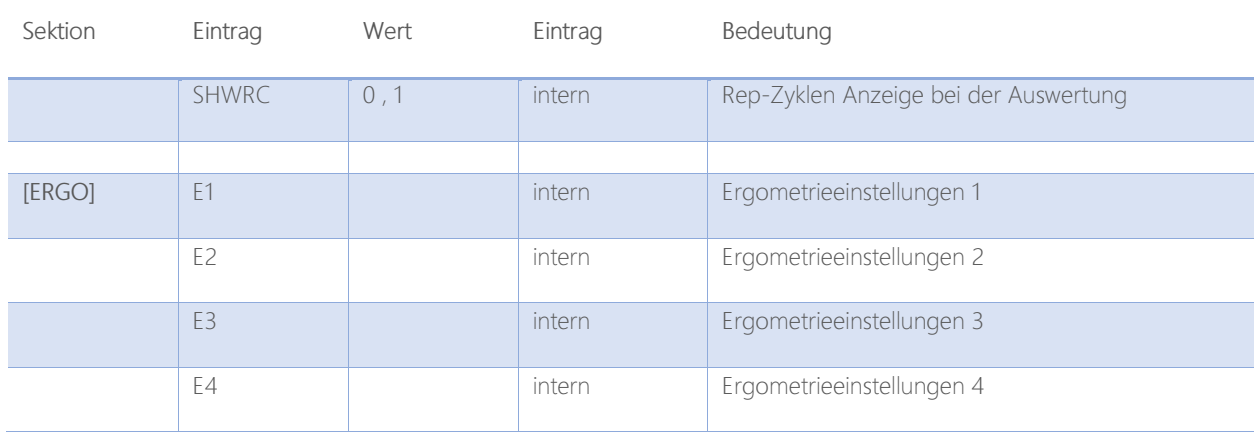

# Anhang 4: Diagnostische Leistungsfähigkeit von Computer-EKGs in Abhängigkeit von der Ableitungstechnik

## Wichtige Voraussetzungen für eine gute EKG-Aufnahme

Die digitale Aufzeichnung und Verarbeitung eines hochauflösenden Elektrokardiogramms im Messbereich von Mikrovolt und Millisekunden ist nur sinnvoll, wenn die EKG-Aufnahme entsprechend sorgfältig und störungsarm durchgeführt wird.

Dazu gehören Genauigkeit bei der Elektrodenapplikation (Auszählen der Intercostalräume etc.), das sorgfältige Anfeuchten der Haut, Fixieren der Elektroden (rutschende Elektroden vermeiden!) und Minimierung weiterer Störungen wie Muskelzittern, Bewegungsartefakte und Netzbrummen.

Bei der Analyse von Vermessungsfehlern hat sich herausgestellt, dass leider ein sehr großer Teil auf eine mangelhafte Aufnahmetechnik und auf starke äußere Störungen zurückzuführen waren.

Das "Schönen" einer verrauschten Aufzeichnung mit Filtern ist zwar möglich, im Ergebnis aber problematisch (Verfälschung der Aufzeichnung). Wenn trotz sorgfältiger Ableitungstechnik keine artefaktarme Aufzeichnung gelingt, muss nach den Ursachen gesucht werden (z.B. oxidierte Elektroden, Bruch im Patientenkabel, starker "Elektrosmog" etc.).

Die Form des EKGs wird nicht nur durch Erkrankungen verändert, sondern sie hängt auch zu einem gewissen Grade von dem Alter und Geschlecht des Patienten, von seinem Körperbau, von der Lage der Elektroden am Körper und nicht zuletzt von technischen Randbedingungen (z. B. eingestreuten Störungen) ab. Aus dem EKG alleine kann nicht mit letzter Gewissheit auf die Gesundheit oder Erkrankung des Herzens geschlossen werden. Dies gilt für Kardiologen ebenso wie für EKG-Analyseprogramme.

Es ist sinnlos, einen Computer für die Analyse von Elektrokardiogrammen einzusetzen, wenn durch technisch mangelhafte Aufzeichnung das EKG grob verfälscht wird.

## Folgende 3 Störquellen sind zu vermeiden:

- Muskelzittern
- Basislinienartefakte
- Brummstörungen

Muskelzittern wie der Basislinienartefakte deuten auf eine verspannte Haltung des Patienten hin. Eine oftmals zu schmale EKG-Liege und das Platzieren der Extremitäten-Ableitungen auf muskelreiche Partien der Arme und Beine sind häufig die Ursache dieser Störungen.

Brummstörungen werden oft durch magnetische Felder von Stromleitungen erzeugt, die in der Nähe des EKG-Aufnahmeplatzes, z. T. in der Wand verlaufen. In einem solchen Fall muss die EKG-Liege an einen anderen Platz gestellt werden. Brummstörungen können aber auch durch schlechten Haut-Elektrodenkontakt oder durch ungünstige Führung der Ableitungskabel verstärkt werden. Dies beobachtet man insbesondere bei Extremitäten-Ableitungen, wenn z. B. der Feuchtigkeitsfilm zwischen der Haut und der Plattenelektrode austrocknet und dadurch ein sehr hoher Übergangswiderstand entsteht.

Artefakte täuschen leicht Extrasystolen vor und sind von einer Computer-Software besonders schwer zu erkennen. Wenn sie z. B. in allen Brustwandableitungen gleichzeitig und gleichphasig, d. h. mit gleicher Hauptausschlagsrichtung auftreten, kann man davon ausgehen, dass wahrscheinlich eines der Extremitätenkabel defekt ist, weil diese Fehler zur Verschiebung des Wilson Central Terminals, d. h. des Referenzpotentials für die Brustwandableitungen führen.

Man kann überprüfen, ob Kabelbrüche vorliegen, indem während der EKG-Aufnahme die einzelnen Kabel systematisch bewegt und dabei die Aufzeichnungen kontrolliert werden.

## Info:

Wer schlechte EKG-Aufzeichnungen duldet und zur Auswertung heranzieht, geht das Risiko ein, wesentliche diagnostische Details zu übersehen.

## Tipps und Tricks zur richtigen Vorbereitung des Patienten und das richtige Anlegen der Elektroden beim Ruhe-EKG

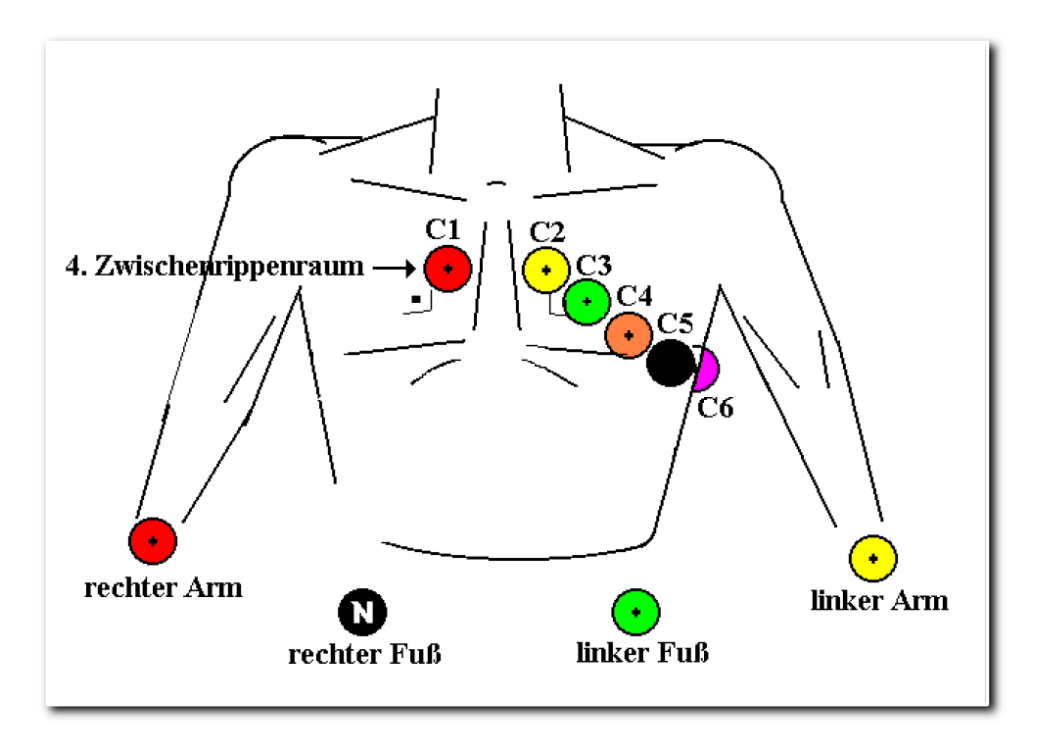

Abbildung 215 Elektrodenanlage Ruhe-EKG, Patient von vorne gesehen

Kurz zusammenfassend seien hier noch einmal die wesentlichen Punkte erläutert, die es zu beachten gilt, um eine gute EKG-Aufzeichnung zu erreichen.

- Der Patient sollte nicht "direkt von der Straße weg" auf die EKG-Liege kommen, sondern sollte ein paar Minuten "Verschnaufpause" einlegen.
- Danach sollte er auf einer möglichst breiten Untersuchungsliege gelagert sein, die nicht zu hart ist, um ihm ein entspanntes Liegen zu ermöglichen.
- Der Raum sollte warm sein.
- Da der Patient für elektromagnetische Schwingungen wie eine Antenne wirkt, muss unbedingt darauf geachtet werden, dass keine stromführenden Teile, Kabel oder ähnliches, in der Nähe der Untersuchungsliege vorbeiführen.
- Bitte verwenden Sie eine gewisse Sorgfalt darauf, einen geeigneten Raum bzw. eine geeignete Ecke im Untersuchungsraum ausfindig zu machen.
- Mit handelsüblichen Gels bzw. Elektrodencremes ist in Verbindung mit guten Elektroden eine sichere und gute Elektrodenanbringung möglich.
- Lassen Sie das **DR.VETTER EKG** ein paar Minuten im Monitorbetrieb laufen (Kosten für EKG-Papier entfallen ja). Sie werden sehen, dass mit Beruhigung der Muskelaktivitäten des Patienten ein zunehmend besseres Ableitungsergebnis auf dem Monitor zu sehen ist.

## **DR.VETTER**

## Tipps und Tricks zur richtigen Vorbereitung des Patienten und das richtige Anlegen der Elektroden beim Belastungs-EKG

"Modifizierte" Elektrodenapplikation für die Ergometrie:

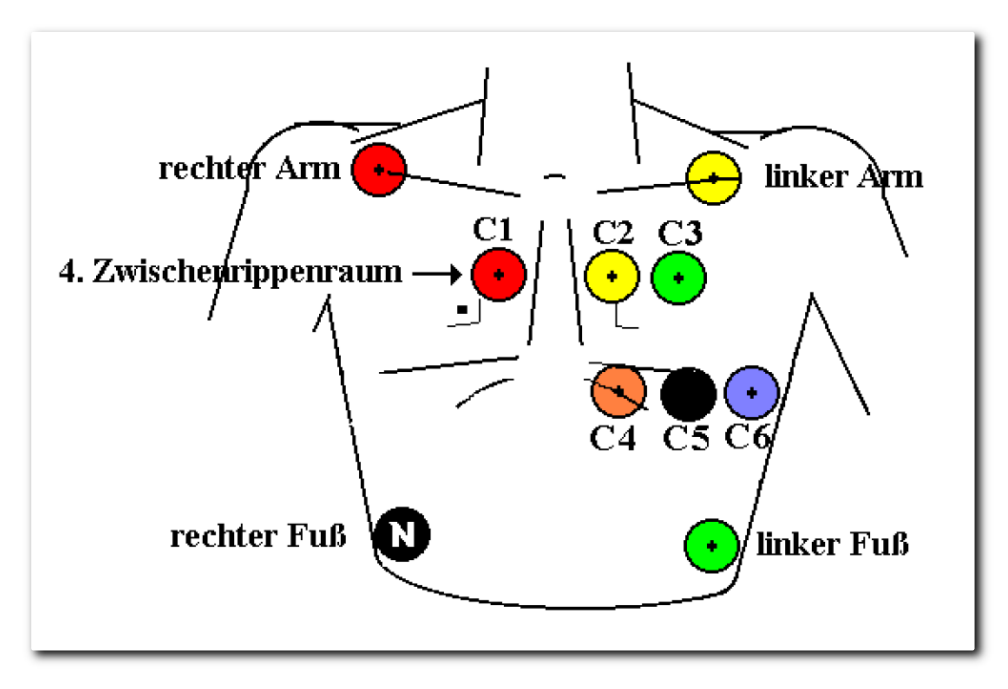

Abbildung 216 Elektrodenanlage Belastungs-EKG, Patient von vorne gesehen

Damit Sie bei der Auswertung des Belastungs-EKGs zu guten Ergebnissen kommen, empfiehlt es sich, beim Anlegen der Elektroden ein wenig zu "experimentieren". Wichtig ist, dass Sie zunächst gute, möglichst artefaktfreie Ableitungen für die Extremitäten-Ableitung finden.

Diese Ableitungen sollten gesucht und gefunden werden. Es sollte darauf geachtet werden, dass die Elektroden nicht auf starken Muskelpartien angebracht und sind.

Hauptstörquellen sind neben nicht korrekt haftende Elektroden eine schlechte Vorbereitung der Haut des Patienten, was dann wegen ständig wechselnder Übergangswiderstände zu erheblichen Basislinienschwankungen führen kann.

Bevor Sie das Belastungs-EKG starten, empfehlen wir zur Überprüfung der Ableitqualität, den Filter auszuschalten, um sich an Hand eines unverfälschten Bildes von der Güte der Ableitungen zu überzeugen. Es ist an dieser Stelle sinnvoll, den Patienten aufzufordern, sich zu bewegen bzw. probeweise in einer niedrigen Belastungsstufe zu treten, um so die Güte der Ableitungen auch bei bewegtem Körper zu überprüfen.

Falls es während der Belastung notwendig sein sollte, den Elektrodensitz zu korrigieren, da sich möglicherweise Elektroden gelöst haben, können Sie die Taste [Unterbrechen] drücken (siehe oben). Falls Sie im Ergometerunabhängigen Betrieb arbeiten, vergessen Sie bitte nicht, auch das Ergometer zu stoppen.

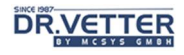

## Anhang 5: Der VES – Befund

## Allgemeines zum Konzept, Aufbau und Darstellung

Das implementierte Regelwerk ist bewusst verdichtet und in der Monitoranzeige reduzierte auf eine knappe tabellarische Darstellungsweise und soll dem Anwender des **DR.VETTER EKG** – Systems zum Verständnis, zum Nachvollzug und damit auch zur Kontrolle der zur Befundung herangezogenen Eigenschaften des Elektrokardiogrammes sowie der verwendeten Regeln dienen.

## Zu beachten:

Die verwendeten Regeln erheben weder den Anspruch auf Vollständigkeit, noch darauf, alle derzeit bekannten, zum Teil mathematisch sehr aufwendigen Berechnungen der Herzstromkurve zu repräsentieren.

Es werden auch nicht alle, aus Lehrbüchern bekannten Merkmale und Regeln dargestellt, sondern nur diejenigen, die eine hohe Spezifität und Sensitivität bezüglich relevanter Eigenschaften des Elektrokardiogrammes aufweisen und sich gut mit dem Computer abbilden lassen.

Die mögliche Weiterentwicklungstiefe dieses Regelwerkes ist beliebig. Jeder Anwender des DR.VETTER EKG -Systems ist herzlich eingeladen, an der Vervollkommnung mitzuwirken, durch die Zusendung pathologischer EKGs sowie durch Hinweise und Vorschläge zur Regeloptimierung. Diese pathologischen EKGs werden in einer Datenbank zusammengeführt, zur Überprüfung und Verbesserung der Befundregeln.

### Allgemeines zur Vermessung der Herzaktion

Vom Programm werden aus allen 12 Ableitungen je 1 gemittelter Zyklus gebildet (synonym: globaler oder dominanter Zyklus, repräsentativer Zyklus, Mittelwertschlag, Averaging Zyklus) und daraus die globalen Vermessungsergebnisse (Wellengrenzen, Amplituden, Wellenmaxima- und Minima u.a.) berechnet. Zusätzlich werden in allen 12 Ableitungen alle Herzaktionen über 10 Sekunden vermessen und weitere diagnoserelevante Merkmale wie Abstände der R-Zacken zueinander u.a. berechnet. Anhand dieser Merkmale werden mittels ausgewiesenen Merkmalsverknüpfungen die Herzaktionen klassifiziert und das Elektrokardiogramm schließlich beurteilt.

Die Bearbeitung der Regeln durch das Programm und Ausgabe der Ergebnisse auf dem Monitor sind nach den folgenden Registern gegliedert:

- Text
- Rhythmus (und Frequenz) Register 1 3
- Lage-Typ (und Frontalvektor) Register 1 2
- Morphologie
- Zeit-+ Amplitudenwerte Register 1 2
- Hypertrophie (-zeichen)
- Ischämie (-zeichen)
- Infarkt (-zeichen)

Zusätzlicher Menüpunkt im Register Text sind:

**Speichern** 

zum Speichern auf Diskette oder ein sonstiges Verzeichnis.

## Allgemeine Angaben unter Text

- Patienten-ID
- Name
- Vorname
- Geschlecht
- Geburtstag, daraus abgeleitet das Alter in Jahren, Monaten oder Tagen (bei Säuglingen)
- Datum und Uhrzeit der Aufnahme des EKGs
- Datum und Uhrzeit der Ausgabe des EKGs
- Name und Pfad der EKG-Datei

## Bezeichnung der Ableitungen:

- I, II, III, aVR, aVL, aVF
- V1, V2, V3, V4, V5, V6

### Anzeige der EKG-Kurve und der Befundung

Dargestellt werden links der gemittelte und vermessene P-QRS-T-Komplex von I bis V6, der jederzeit nachvermessen werden kann, rechts der Befund, sowie unten der Rhythmusstreifen der Ableitung V6, der ebenfalls nachvermessen werden kann. Jeder Einzelschlag wird bezeichnet (auch Normalschlag), die definierten Abkürzung der Bezeichnung stehen über dem jeweiligen QRS-Komplex im Rhythmusstreifen.

## Rhythmus und Frequenz

### Vorbereitung, Komplexerkennung und Zuordnung

Vor der Bestimmung des Rhythmus muss zuerst geprüft werden, ob es sich bei den vorliegenden Ausschlägen der Herzstrom-Kurve um einen QRS-Komplex (R-Trigger) oder um ein Artefakt handelt. Diese Aufgabe beherrscht der Mensch mühelos, der Computer weniger gut. Nach getroffener Zuordnung werden die erkannten Herzschläge klassifiziert und schließlich unter Mitbewertung von Eigenschaften der Herzschlagfolge (Frequenz) einer Rhythmusform zugeordnet.

### Artefakt-Erkennung

Artefakte sind extrakardiale Signale, wie Sprünge, Myogramme, externe Impulse.

### Regeln zur Artefakt-Erkennung

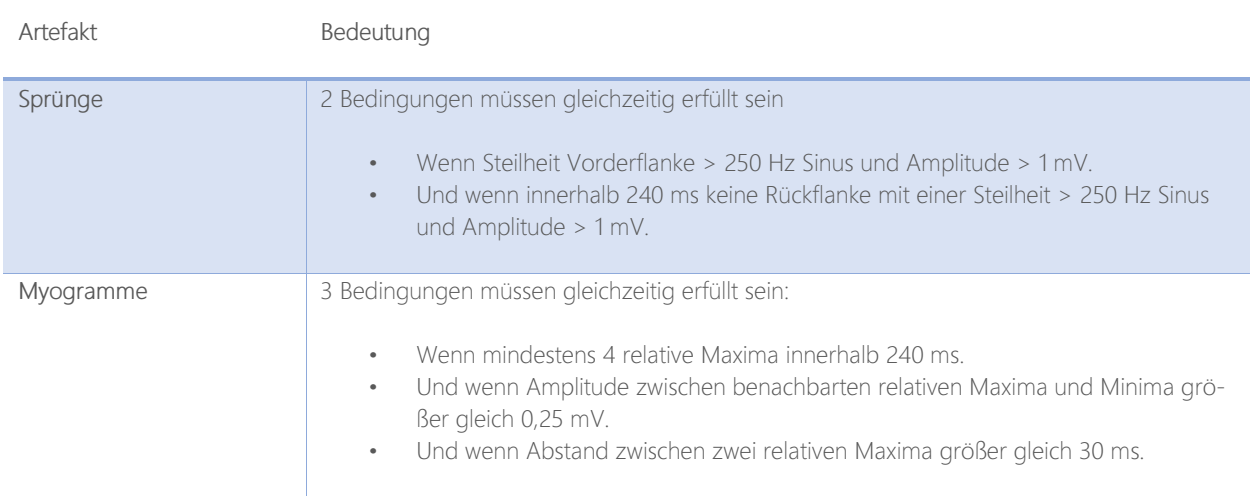

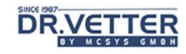

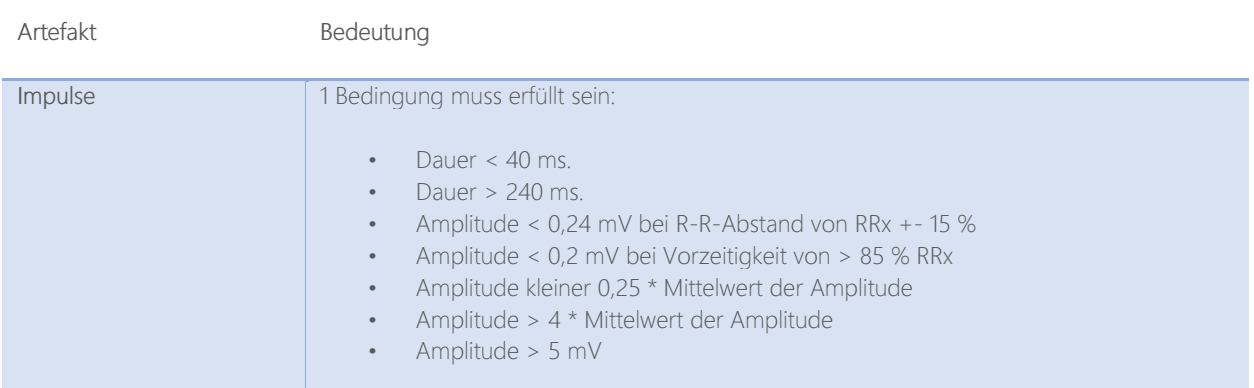

Grundsätzlich gilt, dass eine extrakardiale Störung, deren Kurvenform nicht wesentlich von einem möglichen QRS-Komplex abweicht, nicht als Artefakt erkannt werden kann.

Wurde auf Grund der oben beschriebenen Artefakt-Prüfung entschieden, dass es sich bei dem Trigger-Signal doch um ein Artefakt handelt, wird dieses Signal mit keinem Wert versehen, in allen anderen Fällen den Wert R (R-Zacke). Schrittmacherimpulse werden von der Elektronik gesondert erfasst und dokumentiert und müssen an dieser Stelle nicht diskriminiert werden.

Alle so überprüften Trigger-Signale erhalten eine Kennzeichnung, die in eine Tabelle (im Hintergrund) eingetragen werden, für die:

- Ruhe-EKG-Auswertung
- Und während des Online-Modus in der Funktion "abweichende Zyklen"

In dieser Tabelle wird dokumentiert:

- Kennzeichnung des Triggers als Artefakt oder R-Zacke
- Zeitliches Auftreten des Triggers,
- Nummer des Triggers

### Vermessung der QRS-Komplexe zur Bestimmung der Formveränderung

### Definitionen der Merkmale

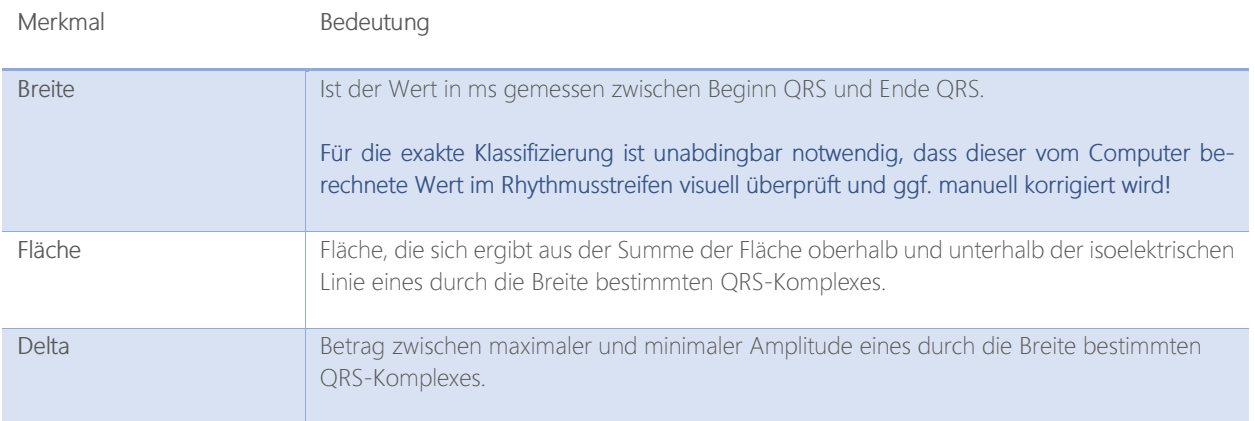

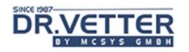

## Definition der Isoelektrischen Linie

Die isoelektrische Linie ist die Referenzlinie für die Amplitudenvermessung.

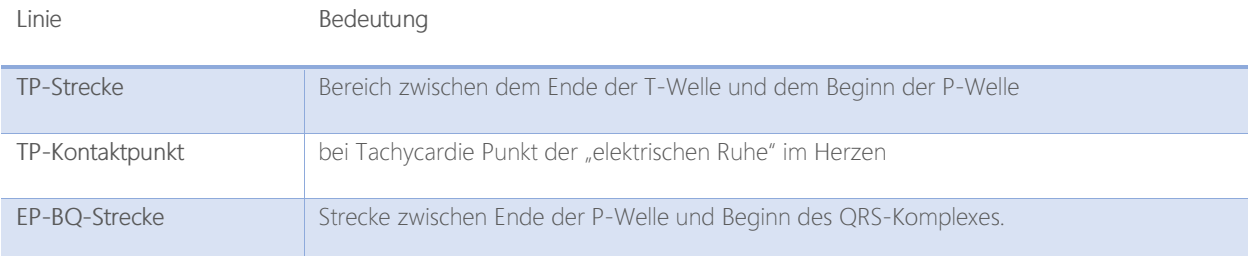

## Bewertung der QRS-Komplexe nach "formverändert" (FV)

Es werden Mittelwerte als Vergleichswerte gebildet für:

### Breite, Fläche und Delta

Die Mittelwertberechnung erfolgt jeweils nach der folgenden Formel

### Wma= alter Mittelwert, W = aktueller Wert, Wmn = neuer Mittelwert

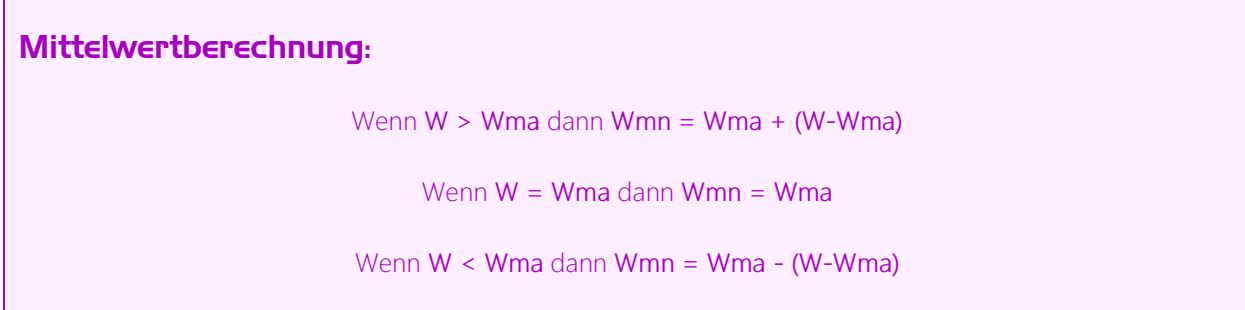

### Regeln zur Bestimmung der Formveränderung

Trifft eines der folgenden Kriterien zu, so gilt der QRS-Komplex insgesamt als form-verändert:

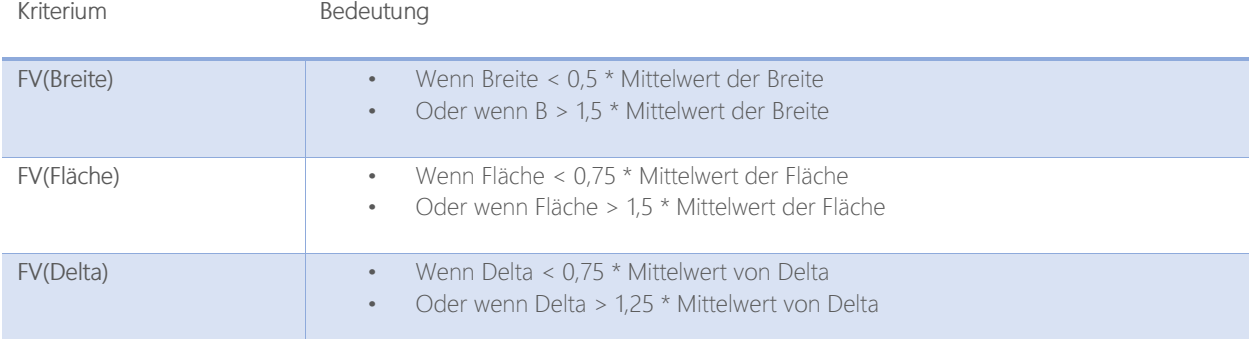

## Klassifizierung des formveränderten und nicht formveränderten QRS-Komplexes

## Weitere Merkmale

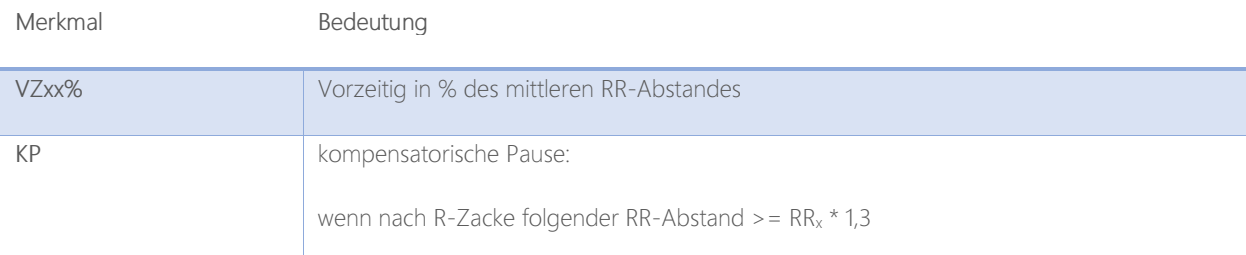

### Regeln

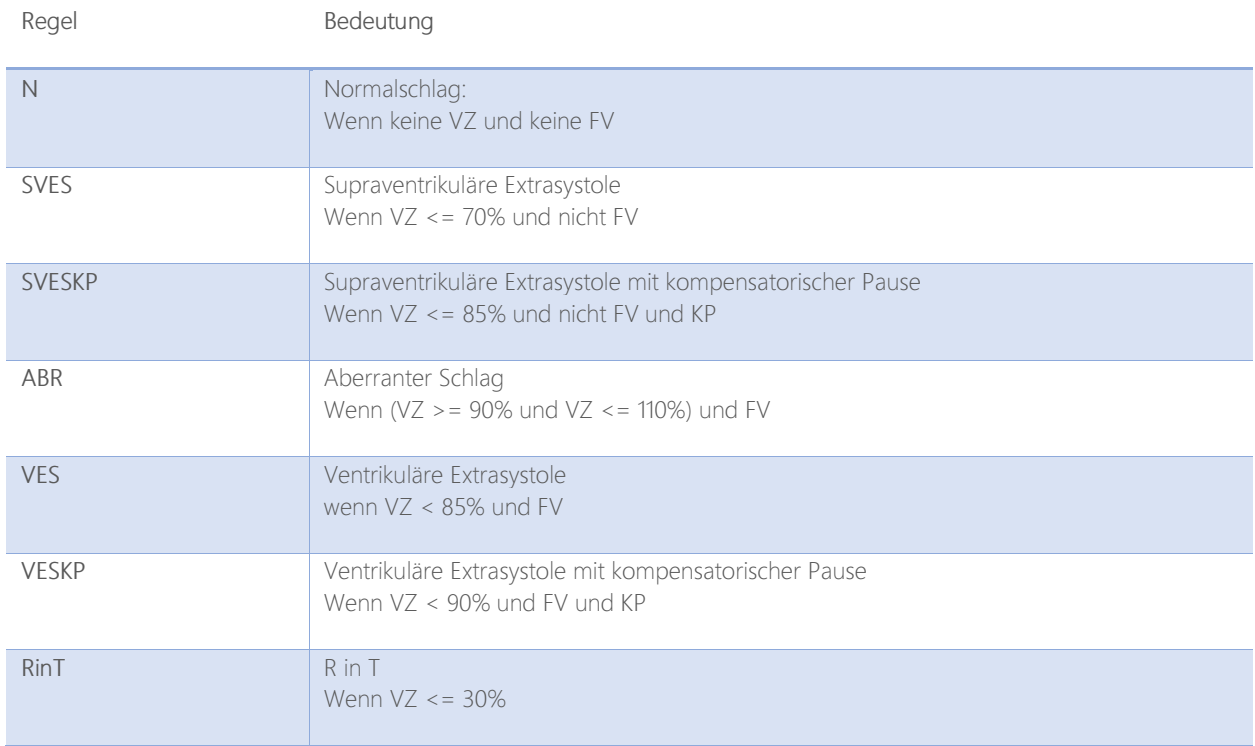

## Klassifizierung der Phase nach dem QRS-Komplex

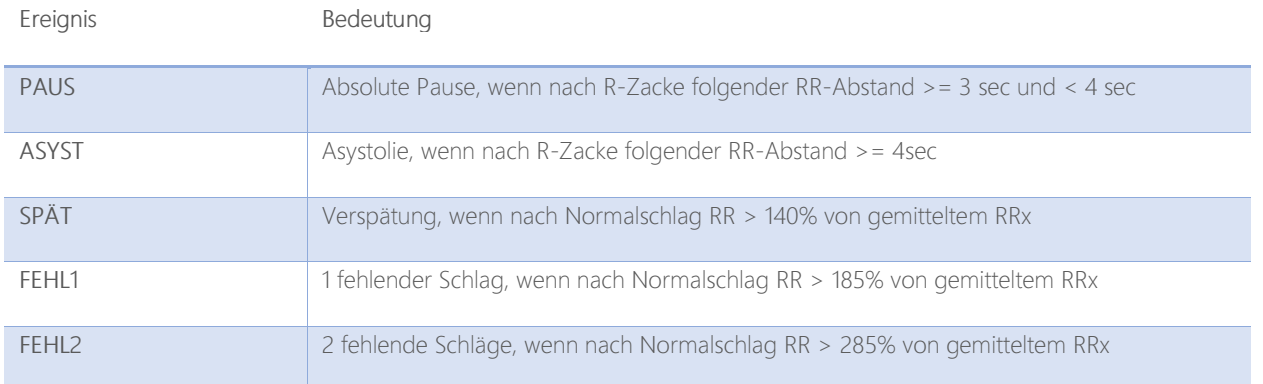

# **DR.VETTER**

## Schrittmacherklassifizierung

### Merkmale

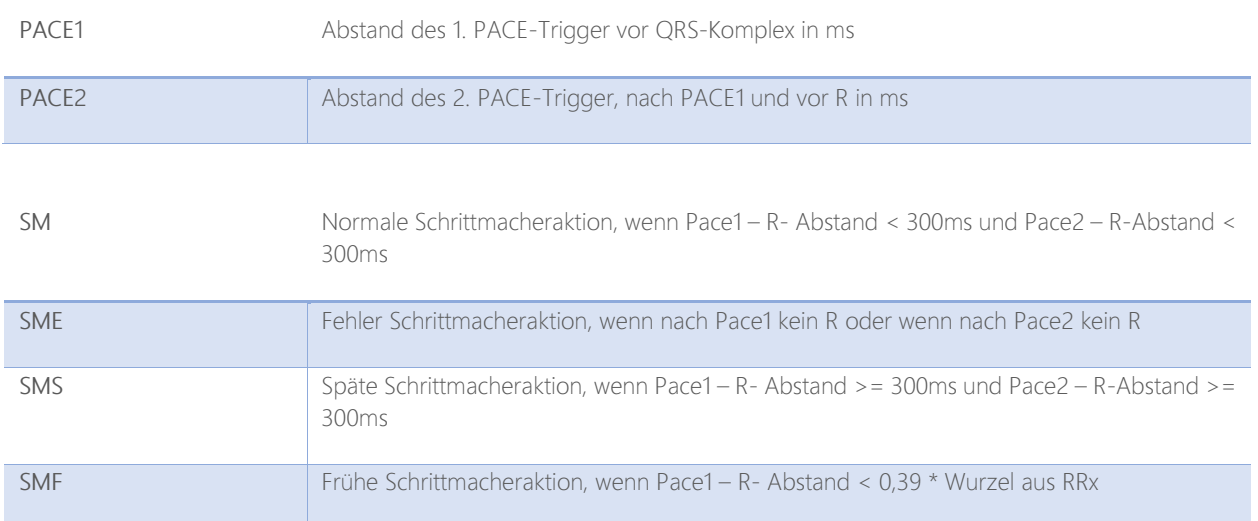

## Klassifizierung der Mehrschlagereignisse

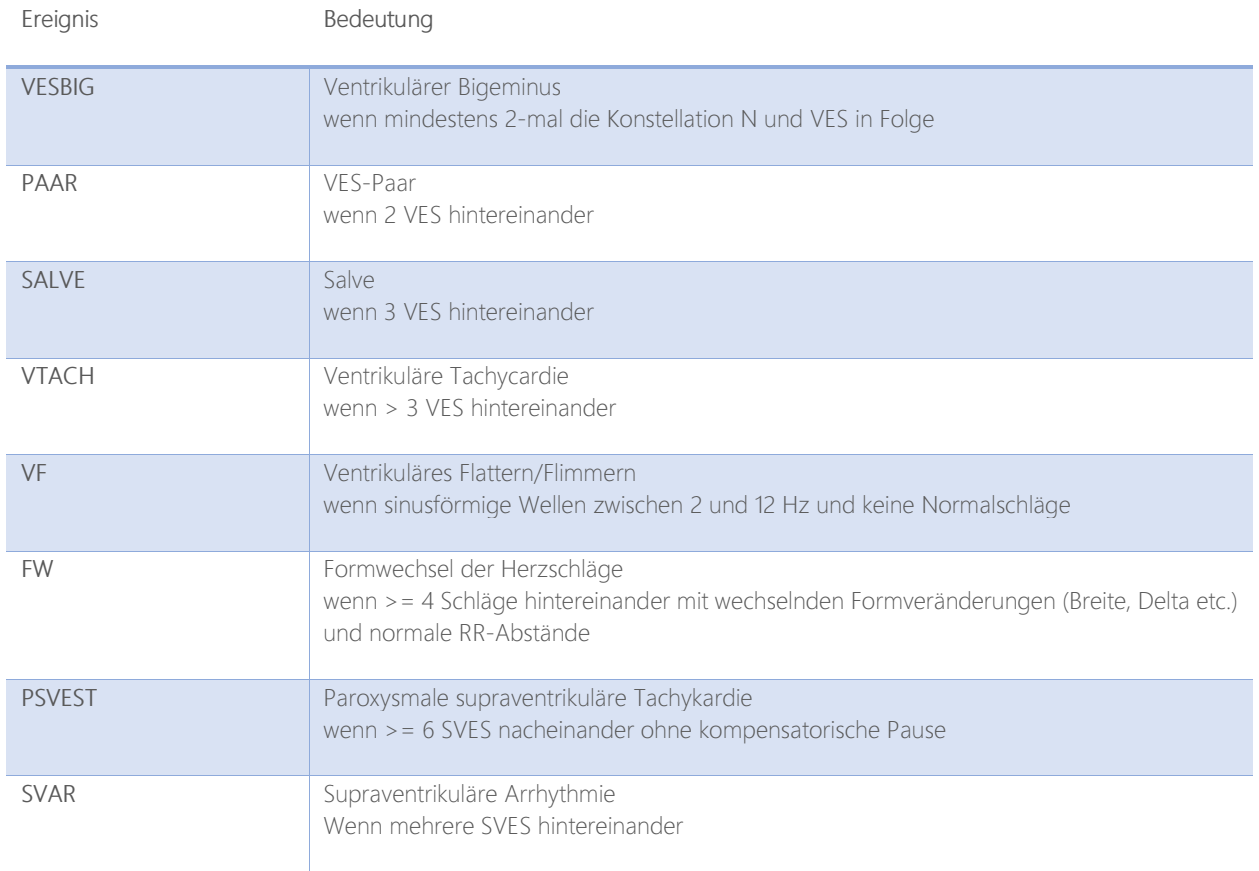
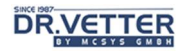

## Zusammenfassung nach Rhythmusgruppen

Anhand der gewonnen QRS-Berechnung und Klassifizierungen kann nun unter Einbeziehung von diagnoserelevanten Merkmalen der Herzschlagfolge (Frequenz) der Rhythmus näher bestimmt werden:

#### Die Befundung erfolgt in 3 Schritten:

- 1. Klassifiziere Frequenz (FR) und QRS-Breite (QRS) nach Eigenschaften
- 2. Prüfe nach diesen Merkmalen und bilde Gruppen
- 3. Bewerte die ermittelten Gruppen nach weiteren Merkmalen, bestimme die Rhythmusform

#### Klassifiziere nach Frequenz (FR) und QRS-Breite (QRS) nach Eigenschaften

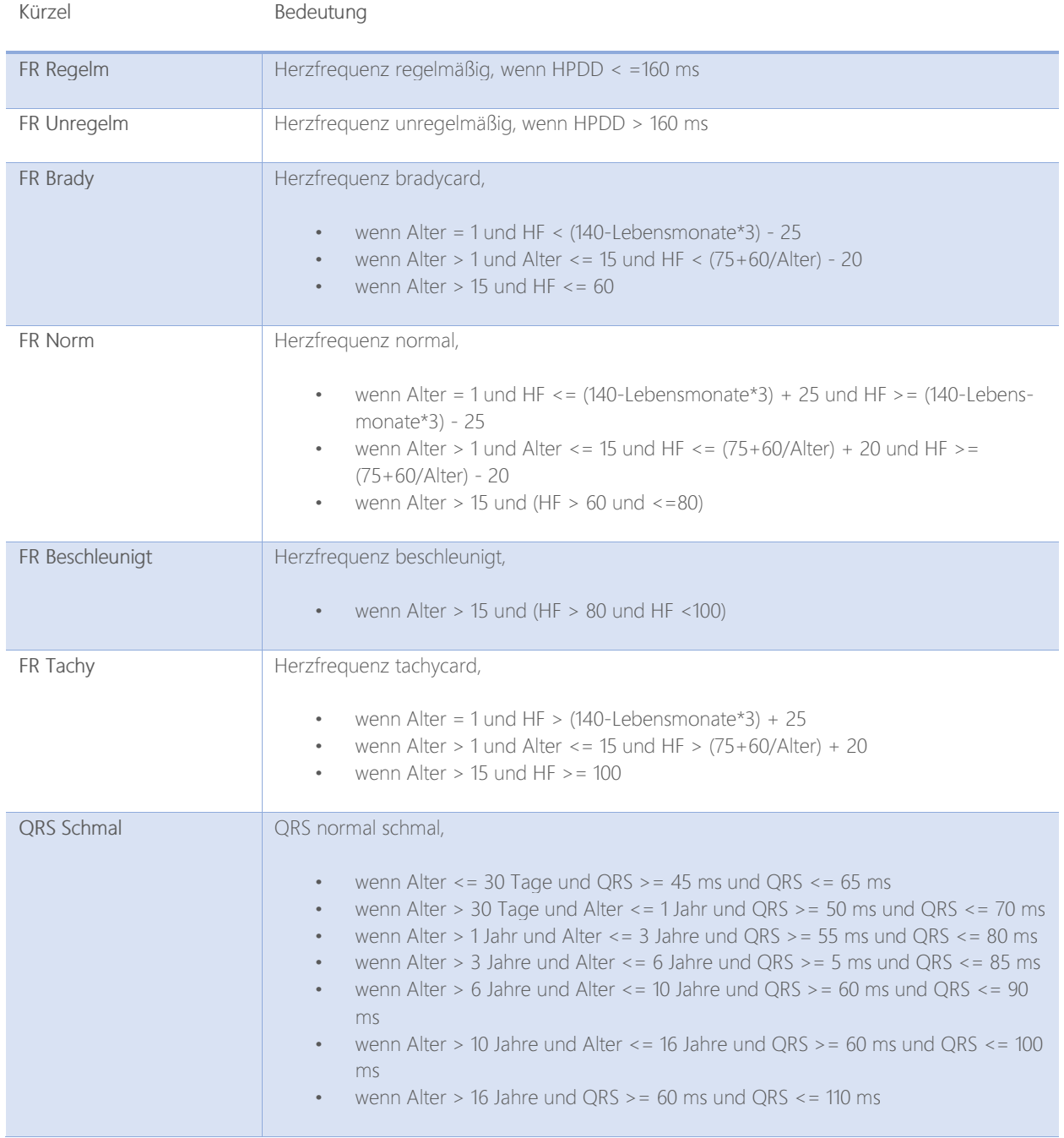

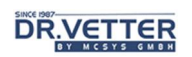

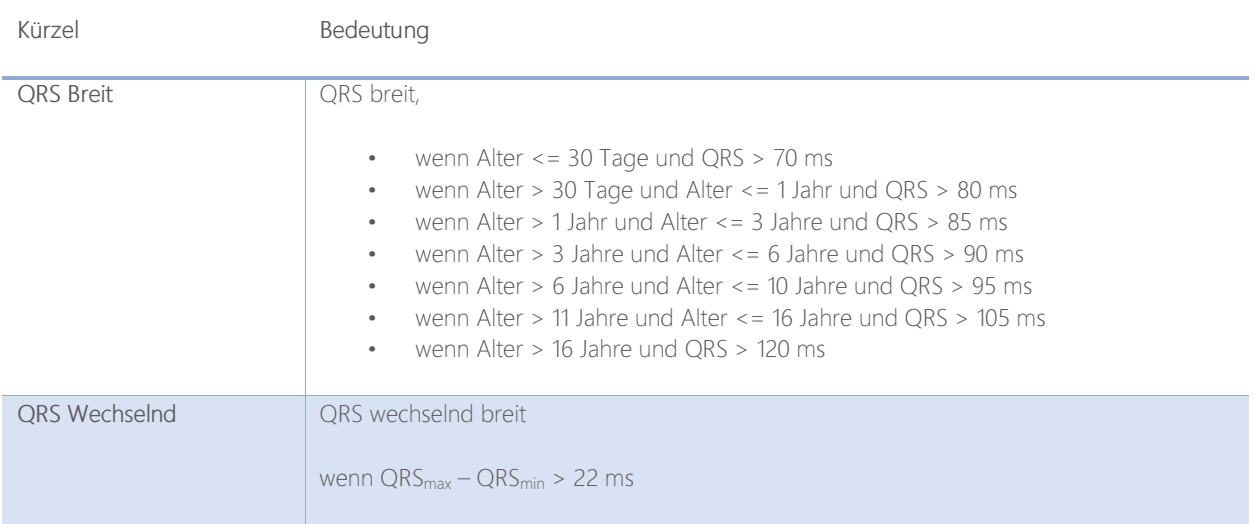

## Frequenz, zusätzliche Angaben zum Arrhythmie-Maß

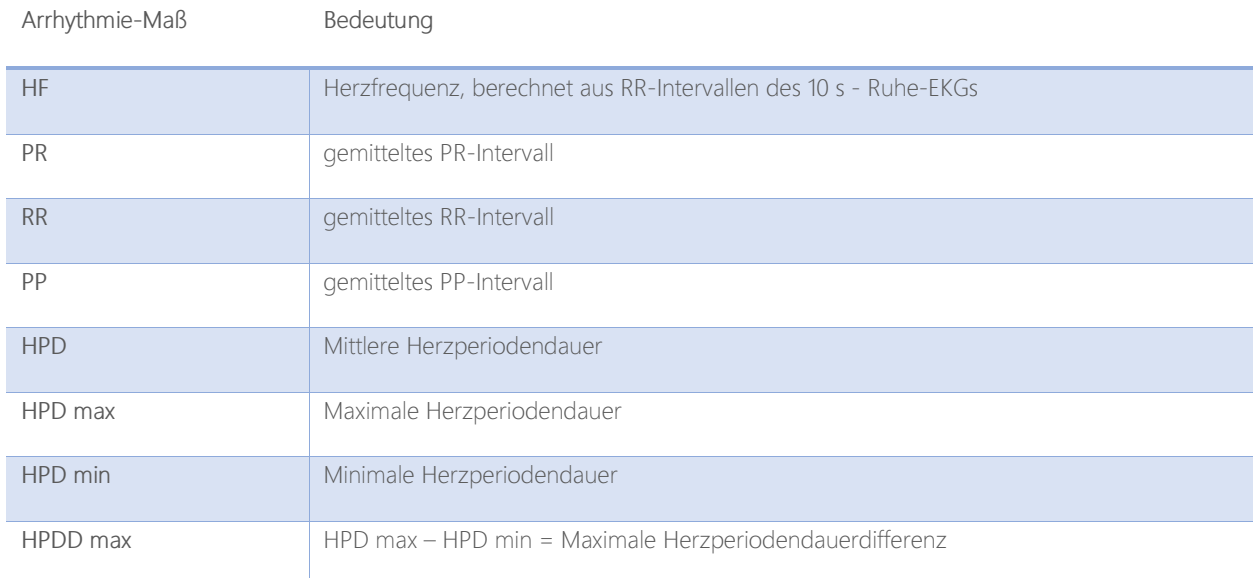

## Regeln Arrhythmie-Maß

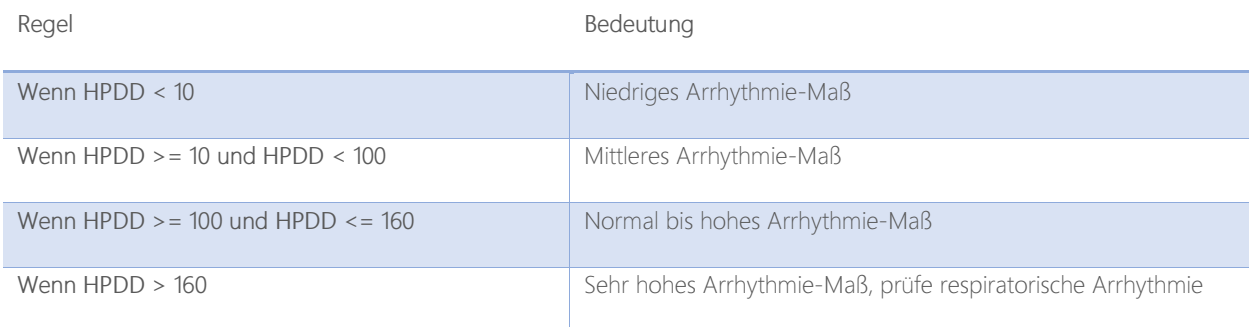

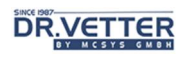

## Regeln Bradycardie – Tachycardie

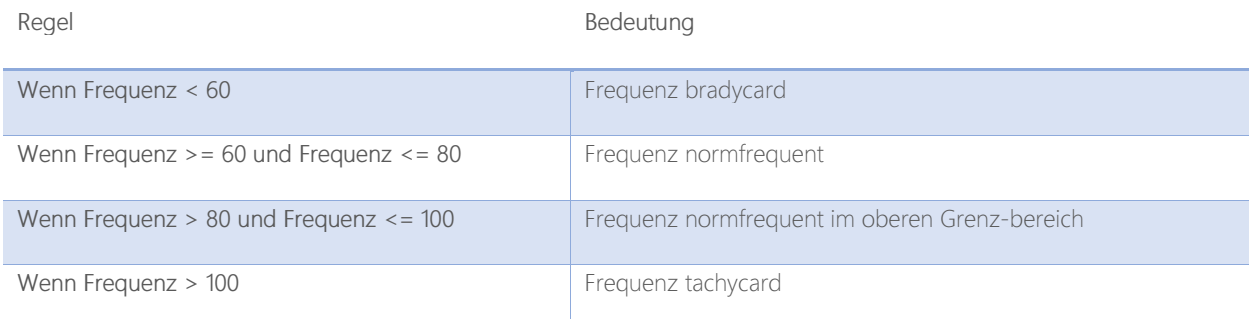

## Regeln Beziehung Herzfrequenz und Arrhythmie-Maß

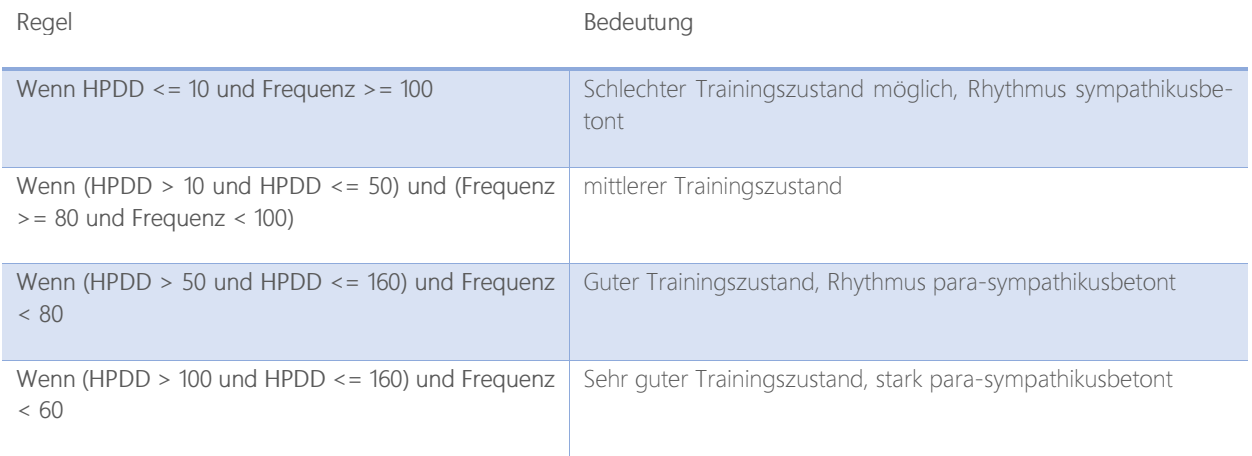

## Bilde (FR-QRS)-Gruppen

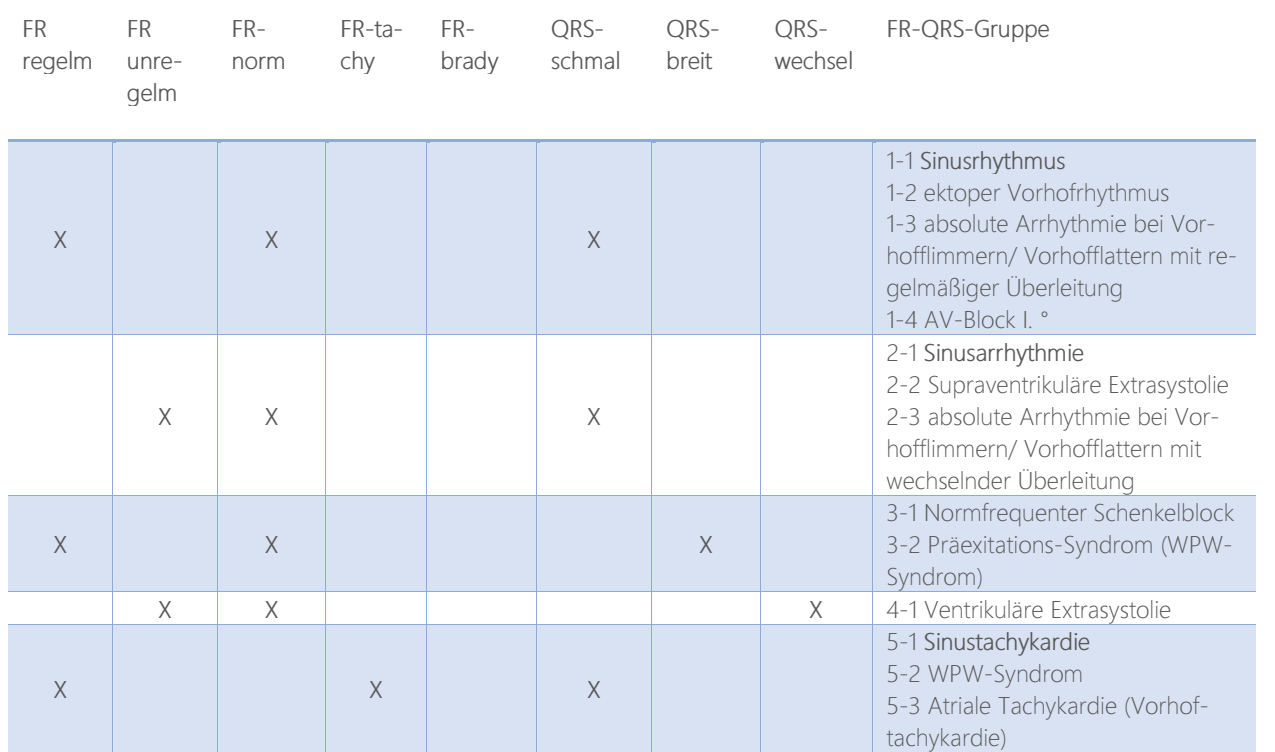

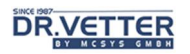

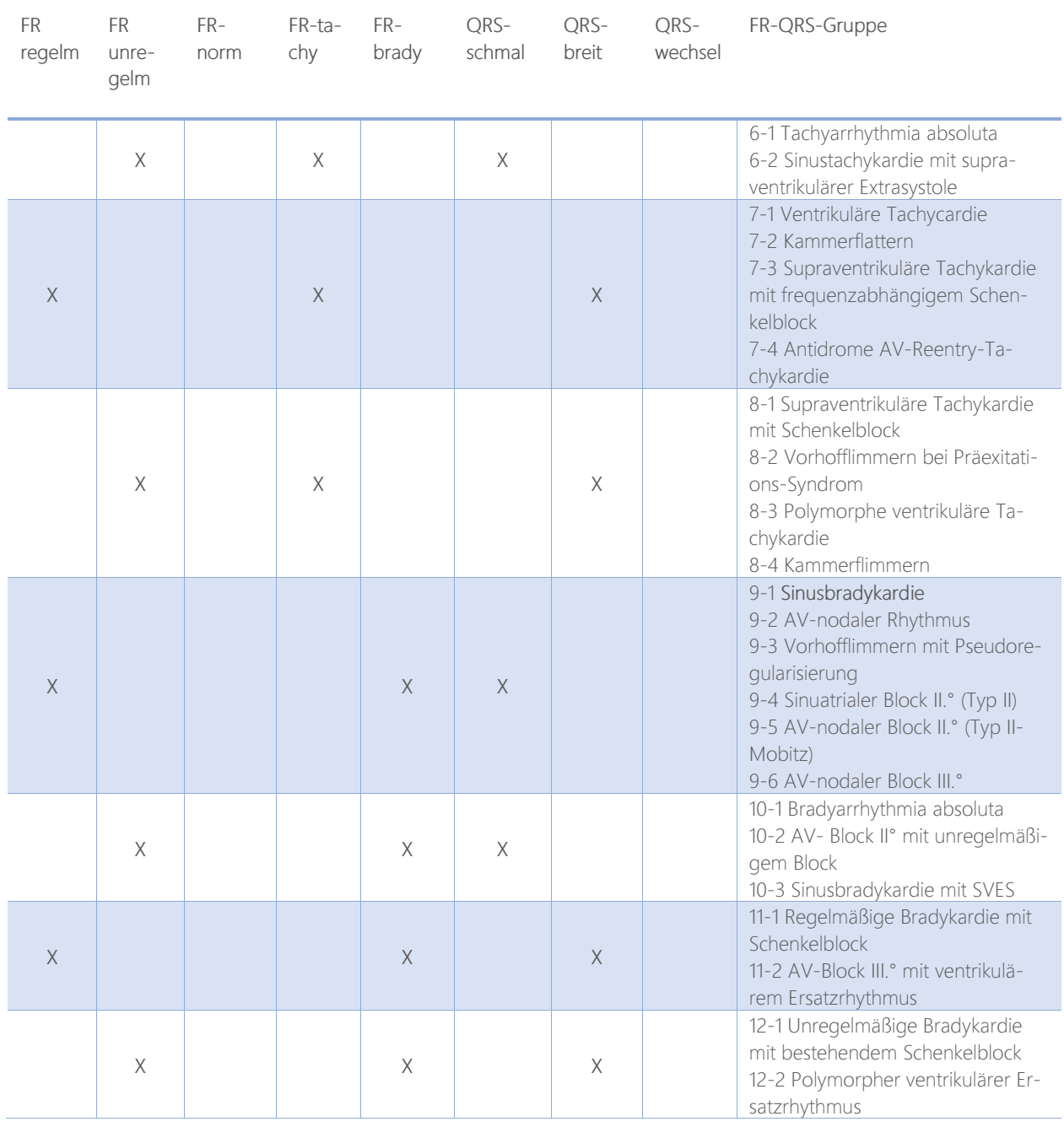

## Prüfe in den ermittelten FR-QRS-Gruppen weitere Merkmale, bestimme die Rhythmusform

## Prüfe in den ermittelten FR-QRS-Gruppen Merkmale der P-Welle: Die Atriale Erregungsentstehung

Es wird danach gefragt, ob es sich bei der vorliegenden Herzschlagfolge um einen physiologischen Sinusrhythmus handelt. Sinusrhythmus ist immer dann gegeben, wenn eine reguläre Vorhoferregung, ausgehend vom Sinusknoten im rechten Vorhof, nach einer regulären Überleitungsphase (PQ-Zeit), die Kammererregung einleitet.

Das wesentlichste Kriterium zur Befundung eines Sinusrhythmus ist die Feststellung, dass vor jeder R-Zacke eine reguläre P-Welle zu finden ist.

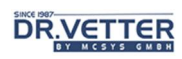

### Relevante Merkmale der P-Welle:

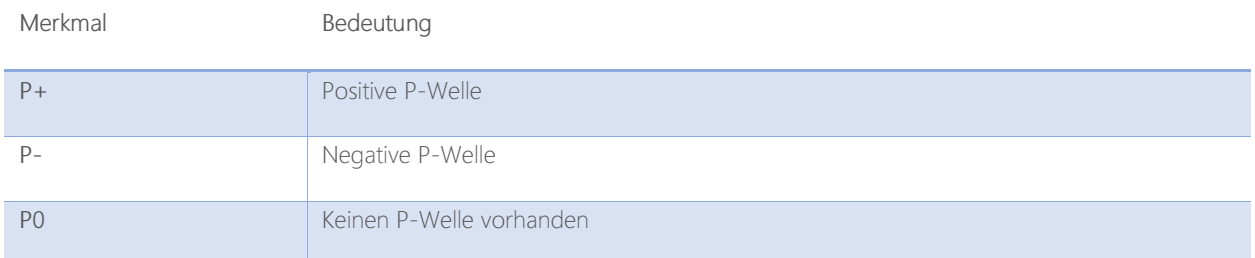

## Regel reguläre Vorhoferregung

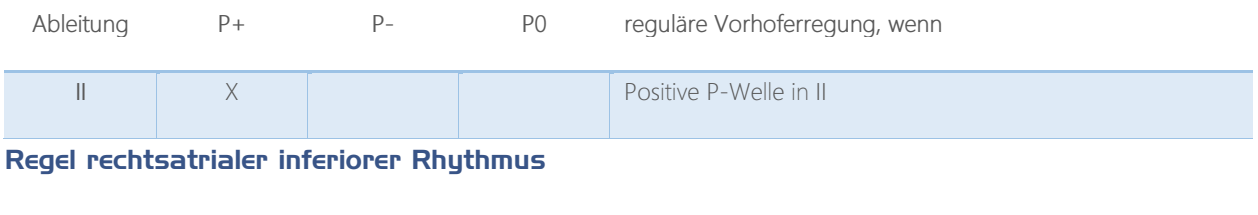

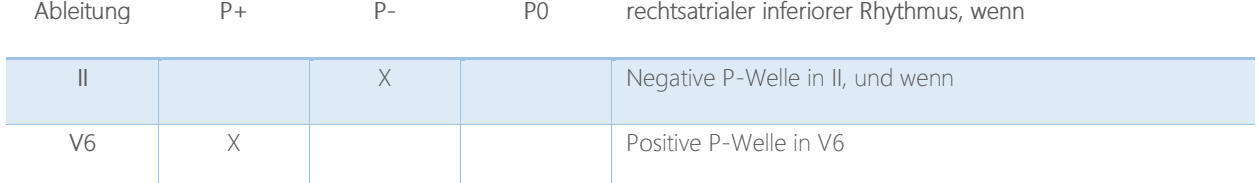

## Regel linksatrialer inferiorer Rhythmus

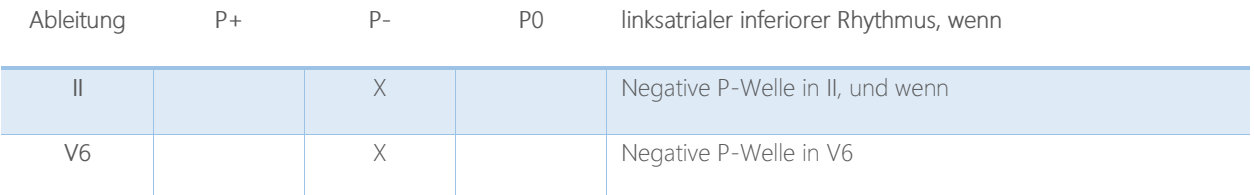

## Regel absolute Arrhythmie

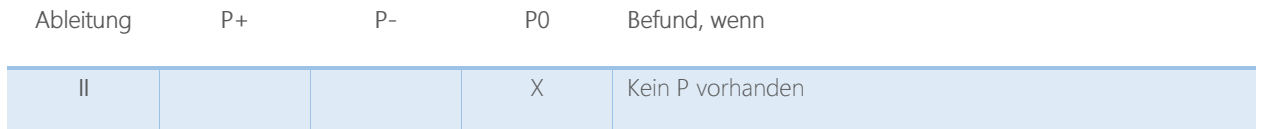

# **DR.VETTER**

## Rhythmusform, bestimmt nach FR-QRS-Gruppen und Merkmalen der P-Welle

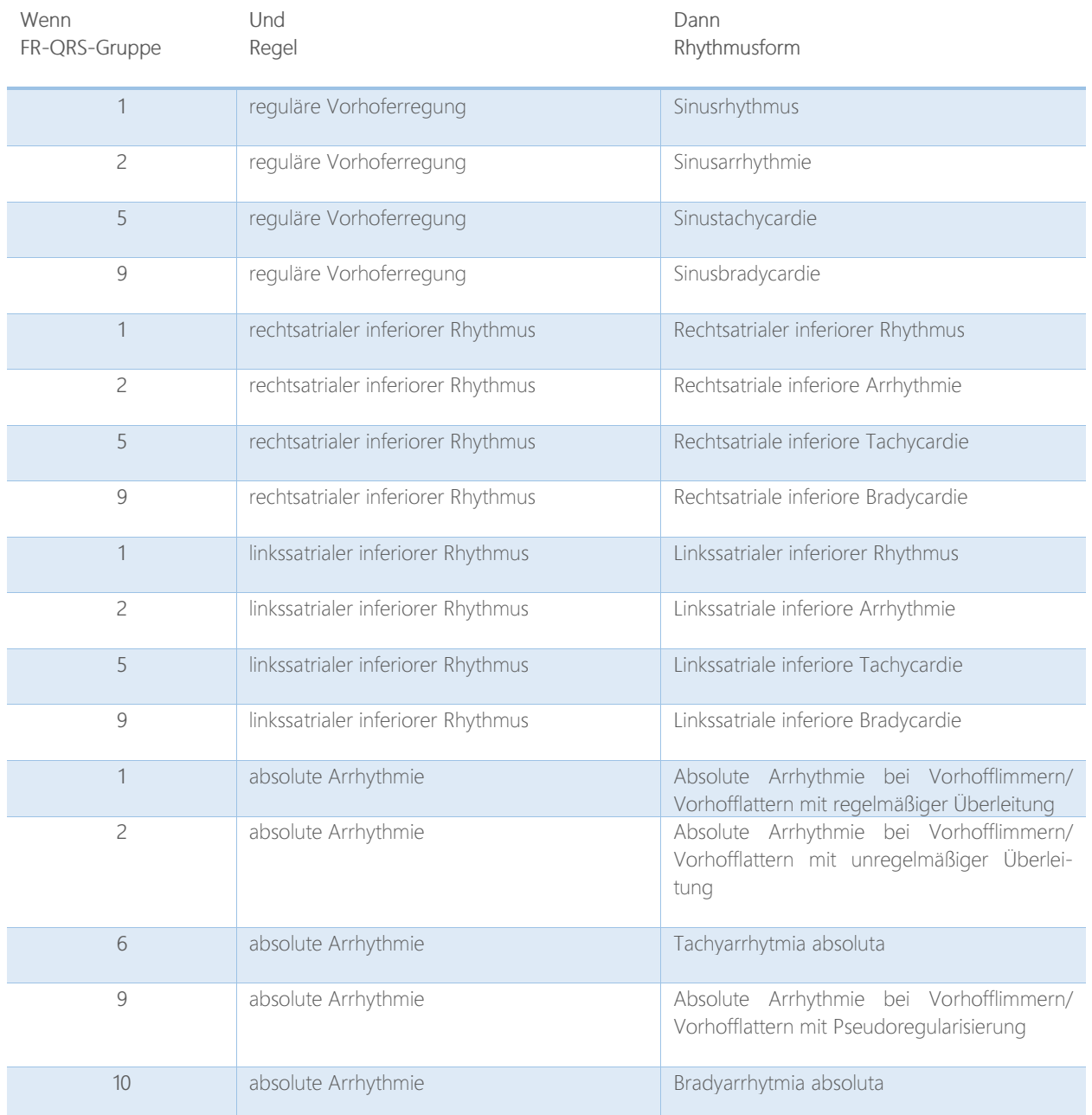

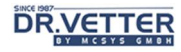

## Ergebnisausgabe Rhythmus

Die Reihenfolge der Textausgabe erfolgt nach dem Muster:

```
<<<<<<<< Rhythmus >>>>>>>> 
Herzschläge : --- (Gesamt-Anzahl) 
Gewertet : --- (Anzahl der analysierten) 
Normal : --- 
... 
HF : ---RRmin : --- 
RRmax : ---
HPDD : --- (Herzperiodendauer-Differenz, siehe dort) 
PPgem : --- 
PRgem : ---
Beurteilung: 
Frequenz : 
P : vorhanden/nicht vorhanden 
Sinusrhythmus Ja/Nein 
PQ-Überleitung : regelmäßig/unregelmässig 
QRS : ---Arrhythmiemaß : --- 
Trainingsmaß : --- 
Differentialdiagnose: 
Da : Fr-..., Fr- , QRS- ---
Prüfe : ---- (hier wird die zu prüfende FR-QRS-Gruppe eingefügt)
```
# **DR.VETTER**

### Prüfe in den ermittelten FR-QRS-Gruppen Merkmale der PQ-Strecke: Die atrio-ventrikuläre Erregungsleitung

Geprüft werden Störungen der Erregungsüberleitung zwischen Vorhof und Kammern, zu bestimmen über die Bewertung der PQ-Strecke im gemittelten P-QRS-T-Komplex sowie über die Bewertung der Frequenz. Gefunden werden verkürzte (Präexitation), verlängerte oder unregelmäßige Reizüberleitungen (AV-Blöcke).

Schwierig ist immer die Definition "verlängert" oder "verkürzt". Durch die Mess-Problematik des "frühesten Beginns" und spätesten Endes" wird hier definiert, dass gerundete +/- 10 % Abweichung von der oberen und unteren Normgrenze zur Aussage "verlängert" oder "verkürzt" führen (siehe hierzu auch Lehrbuch "Messung der Zeitwerte").

### Relevante Merkmale der PQ-Strecke

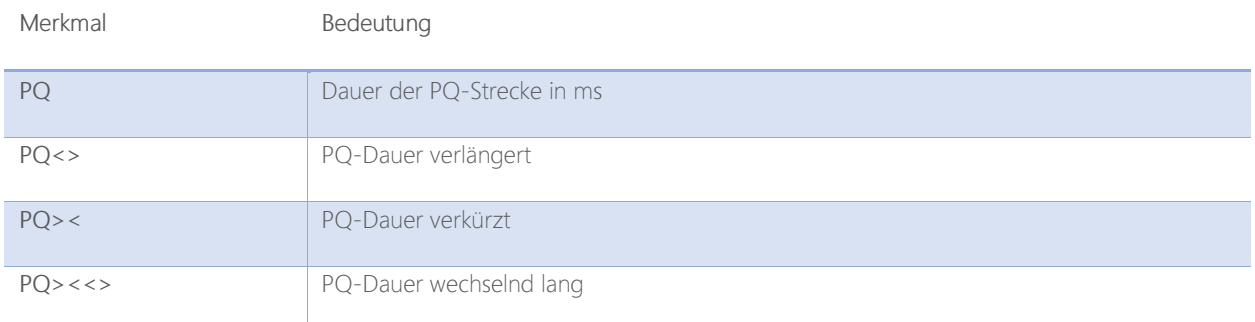

### PQ-Dauer gilt als verlängert, wenn

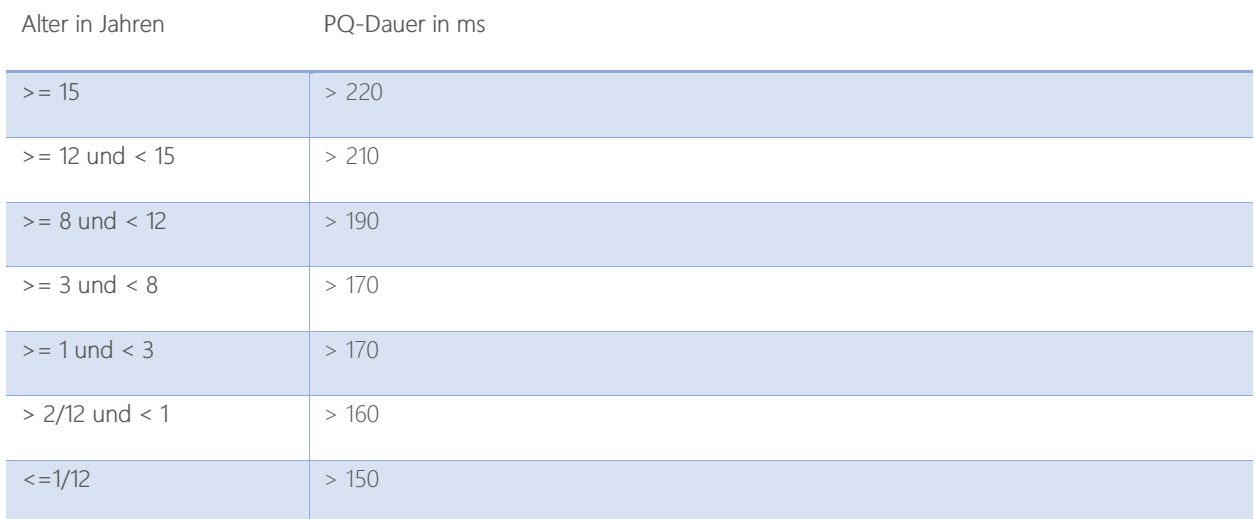

#### PQ-Dauer gilt als verkürzt, wenn

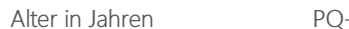

-Dauer in ms

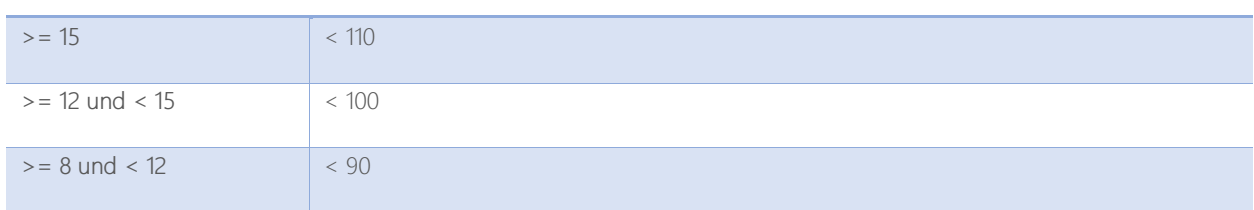

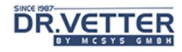

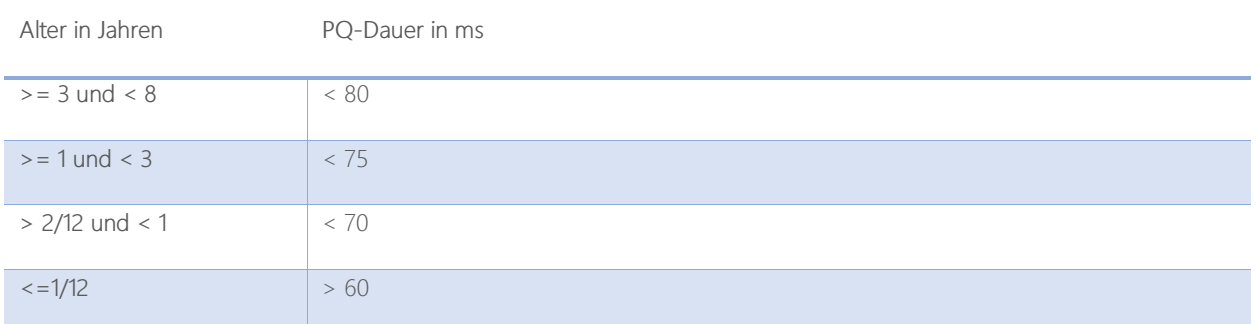

#### PQ-Dauer gilt als wechselnd lang, wenn

PQmax – PQmin > 50 % PQ gemittelt.

### Regel Präexitations-Syndrom, LGL-Syndrom

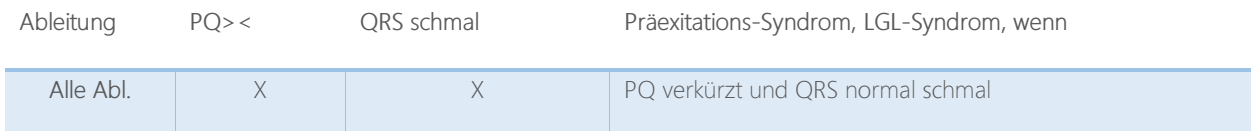

### Regel Präexitations-Syndrom, WPW-Syndrom

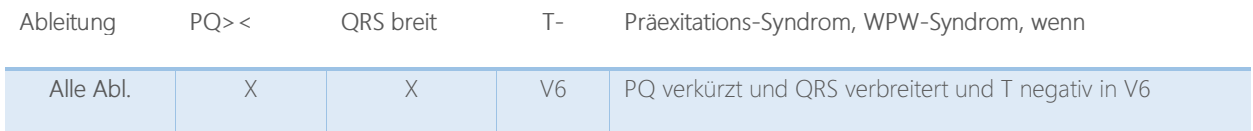

### Regel AV-Block I. Grades

AV-Blöcke sind Störungen der Erregungs(über)leitung zwischen Vorhof und Kammern, zu bestimmen über die Bewertung der PQ-Strecke.

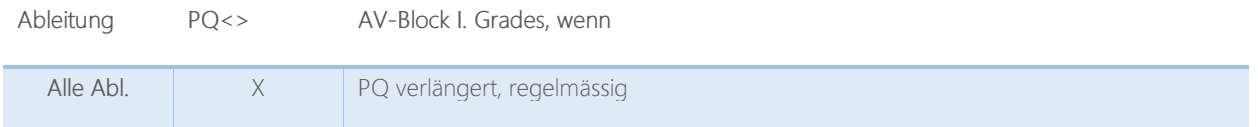

### Regel AV-Block II. Grades, Typ Mobitz

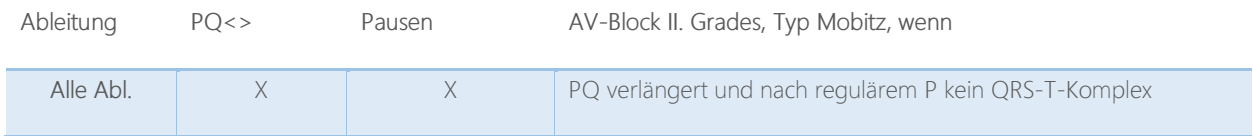

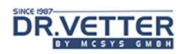

### Regel AV-Block II. Grades, Typ Wenckebach

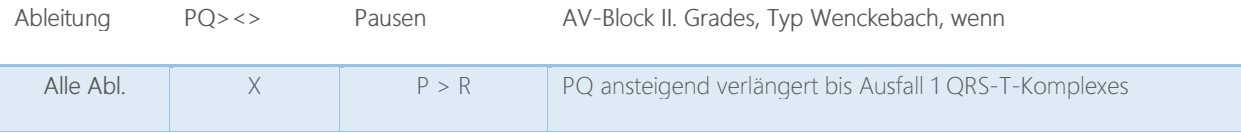

#### Regel AV-Block III. Grades

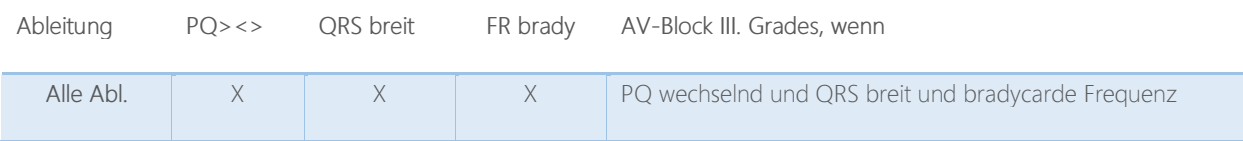

#### Rhythmusform, bestimmt nach FR-QRS-Gruppen und Merkmalen der PQ-Strecke

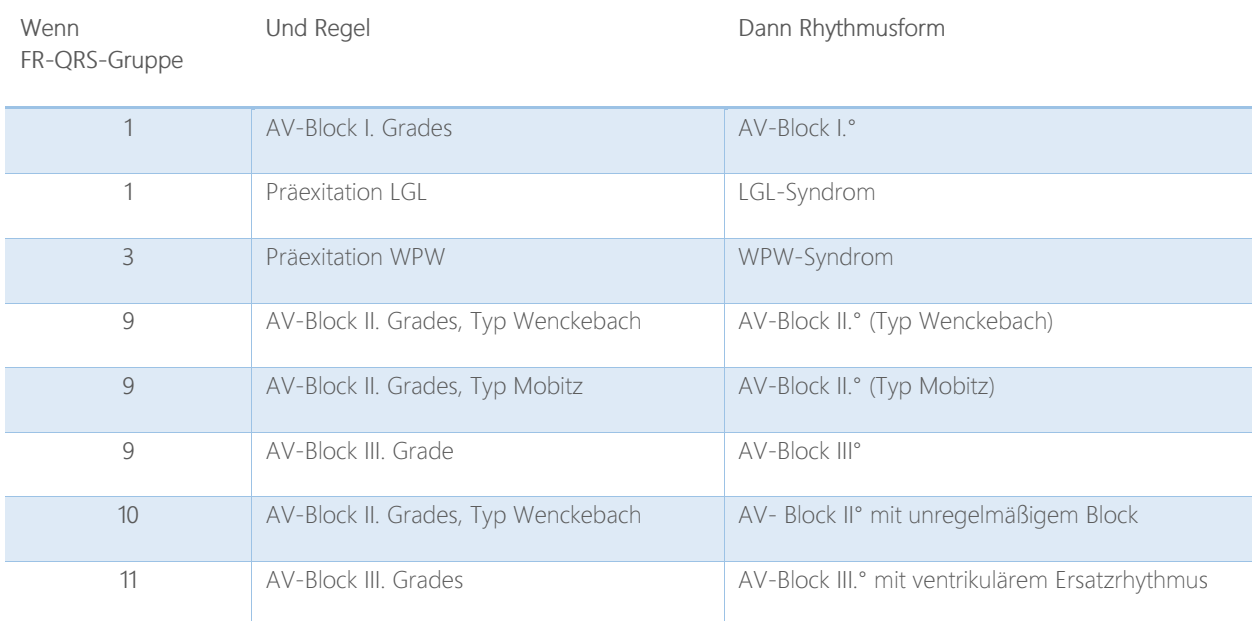

### Prüfe in den ermittelten FR-QRS-Gruppen nach Merkmalen des QRS-Komplexes: Die ventrikuläre Erregungsleitung

Zur Prüfung der intraventrikulären Erregungsleitung werden mehrere, z.T. schwierig mit dem Computer abbildbare Merkmale untersucht, um eine Störung, z.B. Schenkelblock, diagnostizieren zu können.

#### Achtung: Unbedingt die Breite des QRS-Komplexes nachprüfen!

#### Relevante Merkmale des QRS-Komplexes

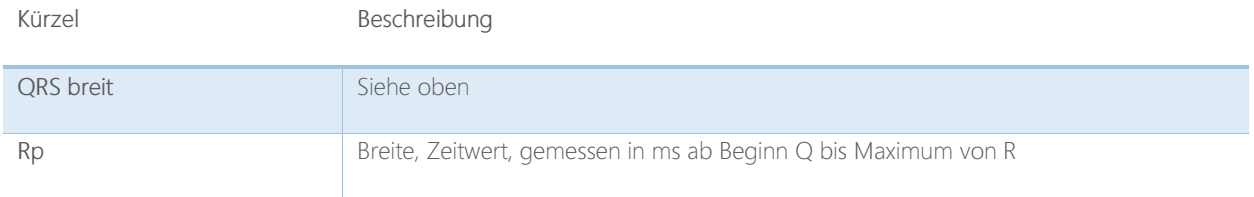

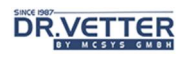

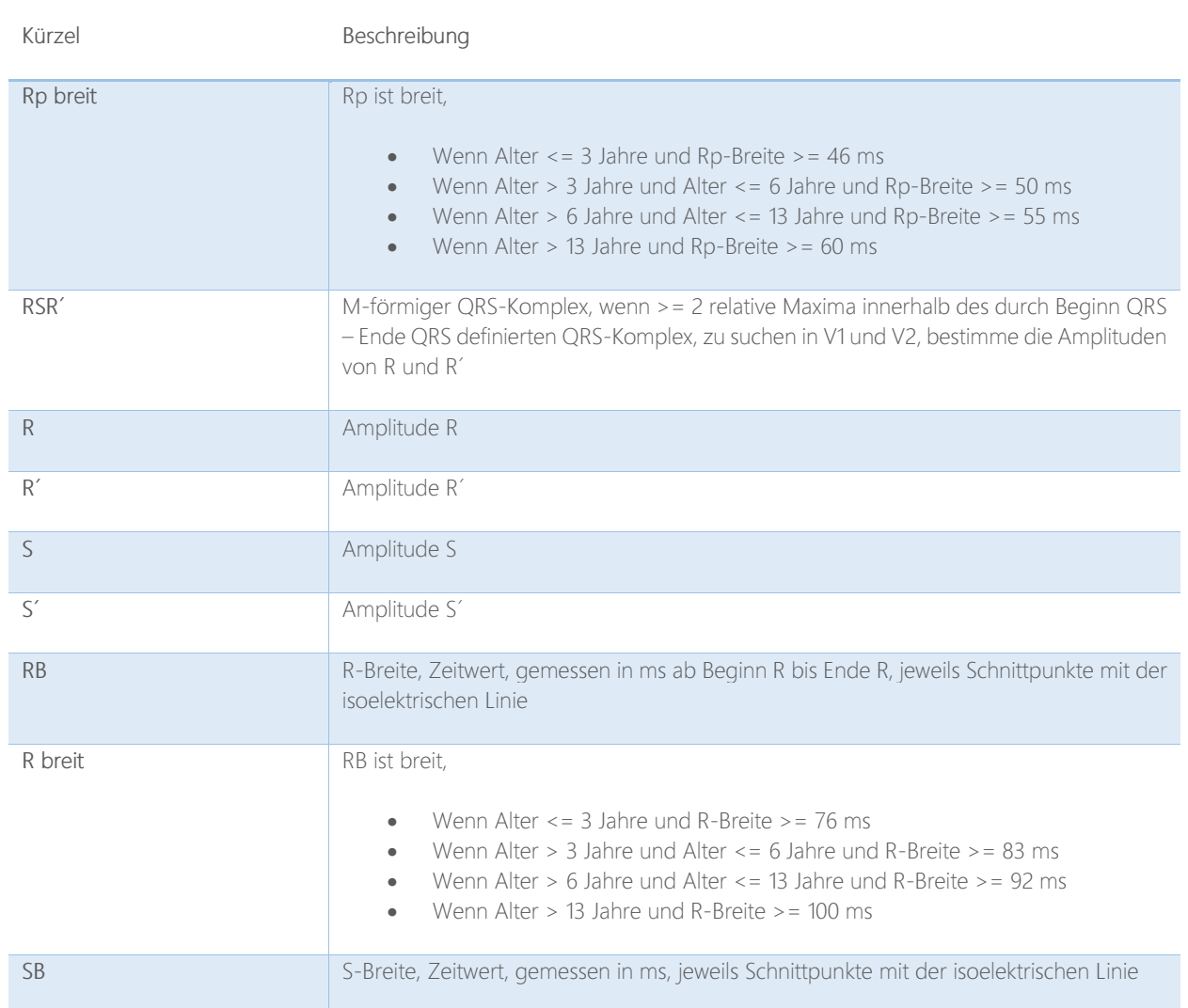

## Regel unspezifischer intraventrikulärer Block, "Kerbung" im QRS-Komplex

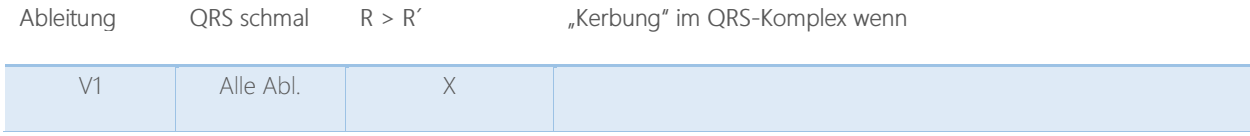

## Regel inkompletter Rechtsschenkelblock

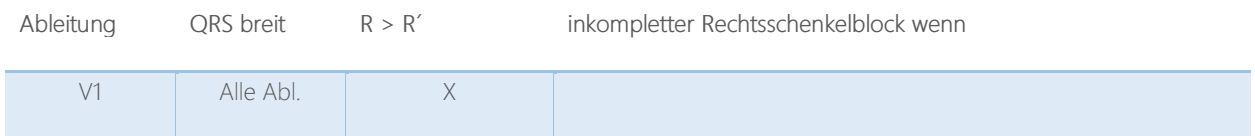

## Regel kompletter Rechtsschenkelblock

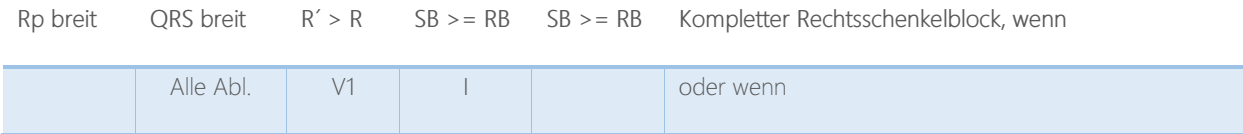

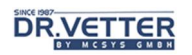

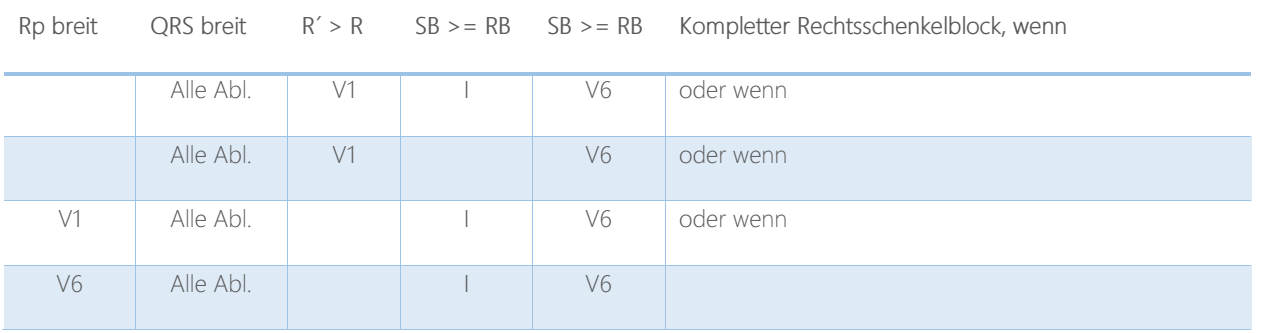

## Regel linksanteriorer Hemiblock

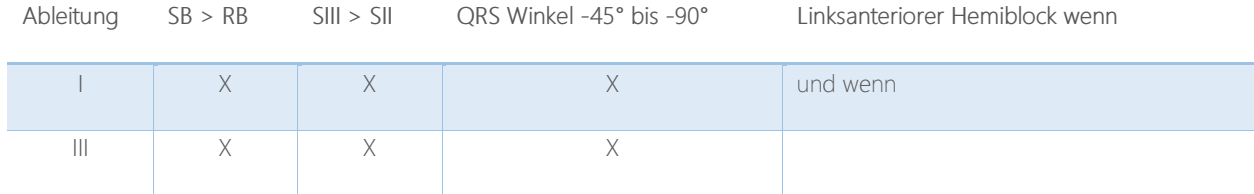

## Regel inkompletter Linksschenkelblock

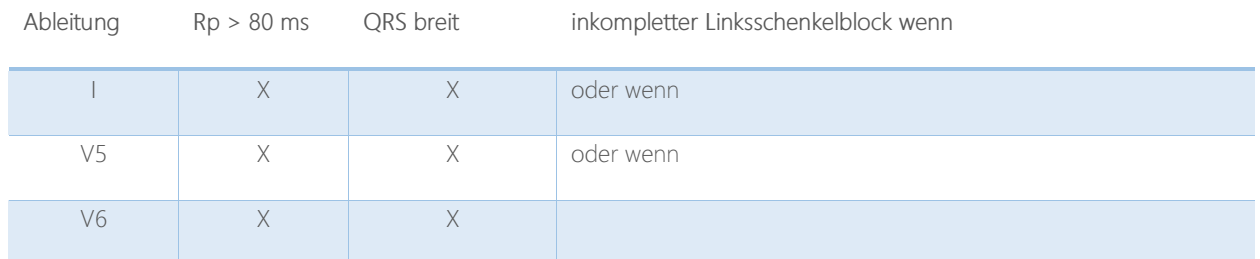

### Regel kompletter Linksschenkelblock

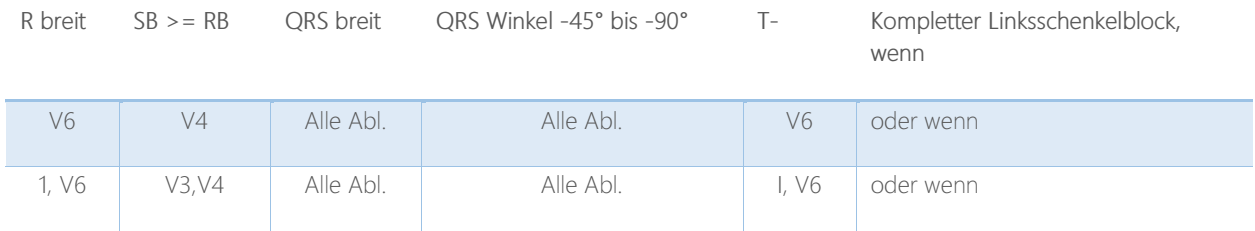

### Regel bifaszikulärer Block

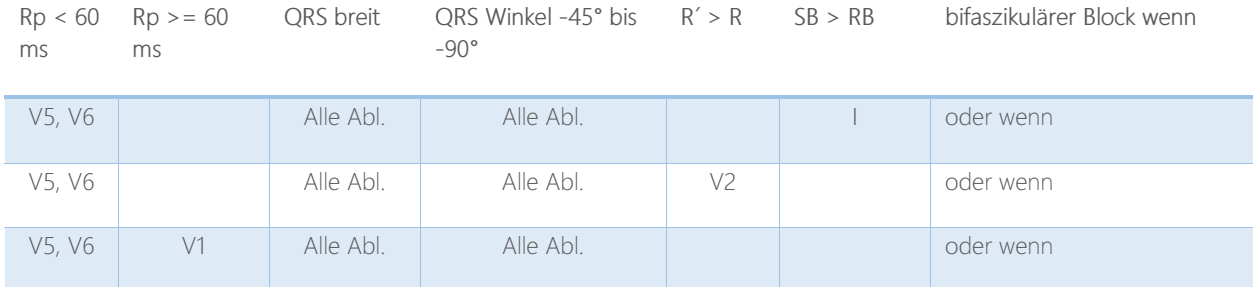

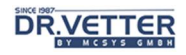

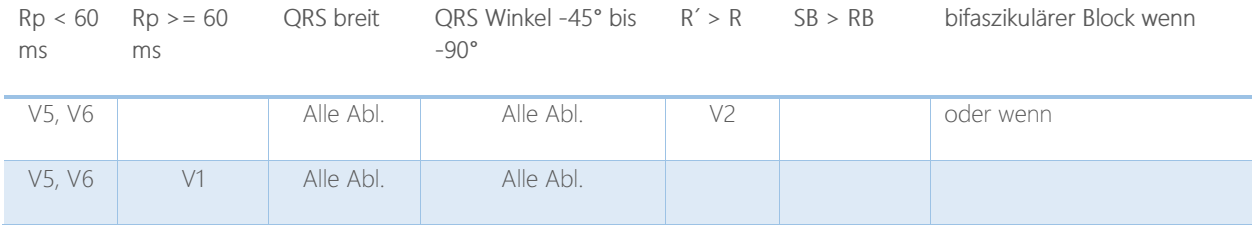

## Lage-Typ und Frontalvektor

## Berechnung des Frontalvektors

Die Berechnung des Frontalvektors erfolgt über den Integralvektor (Flächenvektor). Zusätzlich wird der Medianvektor (Summenvektor)des QRS-Komplexes ausgegeben.

### Folgende Vektorwerte werden angezeigt:

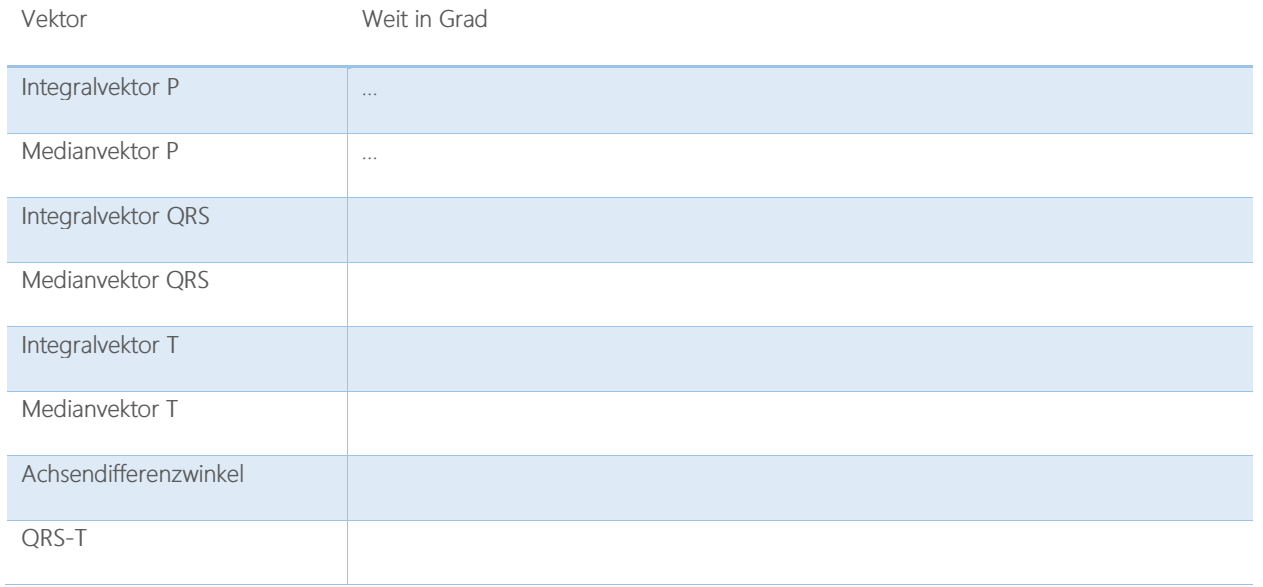

### Bewertung des P-Wellen-Vektors

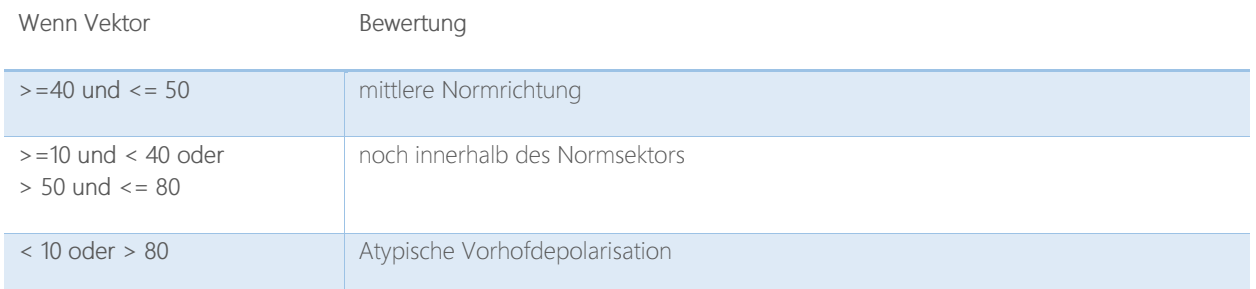

# **DR.VETTER**

### Bestimmung des Positionstyps (Lage-Typs) aus dem QRS-Vektor

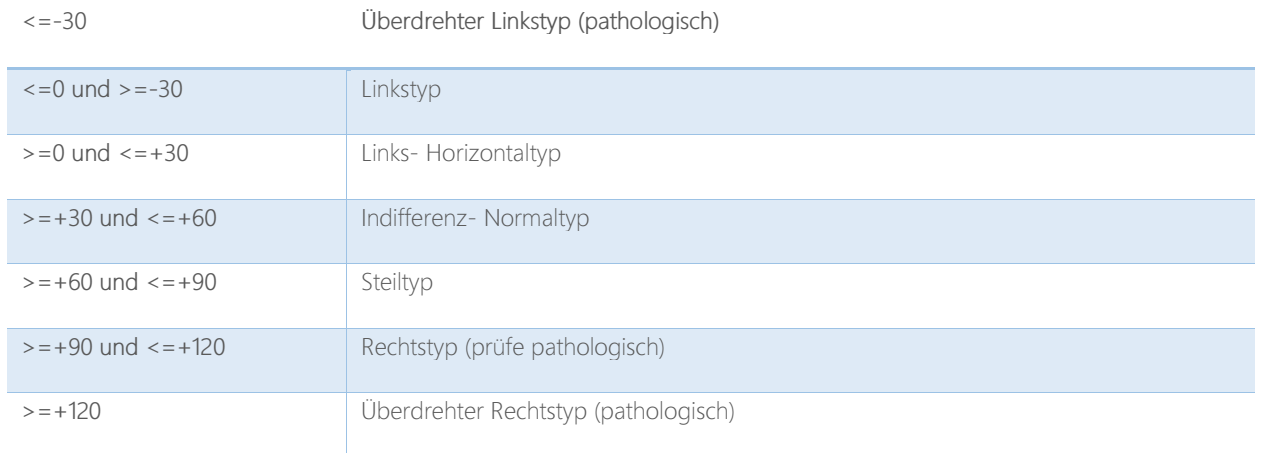

### Bewertung des Achsendifferenzwinkels

Der Achsendifferenzwinkel wird aus der Differenz Flächenvektor QRS – Flächenvektor T

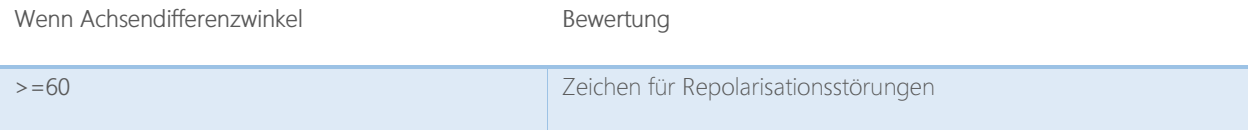

## Morphologie

Systematischer Definition und Konvention aller in dieser Regelsammlung zur Befundung dienenden Merkmale und Eigenschaften von Elektrokardiogrammen.

### Diagnoserelevante morphologische Eigenschaften von P, PQ, Q, QRS, QT, J, ST, T

Vom Programm wird bestimmt, ob das Merkmal/die Eigenschaft vorhanden oder nicht vorhanden ist.

#### Eigenschaften der P-Welle

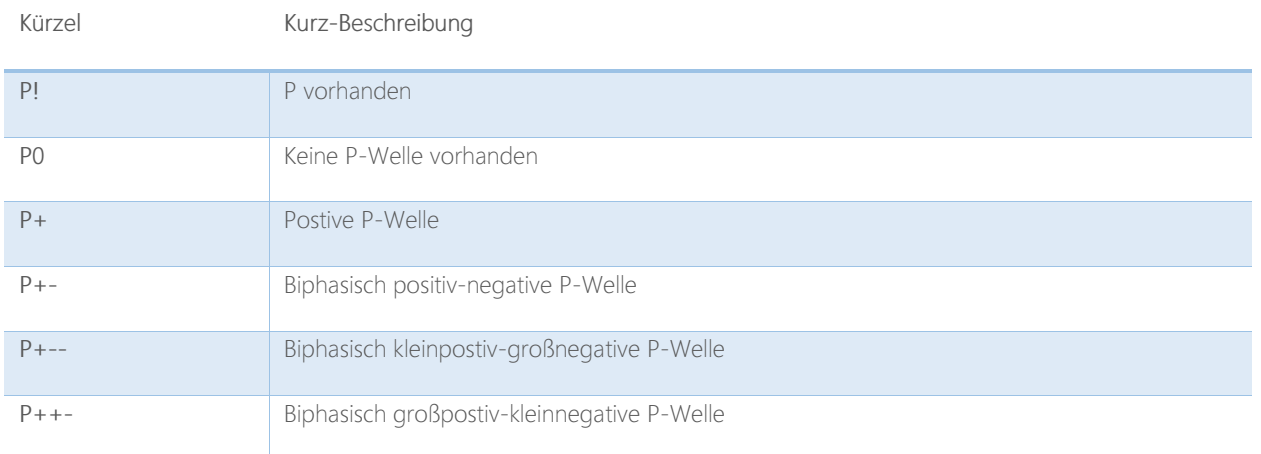

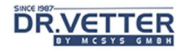

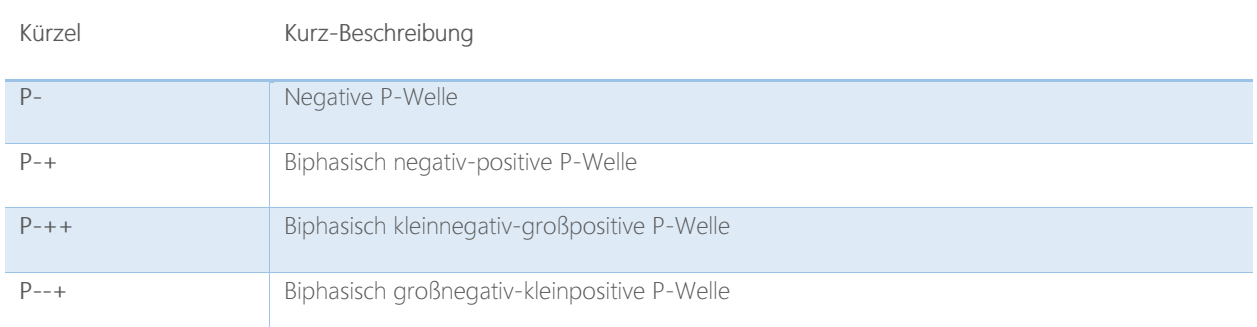

### Eigenschaften der PQ-Strecke

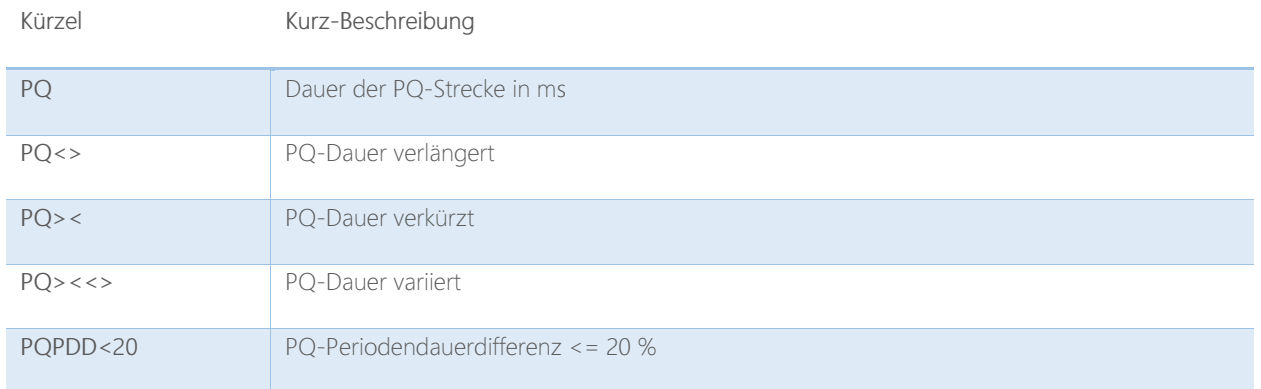

### Eigenschaften nur der Q-Zacke

Q-Zacken kommen physiologischerweise nur V4, V5 und V6 vor und erscheinen in V1 und V2 nur unter hochpathologischen Bedingungen (Ventrikelinversion, extreme rechtventrikuläre Widerstandhypertrophie mit hypersystemischen Druckwerten im rechten Ventrikel). QS-Komplexe erscheinen beim großen Vorderwandinfarkt und beim anteroseptalen Infarkt. Q-Zacken an falscher Stelle sind also bereits diagnoserelevant.

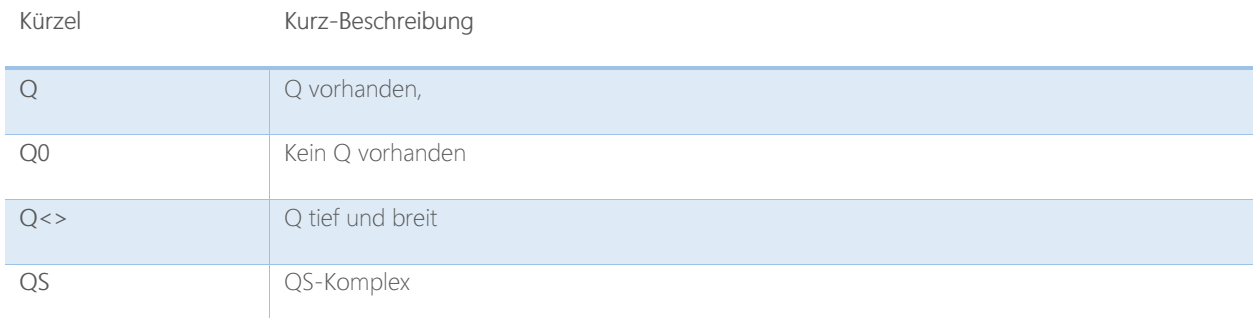

### Eigenschaften des QRS-Komplexes

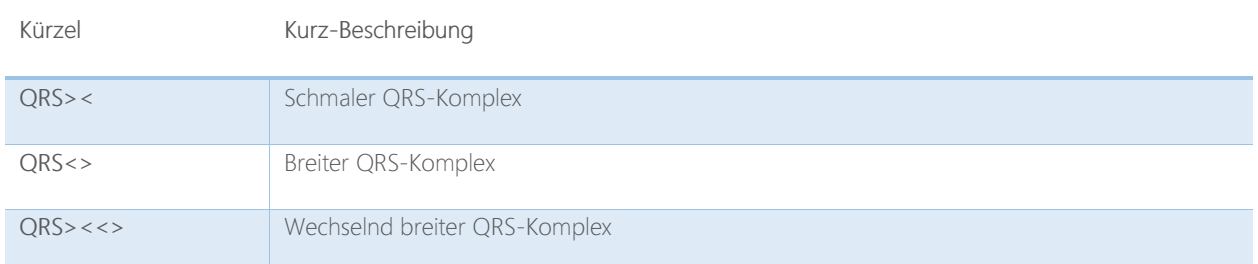

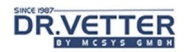

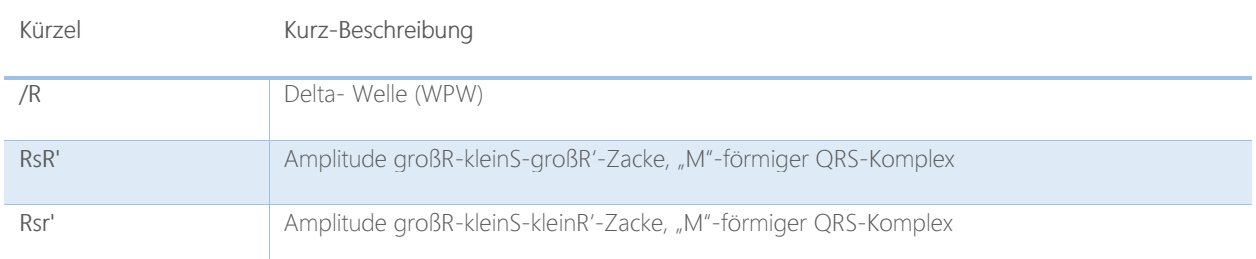

### Eigenschaften der ST-Strecke (ab Ende QRS oder von J-Punkt bis Beginn T)

Die ST-Strecke wird nach dem J-Punkt gemessen, wenn die S-Zacke unterhalb der isoelektrischen Linie endet. Visuell wird entschieden, ob die ST-Strecke:

- Negativ oder positiv.
- Horizontal, aszendierend oder deszendierend ist.

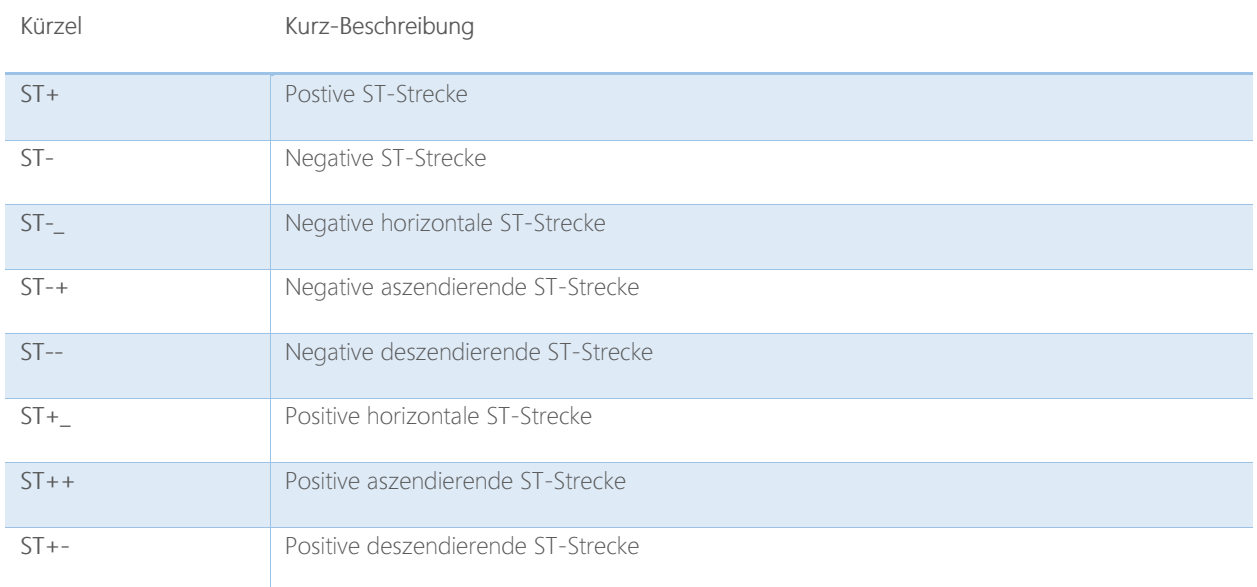

### Eigenschaften der T-Welle

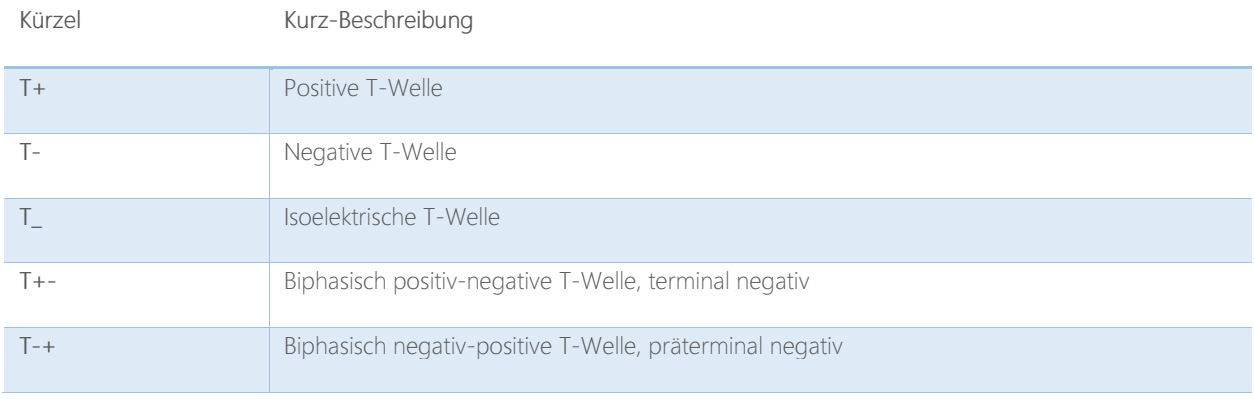

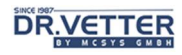

## Frontalwinkel

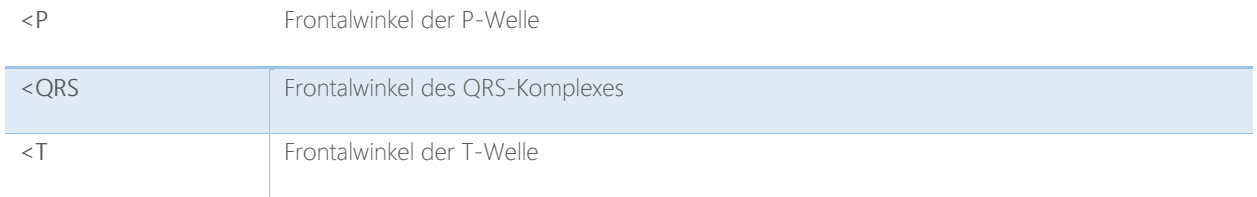

## **Zeitwerte**

Nach internationalen Konventionen werden heute Zeitwerte in Millisekunden [ms] angegeben, Amplitudenwerte in Micro-Volt. Damit wird allerdings eine Genauigkeit vorgetäuscht, die messtechnisch schon allein wegen immer vorhandener Muskelartefakte nicht erreicht werden kann und für diagnostische Aussagen auch nicht erforderlich ist. Bei gemittelten Zeitwerten gilt die Vorschrift: "Frühester Anfang, spätestes Ende".

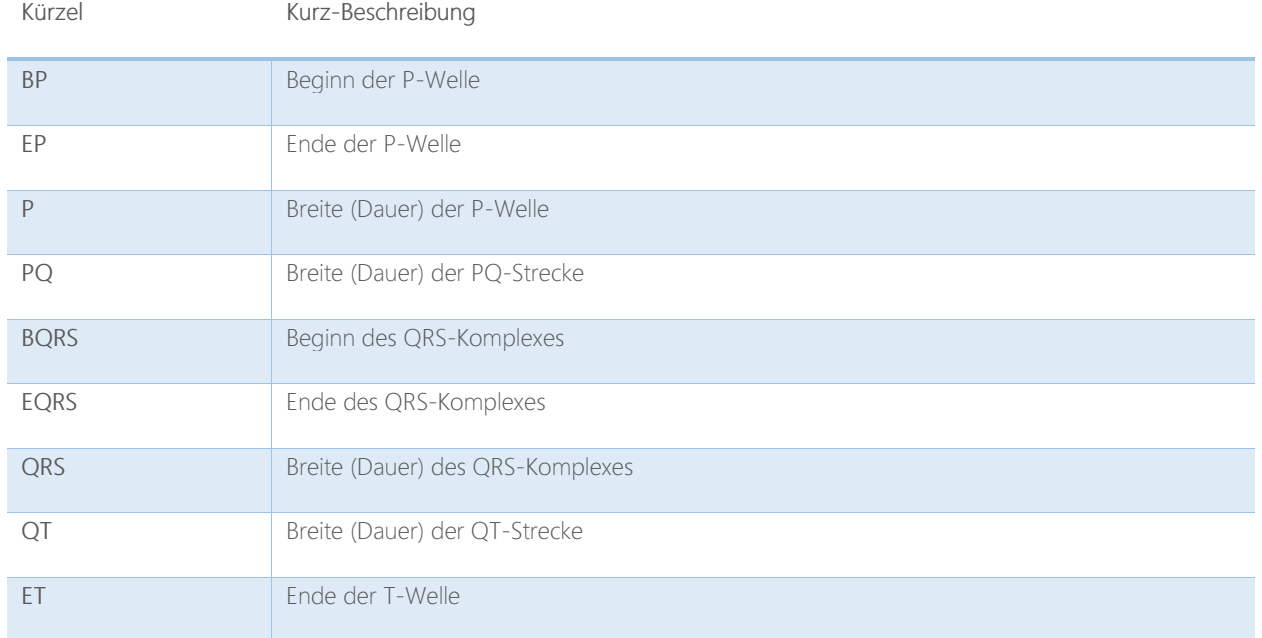

#### Anzeige in der Form

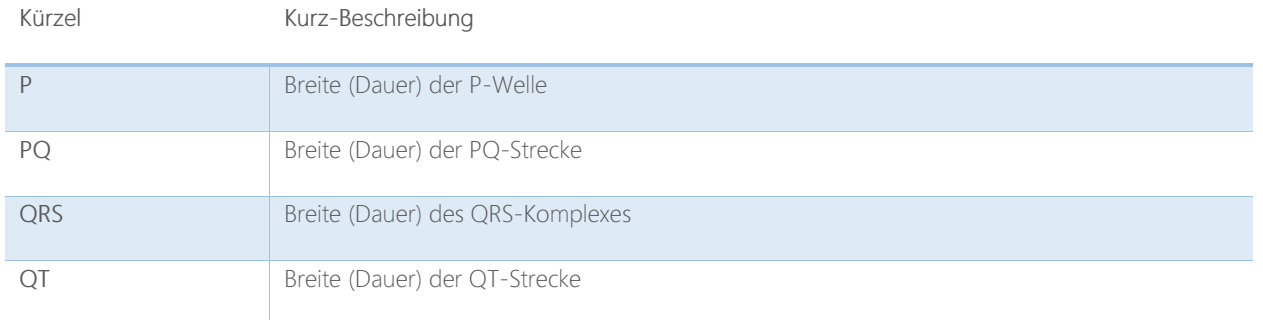

# **DR.VETTER**

## QT Formeln

Berechnetes QT-Intervall nach Hegglin-Holzmann, Berechnung in Sekunden:

 $QT_c = 0.39 * \sqrt{RR - Interval} s$  +/- 0.04 s = Ausgabe des Ergebnisses in ms

Berechnetes QT-Intervall nach Bazett, Berechnung in Sekunden:

 $QT_{\text{korr}} = QT$ -Dauer s /  $\sqrt{RR}$ -Intervall s = Ausgabe des Ergebnisses in ms

## Amplitudenwerte

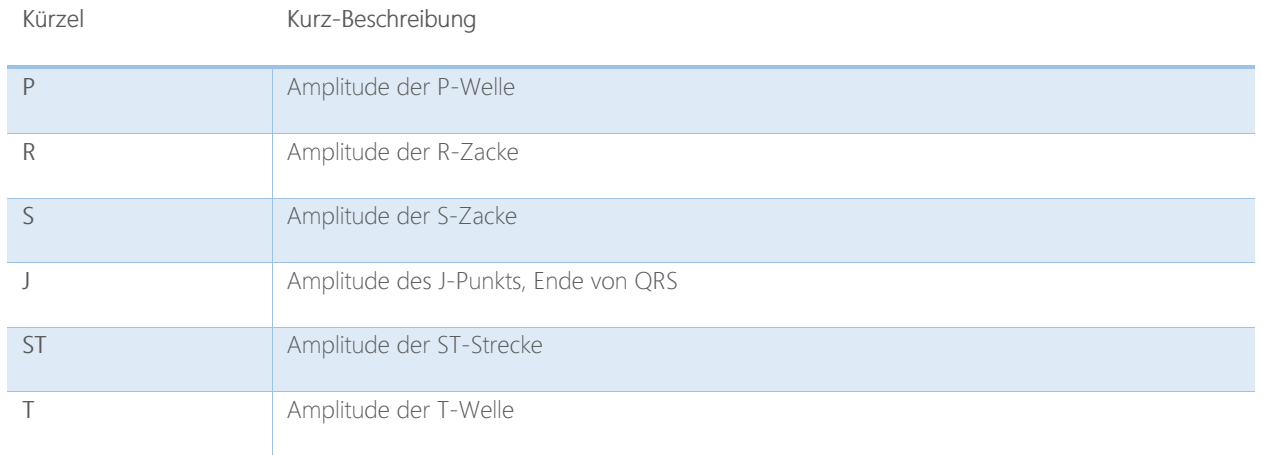

### Ausgabe aller Amplitudenwerte als Matrix

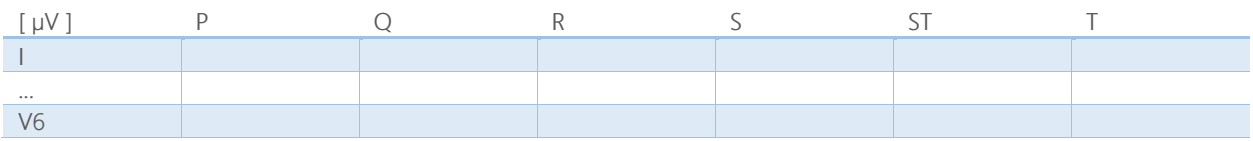

## Hypertrophie-Zeichen

## Vorhofhypertrophie, Regel Macruz-Index

Definition:

Macruz-Index:

 $P_x$  / (PQx-P<sub>x</sub>) gemessen in Ableitung II = P-Dauer dividiert durch PR-Segment-Dauer (Ende P bis Beginn QRS)

Die Literaturangaben fordern einen Indexwert von 1,6. Wir fanden mit diesem Wert 90 % Linksvorhofhypertrophien und schlagen vor, diesen Wert anzuheben.

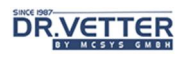

### Regel:

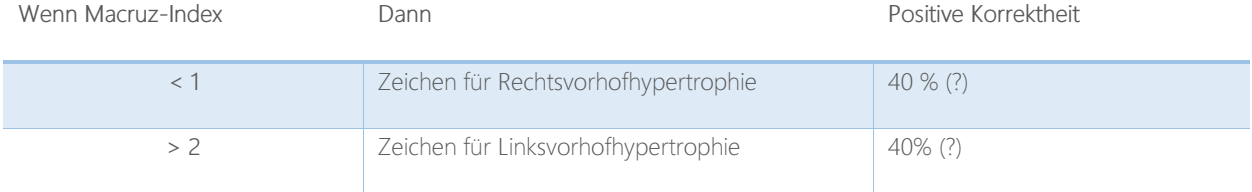

## Vorhofhypertrophie, Regel Morris-Index

### Definition:

### Rechtsatrial:

Morris-Index =

Amplitude \* Breite des initial positiven Anteils von P gemessen in Ableitung V1 mit der Einheit ms \* µV

### Linksatrial:

Morris-Index =

Amplitude \* Breite des terminal negativen Anteils von P gemessen in Ableitung V1 mit der Einheit ms \* µV

### Regel:

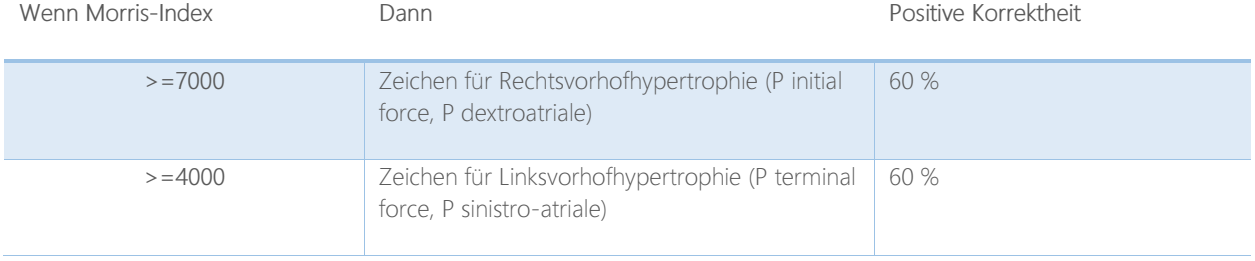

## Zeichen der Rechtsventrikulären Hypertrophie RVH

## WHITE-BOCK-Index

#### Definition:

$$
WHITE-BOCK-Index (WBI) = R[I] + S[V6]) - R[III]
$$
 (Absolute)

Regel:

Wenn WBI <= -1400 dann "White-Bock-Index positiv, Zeichen für RVH"

## Weitere Index-Regeln

Regel:

```
Wenn R[V1] /S[V1 > = 1 dann "Zeichen für RVH"
```
Wenn R[V1] + S[V5 > = 1050 µV (absolut) dann "Zeichen für RVH"

### Weitere Regeln für RVH:

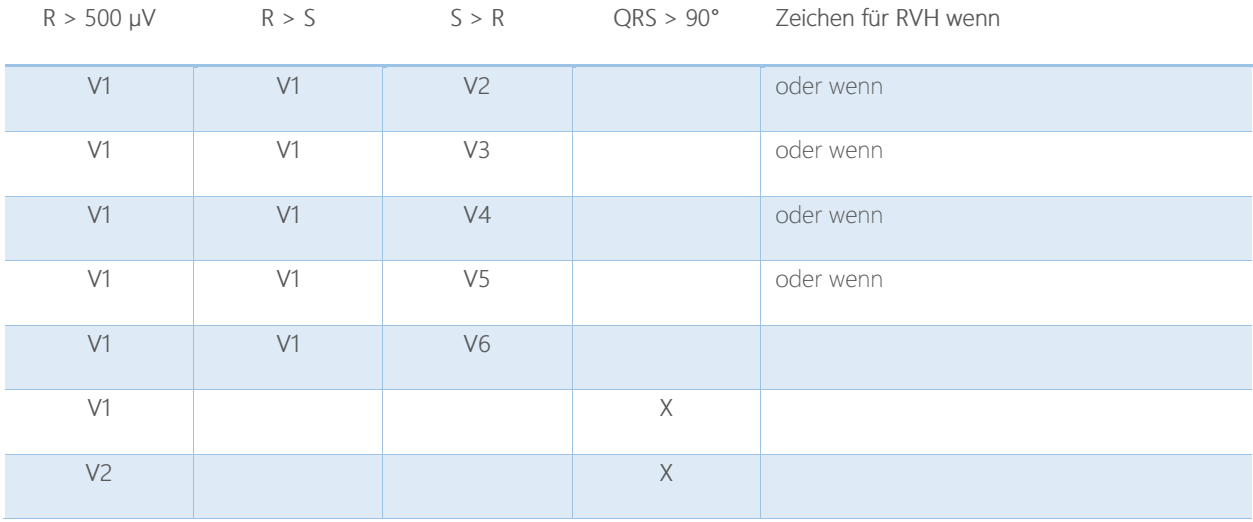

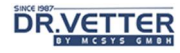

# Zeichen der Linksventrikulären Hypertrophie

### SOKOLOW-LYON-Index

Definitionen:

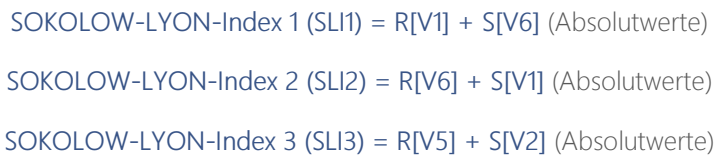

Regeln:

Wenn SLI1 > = 1050 dann "SOKOLOW-LYON-Index 1 positiv, Zeichen für LVH"

Wenn SLI2 >= 3500 dann "SOKOLOW-LYON-Index 2 positiv, Zeichen für LVH"

Wenn SLI3 >= 3500 dann "SOKOLOW-LYON-Index 3 positiv, Zeichen für LVH"

#### LEWIS-Index

Definition:

LEWIS-Index 1 (LI) =  $(RI+SIII)$  -  $(RIII + SI)$  (Absolutwerte)

LEWIS-Index, Regel:

Wenn LI > = 1600 dann "LEWIS-Index positiv, Zeichen für LVH"

### Weitere Regeln zur LVH

Definition:

#### großes R ist, wenn R > Normwert

#### tiefes S ist, wenn S > Normwert

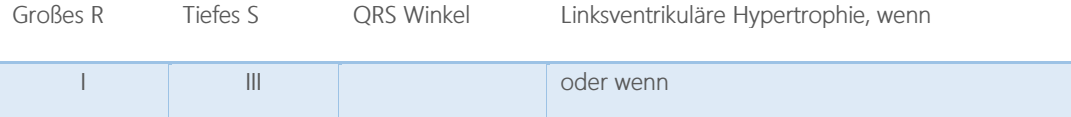

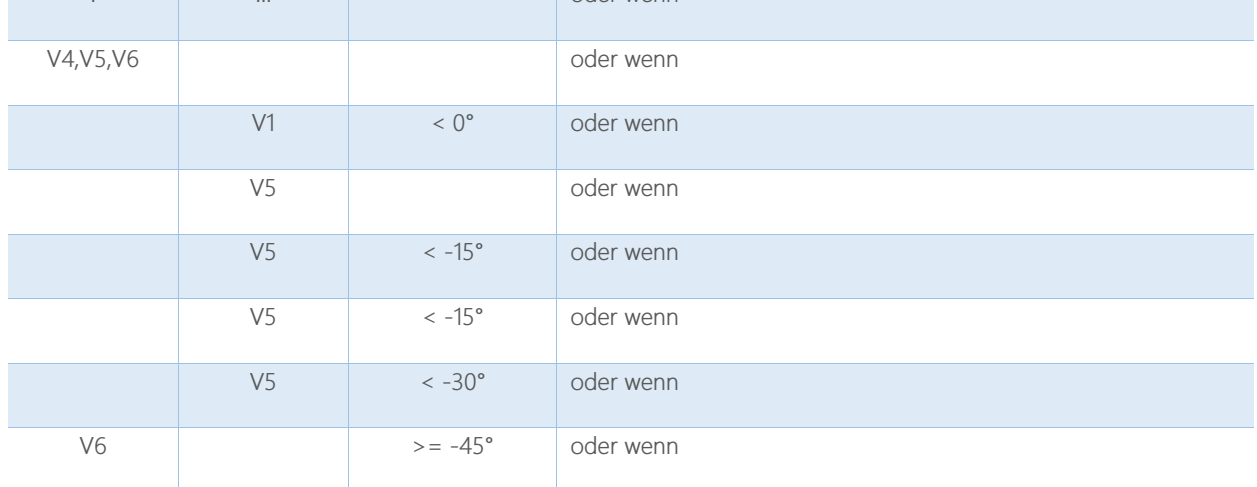

## Ischämiezeichen

### Merkmale:

Für die Bewertung der Ischämie werden die Merkmale "negative ST-Strecke" und "negatives T" hinzugezogen. Zurzeit werden alle ST-Senkungen einbezogen, im nächsten Schritt müssen hier noch Bereichsgrenzen definiert werden.

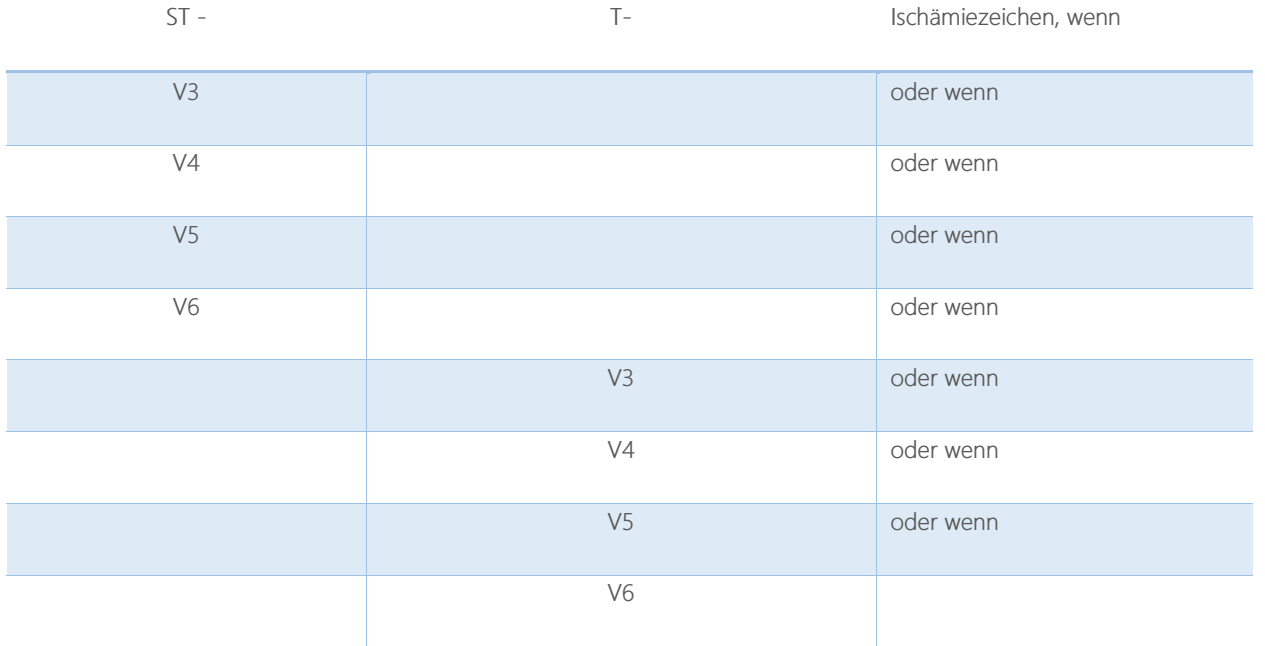

## Infarktzeichenzeichen

Die Befundung und Anzeige von Infarktzeichen erfolgt in 2 Schritten:

- Definition der Wertebereiche für die Zeichen eines akuten Myokardinfarktes
- Bestimmung von Infarkt-Stadium und –Lokalisation

## Tipp:

Die Funktion "Ableitungs-Serien-Anzeige" ist das ideale Werkzeug für die frühe Entdeckung und Dokumentation der Entwicklung von pathologischen QS und ST-Strecken-Veränderungen.

## Definition der Wertebereiche für die Zeichen eines akuten Myokardinfarktes (AMI):

Für die Bewertung der Infarktzeichen werden nach WHO (revidierter Minnesota-Code) nachfolgende Merkmale hinzugezogen.

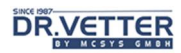

Die Definition der Merkmalsgrenzen, z.B. ST >= 0,1 mV in III, sind aus der Sicht der Messmöglichkeiten in µV z.T. etwas grob – wir fanden z.B. im Rahmen von bewiesenen frischen Hinterwand-Infarkten manchmal nur ST-Hebungen in III im Bereich von 50 µV d.h. 0,05 mV. Hier werden die Minnesota-Normen möglicherweise ein weiteres Mal revidiert werden müssen.

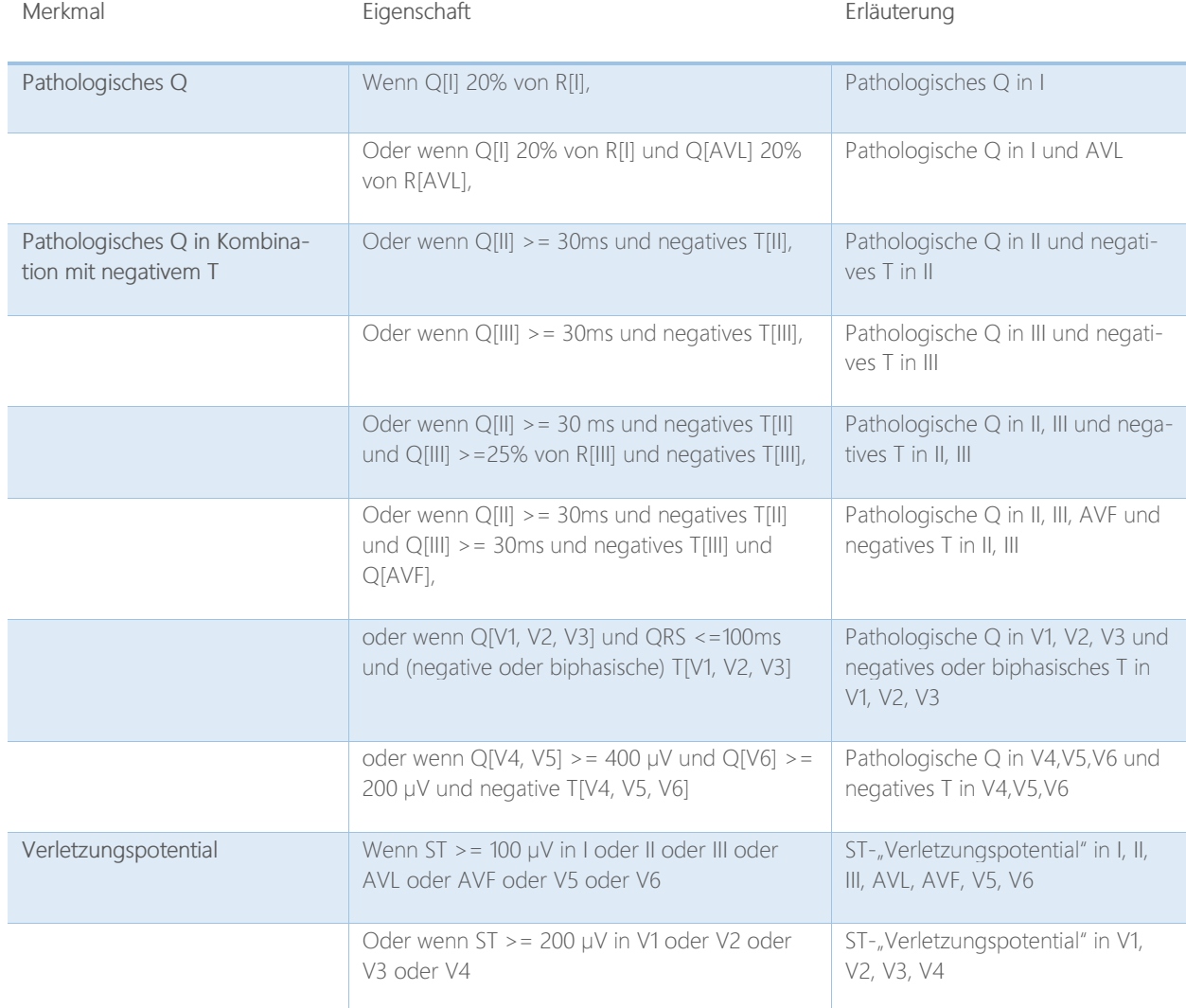

## Weitere Merkmale, die in Kombination mit o.g. Merkmalen hinzugezogen werden

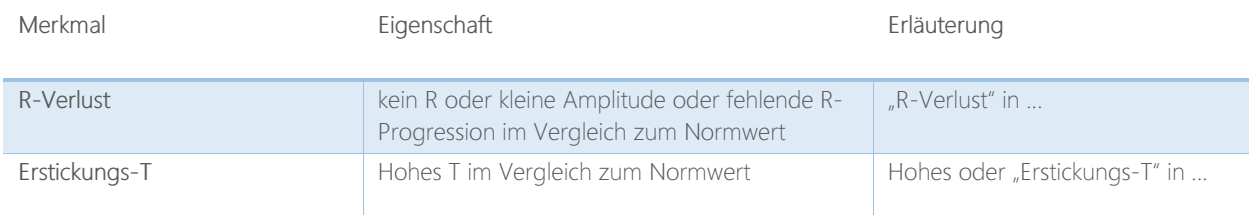

### Bestimmung von Infarkt-Stadium und –Lokalisation

In der aktuellen Ausbaustufe des Regelwerkes werden unbewertet alle befundrelevanten Zeichen angezeigt. Im Klammertext wird auf das mögliche Infarktgeschehen hingewiesen, unterschieden nach Infarkt-Stadium "Akuter Infarkt" oder "Infarkt" sowie nach den 3 Lokalisationen "anterior", "inferior", "lateral". Es gelten dabei die oben festgelegten Wertebereiche. Weitere Differenzierungen sind Vorbereitung.

#### Regeln:

**DRVETTER** 

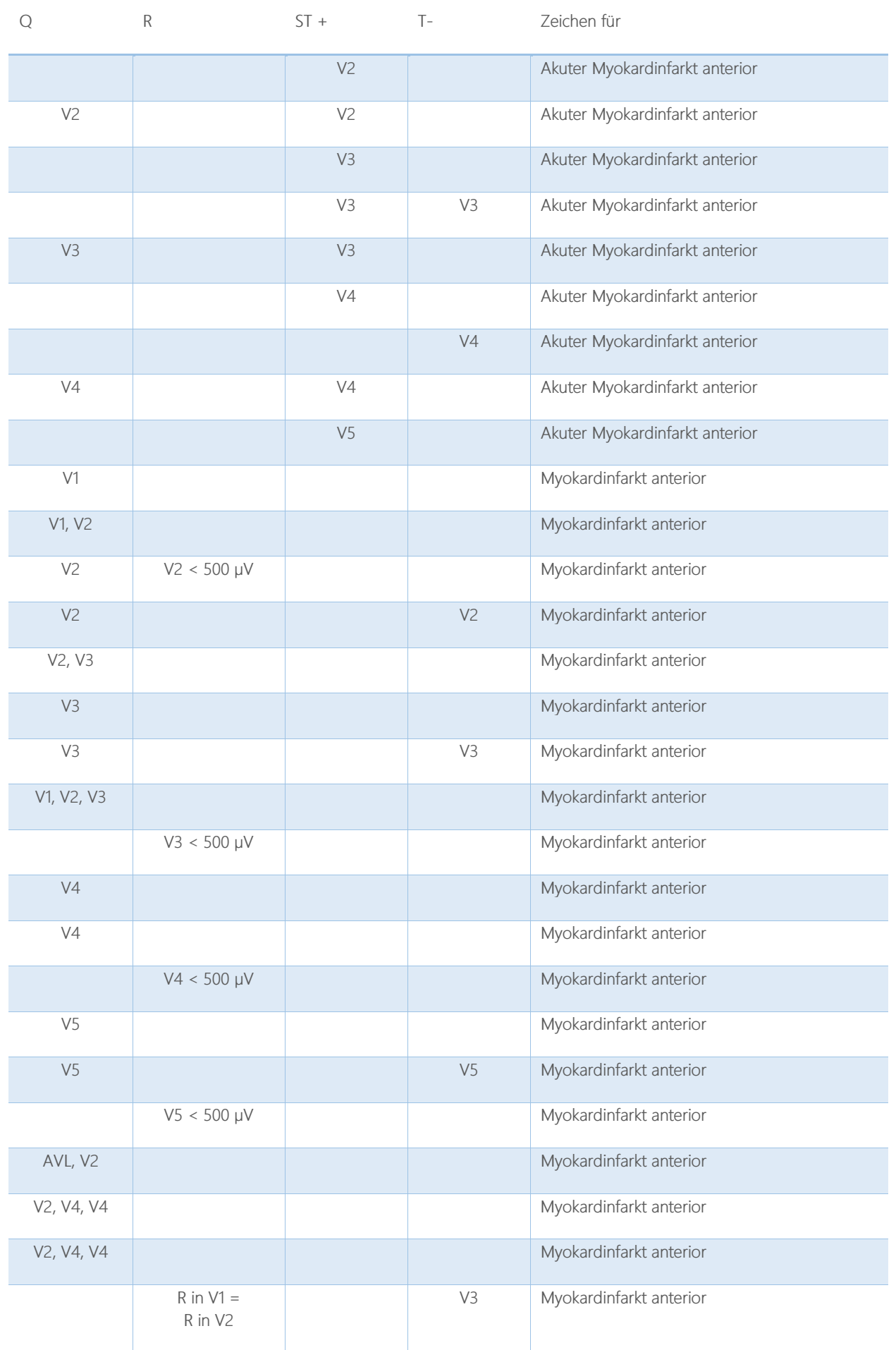

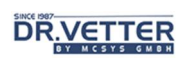

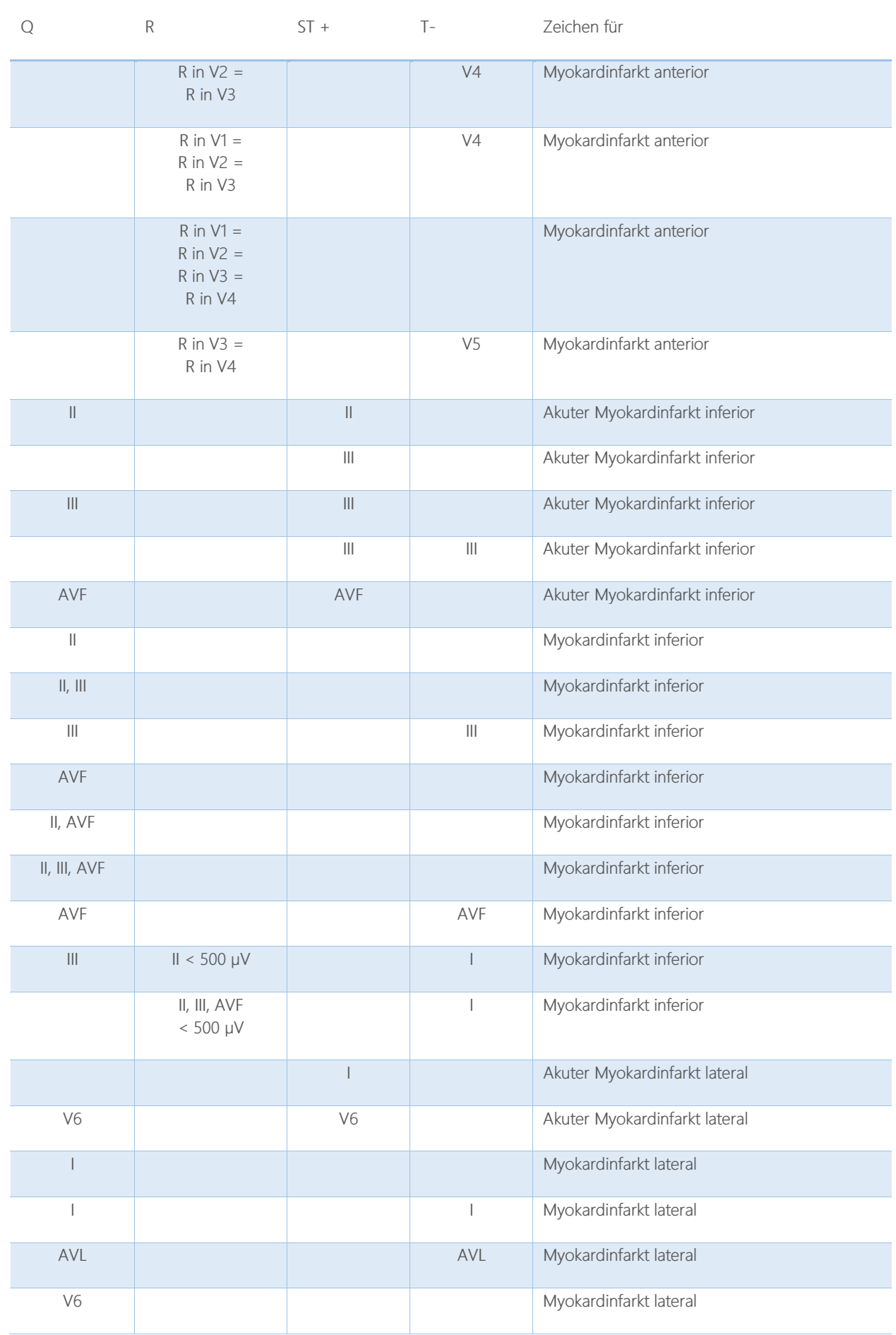

# Nutzer- und Warnhinweise

## Zusammenfassung

- Das DR.VETTER EKG REV 6 Gerät hat ein geschlossenes, nicht abgedichtetes Gehäuse und bietet somit einen vollständigen Berührungsschutz sowie einen Staubschutz (Korngröße > 1mm), im Innern aber keinen Wasserschutz (IP40). Dieses Gerät ist somit nur für den Gebrauch in geschlossenen Räumen bestimmt.
- Es enthält keine eingebauten Akkumulatoren.
- Sein Einsatz oder Lagerung ist ausschließlich in geschlossenen, nicht explosionsgefährdeten trockenen Räumen vorgesehen im Temperaturbereich +10 bis + 40 °C, relativer Feuchte 40 – 75% und Luftdruck 950 – 1050 hPa.
- Es darf nicht in feuchten und frostigen Räumen eingesetzt oder gelagert werden.
- Es ist nicht sterilisierbar und darf nicht sterilisiert werden.
- Bei der Reinigung bzw. Sprühdesinfektion ist darauf zu achten, dass keine Flüssigkeit in das Gerät eindringt, da das Gerät keinen Feuchteschutz hat.
- Die Verwendung konformer CE-zertifizierter Elektroden, Patientenkabel oder Elektrodenapplikations-Systeme ist zwingend.
- Der angeschlossene PC muss mindestens der DIN EN 60950, ab 2020 der DIN EN 62368-1 entsprechen.
- Wenn mehrere Geräte gekoppelt sind, besteht eine mögliche Gefährdung durch die Aufsummierung von Ableitströmen.
- Das DR.VETTER EKG REV 6 Gerät hat keinen integrierten Geräteschutz vor Überspannungen (Defibrillationsschutz), da dieser in der Regel bereits in den handelsüblichen Patientenkabeln und Elektrodenapplikations-Systemen integriert ist und so, durch Aufsummierung der Widerstände, ein verfälschtes Elektrokardiogramm resultieren
- kann!
- Beim Einsatz eines Defibrillators ist daher die Verwendung eines defibrillationsgeschützten Patientenkabels zwingend, da sonst das Gerät zerstört werden kann.

## Zubehörteile

## Elektroden

Der Anwender ist frei in der Wahl der auf dem Markt angebotenen Elektroden. Zwingend ist jedoch hierbei die Verwendung ausschließlich CE-zertifizierter Produkte z.B. von den Firmen Strässle, Hellige, Schiller, Richter, Arbo u.a..

## Zu beachten:

Nicht jedes Elektrodenmaterial ist geeignet, insbesondere dann nicht, wenn unterschiedliche Legierungen oder, noch schlimmer, unterschiedlich oxidierte Elektroden eingesetzt werden. Der Anwender muss daher Prüfen und Prüfen vor Kaufen, d.h., die Eignung der Elektrode zusammen mit dem DR.VETTER EKG REV 6 testen.

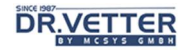

### Patientenkabel, Elektrodenapplikation-Systeme

Der Anwender ist frei in der Wahl der auf dem Markt angebotenen Patientenkabel und Elektrodenapplikations-Systemen. Zwingend ist jedoch hierbei die Verwendung ausschließlich CE-zertifizierter Produkte z.B. von den Firmen Strässle, Hellige, Schiller, Richter, Arbo u.a..

### Stromversorgung und Verbindungskabel

Das **DR.VETTER EKG** REV 6 Gerät wird über das USB-Kabel an eine freie USB-Schnittstelle des Rechners angeschlossen. Das Gerät bezieht die Betriebsspannung aus der USB-Schnittstelle. Sollte die bereitgestellte Spannung nicht ausreichen, empfiehlt sich die Verwendung eines USB-Y Kabels, das die Spannung aus 2 Schnittstellen bezieht.

## Geräte-Typ

Typ BF, nicht defibrillationsgeschützt.

## Aufstellung

Das Gerät ist für den Betrieb in geschlossenen Räumen vorgesehen. Es darf nicht in explosionsgefährdeter Umgebung eingesetzt werden!

### Beeinflussung durch elektromagnetische Störfelder

Die Störfestigkeit des Geräts entspricht der DIN EN 60601-1-1. Bei der Nutzung sollte trotzdem berücksichtigt werden, dass stärkere elektromagnetische Störfelder in der Umgebung (Netzbrummen) die Herzstromkurven stören können. Es ist von Seiten des Betreibers sicherzustellen), dass diese elektromagnetischen Umgebungs-Störfelder durch geeignete Maßnahmen, wie z.B. richtige Erdung der Hauselektrik, die Messkurve nicht verändern (siehe auch hierzu die MPBetreibV8). Eine optische Glättung der Herzstromkurve ist durch in der Software vorhanden Filter zwar möglich, die Rohdaten des aufgezeichneten Elektrokardiogrammes bleiben davon jedoch unberührt.

### Beeinflussung durch Defibrillations-Ströme

Das DR.VETTER EKG REV 6 – Gerät hat keinen integrierten Geräteschutz vor Überspannungen (Defibrillationsschutz), da dieser in der Regel bereits in den handelsüblichen Patientenkabeln und Elektrodenapplikations-Systemen integriert ist und so, durch Aufsummierung der Widerstände, ein verfälschtes Elektrokardiogramm resultieren kann! Beim Einsatz eines Defibrillators ist daher die Verwendung von defibrillationsgeschützten Patientenkabeln

zwingend, da sonst das Gerät zerstört werden kann.

### Reinigen des Geräts /Sterilisation

Das DR.VETTER EKG REV 6 - Gerät muss nicht und darf nicht sterilisiert werden und ist auch dazu nicht geeignet. Die Reinigung und Desinfektion des Gerätes sowie des Patientenkabels und des Netzteils erfolgt mit einer handelsüblichen alkoholischen Sprühdesinfektion für kleine Flächen und Geräte (die Hinweise der Hersteller sind zu beachten).

### Prüfung des Elektrodenkabels

Brüche oder Kurzschlüsse im Kabel, die einen Austausch des Kabels notwendig machen, sind direkt am Elektrokardiogramm zu erkennen.

### Verantwortlichkeit des Herstellers

Der Hersteller betrachtet sich nur dann für die Sicherheit und Zuverlässigkeit des **DR.VETTER EKG** REV 6 – Gerätes verantwortlich, wenn der bestimmungsgemäße Gebrauch sicher eingehalten ist und keine Reparaturen oder Änderungen durch Unbefugte vorgenommen wurden.

<sup>&</sup>lt;sup>8</sup> MPBetreibV: Medizinprodukte-Betreiberverordnung in der Fassung vom 29.06.1998, zuletzt geändert am 29.11.2018, https://www.gesetzeim-internet.de/mpbetreibv/MPBetreibV.pdf, zuletzt eingesehen am 08.04.2021

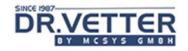

## Reinigung und Desinfektion

Die Reinigung und Desinfektion des Gerätes sowie des Patientenkabels erfolgt mit einer handelsüblichen alkoholischen Sprühdesinfektion für kleine Flächen und Geräte (die Hinweise der Hersteller sind zu beachten). Sterilisation ist ausgeschlossen. Bei der Reinigung bzw. Sprühdesinfektion ist darauf zu achten, dass keine Flüssigkeit in das Gerät eindringt, da das Gerät keinen Feuchteschutz hat.

## Entsorgung des Geräts und des Zubehörs

Das Gerät sowie das Patienten-Kabel sind nach Ablauf der Lebensdauer einer Elektronik-Schrott-Verwertung zuzuführen – Sie können es uns gern zusenden – wir entsorgen es dann für Sie.

### Abmessungen

Abmessungen: 190 x 100 x 40 mm<sup>3</sup> Gewicht: 0,3 kg Stromversorgung: USB, 400 mA

## **Warnhinweise**

- Leitfähige Teile der Elektroden und damit verbundene Steckvorrichtungen dürfen keine anderen leitfähigen Teile berühren.
- Das DR.VETTER EKG REV 6 Gerät besitz keinen HF-Schutz. Bei angelegten Elektroden ist der gleichzeitige Betrieb von HF-Geräten, z.B. HF-Chirurgie-Geräten, zu unterlassen, da die Gefahr von lokalen Brandverletzungen gegeben ist.
- Das Gerät ist nicht für die Anwendung direkt am Herzen geeignet.
- Durch den Betrieb eines Herzschrittmachers tritt keine Gefährdung des Gerätes auf.
- Vorsichtsmaßnahmen, wenn ein Defibrillator angewandt wird: Bei Anwendung eines Defibrillators am Patienten sind die Sicherheitsmaßnahmen, die sich aus dem Betrieb von Defibrillatoren ergeben, zu beachten. Insbesondere ist darauf zu achten, dass das verwendete Patientenkabel bzw. das Elektrodenapplikations-System einen Überspannungs-Schutz (Defibrillationsschutz) hat. Andernfalls besteht die Möglichkeit der Schädigung oder sogar Zerstörung des Gerätes.
- Ein Nichtfunktionieren des Geräts wird durch Hinweise oder fehlende oder falsche Anzeigen am Monitor für die Benutzerführung erkannt sowie unmittelbar am fehlenden oder falschen Elektrokardiogramm.

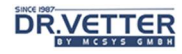

# Konformitätserklärung

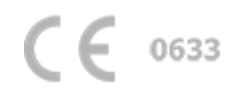

Wir / We

DR.VETTER Medizintechnik by mcsys GmbH - medical competence systems Gablonzer Straße 5, 76185 Karlsruhe

als Rechtsnachfolger der Gesellschaft für Medizinische Datentechnik, Bio- und Umwelttechnik mbH 76530 Baden-Baden

erklären in alleiniger Verantwortung, dass das Produkt DR.VETTER EKG REV VI declare under our sole responsibility, that the product **DR.VETTER EKG** REV VI

> Medizingeräteklasse 2a Medical device class 2a

konform ist mit dem folgenden normativen Dokument: is in compliance with the following normative document:

#### Anhang VII der Richtlinie 93/42 EWG vom 14.06.1993 über Medizinprodukte Annex VII Council directive 93/42/EEC 14.06.1993 Medical-Device-Directive

Zusätzlich werden alle Geräte einer Einzelgeräteprüfung nach Anhang IV unterzogen Additional the devices was examined in accordance with Annex IV

Das Produkt erfüllt damit alle Anforderungen von Anhang I, IV und VII The product therefor fullfills all requirements of Annex I, IV and VII

Dieses europäische Produkt wird in Deutschland hergestellt von: This european product is manufactured in germany by:

> DR.VETTER Medizintechnik by mcsys GmbH - medical competence systems Gablonzer Straße 5, 76185 Karlsruhe Fax  $+49 - 721 - 5590799$

> > info@dr-vetter.com

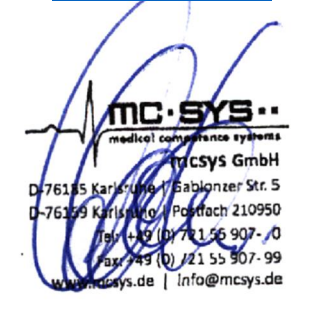

Karlsruhe, den 08.03.2021 Andreas Martin Geschäftsführender Gesellschafter

# Technische Beschreibung der DR.VETTER EKG – Hardware Rev. 6

# Zusammenfassung

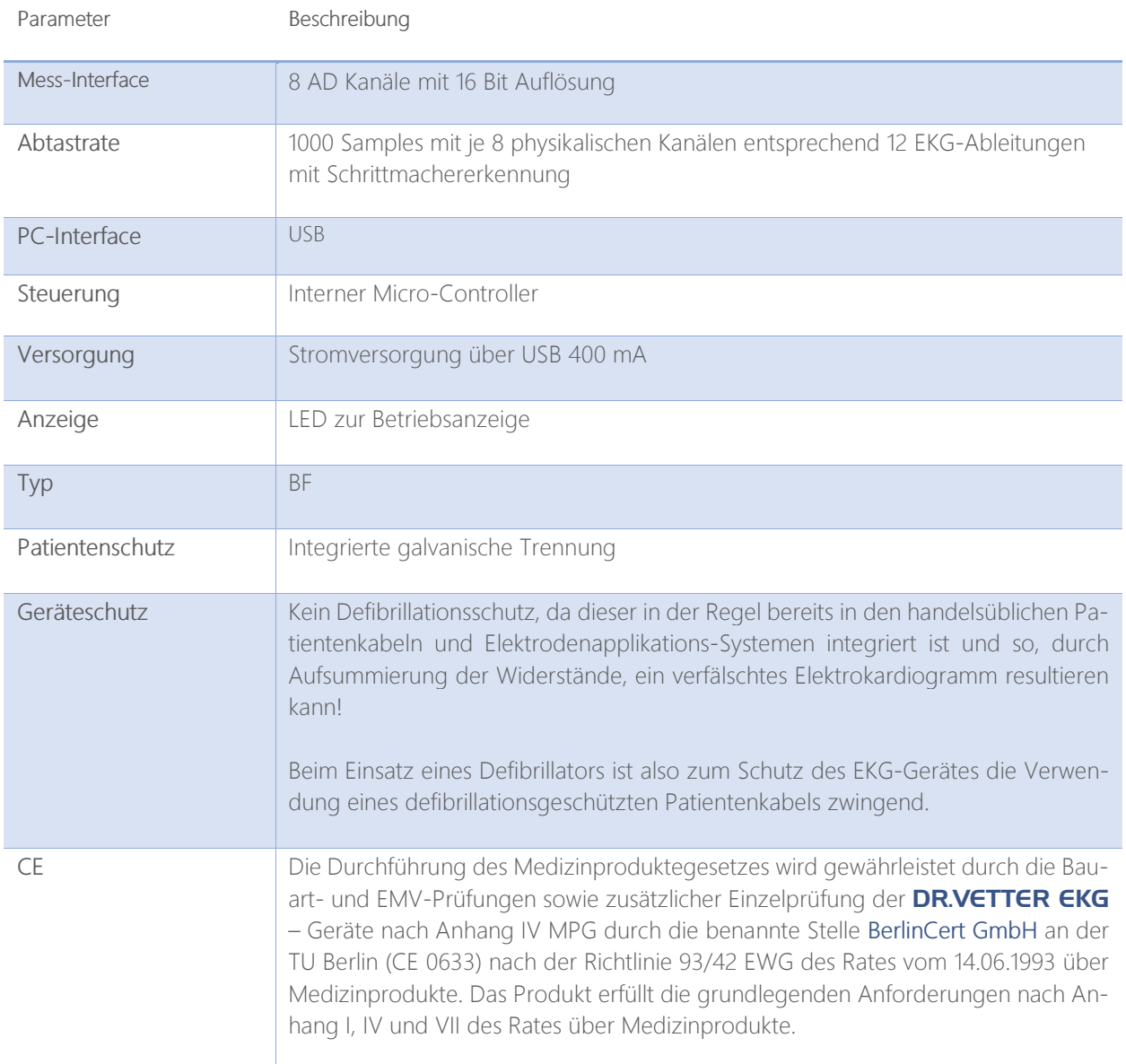

## Stromversorgung

Die Stromversorgung erfolgt über USB.

## Betriebsarten des EKGs

- Normalbetrieb: EKG-Erfassung
- Elektrodenkontakt Prüfung, während dieser Betriebsart keine EKG-Erfassung